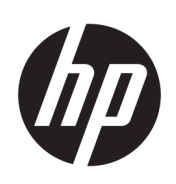

# HP PageWide XL 4000/4100 nyomtató és MFP Felhasználói kézikönyv

Automatikus fordítását a Microsoft Translator szolgáltatja

© Copyright 2015, 2018 HP Development Company, L.P.

7. kiadás

#### Jogi kitételek

A jelen dokumentumban lévő információk értesítés nélkül megváltozhatnak.

A HP termékekre és szolgáltatásokra vonatkozó garanciák kizárólag az adott termékekhez és szolgáltatásokhoz mellékelt, kifejezett garancianyilatkozatban rögzítettek szerint érvényesek.

Az itt leírtak nem jelentenek további jótállást. A HP nem vállal felelősséget a jelen dokumentumban esetleg előforduló technikai vagy szerkesztési hibákért és hiányosságokért.

#### Védjegyek

Az Adobe®, az Acrobat®, az Adobe Photoshop® és a PostScript® az Adobe Systems Incorporated védjegye. A Corel® a Corel Corporation vagy a Corel Corporation Limited védjegye vagy bejegyzett védjegye.

Az ENERGY STAR és az ENERGY STAR jelzés bejegyzett védjegyek az Amerikai Egyesült Államokban.

A Microsoft® és a Windows® a Microsoft Corporation bejegyzett védjegye az Egyesült Államokban. A PANTONE® a Pantone Inc. színekre vonatkozó szabványmintájának védjegye.

# Tartalomjegyzék

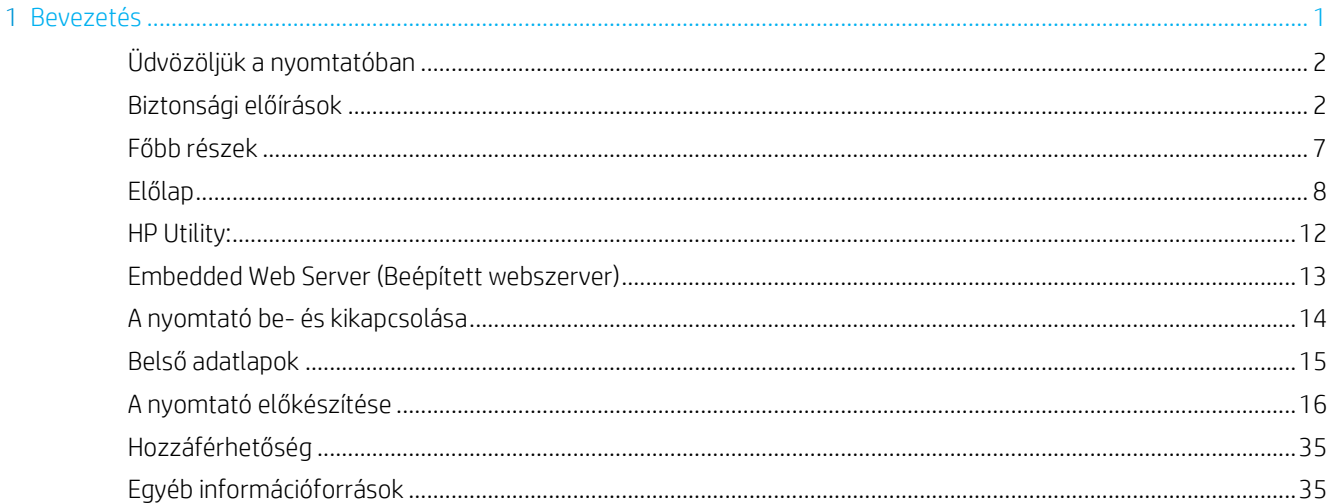

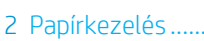

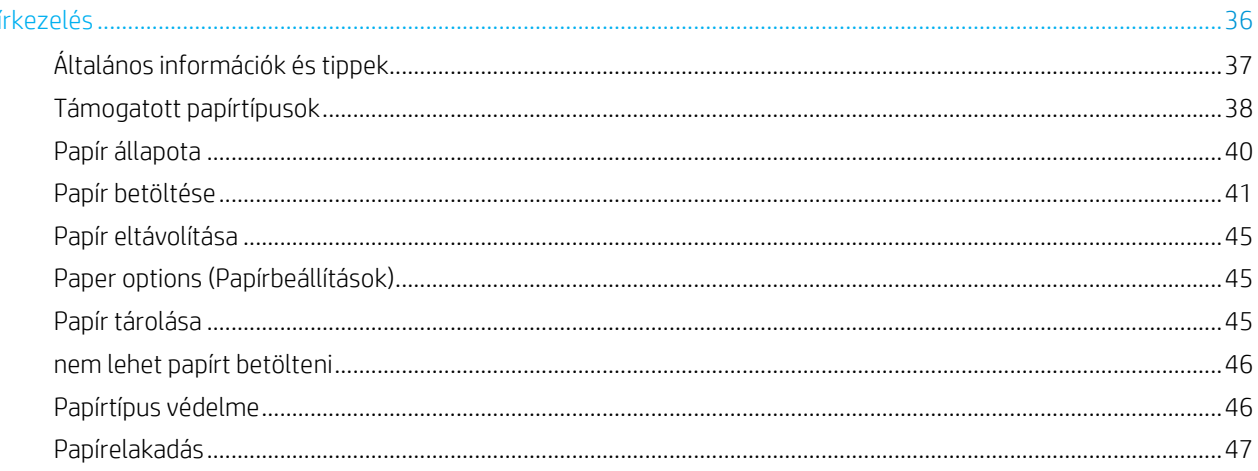

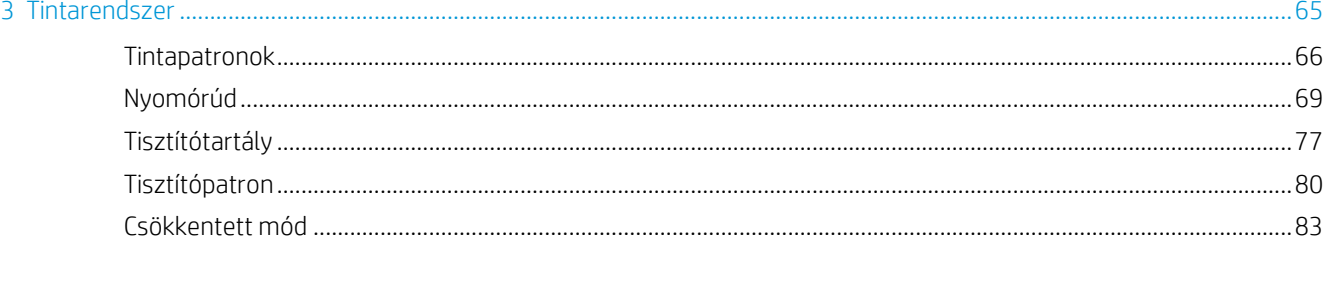

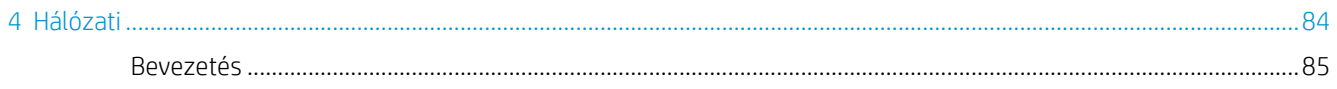

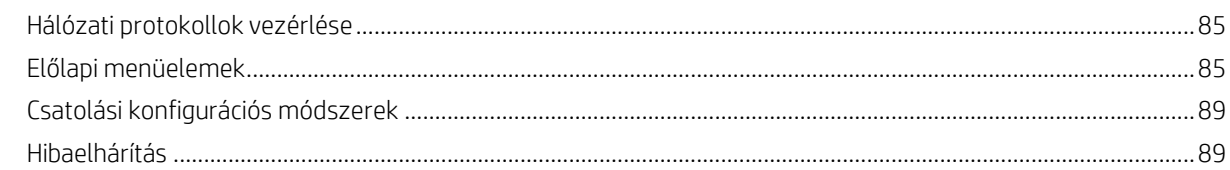

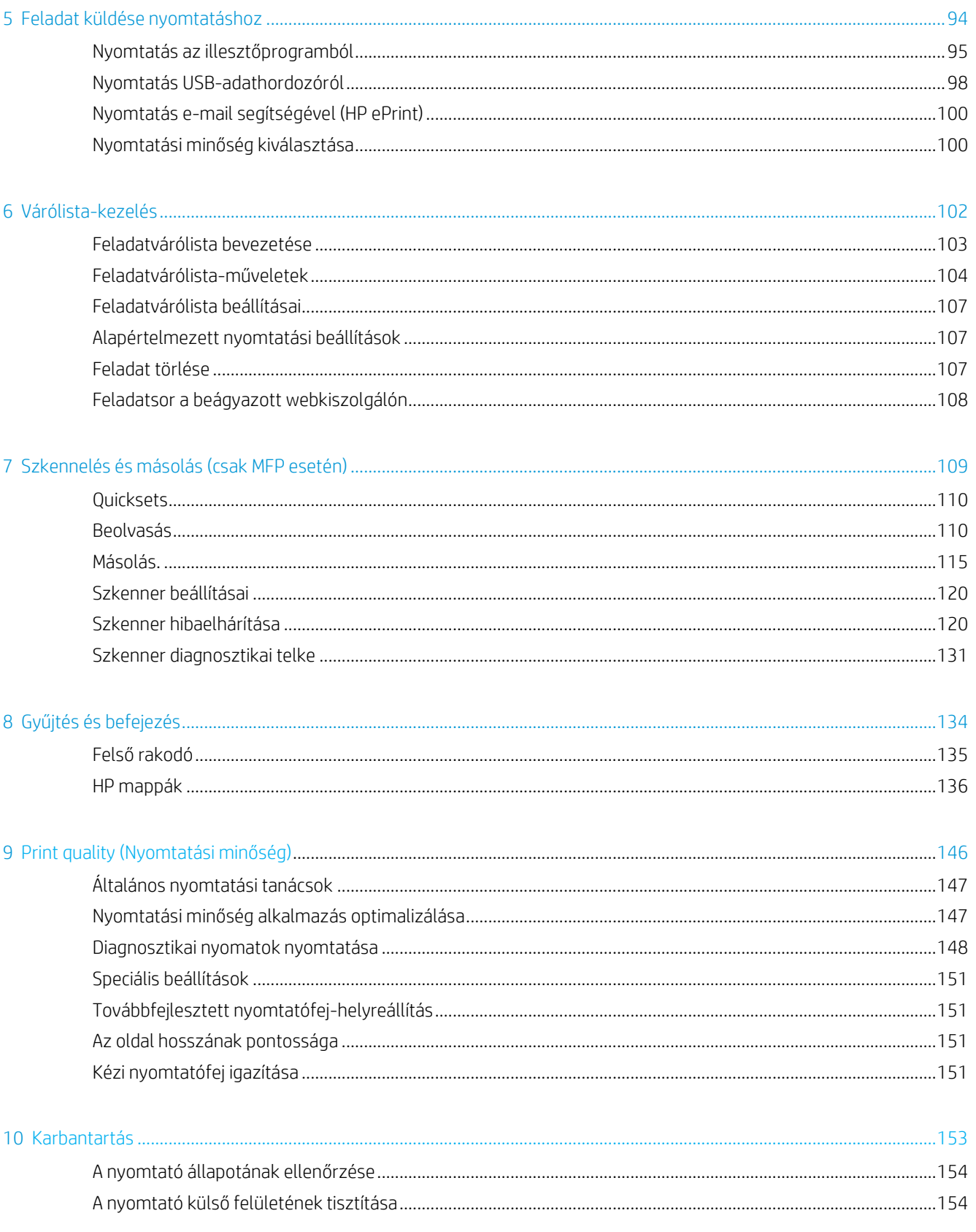

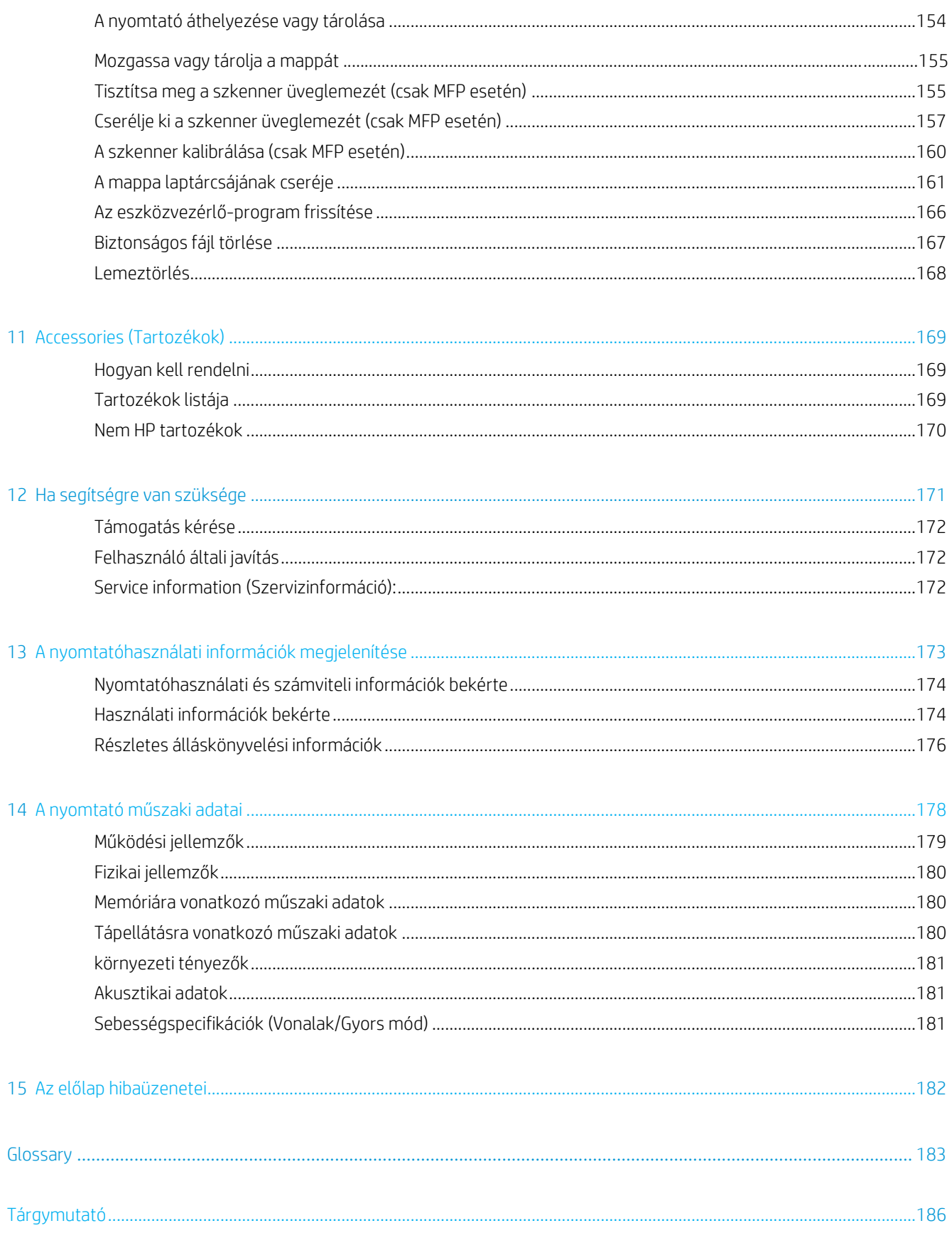

# 1 Bevezetés

- [Üdvözöljük a nyomtatóban](#page-7-0)
- B[iztonsági előírások](#page-7-1)
- [Főbb részek](#page-12-0)
- [Előlap](#page-13-0)
- [HP Utility:](#page-17-0)
- [Embedded Web Server \(Beépített webszerver\)](#page-17-0)
- [A nyomtató be- és kikapcsolása](#page-19-0)
- [Belső adatlapok](#page-20-0)
- [A nyomtató előkészítése](#page-21-0)
- [Hozzáférhetőség](#page-40-0)
- [Egyéb információforrások](#page-40-1)

# <span id="page-7-0"></span>Üdvözöljük a nyomtatóban

A nyomtató egy színes tintasugaras nyomtató, amelyet gyors, konszolidált monokróm és színes nyomtatásra terveztek; valamint szkennelés és másolás, ha rendelkezik az MFP modellel. Néhány főbb jellemző:

- HP PageWide XL 4000 nagy teljesítményű nyomtatósorozat Nyomtasson akár 8 D/A1 oldalt/percet monokróm és színes színben; Az első oldal 20 s-ban 20 s-ban 20 s-ban 20 s-ban 2
- HP PageWide XL 4100 nagy teljesítményű nyomtatósorozat Nyomtasson akár 10 D/A1 oldalt/percet monokróm és színes színben; Az első oldal 20 s-ban 20 s-ban 20 s-ban 20 s-ban 2
- Ha rendelkezik MFP modellel, egyetlen eszközzel nyomtathat, beolvashat és másolhat , beleértve az integrált 1200 dpi-s szkennert is.
- Egyszer használatos eszköz.
- Akár négy tekercs 100 oldalas integrált rakodóval.
- Az alacsony volumenhez hasonló költségekkel fut.
- Készítsen kiváló műszaki dokumentumokat: éles vonalak, finom részletek és sima szürkeárnyalatos.
- HP PageWide XL pigmentfesték sötét feketékhez, élénk színekhez és nedvesség/elhalványulásállósághoz, még a nem ragasztott kötőpapíron is.
- Nyomtasson a papírok széles skálájára, akár 101,6 cm széles papírokra, amelyek lefedik az ISO / USA műszaki és ellentételezési szabványokat.
- A bizalmas feladatok biztonságosabb védelme és kezelése dokumentumok lekérése a nyomtatón PINkóddal.
- Az AES-256, a Secure Disk Erase és az IPsec öntitkosítást segítő merevlemezneghajtó használatával megvédheti a bizalmas információkat.
- Csökkentse az egyes illesztőprogramok kezelésének idejét és köégeit a HP DesignJet univerzális nyomtatóillesztőprogram használatával.

# <span id="page-7-1"></span>Biztonsági előírások

A nyomtató használata előtt olvassa el, értse meg és kövesse ezeket a biztonsági óvintézkedéseket, valamint a helyi környezetvédelmi, egészségügyi és biztonsági előírásokat, hogy biztosan használhassa a berendezést.

Elvárás, hogy Ön rendelkezzen a megfelelő technikai szakképzettséggel és tapasztalattal ahhoz, hogy ismerje a műveletek elvégzésével járó veszélyeket, és megfelelő óvintézkedésekkel minimalizálja az Önt és másokat fenyegető kockázatokat.

## Általános biztonsági irányelvek

- A nyomtatón belül nincsenek kezelő által szervizelhető alkatrészek, kivéve azokat,amelyekre a HP Customer Self Repair programja vonatkozik (lásd [http://www.hp.com/go/selfrepair/\)](www.hp.com/go/learnaboutsupplies). A többi alkatrész javítását bízza szakképzett szerelőre.
- Kapcsolja ki a nyomtatót, és hívja fel a szolgáltatás képviselőjét az alábbi esetekben:
	- A tápkábel vagy a dugasz sérült.
	- A szárítóházak sérültek (csak ázsia-csendes-óceáni és japán).
- A nyomtató külső behatásra megsérült.
- Bármilyen mechanikai vagy burkolati sérülés áll fenn.
- Folyadék jutott a nyomtató belsejébe.
- A nyomtató füstöt vagy szokatlan szagot áraszt.
- A nyomtatót leejtették.
- A szárítómodul megsérült (csak ázsia-csendes-óceáni és japán).
- A nyomtató nem rendeltetésszerűen működik.
- Kapcsolja ki a nyomtatót, ha a következő esetek bármelyike bekövetkezik:
	- Zivatar idején.
	- Áramkimaradás esetén.
- Különös körültekintéssel járjon el a címkékkel megjelölt zónáknál.

## Áramütés veszélye

Figyelmeztetés! A szárítólámpás zónák belső áramkörei és a beépített tápegységek veszélyes áramerősségen működnek, halálos áramütést vagy súlyos személyi sérülést okozhatnak.

Figyelmeztetés! A szárítórendszer belső áramkörei (csak Ázsia-Csendes-óceáni térség és Japán) olyan veszélyes feszültségen működnek, amely halált vagy súlyos személyi sérülést okozhat.

A nyomtató egy tápkábelt használ. A nyomtató szervizelése előtt húzza ki a

tápkábelt. Az áramütés kockázatának elkerülése:

- A nyomtatót kizárólag földelt elektromos aljzathoz szabad csatlakoztatni.
- Ne próbálja meg szétszerelni a szárítómodulokat (csak ázsiai-csendes-óceáni és japán).
- Ne távolítsa el és ne nyissa fel a rendszer semmilyen lezárt burkolatát vagy csatlakozóját.
- Ne dugjon tárgyakat a nyomtatóba a nyílásain keresztül.
- Ügyeljen arra, hogy ne botljon át a kábeleken, amikor a nyomtató mögött sétál.

## Hőveszély (csak ázsiai-csendes-óceáni és japán)

A nyomtató szárító alrendszere magas hőmérsékleten működik, és megérintve égési sérüléseket okozhat. Tartsa be a következő óvintézkedéseket a személyi sérülések elkerülése érdekében.

- Hagyja lehűlni a nyomtatót, mielőtt papír elakadása esetén hozzáférne a papír kimeneti területéhez.
- Bizonyos karbantartási műveletek előtt hagyja, hogy kihűljön a nyomtató.

## Tűzveszély

A nyomtató szárító alrendszerének belső részei (csak Ázsia-Csendes-óceáni térségben és Japánban) magas

hőmérsékleten működnek. A tűzveszély elkerülése érdekében foganatosítsa a következő óvintézkedéseket:

- Az ügyfél felelős a nyomtató követelményeinek és az elektromos kód követelményeinek teljesítéséért annak az országnak a helyi joghatósága szerint, ahol a berendezést telepítik. A készüléket a rajta feltüntetett hálózati feszültséggel használja.
- A nyomtatóhoz csak a HP által szállított tápkábelt használja. Ne használjon sérült tápkábelt. Ne használja a tápkábelt más termékekhez.
- Ne dugjon tárgyakat a nyomtatóba a nyílásain keresztül.
- Vigyázzon, nehogy folyadék kerüljön a nyomtató belsejébe. Tisztítás után csak akkor használja újra a nyomtatót, ha meggyőződött róla, hogy minden alkatrész megszáradt.
- Ne használjon a nyomtató belsejében vagy közelében gyúlékony gázokat tartalmazó aeroszolos termékeket. Ne működtesse a nyomtatót robbanásveszélyes légtérben.
- Ne zárja el és ne takarja el a nyomtató nyílásait.
- Ne próbálja meg szétszerelni vagy módosítani a szárítómodulokat (csak ázsiai-csendes-óceáni és japán).

#### Mechanikai veszély

A nyomtató sérülésveszélyes mozgó alkatrészeket tartalmaz. A személyi sérülés elkerülése érdekében tartsa be a következő óvintézkedéseket, amikor a nyomtató közelében dolgozik.

- Tartsa távol a ruházatát és minden testrészét a nyomtató mozgó részeitől.
- Ne viseljen nyakláncot, karkötőt és más lógó tárgyat.
- Ha hosszú hajat visel, próbálja meg úgy rögzíteni, hogy ne lóghasson bele a nyomtatóba.
- Ügyeljen arra, hogy a nyomtató mozgó részei be ne kapják a kesztyűjét vagy a ruhájának ujját.
- Ne üzemeltesse úgy a nyomtatót, hogy a burkolata nincs lezárva.
- Ne próbálja meg szétszerelni a vágóegységet: a szervizelést szakképzett szervizszemélyzetre utalja.
- Ne álljon a fiókokra: a nyomtató leeshet.

## Fénysugárzás veszélye

A fénysugárzást a jelzőfény, a tintaszintjelzők, a papírfiók jelzői és a formázó állapotjelzők bocsátják ki. A kibocsátott fény megfelel az IEC 62471:2006, A lámpák *és lámparendszerek fotobiológiai biztonságáról*szóló mentesített csoportjának követelményeinek. Ne módosítsa ezeket a modulokat.

## Nagy papírveszély

Nehéz nyomtatóhordozók mozgatása közben különös körültekintéssel kell ügyelni a személyi sérülések elkerülésére.

- A nehéz nyomathordozó-tekercsek mozgatásához több személyre lehet szükség. Ügyelni kell a hátizmok meghúzódásának, illetve sérülésének elkerülésére.
- Fontolja meg villás emelő, raklapemelő vagy más mozgatóberendezés használatát.
- A nehéz nyomathordozó-tekercsek mozgatásakor viseljen személyes védőöltözetet, például bakancsot és kesztyűt.
- Ne lépje túl a papírtekercs maximális súlyát: lásda funkcionális [specifikációkat a 179. oldalon.](#page-186-0)

A papírtekercsek akár 18 kg súlyúak is lehetnek. Kövesse a nehéz papírtekercsek kezelésével kapcsolatos helyi környezeti egészségvédelmi és biztonsági ajánlásokat.

## Tintakezelés

A HP azt javasolja, hogy viseljen kesztyűt a tintakarbantartó patron vagy a hulladéktartály kezelésekor.

## Figyelmeztetések és óvintézkedések

A kézikönyv a következő szimbólumok használatával emeli ki a nyomtató megfelelő használatára és a nyomtató esetleges károsodásának elkerülésére szolgáló utasításokat. Kövesse a szimbólumokkal jelzett utasításokat.

△ Figyelmeztetés! Az ezzel a szimbólummal jelzett előírások figyelmen kívül hagyása súlyos sérüléshez vagy halálhoz vezethet.

A VIGYÁZAT! Ha az ezzel a szimbólummal jelzett előírásokat figyelmen kívül hagyja, kisebb sérülést szenvedhet vagy kárt okozhat a nyomtatóban.

5

## Figyelmeztető címkék

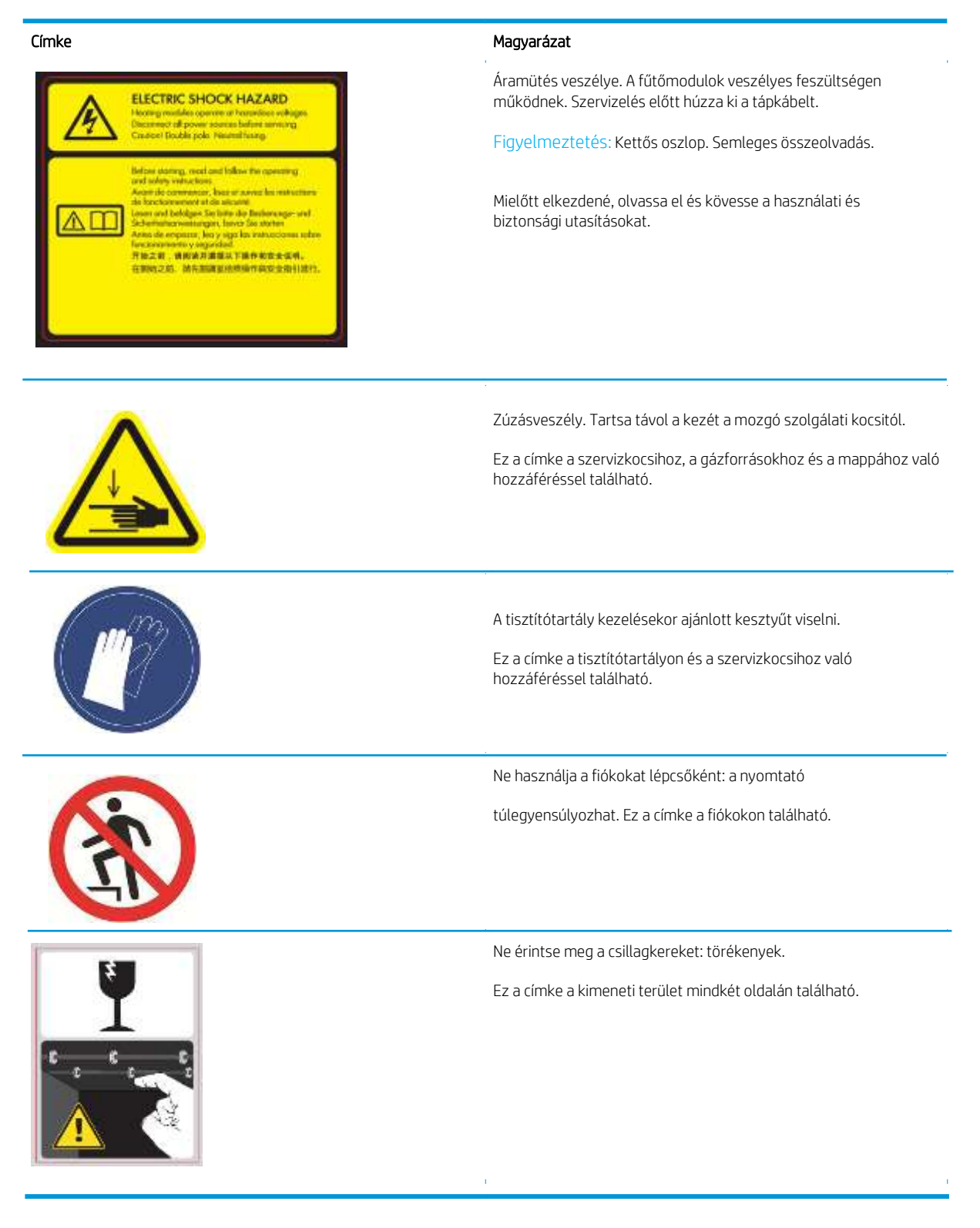

 $\mathbb{Z}$  Note A címke végleges helyzete és mérete a nyomtatón kissé eltérhet, de a címkéknek mindig láthatónak és a potenciális kockázati terület közelében kell lenniük.

# <span id="page-12-0"></span>Főbb részek

A készülék következőkben látható elöl- és hátulnézete a főbb részeket ábrázolja.

## Elölnézet

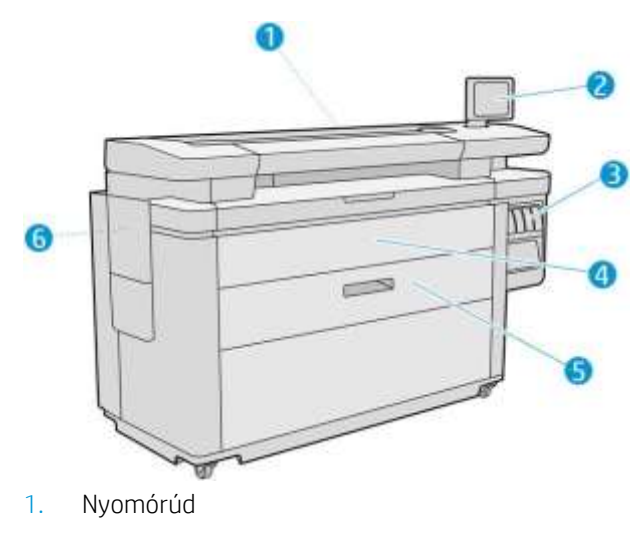

- 2. Előlap
- 3. Tintapatronok
- 4. Papírbejárat előlap
- 5. Fiók
- 6. Tisztítópatron

## Hátulnézet

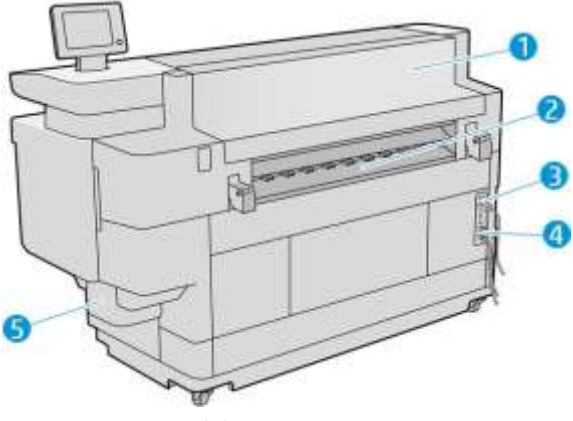

- 1. Kimeneti modul
- 2. Papírkimenet
- 3. Tápkapcsoló és dugó
- 4. LAN-kapcsolatok
- 5. Tisztítótartály

## <span id="page-13-0"></span>Előlap

Az előlap egy érintésérzékeny képernyő grafikus felhasználói felülettel, amely a nyomtató jobb első oldalán található. Vízszintesen 360 fokkal elforgatható, így a nyomtató elejéről vagy hátuljáról használhatja. A tükröződések minimalizálása érdekében is megdönthető.

Teljes mértékben irányíthatja a nyomtatót: az előlapról megtekintheti a nyomtatóval kapcsolatos információkat, módosíthatja a nyomtató beállításait, figyelheti a nyomtató állapotát, és elvégezhet olyan feladatokat, mint például a kellékek cseréje és kalibrálása. Az előlapon jelennek meg az esetleges riasztások is (figyelmeztető és hibaüzenetek).

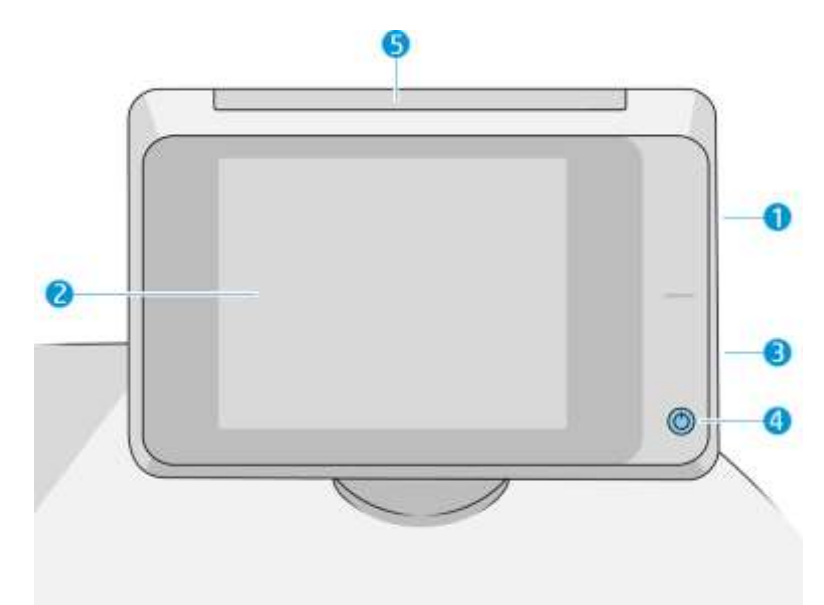

A következő összetevőket tartalmazza:

- 1. A nagy sebességű USB-port egy USB-adattároló csatlakoztatására használható, amelyen a nyomtatni kívánt fájlok tárolhatók. Ha USB adattárolót csatlakoztat a készülékhez, akkor az előlap kezdőképernyőjén egy USB ikon **jelenik meg.**
- 2. Maga az előlap: egy 8 hüvelykes, színes, érintésérzékeny képernyő grafikus felhasználói felülettel.
- 3. Egy hangszóró.
- 4. A Bekapcsológomb, amellyel be- vagy kikapcsolhatja a nyomtatót, vagy felébredhet alvó üzemmódból. Ha a nyomtató be van kapcsolva, akkor a gomb világít. Villog, ha a nyomtató alvó üzemmódban van.
- 5. A jelzőfény, amely lehetővé teszi a nyomtató állapotának és riasztásainak távolról való megtekintését.

Az előlap nagy méretű középső területén jelennek meg a különböző aktuális információk és az ikonok. A bal és a jobb oldalon időnként legfeljebb öt rögzített ikon jelenhet meg. Ezek általában nem egyidejűleg jelennek meg.

#### Bal és jobb oldali rögzített ikonok

- A kezdőképernyőhöz való visszatéréshez nyomja meg a  $\hat{\bf n}$ ikont.
- Csap Nyomja meg a ikont az aktuális képernyővel kapcsolatos súgó megjelenítéséhez.
- Az előző képernyőre ugráshoz nyomja meg a **ikont. Ezzel a művelettel nem veti el az aktuális** képernyőn végrehajtott módosításokat.
- $\bullet$  Az aktuális folyamat megszakításához nyomja meg a  $\times$ ikont.

#### Kezdőképernyők

Három legfelső szintű képernyő között mozoghat, ha az ujját átcsúsztatja a képernyőn, vagy megérinti a megfelelő gombot a képernyő alján:

● Az első főképernyő közvetlen hozzáférést biztosít a fontos nyomtatófunkciókhoz, a nyomtató típusától és tartozékaitól függően.

Nem MFP képernyő  $\odot$  Ready  $T$ los Cur Drive ш

MFP képernyő  $\odot$  Ready **Frin** m

● Az összes alkalmazás képernyőjén megjelenik a nyomtatóban elérhető összes alkalmazás listája és mindegyikük állapota.

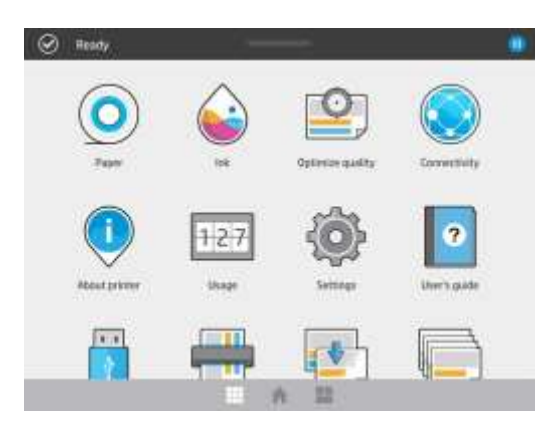

● A widget képernyője lehetővé teszi, hogy egy pillantással figyelje az olyan kellékeket, mint a tinta és a papír, a jelenleg nyomtatandó feladat és a feladatsor.

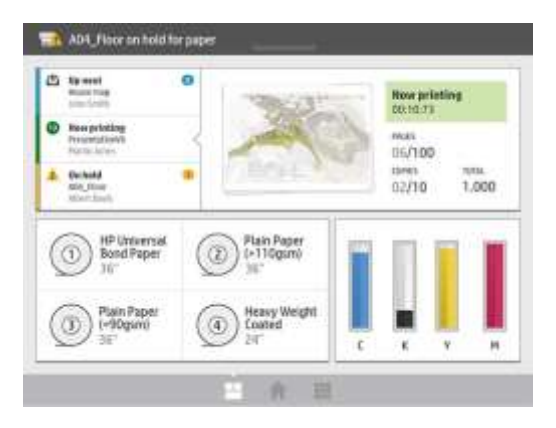

## Nyomtató-riasztások

A nyomtatónak van egy jelzőfénye az előlap tetején; összefoglalja a nyomtató állapotát, amely távolról látható.

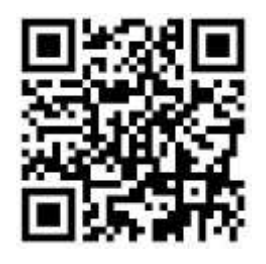

FONTOS: A jeladóban megadott információk csak funkcionális tájékoztatási célokat szolgálnak, és nem relevánsak az Ön biztonsága szempontjából. A nyomtatón lévő figyelmeztető címkéket mindig figyelembe kell venni a nyomtató használatakor, függetlenül a jelzőfények által jelzett állapottól.

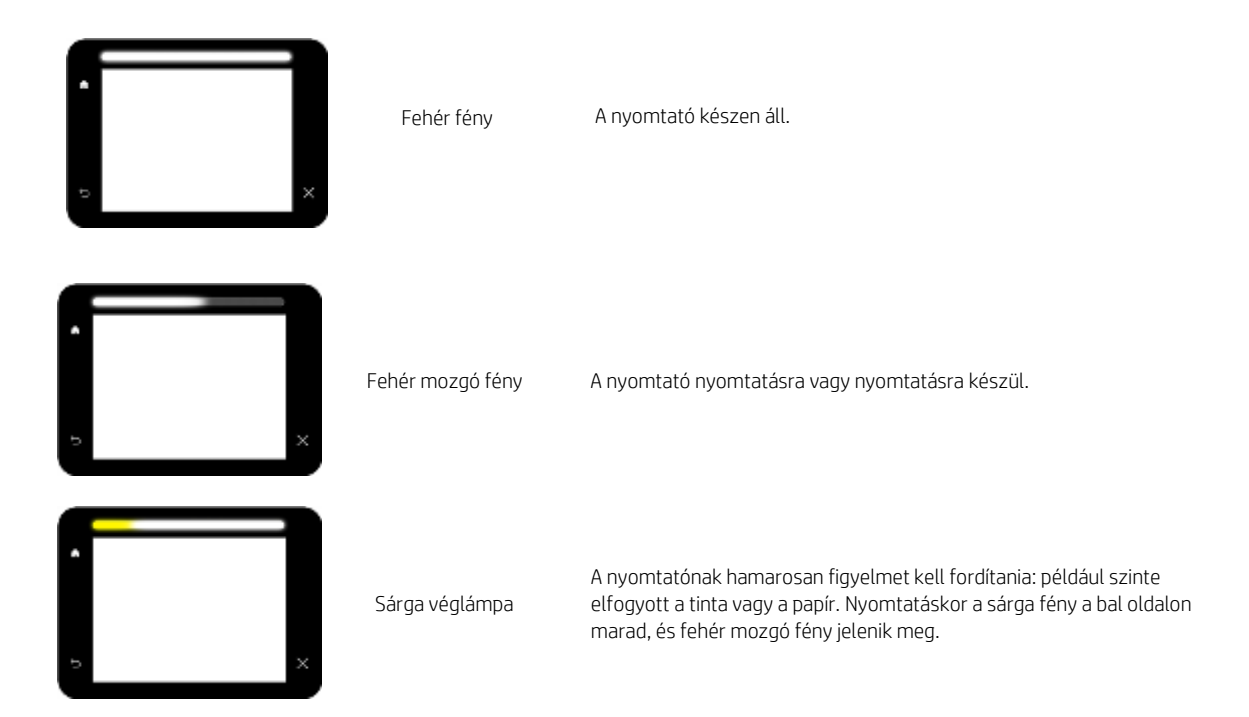

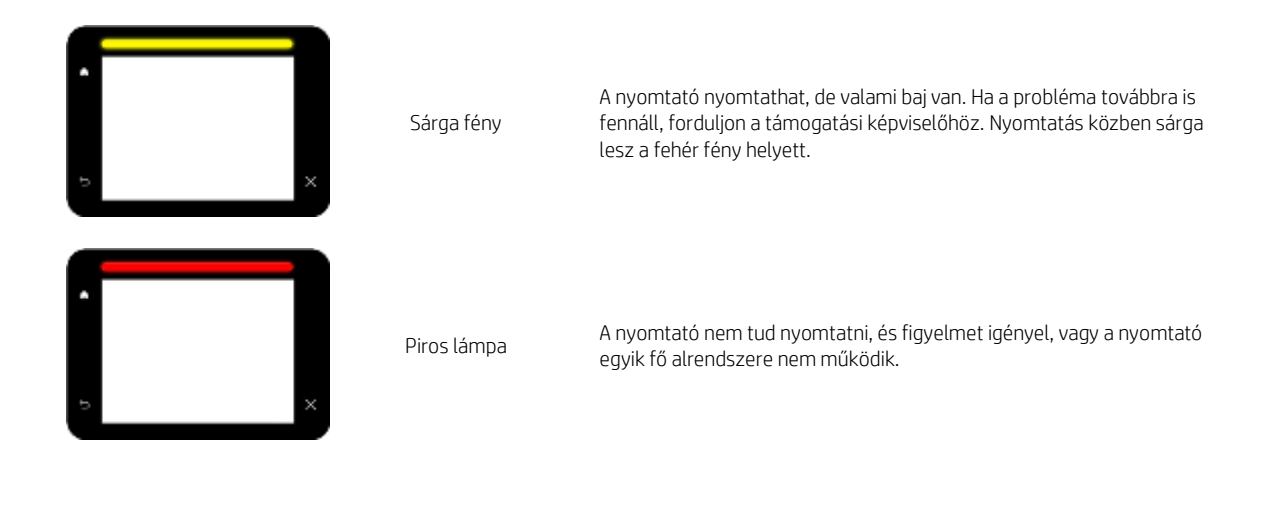

A jelzőfény beállításait a , majd a Rendszer > Beacon elemre koppintva módosíthatja. Módosíthatja például a jelzőfény fényerejét. Kikapcsolhatja a jelzőfény-figyelmeztetéseket is, és csak határozott hibákat jeleníthet meg.

## Halvány mód

Egy idő elteltével aktivitás nélkül (alapértelmezés szerint 5 perc) a nyomtató halvány módba kerül, ami 25% kal csökkenti az előlap fényerejét és a jelzőfény fényerejét 10% -kal. Minden tevékenység, például az előlap használata vagy a nyomtatási feladat megérkezése, befejezi a halvány módot és visszaállítja a normál fényerőt. Egy idő elteltével gyenge módban (alapértelmezés szerint 15 perc) a nyomtató alvó módra vált. Az időszakok az előlapról módosíthatók. Lásd: [Alvó mód a 11. oldalon.](#page-16-0)

## <span id="page-16-0"></span>Alvó mód

Az alvó üzemmód egy inaktivitási időszak után csökkentett tápellátásba helyezi a nyomtatót, és néhány elemet kikapcsol az energiatakarékosság érdekében. A nyomtató funkciói ebből a módból engedélyezhetők, és a nyomtató fenntartja a hálózati kapcsolatot, és csak szükség esetén ébred fel.

A nyomtató az alábbi módokon ébreszthető fel alvó üzemmódból:

- A bekapcsológomb megnyomásával
- Ajtó vagy fiók kinyitásával
- Nyomtatási feladat küldésével
- Lap beszúrásával a szkennerbe (csak MFP esetén)

A nyomtató néhány másodperc alatt felébred, gyorsabban, mintha teljesen ki lenne kapcsolva. Alvó üzemmódban a bekapcsológomb villog.

Az alvó üzemmód előtt eltelt idő módosításához olvassa el a Rendszerbeállítások módosítása a 12. oldalon című [témakört.](#page-17-1)

A nyomtató figyelése (a nyomtatásisor-kezelővel) és a távoli nyomtatókezelés a HP Utility és a Web JetAdmin segítségével továbbra is elérhető alvó üzemmódban. Egyes távfelügyeleti feladatok lehetőséget kínálnak a nyomtató távoli felébresztésére, ha szükséges a feladat végrehajtásához.

## Az előlapi kijelző nyelvi beállításának módosítása

Az előlapon megjelenő menük és üzenetek nyelvét kétféleképpen lehet módosítani.

- Ha érti az előlapon aktuálisan beállított nyelvet, akkor nyomja meg a ikont ,majd válassza a Printer preferences (Nyomtatóbeállítások) > Select language (Nyelv kiválasztása) lehetőséget.
- Amennyiben nem érti az előlap kijelzőjén megjelenő nyelvet, először kapcsolja ki a készüléket. Kapcsolja

be a készüléket a Tápellátás gombbal. Ha ikonok jelennek meg az előlapon, nyomia meg az  $\Box$  maid a ikont. Az előlap visszajelzést ad ezen sor észleléséről azzal, hogy gyorsan ki és bekapcsolja az ikonokat.

Mindkét esetben ekkor jelenik meg az előlapi kijelzőn a nyelv kiválasztására szolgáló menü. Koppintson a kívánt nyelvre.

A rendelkezésre álló nyelvek angol, portugál, spanyol, katalán, francia, holland, olasz, német, lengyel, orosz, egyszerűsített kínai, hagyományos kínai, koreai és japán.

#### <span id="page-17-1"></span>Rendszerbeállítások módosítása

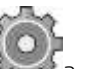

A különböző nyomtatórendszer-beállításokat az előlapról módosíthatja. Koppintson Rendszer elemre.

- A nyomtató dátumának és időpontjának megtekintéséhez vagy beállításához dátum- és időbeállítások.
- hangszóró hangereje a nyomtató hangszórójának hangerejének módosításához. Válassza a Ki, Az Alacsonyvagy a Magaslehetőséget.
- Az előlap fényereje az előlapi kijelző fényerejének megváltoztatásához. Az alapértelmezett fényerő 50.
- Beacon > Beacon, hogy megváltoztassa a jelzőfény fényerejét. Válassza a Magas, Közepes, Alacsony vagy Ki lehetőséget.
- Beacon > Értesítési riasztások értesítése a figyelmeztető riasztások be- és kikapcsolásához.
- A tápellátási beállítások > A nyomtató alvó üzemmódja a nyomtató alvóüzemmódba kapcsolása előtti várakozási idejének megváltoztatásához (lásd: [Alvó mód a 11. oldalon\)](#page-16-0). 5 és 240 perc közötti értékek közül választhat. Az alapértelmezett idő 20 perc(teljes idő, beleértve az 5 percet halvány módban).
- Egységkiválasztás az előlapi kijelző mértékegységeinek megváltoztatásához. Válassza a Angol vagy a Metrikalehetőséget. Alapértelmezésben a mértékegységek beállítása metrikus.
- Állítsa vissza a gyári beállításokat, hogy visszaállítsa a nyomtató beállításait az eredeti értékekre a gyárban beállítottak szerint. Ezbeállítás visszaállítja az összes nyomtatóbeállítást, kivéve a Gigabit Ethernet beállításokat és a papírkészleteket.

# <span id="page-17-2"></span><span id="page-17-0"></span>HP Utility segédprogram

A HP Utility segítségével egy USB-, TCP/IP- vagy Jetdirect-kapcsolaton keresztül csatlakozó számítógépről kezelheti a nyomtatót.

 $\mathbb{F}$  Note A Mac OS X alatti HP utility és a Windows alatti HP DesignJet Utility hasonló funkciókkal rendelkezik, és néha együttesen HP segédprogramnak nevezik ebben az útmutatóban.

A Windows területenindítsa el a HP DesignJet segédprogramot a tálcán lévő ikonról vagy a Start > Mindenprogram > HP > HP DesignJet Utility > HP DesignJet Utility programból. Ekkor elindul a HP Utility program, és megjeleníti a számítógépre telepített nyomtatókat. Amikor először nyitja meg a HP DesignJet segédprogramot, automatikus frissítést kínálhat továbbfejlesztett funkciókkal, amelyeket javasoljuk, hogy fogadjon el.

A Mac OS X csoportbanindítsa el a HP segédprogramot a Dock parancsikonról, vagy kattintson a HP > HP Utility alkalmazás >parancsra. Ekkor elindul a HP Utility program, és megjeleníti a számítógépre telepített nyomtatókat.

Ha a bal oldali panelen kiválasztja a nyomtatót, a jobb oldali panelen kizárólag az adott nyomtatóra vonatkozó adatok jelennek meg.

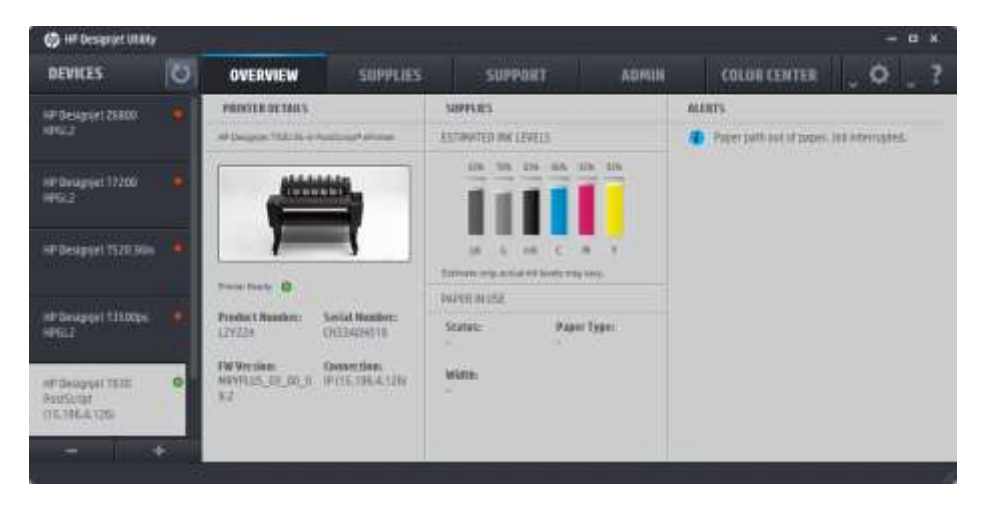

# <span id="page-18-0"></span>Embedded Web Server (Beépített webszerver)

A beépített webszerver a nyomtatón futó webszerver szoftver. Segítségével beszerezheti a nyomtató adatait, kezelheti a beállításokat és készleteket, telepíthet új firmware-t és elháríthatja a problémákat. A szervizmérnökök segítségével lekérhetik a nyomtatóproblémák diagnosztizálását segítő belső információkat.

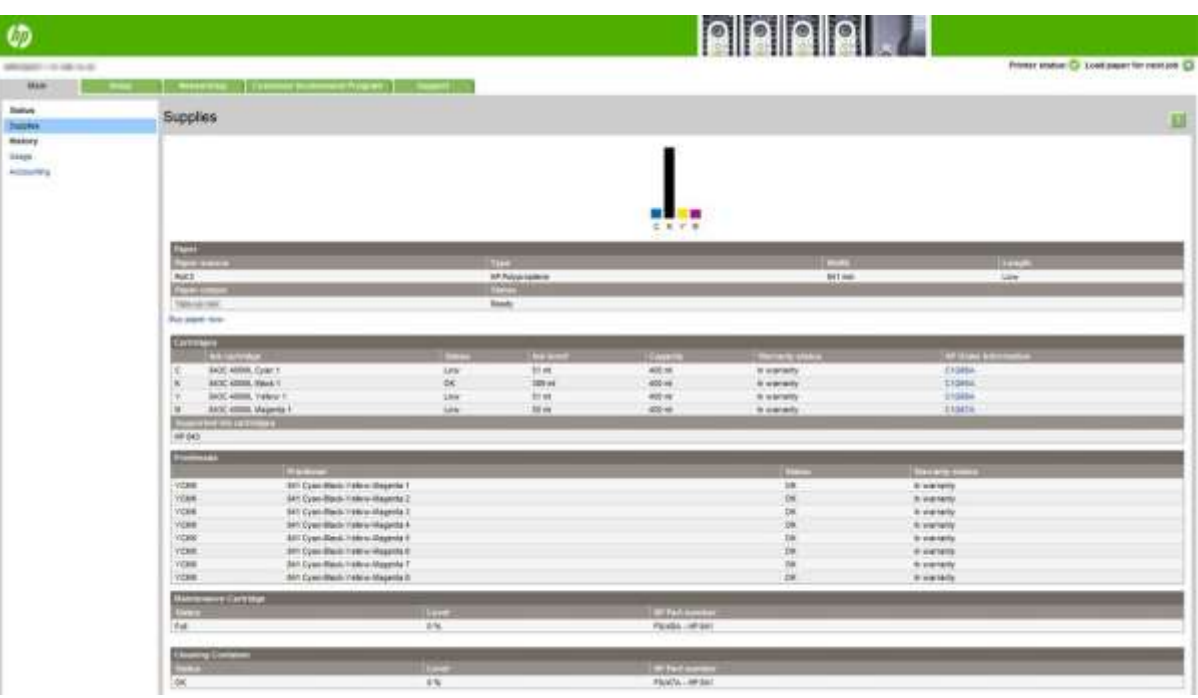

A beépített webszervert távolról, bármelyik számítógépen futó szokványos webböngészővel elérheti. Az alábbi böngészők kompatibilisek a beépített webszerverrel:

- Microsoft Internet Explorer 8 és újabb Windows 7 és újabb verziókhoz
- Apple Safari 6 és újabb operációs rendszer X 10.8-as és újabb verzióihoz
- Mozilla Firefox 36 vagy újabb verzió
- Google Chrome 41 vagy újabb verzió

Jegyezze fel a nyomtató IP-címét, amelyet az előlapon az ikonra, majd a Hálózatra koppintva láthat.

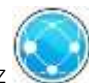

Ha a beágyazott webkiszolgálót bármely számítógépen szeretné használni, nyissa meg a webböngészőt, és adja meg a nyomtató IP-címét a böngésző címsorába.

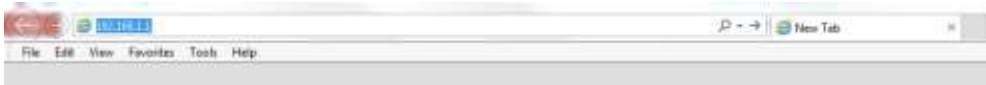

A Beágyazott webkiszolgáló ablak öt különálló lapot jelenít meg. Az egyes oldalak tetején található gomb hozzáférést biztosít az online súgóhoz.

A beépített webszerver a következő nyelvek használatát teszi lehetővé: angol, portugál, spanyol, katalán, francia, olasz, német, orosz, egyszerűsített és hagyományos kínai, koreai és japán. A webböngésző beállításaiban megadott nyelvet használja. Ha olyan nyelvet választott, melyet a nyomtató nem támogat, akkor az angol nyelvet használja.

A nyelv megváltoztatásához módosítania kell az internetböngésző nyelvi beállításait. A Chrome-ban például kattintson a **Beállítások > nyelvre** (a speciális beállítások nézetben), és győződjön meg arról, hogy a kívánt nyelv a párbeszédpanel lista tetején van; vagy az Internet Explorer 8-as verziójában lépjen az Eszközök menübe, és kattintson a Internetbeállítások > Nyelvek parancsra. Győződjön meg arról, hogy a használni kívánt nyelv szerepel a párbeszédablakban megjelenő lista elején.

A módosítás befejezéséhez zárja be és nyissa meg újra a webböngészőt.

# <span id="page-19-0"></span>A nyomtató be- és kikapcsolása

Ha szeretné a nyomtatót be- vagy kikapcsolni, illetve alaphelyzetbe állítani, az előlapon található Tápellátás gombot érdemes használni.

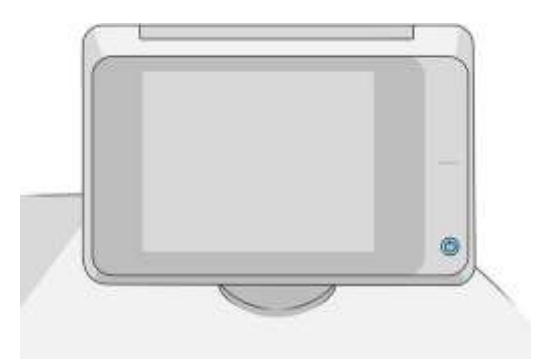

Ha azonban a készüléket hosszabb ideig nem használja, vagy a Tápellátás gomb megnyomásakor nem történik semmi, akkor kapcsolja ki a nyomtatót a készülék hátlapján lévő tápkapcsolóval.

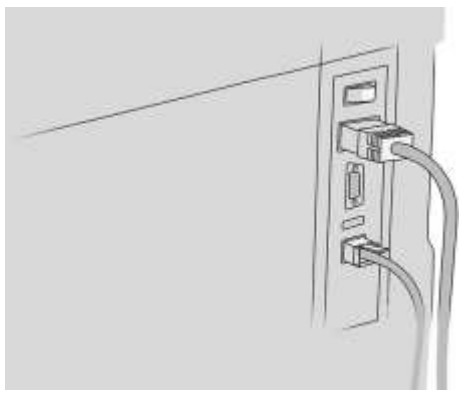

A hátlapon lévő tápkapcsoló segítségével kapcsolhatja vissza a nyomtatót.

A nyomtató visszakapcsolása után körülbelül három percet vesz igénybe a nyomtató alaphelyzetbe állítása, valamint a nyomtatófejek ellenőrzése és előkészítése. A nyomtatósor elkészítése körülbelül 75 másodpercet vesz igénybe. Ha azonban a nyomtató 2 hétig vagy annál tovább ki van kapcsolva, a nyomtatósáv előkészítése akár 7 percet is igénybe vehet, plusz 13 percet, ha nyomtatófej-helyreállításra van szüksége.

Lásd [még: Alvó mód a 11. oldalon.](#page-16-0)

# <span id="page-20-0"></span>Belső adatlapok

A Belső adatlapok a nyomtatóról nyújtanak információt. Ezek nyomtatását az előlapról kérheti.

Belső adatlapok lekérése előtt ellenőrizze, hogy a nyomtató és a papír készen áll-e a nyomtatásra.

- Legalább A3 méretű papírt kell behelyeznie fekvő tájolással 420 mm16,53 hüvelyk széles –, különben a nyomtatás hiányos lehet.
- Az előlapon megjelenik a Ready (Kész) üzenet.

A belső adatlapok kinyomtatásához nyomja meg a kont, apozzon lefelé az Internal prints (Belső adatlapok) elemre, nyomja meg, végül jelölje ki a nyomtatni kívánt belső adatlapot. Az alábbiak közül választhat:

- Bemutatja a nyomtató néhány funkcióját
	- Print drawing demo (Rajzolási bemutató nyomtatása)
	- Print rendering demo (Renderelési bemutató nyomtatása)
	- Print GIS map (Térinformatikai térképek nyomtatása)
- User information prints (Felhasználói információk adatlapjai)
	- Becsült értékeket jelenít meg a következő adatokkal kapcsolatban: az összes nyomat száma, a nyomatok száma papírtípusonként, a nyomatok száma nyomtatási minőségenként, valamint az elhasznált tinta összesített mennyisége színenként (a becsült értékek pontossága nem garantált) (csak a T1300-as sorozat esetén).
	- A HP-GL/2 paletta az aktuálisan kiválasztott színpaletta szín- vagy szürkeárnyalatos definícióit mutatja
	- A PostScript betűtípuslistája a PostScript betűtípusok rendelkezésre állását mutatja (csak PostScript nyomtatók esetén)
	- Print folder pattern (Hajtogatási minta nyomtatása)
- Service information prints (Szervizinformációs adatlapok)

15

- Print current information (Aktuális adatok nyomtatása)
- Print usage information (Használati adatok nyomtatása)
- Print event logs (Eseménynaplók nyomtatása)
- Print calibration status (Kalibráció állapotának nyomtatása)
- Print connectivity configuration (Csatlakozási konfiguráció nyomtatása)
- Az összes oldal nyomtatása (kinyomtatja az összes fenti jelentést)
- Kimeneti célnyomatok
	- Teszt nyomtatása a mappában az igazítás ellenőrzéséhez
	- Teszt nyomtatása rakodón az igazítás teszteléséhez

# <span id="page-21-0"></span>A nyomtató előkészítése

## <span id="page-21-1"></span>A nyomtató csatlakoztatása a hálózathoz

A nyomtató a legtöbb hálózatban – a számítógépekhez hasonlóan – képes önmagát automatikusan konfigurálni. Amikor a készüléket első alkalommal csatlakoztatja a hálózathoz, ez a folyamat eltarthat néhány percig.

Ha a nyomtató működő hálózati konfigurációval rendelkezik, akkor az előlapon lehetőség van megtekinteni az eszköz hálózati címét:

 BORRAVALÓ: Fontolja meg a nyomtató hálózati nevének és IP-címének megjegyzését, mert szükség lehet rájuk a Windows vagy Mac OS számítógép-ügyfelek csatlakoztatásának telepítési folyamata során.

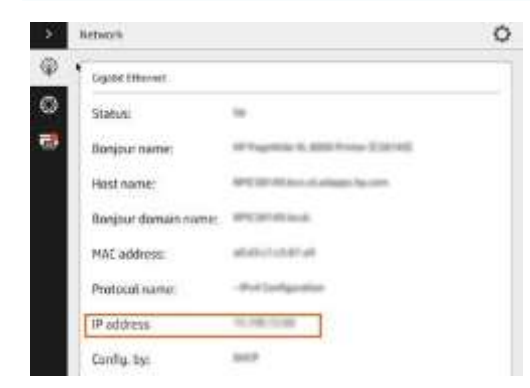

#### Hálózati konfiguráció módosítása

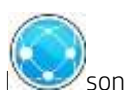

Az aktuális hálózati konfiguráció módosításához lépjen az előlapra, majd koppina koppina a a , majd Gigabit Ethernet. Itt manuálisan módosíthatók a beállítások, bár erre általában nincs szükség. ezt távolról is meg lehet tenni a beágyazott webkiszolgáló használatával.

A rendelkezésre álló kapcsolati beállításokról a Hálózatépítés című témakörben talál részletes részleteket a 84. [oldalon.](#page-90-0)

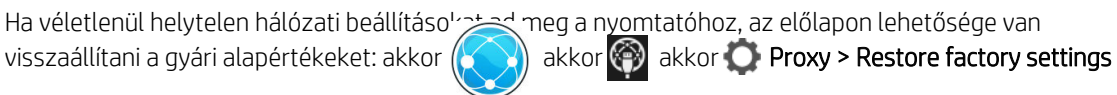

(Gyári beállítások visszaállítása): Ezután újra kell indítania a nyomtatót. Ez a legtöbb hálózat esetén automatikusan létrehozza a megfelelő hálózati konfigurációt. A nyomtató egyéb beállításai nem változnak.

## Számítógép csatlakoztatása a nyomtatóhoz hálózaton keresztül (Windows)

Az alábbi útmutatások arra az esetre vonatkoznak, ha a nyomtatóillesztő-programot használó alkalmazásból kíván nyomtatni. Alternatív nyomtatási módokért lásd: [Feladat küldése nyomtatáshoz a 94.o](#page-101-0)ldalon.

Mielőtt hozzákezdene, ellenőrizze az eszközöket:

- A nyomtatót üzembe kell helyezni és be kell kapcsolni.
- Az Ethernet hálózati elosztót vagy az útválasztót be kell kapcsolni, és annak megfelelően kell működnie.
- A nyomtatót és a számítógépet csatlakoztatnikell a hálózathoz (lásd[: A nyomtató csatlakoztatása a](#page-21-1) [hálózathoza 16. oldalon\)](#page-21-1).

Ezután telepítheti a nyomtatószoftvert, majd csatlakoztathatja a nyomtatót.

#### A nyomtatószoftver telepítése

- 1. Jegyezze fel a nyomtató gazdagépének és IP-címétaz előlapról (lásd a [Beágyazott webkiszolgálóta](#page-18-0) [13. oldalon\)](#page-18-0).
- 2. Töltse le a nyomtatószoftverta HP webhelyéről [a](http://www.hp.com/go/pagewidexlseries/support/drivers) [http://www.hp.com/go/pagewidexlseries/support/](http://www.hp.com/go/pagewidexlseries/support/drivers)[illesztőprogramo](http://www.hp.com/go/pagewidexlseries/support/drivers)k.
- 3. Válassza a Windows vagy a Mac OS X szoftvert, és válassza ki, hogy melyik speciális szoftvert szeretné telepíteni (alapértelmezés szerint az egészet).
- 4. A letöltés után nyissa meg, és kövesse a képernyőn megjelenő lépéseket.

Ha a számítógép nem talál nyomtatót a hálózaton, megjelenik a Printer Not Found (A nyomtató nem található) ablak, amelynek segítségével megkeresheti a megfelelő nyomtatót. Ha tűzfalat használ, lehetséges, hogy ideiglenesen ki kell kapcsolnia azt a nyomtató felismeréséhez. A nyomtatót keresheti annak állomásneve, IPcíme, illetve MAC-címe alapján is.

## A nyomtatószoftver eltávolítása (Windows)

A Vezérlőpult segítségével eltávolíthatja a szoftvert, ugyanúgy, ahogy bármely más szoftvert is eltávolíthat.

## Számítógép hálózati csatlakoztatása a nyomtatóhoz (Mac OS X)

Mac OS X operációs rendszer esetén a nyomtatót a következő módszerek valamelyikének segítségével csatlakoztathatja hálózathoz:

- **Bonjour**
- TCP/IP

FT MEGJEGYZÉS: A nyomtató nem támogatja az AppleTalk szabványt.

Az alábbi útmutatások arra az esetre vonatkoznak, ha a nyomtatóillesztő-programot használó alkalmazásból kíván nyomtatni. Alternatív nyomtatási módokért lásd: [Feladat küldése nyomtatáshoz a 94.o](#page-101-0)ldalon.

Mielőtt hozzákezdene, ellenőrizze az eszközöket:

- A nyomtatót üzembe kell helyezni és be kell kapcsolni.
- Az Ethernet hálózati elosztót vagy az útválasztót be kell kapcsolni, és annak megfelelően kell működnie.
- A nyomtatót és a számítógépet csatlakoztatnikell a hálózathoz (lásd[: A nyomtató csatlakoztatása a](#page-21-1) [hálózathoza 16. oldalon\)](#page-21-1).

Ezután telepítheti a nyomtatószoftvert, majd csatlakoztathatja a nyomtatót.

- 
- 1. Az előlapon nyomja meg a vagy a gombot. Jegyezze fel a nyomtató mDNS szolgáltatásnevét.
- 2. Hozzáférés a telepítési csomaghoz a HP webhelyéről: [http://www.hp.com/go/pagewidexlseries/support/drivers.](http://www.hp.com/go/pagewidexlseries/support/drivers) Ha a rendszer kéri, válassza ki a nyomtatót a listából.
- 3. Amikor a PageWide Printer ablak megjelenik a képernyőn, kattintson a Szoftver és illesztőprogramokelemre.
- 4. Válassza a Windows vagy a Mac OS X szoftvert, és válassza ki, hogy melyik speciális szoftvert szeretné telepíteni (alapértelmezés szerint az egészet).
- 5. A szoftver telepítése után a HP Printer Setup Assistant segédprogram automatikusan elindul a nyomtató csatlakoztatásának beállításához. Kövesse a képernyőn megjelenő utasításokat.
- 6. Ha eléri a Select Printer (Nyomtató kiválasztása) képernyőt, a Printer Name (Nyomtató neve) oszlopban keresse meg a nyomtató mDNS szolgáltatásnevét, amelyet az 1. lépésben feljegyzett.
	- Ha megtalálta a megfelelő nevet, szükség szerint görgessen oldalra a Connection Type (Kapcsolat típusa) oszlop megtekintéséhez, és ellenőrizze, hogy megjelenik-e a **Bonjour** beállítás. Jelölje ki ezt a sort. Ellenkező esetben folytassa a keresést a lista további részén.
	- Ha nem találja a nyomtató nevét, kattintson a Folytatás gombra, és később végezze el manuálisan a telepítést a Rendszerbeállításokban.

Kattintson a **Continue** (Tovább) gombra.

7. Továbbra is kövesse a képernyőn megjelenő utasításokat.

## A nyomtatószoftver eltávolítása (Mac OS X)

Az előző telepítési lépés során lehetősége van a HP Uninstaller alkalmazás telepítésére a rendszerbe. Ennek a HP alatt kell elérhetőnek lennie a rendszeralkalmazások mappában.

FONTOS: A HP Uninstaller alkalmazás eltávolítja a rendszerbe telepített összes HP szoftvert.

A feladatsor törléséhez válassza a rendszerbeállítások Print & Fax (Nyomtatás és fax) párbeszédpaneljét. Válassza ki a nyomtató nevét, majd kattintson a – gombra.

## A kapcsolat konfigurálása

A kapcsolat konfigurálásával nyomtathat a helyi hálózatról, naprakészen tarthatja a nyomtatót, és további nyomtatószolgáltatásokat érhet el. Ne felejtse el csatlakoztatni a hálózati kábelt a nyomtatóhoz.

Fogadja el a csatlakozási szerződést és a beállításokat annak érdekében, hogy:

- A firmver automatikus frissítése
- Részvétel az ügyfél-részvétel programban
- További nyomtatószolgáltatások engedélyezése
- E-mail nyomtatás engedélyezése

Hálózati kapcsolatra van szükség, így a nyomtató teszteli a saját kapcsolatát. Konfigurálja és elhárítja a nyomtató csatlakoztatását, és elkezdheti kihasználni a nyomtató csatlakoztatását.

Ha Ön a HP Partner Link Pay-per-use szolgáltatás tagja, ne felejtse el a Kapcsolat alkalmazáshoz lépni, és koppintson a Nyomtatószolgáltatások > Új szolgáltatás regisztrálása elemre a nyomtatószolgáltatás regisztrálásához.

A nyomtató kezdeti beállítása során a rendszer megkérdezi, hogy engedélyezi-e ezeket a szolgáltatásokat. Ez a

döntés később alaphelyzetbe állítható a , majd a Kapcsolat > A csatlakozási szerződés visszaállítása elemre koppintva.

Ezenkívül minden szolgáltatás engedélyezhető vagy letiltható külön-külön az alábbiak szerint.

#### A nyomtató HP-vel való kapcsolatának ellenőrzése

Ellenőrizheti, hogy a nyomtató képes-e csatlakozni a HP szolgáltatásokhoz a , maid a ellenőrizze az ottani állapotot.

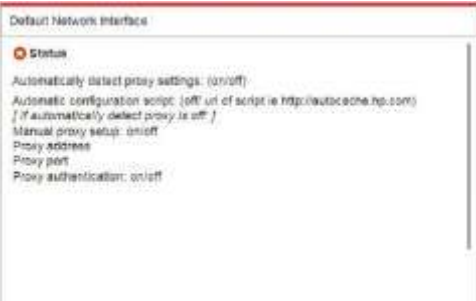

Ha bármilyen probléma merül fel a HP-hez való csatlakozással kapcsolatban, akkor megkapja a probléma leírását és néhány lehetséges megoldást.

#### Az Ügyfélkapcsolati Program és más nyomtatószolgáltatások konfigurálása

Az Ügyfél-részvételi program állapotát a elemre koppintva ellenőrizheti, majd ...

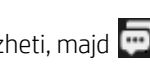

Koppintson az Összes kapcsolat tesztelése elemre a HP-vel, az Ügyfélbe való bevonási programmal és más online nyomtatási szolgáltatásokkal való kapcsolat teszteléséhez. Ha bármilyen problémát észlel, megkapja a probléma

leírását és néhány lehetséges megoldást.

#### E-mail nyomtatás konfigurálása a HP Connected segítségével

A HP Connected szolgáltatás megkönnyíti a feladatok küldését a nyomtatóra azáltal, hogy e-mail üzenethez

csatolja őket. A HP Connected használatához el kell fogadnia a "Csatlakozási megállapodást". A döntést úgy

módosíthatja, hogy **, majd a Connectivity > a Kapcsolati szerződés visszaállítása.** 

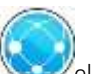

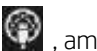

Az e-mail nyomtatási konfiguráció konfigurálásához koppintson a **elempional a század**, amely megjeleníti a nyomtató egyedi nyomtatókódját és a feladatok nyomtatóra küldéséhez használható e-mailcímet. A [http://www.hpconnected.com](http://www.hpconnected.com/) is meg kell látogatnia, hogy regisztrálja magát és nyomtatóját (a nyomtatókód használatával).

Koppintson a  $\Box$  HP Connected képernyő jobb felső sarkára az alábbi lehetőségek eléréséhez:

- HP Connected Connectivity menü: Engedélyezheti vagy letilthatja a HP Connected szolgáltatást ehhez a nyomtatóhoz, vagy teljesen eltávolíthatja azt a HP Connected szolgáltatásból.
- Nyomtatókód: Megtekintheti vagy megújíthatja a nyomtatókódot.
- E-mail cím: Megtekintheti a nyomtató e-mail címét.
- HP Csatlakoztatott feladatok: Eldöntheti, hogy az e-mailben kapott feladatokat közvetlenül (az alapértelmezett beállítás) kell-e kinyomtatni, vagy várakoztatni kell-e a feladatvárólistában.
- A HP Csatlakoztatott beállítások visszaállítása: A HP Connected beállításait visszaállíthatja az alapértelmezett értékekre.

#### A eszközvezérlő-program frissítéseinek konfigurálása

A beépített webszerverről vagy az előlapról beállíthatja, hogy le kívánja-e tölteni az eszközvezérlő-program frissítéseit, és ha igen, hogyan.

MEGJEGYZÉS: Ha a nyomtatón rendszergazdai jelszó van beállítva, akkor ezen beállítások módosításához

● A beágyazott webkiszolgálón kattintson aTelepítés > firmware frissítés parancsára.

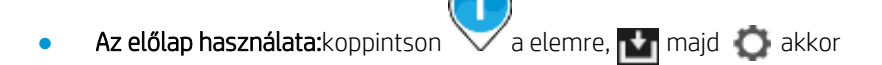

. A következő beállítások érhetők el:

- Check (Ellenőrzés): Ha az Automatically (Automatikus) beállítást választja (ez az alapértelmezett beállítás), akkor a nyomtató minden héten (illetve hét újraindítást követően, ha ez előbb megtörténik) automatikusan ellenőrzi, hogy van-e új elérhető eszközvezérlő-program. Ha a Manually (Kézi) beállítást választja, a nyomtató nem hajt végre ellenőrzést. A kézi ellenőrzés bármikor elvégezhető.
- Download (Letöltés): Ha az Automatically (Automatikus) beállítást választja (ez az alapértelmezett beállítás), a nyomtató automatikusan letölti az új eszközvezérlő-programot, amikor az elérhetővé válik. Ha a Manually (Kézi) beállítást választja, akkor Önnek minden alkalommal jóvá kell hagynia a letöltést.

 $\mathbb{H}^s$ Note Az eszközvezérlő-program letöltésével még nem telepítette azt a nyomtatóra. Az új eszközvezérlőprogram telepítéséhez manuálisan meg kell erősítenie a telepítést.

Firmware update history (Eszközvezérlő-program frissítési előzményei): A nyomtatóra korábban telepített eszközvezérlőprogram-verziók listája. Rendszerint lehetőség van az aktuálisan telepített verziónál eggyel régebbi verziójú eszközvezérlő-program újratelepítésére, ha az aktuális verzióval kapcsolatban gondok merülnek fel.

## Scan-to-network vagy scan-to-FTP mappa konfigurálása (csak MFP esetén)

A beolvasott kép menthető USB flash meghajtóba, hálózati mappába vagy FTP mappába. Az USB adattároló használata nem igényel előkészületeket, de a hálózati mappába mentés csak akkor működik majd, ha a hálózati mappát a következő módon megfelelően beállították.

Note A nyomtató NTLMv1- és NHLMv2-alapú hitelesítéssel fér hozzá a hálózatonként megosztott mappákhoz (ügyfélként). Az FTP-beolvasási mappa egyszerű szöveges hitelesítést használ. Ezért biztonsági okokból előnyben kell részesíteni a hálózatbaolvasást.

Kiszolgálókonfiguráció a beolvasási mappához

- 1. A számítógépen hozzon létre egy olyan mappát, amelyet a lapolvasó a hálózaton keresztül elérhet. Lásda [példát:Hozzon létre egyhálózatbaolvasási mappát a Windows alatt a 22.o](#page-27-0)ldalon vagya [Példa:Hozzon létre egy hálózatbaolvasási mappát](#page-29-0)a Mac OS alatt [a 24. oldalon.](#page-29-0)
- 2. Ugyanazon a számítógépen a készülék számára hozzon létre egy felhasználói fiókot.
- 3. Módosítsa a mappa megosztási beállításait úgy, hogy ahhoz a "lapolvasó felhasználó" teljes körűen hozzáférhessen.
- 4. Hozza létre a mappa megosztási nevét.

#### Kiszolgálókonfiguráció az FTP-be beolvasási mappához

- 1. Hozzon létre egy mappát FTP-kiszolgálón.
- 2. Győződjön meg arról, hogy ismeri az FTP-kiszolgáló nevét, felhasználónevét és jelszavát.
- $\mathbb{Z}$  FONTOS: Az alábbi lépések megkezdése előtt el kell végeznie a fenti lépéseket az egyik vagy a másik beállításhoz.

#### A beépített webszerveren:

1. A készülék beépített webszerverén válassza a Setup (Beállítás) lapot, majd a Scan to network (Lapolvasás a hálózatra) parancsot. Lás[d:Beágyazott webkiszolgálóa 13.o](#page-18-0)ldalon.

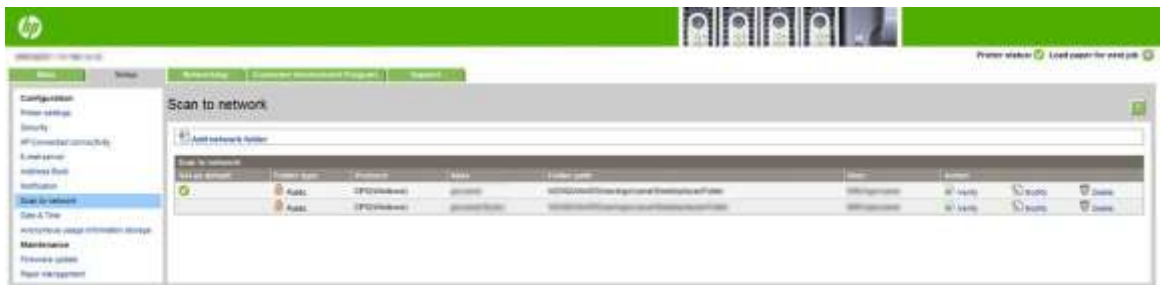

A HP Utility segédprogramban is választhatja a Settings (Beállítás) lapot, majd a Scan to network (Lapolvasás a hálózatra) parancsot. Lásd a [HP Utility című témakört a 12. oldalon.](#page-17-2)

2. A Scan to Network (Lapolvasás a hálózatra) oldalon kattintson az Add folder details (Mappaadatok hozzáadása) lehetőségre, majd töltse ki a különböző mezőket.

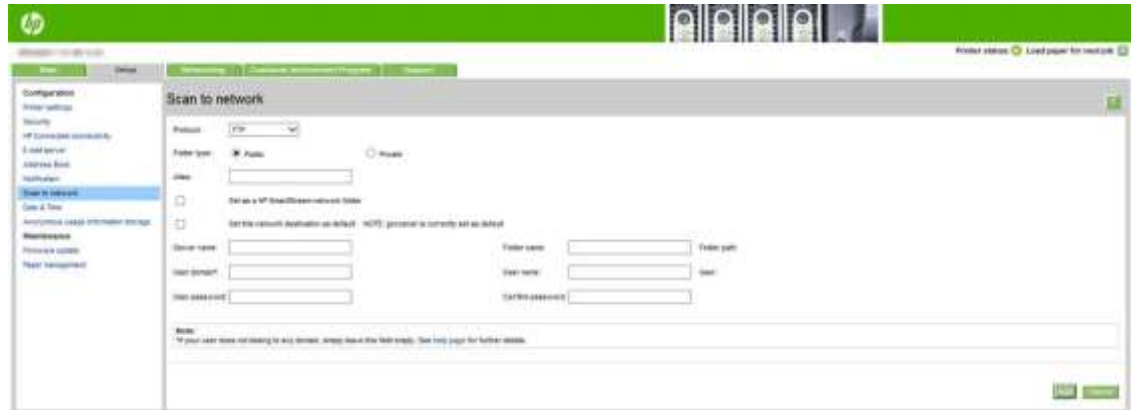

- A protokoll lehet FTP vagy CIFS (scan-to-network).
- A mappa típusa lehet nyilvános vagy privát. A mappa típusa ikonnal jelenik meg mind a beágyazott webkiszolgálón, mind az előlapon. Amikor kiválaszt egy privát mappát, meg kell adnia egy jelszót az előlapon.
- Az alias az előlapon jelenik meg a beolvasási cél kiválasztásakor. Eltérhet a hálózat vagy az FTP mappa nevétől.
- Állítsa be ezt a hálózati célt alapértelmezettként. Ha telepítette a HP SmartStream programot, megjelenik az a lehetőség, hogy célként állítsa be.
- A Server name (Szerver neve) mezőnek tartalmaznia kell a távoli számítógép hálózati nevét.
- A Folder name (Mappa neve) mezőnek tartalmaznia kell a mappa megosztási nevét.
- A User name (Felhasználó neve) mezőnek tartalmaznia kell a "lapolvasó felhasználó" nevét.
- A User password (Felhasználó jelszava) mezőnek tartalmaznia kell a "lapolvasó felhasználó" jelszavát.
- A Domain name (Tartomány neve) mezőnek tartalmaznia kell annak a tartománynak a nevét, amelyben a felhasználói név megtalálható. Ha a "lapolvasó felhasználó" egyetlen tartományhoz sem tartozik, akkor hagyja üresen ezt a mezőt.

A szerver és a mappa neve a hálózati mappa elérési útvonalának létrehozásával a megosztott mappához való csatlakozáshoz használatos a következő módon: \\*szerver neve*\*mappa neve*

Írja be a távoli számítógép IP-címét vagy nevét, a megosztott mappa nevét, majd a távoli számítógépen korábban létrehozott "lapolvasó felhasználó" felhasználói nevét és jelszavát. A felhasználói tartomány mezőt hagyja üresen kivéve, ha a felhasználó Windows tartomány tagja. Ha a felhasználó a távoli számítógép helyi felhasználója, akkor a mezőt hagyja üresen. A szerver neve mezőben nevet (IP-cím helyett) csak abban az esetben használhat, ha a megosztott mappa ugyanezen helyi hálózat Windows operációs rendszert használó számítógépén található.

FTP-mappaesetén adja meg a kiszolgáló nevét, mappanevét, felhasználónevét és jelszavát. A felhasználói tartomány mezőt hagyja üresen.

3. A konfiguráció mentéséhez kattintson az Apply (Alkalmaz) lehetőségre.

Note Ha készülék már úgy van beállítva, hogy hálózati mappába küldje a beolvasott fájlokat, de ezután egy másik megosztott mappát kíván használni, akkor kattintson a Modify (Módosítás) lehetőségre.

4. A készülék automatikusan ellenőrzi, hogy el tudja-e érni a hálózati mappát. Ha nem,olvassa el a

[Nem érhető el a](#page-136-0) hálózati [mappáhozva](#page-136-0)gy a H[P SmartStreamhez \(ha tartozékként van telepítve\)](#page-136-0) a 129. oldalon.

Később bármikor ellenőrizheti a megosztott mappa elérhetőségét: ehhez a beépített webszerveren kattintson a Verify (Ellenőrzés) lehetőségre. A megfelelően beállított megosztott mappa elérhetősége abban az esetben szűnik meg, ha a felhasználói jelszót módosították, vagy a mappát áthelyezték, illetve törölték.

#### <span id="page-27-0"></span>Példa: Hálózati lapolvasási mappa létrehozása Windows rendszeren

- 1. A távoli számítógépen hozzon létre a "lapolvasó felhasználó" számára egy új felhasználói fiókot. Ehhez használhat meglévő felhasználói fiókot is, de ez nem javasolt.
- 2. A távoli számítógépen hozzon létre egy új mappát (kivéve, ha egy meglévő mappát kíván használni).
- 3. Kattintson az egér jobb oldali gombjával a mappára, majd válassza a **Tulajdonságok** parancsot.

4. A Megosztás lapon kattintson a Speciális megosztás gombra.

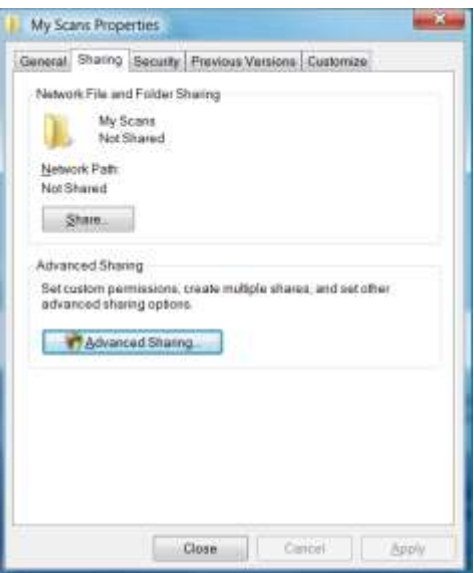

5. Jelölje be a Mappa megosztása jelölőnégyzetet.

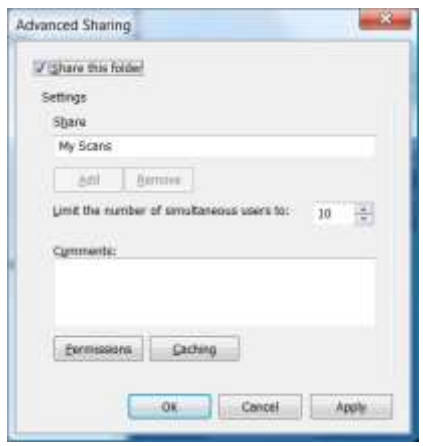

6. Állítsa be, hogy a "lapolvasó felhasználó" teljes olvasási és írási jogokkal rendelkezzen a megosztott mappához. Ehhez kattintson a Engedélyek gombra, majd adjon Teljes hozzáférés jogosultságot a felhasználó számára (vagy bármely olyan csoport számára, amelynek tagja a felhasználó).

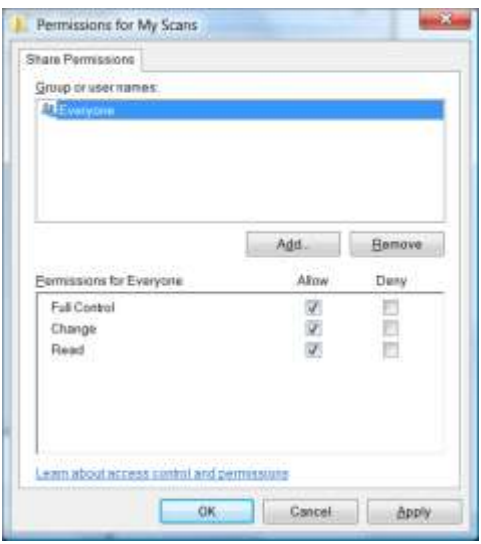

7. Ha a mappa Tulajdonságok ablaka rendelkezik Biztonság lappal, akkor a felhasználó számára biztosítani kell a Teljes hozzáférés jogosultságot a Biztonság lapon. Ezt csak néhány fájlrendszer, például az NTFS esetén kötelező végrehajtani.

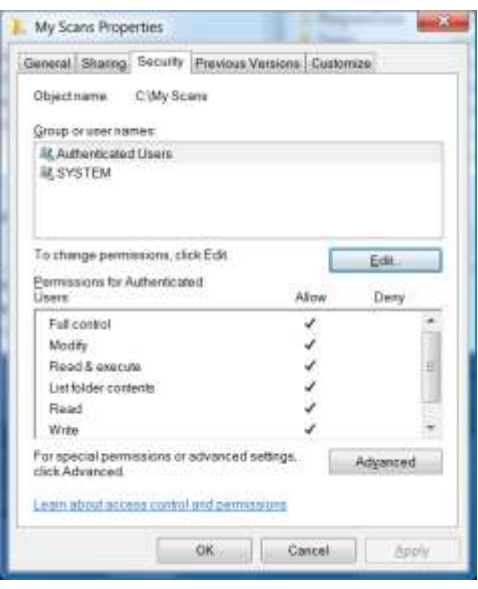

A "lapolvasó felhasználó" most már hozzáféréssel rendelkezik a mappához, és abba fájlokat írhat. Ezután a készülék beállítására van szükség, hogy az elküldhesse a beolvasott fájlokat a mappába.

#### <span id="page-29-0"></span>Példa: Hálózati lapolvasási mappa létrehozása Mac OS rendszeren

- 1. A távoli számítógépen hozzon létre a "lapolvasó felhasználó" számára egy új felhasználói fiókot. Ehhez használhat meglévő felhasználói fiókot is, de ez nem javasolt.
- 2. A távoli számítógépen hozzon létre vagy válasszon ki egy mappát. Alapértelmezés szerint a Mac OS felhasználók rendelkeznek egy "Public Folder" (Nyilvános mappával), amely erre a célra könnyedén használható.
- 3. Nyissa meg a System Preferences (Rendszerbeállítások) alkalmazást, majd válassza a Sharing (Megosztás) ikont.

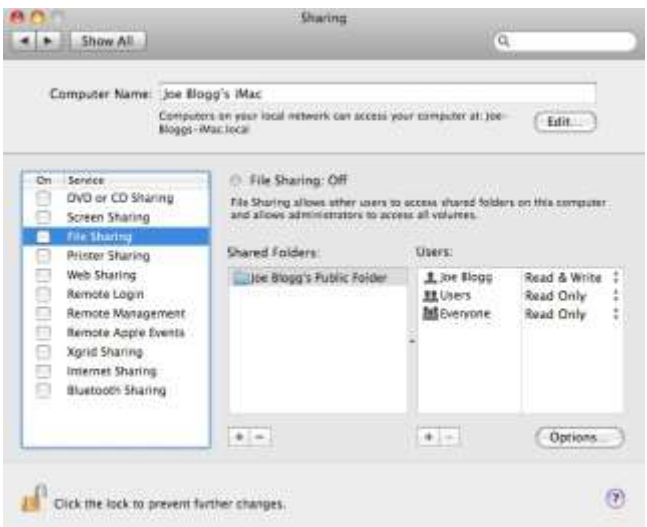

- 4. Ellenőrizze, hogy a "lapolvasó felhasználó" Read & Write (Írás és olvasás) joggal rendelkezzen a mappában.
- 5. Kattintson az Options (Beállítások) lehetőségre.

6. Jelölje be a Share files and folders using SMB (Fájlok és mappák megosztása SMB használatával) jelölőnégyzetet, majd győződjön meg arról, hogy a "lapolvasó felhasználóhoz" tartozó négyzet be van-e jelölve az On (Be) oszlopban.

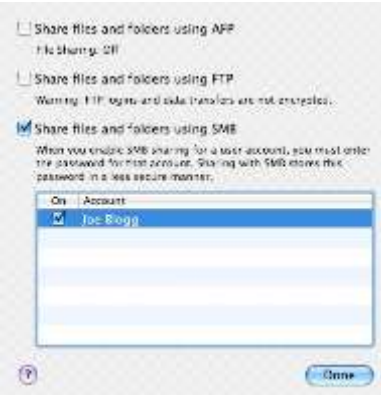

7. Kattintson a Done (Kész) gombra. Látható, hogy a fájlmegosztás engedélyezve van, és a Windows megosztás be van kapcsolva.

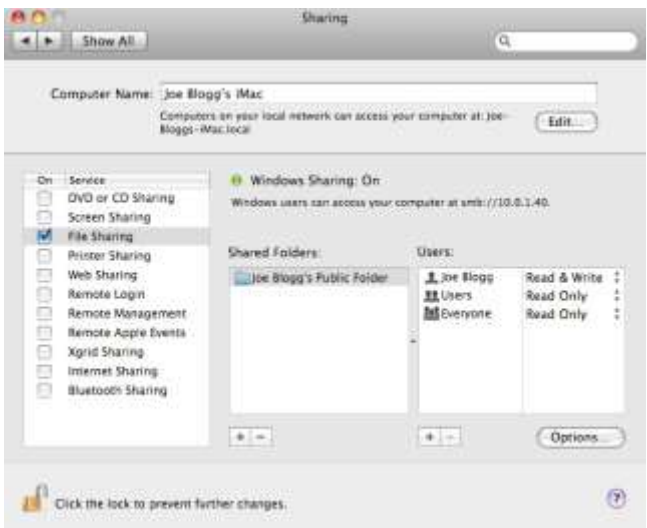

A "lapolvasó felhasználó" most már hozzáféréssel rendelkezik a mappához, és abba fájlokat írhat. Ezután a készülék beállítására van szükség, hogy az elküldhesse a beolvasott fájlokat a mappába.

## <span id="page-30-0"></span>Az e-mail kiszolgáló konfigurálása

Ha az e-mail kiszolgálót a Beágyazott webkiszolgálóval szeretné konfigurálni, kattintson a telepítő > e-mail kiszolgálóelemre, és töltse ki a következő mezőket, amelyeket általában az e-mail-kiszolgáló szolgáltatója biztosít.

- SMTP-kiszolgáló és portszám: a nyomtató összes e-mail üzenetét feldolgozó kimenő levelezőszerver (SMTP) IP-címe vagy állomásneve. Ha a levelezőszerver hitelesítést igényel, akkor nem lehet e-mail értesítéseket küldeni.
- Printer e-mail address (Nyomtató e-mail címe): A nyomtatóban konfigurált fiókhoz rendelt e-mail-cím. Ez az e-mail-cím a nyomtató által küldött összes e-mail üzenet Feladó: mezőjében jelenik meg. Ez nem ugyanaz az e-mail-cím, amelyet a HP Connected használ.
- Melléklet méretkorlátja: Az e-mail üzenethez csatolt fájl maximális mérete. Amikor az előlapról e-mailre szkennel, a rendszer figyelmezteti, ha egy melléklet magasabb, mint ez a korlát, de figyelmen kívül hagyhatja a figyelmeztetést, és egyébként is elküldheti az üzenetet.
- SSL-tanúsítványok használata: Jelölje be ezt a jelölőnégyzetet, ha SSL-tanúsítványokat szeretne használni, ha a kiszolgálónak titkosított kapcsolatra van szüksége. Kattintson a hivatkozásra a speciális tanúsítványbeállítások konfigurálásához.
- Hitelesítés. Ha a hitelesítést választja, a rendszer a felhasználónevét és jelszavát is kéri. Az e-mail

kiszolgáló konfigurálása után erősen ajánlott a konfiguráció ellenőrzése.

## Az e-mail címjegyzék konfigurálása (csak MFP esetén)

A nyomtató az LDAP v3-at, a Lightweight Directory Access Protocol (LDAP) legújabb verzióját használja, amely hozzáférést biztosít egy hálózati címjegyzékhez az e-mailek beolvasása céljából.

Az LDAP használatához 2016 januárjában vagy később készült nyomtató firmware-kiadásra van szükség.

Az alábbi utasítások ismertetik, hogyan csatlakoztathatja az LDAP-ot a nyomtató hálózati e-mail-címjegyzékhez, és hogyan konfigurálhat alapértelmezett SMTP-t e-mail üzenetek küldésére a nyomtatóról.

#### E-maileskeresés

Amikor a nyomtató LDAP-t használ az e-mailek beolvasásához, az e-mail-címek adatbázisában keres. Amikor megadja az e-mail címet, és a Keresés gombra kattint, az LDAP megkeresi az e-mail címek listáját a megfelelő karakterekhez. A keresési eredményeket további karakterek beírásával és új keresés végrehajtásával finomíthatia.

Az LDAP-t támogató nyomtatók támogatják a szabványos kimenő e-mail-profil használatát is, így az e-mailek küldéséhez nincs szükség LDAP-kiszolgálóval való kapcsolatra.

#### Az indulás előtt szükséges információk

A konfiguráció megkezdése előtt győződjön meg arról, hogy a következő információkkal rendelkezik:

- Kiszolgálóhitelesítési követelmények
- A keresés megkezdésének elérési útja (BaseDN, Keresési gyökér) (például o=mycompany.com)
- A megadott név (például cn vagy samAccountName) egyeztetésének attribútumai, az e-mail cím (például e-mail) lekérése és a név megjelenítésének módjára a vezérlőpulton (például displayName)

#### Címjegyzék beállítása

A Beágyazott webkiszolgálón kattintson a Hálózati címjegyzék eléréséhez kattintson a > címjegyzékbeállítása gombra.

Innen beállíthatja, hogy a nyomtató e-mail-címeket szerezzen be egy LDAP-kiszolgálóról, hogy azok elérhetőkek lesznek, amikor a felhasználók keresést végeznek a Beolvasás e-mailek képernyőről.

- 1. Nyissa meg a beépített webszervert.
- 2. Kattintson a Telepítés fülre.
- 3. A bal oldali navigációs ablakban kattintson a Címjegyzék elemre.

4. Kattintson a Hálózati névjegyek engedélyezése elemre (LDAP-kiszolgáló használata).

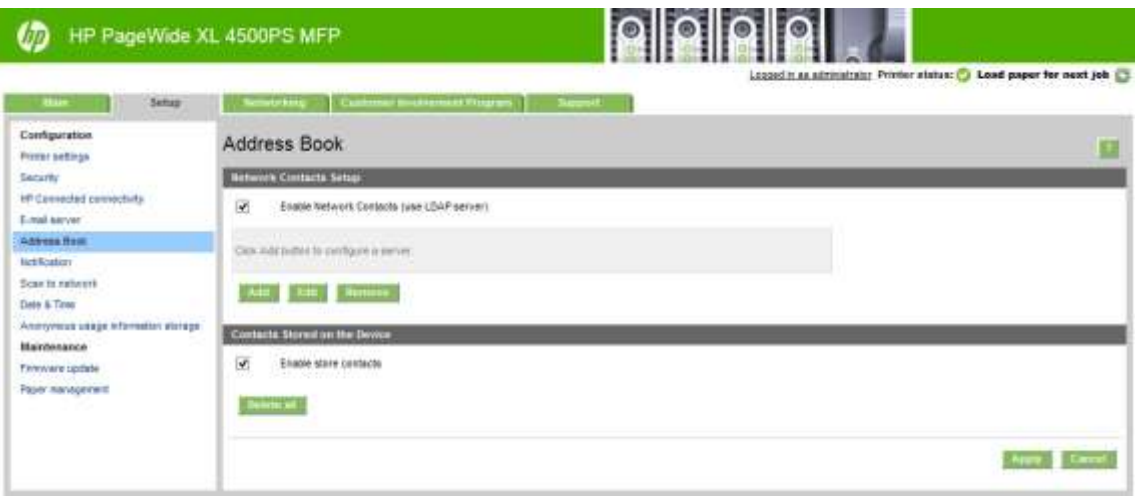

5. Kattintson a Hozzáadás gombra az LDAP konfigurációs lapra való továbblépáshoz.

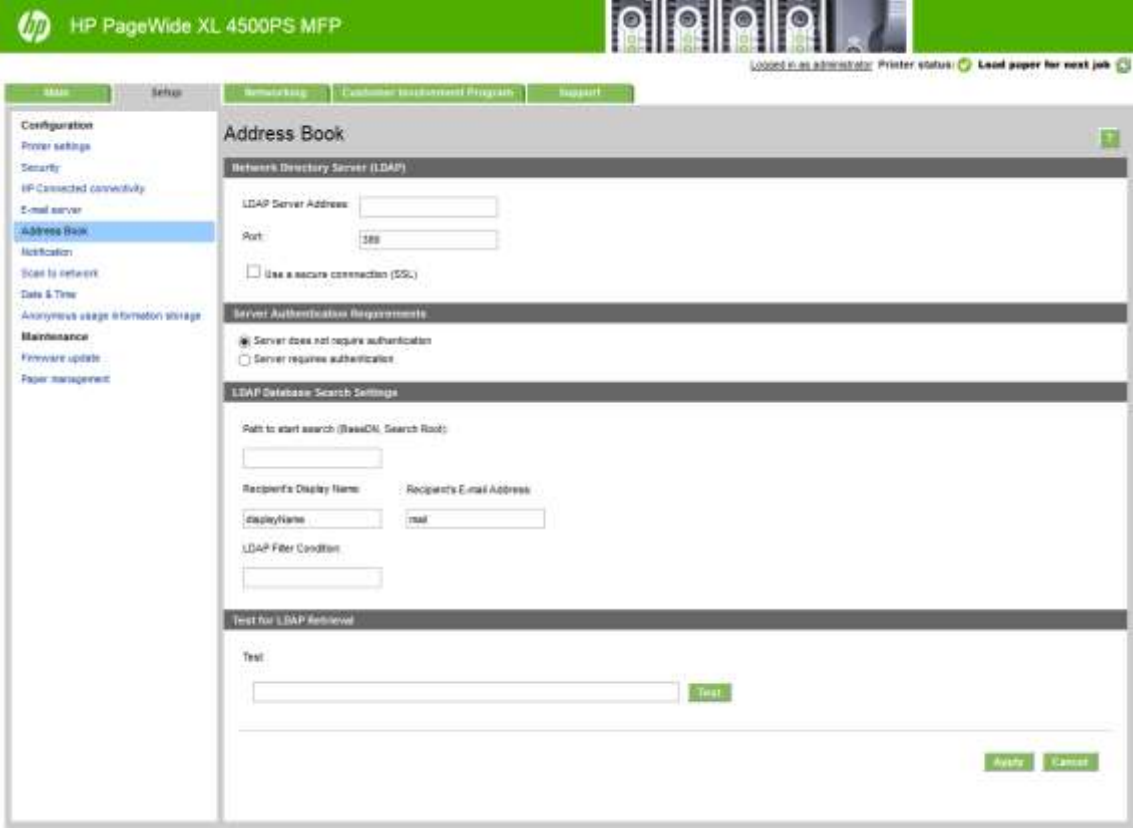

6. Az LDAP-kiszolgáló címe mezőbe írja be az LDAP-kiszolgáló nevét (például ldap.mycompany.com).

Ha nem ismeri az LDAP-kiszolgálót, forduljon a kiszolgáló rendszergazdájához, és szerezze be a hálózati címet és a használandó attribútumkódokat.

- 7. A biztonságos (SSL) kapcsolat engedélyezéséhez kattintson a Biztonságos kapcsolat (SSL) használata elemre.
- 8. Ha az LDAP-kiszolgáló hitelesítést igényel, válassza ki a megfelelő hitelesítési típust a Kiszolgáló hitelesítési követelményei területen.
- 9. A Keresés megkezdéséhez elérési út (BaseDN, Gyökér keresése) mezőbe írja be az adatbázis keresésének megkezdéséhez elérési utat (például o=mycompany.com).
- 10. A Címzettek megjelenítendő neve mezőbe írja be a személy nevét tartalmazó attribútum nevét (például displayName).
- 11. A Címzett e-mail-címe mezőbe írja be annak az attribútumnak a nevét, amely tartalmazza a személy e-mail címét (például e-mail vagy rfc822Mailbox).
- 12. Az LDAP-szűrő feltételmezőjével opcionális szűrőt állíthat be az e-mail címek kiszűrésére.
- 13. Ha ellenőrizni szeretné, hogy az LDAP-lekérés megfelelően van-e beállítva, írja be a hálózati kapcsolattartó nevének legalább három karakterét a Teszt mezőbe, majd kattintson a Teszt gombra. Ha a teszt sikeres, megjelenik a lehetséges egyezések listája.
- 14. A beállítások mentéséhez kattintson az **Alkalmazás** gombra. A telepítés befejeződött.

#### Használati információ be- és kikapcsolása

A nyomtató időnként nyomtatóhasználati információkat küldhet e-mail üzenetben. Ezt a következő módokon állíthatja be:

- A HP DesignJet Segédprogram Windows: a Rendszergazda lapon kattintson a Nyomtatóbeállítások > Könyvelésparancsra.
- A MAC OS X HP segédprogramjábankattintson a Nyomtatóbeállítások > Könyveléselemre.
- A Beágyazott webkiszolgálónkattintson a Nyomtató beállításainak

beállítása > a könyvelés> elemre. Mindkét esetben az alábbi beállítások

megadására van szükség:

- Send accounting files (Kimutatások küldése): Engedélyezve (az alapértelmezett beállítás le van tiltva)
- Könyvelési fájlok küldése a:címre: érvényes e-mail-cím
- Könyvelési fájlok küldése minden alkalommal: válasszon ki néhány napot (1–60) vagy több nyomtatást (1– 500)

Azt is meg kell győződnie arról, hogy az e-mail kiszolgáló konfigurálva van: lásd: Az e-mail kiszolgáló konfigurálása [a 25. oldalon.](#page-30-0)

## Az e-mail értesítések be- és kikapcsolása

Ahhoz, hogy e-mail értesítéseket kapjon a nyomtatótól, konfigurálnia kell az e-mail kiszolgálót (lásd: Az e-mail kiszolgál[ó konfigurálásaa 25. oldalon\)](#page-30-0).

Az értesítési szolgáltatás mindig be van kapcsolva, de alapértelmezés szerint minden konkrét értesítés ki van kapcsolva. Lehetősége van meghatározott e-mail értesítéseket ki- és bekapcsolni a beépített webszerver Setup (Beállítás) lapján található Notifications (Értesítések) lehetőség kiválasztásával.

## A nyomtatóhoz való hozzáférés szabályozása Előlapi biztonsági beállítások

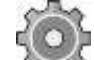

Az előlapon a nyomtató néhány funkciójának vezérléséhez koppintson a , majd a Biztonság elemre:

- USB drive (USB-meghajtó): Engedélyezheti, illetve letilthatja az USB-adattárolók használatát.
- Firmware frissítés USB-ről: Engedélyezheti, illetve letilthatja az eszközvezérlő-program USB-adattárolóról történő frissítését.
- Engedélyezze a HP Connected Center kapcsolatot.
- Felhasználói munkamenetek: Engedélyezze vagy tiltsa le az automatikus kijelentkezést 1, 3 vagy 5 perc elteltével.
- EWS: Engedélyezze vagy tiltsa le a beágyazott webkiszolgálót.
- Printer access control (Nyomtató-hozzáférés szabályozása): Engedélyezheti, letilthatja, illetve módosíthatja a rendszergazdai jelszót.
- Nyomtatás és menedzsment Webszolgáltatások: Engedélyezze vagy tiltsa le azokat a webszolgáltatásokat, amelyeket olyan nyomtatási és felügyeleti eszközök használnak, mint a HP Utility, a HP SmartStream és az SDK for RIPs.
- Távvezérlő webszolgáltatás vizsgálata (csak MFP esetén): Engedélyezze vagy tiltsa le a kiszolgáló távoli vezérlésére használt webszolgáltatásokat.

Ha a nyomtatón rendszergazdai jelszó van beállítva, akkor azt meg kell adni a következő műveletek végrehajtásához:

- A biztonsági beállítások módosítása (beleértve magának a rendszergazdai jelszónak a megváltoztatását is)
- Az internetkapcsolat konfigurációjának módosítása
- Az Automatic Firmware Update (Automatikus eszközvezérlőprogram-frissítés) konfigurációjának módosítása
- Az eszközvezérlőprogram-frissítések automatikus letöltésének és/vagy telepítésének engedélyezése, illetve letiltása
- Korábbi verziójú eszközvezérlő-program visszaállítása
- Gyári alapbeállítások visszaállítása

Note A rendszergazdai jelszóban kizárólag az előlap képernyőjén elérhető billentyűzet karakterei szerepelhetnek. Ha a beépített webszerver segítségével határoz meg új jelszót, a program elveti a korlátozott karakterkészletben nem szereplő karaktereket.

#### <span id="page-34-0"></span>A beépített webszerver biztonsági beállításai

A Beágyazott webkiszolgálón a **Beállítás** fülre, majd a **Biztonság** gombra kattintva módosíthatja a biztonsági beállításokat:

- Külön jelszót állíthat be a rendszergazdának és a vendégeknek a beépített webszerver elérhetőségének szabályozásához.
- A merevlemezen lévő fájlok egy része vagy összes fájljának biztonságos törlése
- Engedélyezheti és letilthatja az előlapról végrehajtható műveletek különböző csoportjait.
- Az előlapon is elérhető biztonsági beállítások használata (lásd fentebb)

MEGJEGYZÉS: Rendszergazdai jelszóra lehet szükség.

**EX** MEGJEGYZÉS: További ismertetésért olvassa el a Beépített webszerver online súgóját.

A beágyazott webkiszolgálóról a nyomtató előlapjához való hozzáférés szabályozásához lépjen a Telepítés fülre, majd kattintson a Biztonság gombra.

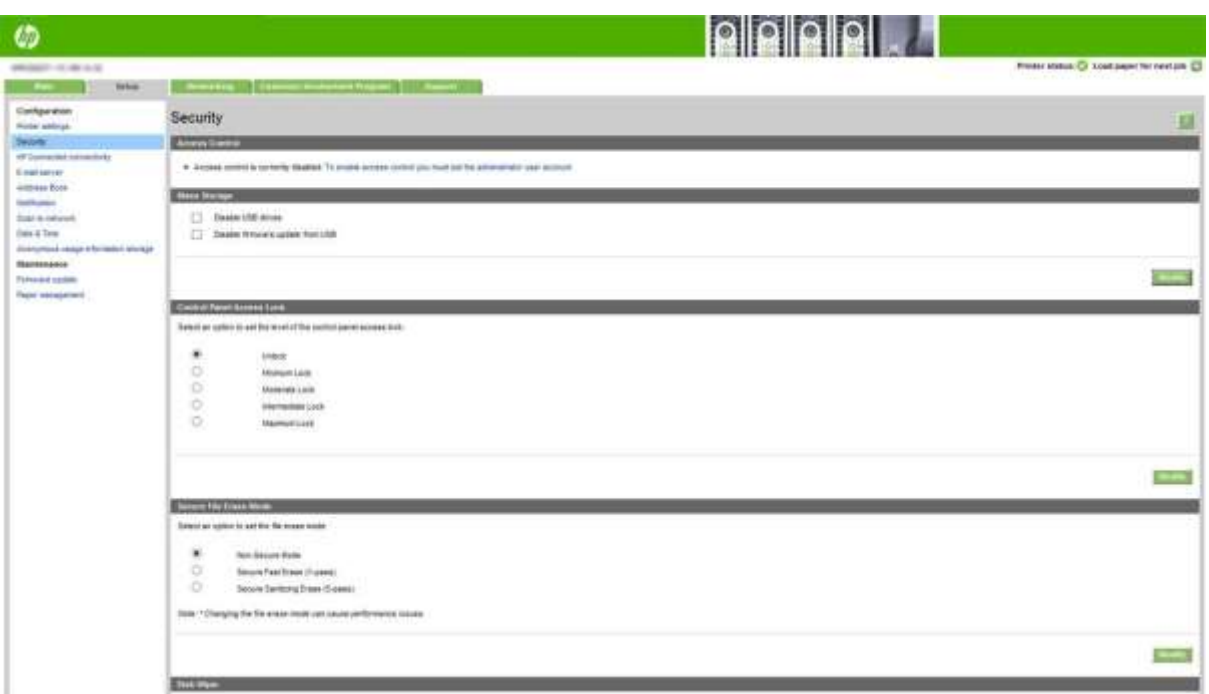

Az alábbi lehetőségek közül választhat:

- Feloldás: Korlátlan hozzáférés az előlaphoz.
- Minimális zárolás: Korlátlan hozzáférés az előlaphoz.
- Mérsékelt zárolás: A minimális zároláson kívül megtagadja a hozzáférést az összes nyomtatóbeállításhoz, a feladatsorhoz, az információkhoz és a szolgáltatásnyomtatásokhoz, valamint a nyomtatónaplóhoz.
- Köztes zár: A Mérsékelt zárolás mellett megtagadja a hozzáférést a papírhoz, a tintakészletekhez, a karbantartási lehetőségekhez és a bemutatónyomatokhoz. A felhasználók csak a nyomtatót tekinthetik meg és adhatnak meg információkat.
- Maximális zárolás: Megtagadja a hozzáférést az összes előlapi opcióhoz. Az állapotalkalmazásokban nem jelennek meg részletes információk.

Ha bármelyik beállítás korlátozott, a beállítás zárolva van, és lakat ikonnal van megjelölve.

#### Beágyazott webkiszolgálói hozzáférés-vezérlés

A Beágyazott webkiszolgálón a Telepítés fülre, majd az Access control parancsra kattintva módosíthatja a hozzáférés-vezérlés beállításait.

Ezeknek a hozzáférés-vezérlési beállításoknak a használatához a biztonsági beállításoknak lehetővé kell tenniük az előlaphoz (Feloldás) való korlátlan hozzáférést. Lásd: [Beágyazott webkiszolgáló biztonsági beállításai a 29. oldalon.](#page-34-0)

#### Hozzáférés-vezérlési kategóriák

- Bejelentkezési módszerek: Kezelje a nyomtatóba való bejelentkezéshez használható módszereket.
- Eszköz felhasználói fiókjai: Nyomtató felhasználói fiókok létrehozása, szerkesztése vagy törlése.
- Bejelentkezési és engedélyezési szabályzatok: Bizonyos feladatok bejelentkezési követelményeinek kezelése, a felhasználói hozzáférés korlátozása tevékenységtípus szerint.
#### Bejelentkezési módszerek

Jelenleg az egyetlen elérhető bejelentkezési módszer a **Helyi eszköz**, amely a nyomtató merevlemezén tárolt, 4 és 8 számjegy közötti hozzáférési kódokkal rendelkező helyi fiókokra vonatkozik.

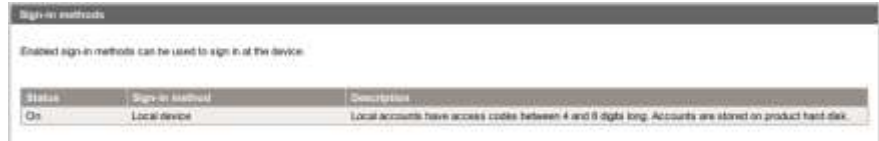

#### Eszköz felhasználói fiókjai

Négy elérhető intézkedés létezik:

- Új: Adjon hozzá egy új felhasználói fiókot.
- Szerkesztés A kijelölt felhasználói fiók szerkesztése.
- Delete (Törlés) Törölje a kijelölt felhasználói fiókot.
- Az összes törlése: Törölje az összes felhasználói fiókot.

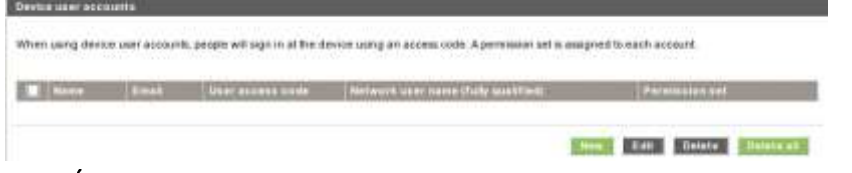

Ha az Újgombra kattint, megnyílik a következő ablak, amelyben legalább a nevet és az e-mail-címet ki kell adnia.

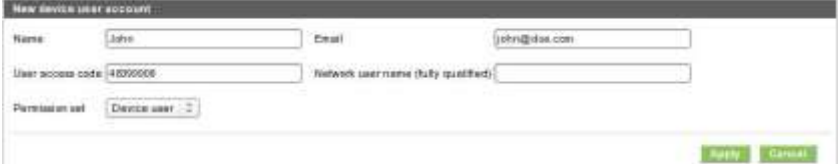

A felhasználói hozzáférési kódot és az engedélykészletet az alábbiak szerint módosíthatja:

- Rendszergazdai felhasználó: A rendszergazdai felhasználó rendelkezik az összes hozzáférési jogosultsággal, és nem szerkeszthető.
- Eszköz felhasználója: Az eszköz felhasználója rendelkezik bizonyos hozzáférési jogosultságokkal, amelyek a hozzáférés-vezérlési lapon szerkeszthetők.
- Vendég felhasználó: A vendégfelhasználó rendelkezik bizonyos hozzáférési jogosultságokkal, amelyek a hozzáférés-vezérlési lapon szerkeszthetők.

Kattintson az Alkalmaz gombra az új felhasználó hozzáadásához, aki ezután az alábbi módon jelenik meg.

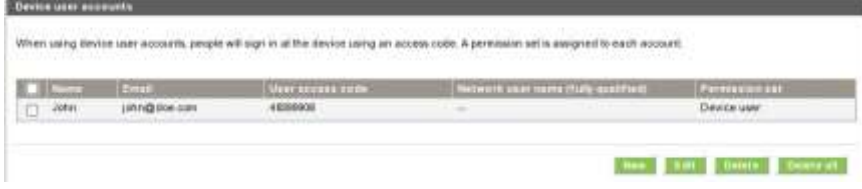

#### Bejelentkezési és engedélyházirendek

Az eszköz- és vendégfelhasználók engedélyeit itt módosíthatja, és az Alkalmazás gombra kattintva alkalmazhatja őket.

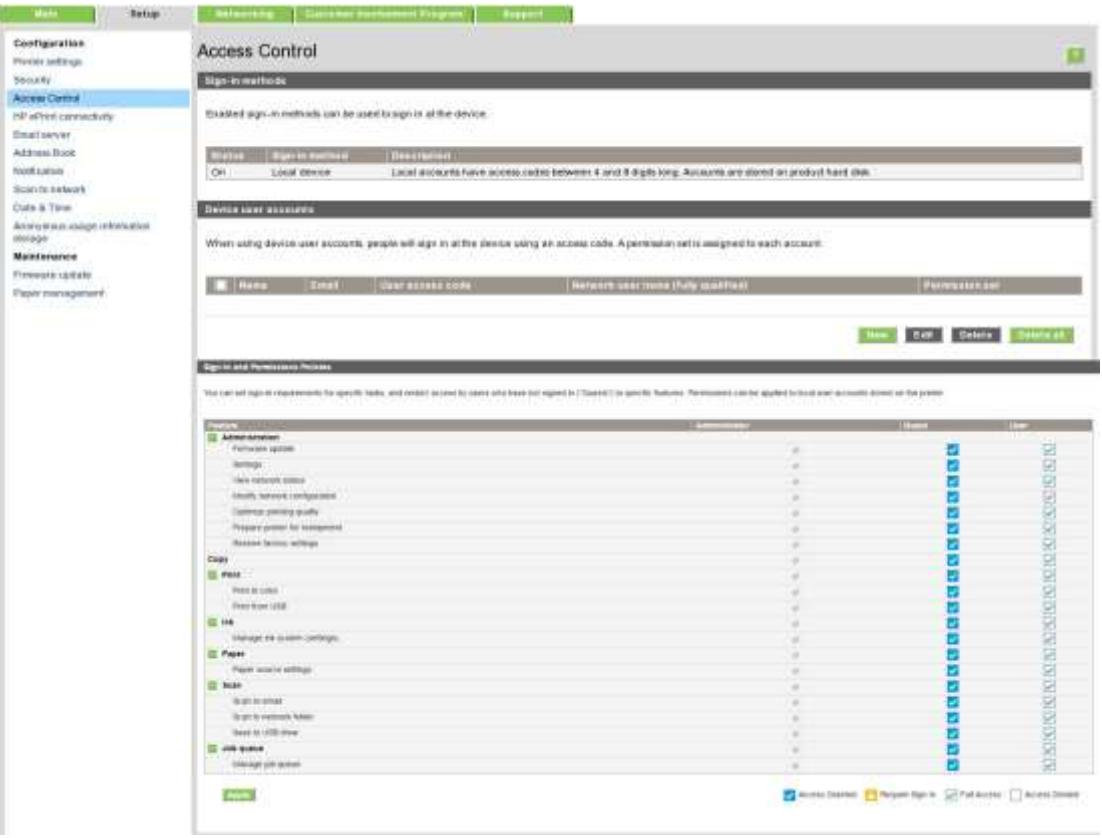

MEGJEGYZÉS: Bizonyos funkciók használatához képesnek kell lennie a magasabb szintű funkció használatára: például az USB-ről történő nyomtatáshoz nyomtatás szükséges.

**学** MEGJEGYZÉS: Minden felhasználó rendelkezik legalább vendégengedélyekkel.

MEGJEGYZÉS: A firmware-frissítés funkció ebben az összefüggésben automatikus firmware-frissítéseket jelent. Az USB flash meghajtó firmware-frissítéseinek letiltásához egy adott beállítást kell használnia, amely minden felhasználót érint.

Amikor a felhasználó először próbál blokkolt függvényt használni, megjelenik a következő ablak, amelyben a felhasználónak meg kell adnia a megfelelő jelszót. Az admin jelszó megadása érdekében kattintson a jobb felső sarokban lévő három pontra.

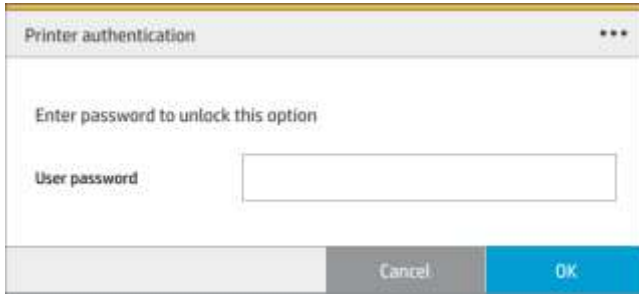

### Számlaazonosító bekérése

Ha szeretné megőrizni a nyomtatóhasználati adatokat a különböző felhasználói számlákra lebontva, akkor beállíthatja úgy a nyomtatót, hogy minden nyomtatási feladathoz kérje a számlaazonosítót.

- A HP DesignJet Segédprogram Windows rendszerhez: a Rendszergazda lapon kattintson a Nyomtatóbeállítások > Számviteli > Fiókazonosító megkövetelése parancsára.
- A HP Mac OS X segédprogramjában kattintson a Nyomtatóbeállítások > Számviteli > Fiókazonosító megkövetelése elemre.

Ezt a beállítást választva a számlaazonosító mezőjének kitöltése kötelező lesz, és a számlaazonosítóval nem rendelkező feladatok a "Várakozás azonosításra" állapotjelzést kapják.

A számlaazonosító a feladat elküldése során a nyomtatóillesztő-programban állítható be. Ha a nyomtató úgy állítja be, hogy a feladat "várakoztatja a könyvelést", a fiókazonosítót a beágyazott webkiszolgálón, a HP DesignJet segédprogramban, a HP Segédprogramban vagy az előlapon beállíthatja, ha a feladatsorra lép, és a várakozó feladatra kattint. Ekkor megjelenik egy szövegmezőt tartalmazó ablak, amelybe beírhatja a számlaazonosítót.

### Illesztőprogramok

A nyomtatónak különböző illesztőprogramjai vannak; ami a legjobb az Ön számára, a körülményeitől függ:

- Az operációs rendszer
- Az alkalmazások típusa, amelyből nyomtat
- A nyomtatók száma
- A kimeneti tartozékok

Előfordulhat, hogy egy vagy több illesztőprogramot szeretne telepíteni az Ön igényeinek megfelelően.

A legújabb illesztőprogramot [a http://www.hp.com/go/pagewidexlseries/support/drivers/o](http://www.hp.com/go/pagewidexlseries/support/drivers/)ldalon találja.

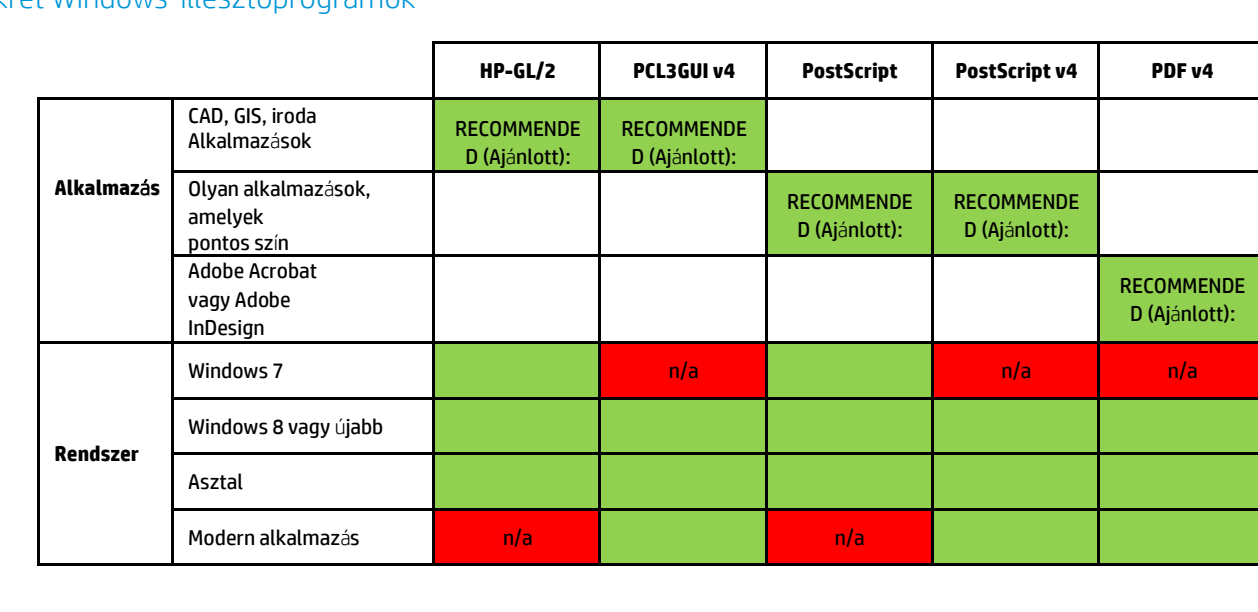

#### Konkrét Windows-illesztőprogramok

33

#### Univerzális Windows illesztőprogram

A Universal Windows illesztőprogram akkor ajánlott, ha HP DesignJet és PageWide XL nyomtatókból álló flottával rendelkezik: megkönnyíti a telepítést és a várólista kezelését. Az illesztőprogram HP-GL/2 és PostScript opciókat tartalmaz.

#### Univerzális Windows illesztőprogram-konfigurációs eszköz

A Universal Windows illesztőprogram-konfigurációs eszköz egy olyan segédprogram, amellyel VDF-fájlokat hozhat létre, amelyekkel személyre szabhatja a DesignJet és a PageWide XL univerzális nyomtatóillesztőprogramokat (UPD-ket) az alapértelmezett beállítások módosításával vagy néhányuk zárolásával, megakadályozva a felhasználók módosítását. Ez az eszköz informatikai rendszergazdáknak készült, lehetővé téve számukra az illesztőprogram szín-, elforgatási és minőségi beállításainak beállítását vagy zárolását a különböző felhasználói szerepkörökhöz.

Az eszköz telepítéséhez lépje[n a http://www.hp.com/go/pagewidexlseries/support/.](http://www.hp.com/go/pagewidexlseries/support/) Ha a rendszer kéri, válassza ki a nyomtatót a listából.

A Szoftver és illesztőprogramok szakaszban kattintson a Szoftver > segédprogram > UPD konfigurációs eszköz > Letöltés gombra. A telepítésről és a használatról a [https://support.hp.com/us-en/document/c05658213o](https://support.hp.com/us-en/document/c05658213)ldalon tájékozódjon.

#### Mac OS illesztőprogramok

#### Raster sofőr

- Kifejezetten Mac OS X 10.8, 10.9 és 10.10 esetén
- A legjobb CAD, GIS és irodai alkalmazásokhoz

#### PostScript 3 illesztőprogram

- Kifejezetten Mac OS X 10.8, 10.9 és 10.10 esetén
- A legjobb a pontos színt igénylő alkalmazásokhoz

A http://www.hp.com/go/pagewidexlseries/support/drivers/ mellett [a](http://www.hp.com/go/pagewidexlseries/support/drivers/)Mac OS illesztőprogramok az Apple Software update segítségével érhetők el.

### A Windows illesztőprogram beállításainak megadása

A nyomtatóillesztő-program néhány alapértelmezett beállítását igényei szerint megváltoztathatja, például beállíthatja a színemulálást vagy módosíthatja a papírtakarékossági beállításokat. Ehhez kattintson a számítógép képernyőjén a Start gombra, majd kattintson a Eszközök és Beállításokparancsra. Az Eszközök és beállítások ablakban kattintson a jobb gombbal a nyomtató ikonjára, majd kattintson a Nyomtatási beállításokparancsra. A Nyomtatási beállítások ablakban módosított értékek lesznek az alapértelmezett beállítások.

A rendszer összes felhasználójának alapértelmezett értékeinek beállításához kattintson a jobb gombbal a nyomtató ikonra, kattintson a Nyomtató tulajdonságaiparancsra, lépjen a Speciális fülre, majd kattintson a Alapértelmezett nyomtatásparancsra. A nyomtatási alapértelmezésekben módosított beállítások minden felhasználó számára mentésre kerülnek.

# Hozzáférhetőség

### Előlap

Szükség esetén az előlapi kijelző fényereje és a hangszóró hangereje módosítható (lásd a [rendszerbeállításokm](#page-17-0)ódosítás[a a 12. oldalon\)](#page-17-0).

### Embedded Web Server (Beépített webszerver)

A beágyazott webkiszolgálón láthatja a nyomtató állapotát, és az előlap használata nélkül más műveleteket is végrehajthat.

A beágyazott webkiszolgáló kisegítő szolgáltatásairól a következő webhelyen tájékozódhat: Támogatás > Információk > Kisegítő lehetőségektallózása :

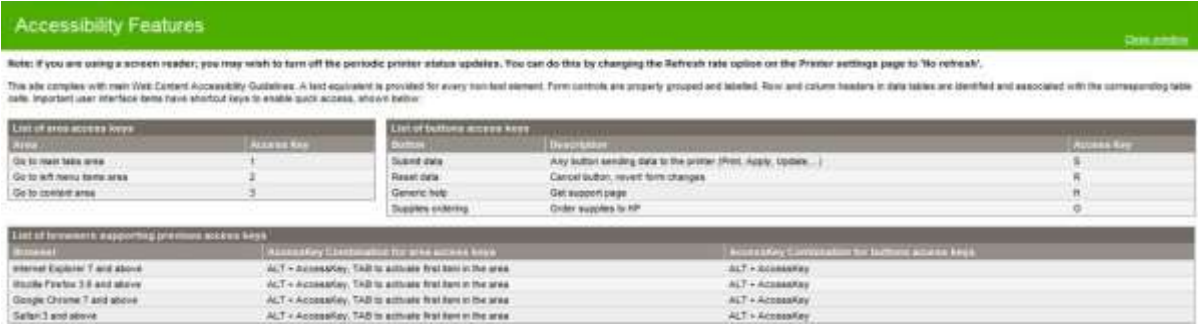

A HP akadálymentesítéséről [a www.hp.com/hpinfo/abouthp/accessibility/t](http://www.hp.com/hpinfo/abouthp/accessibility/)ájékozódjon a HP akadálymentesítési programjáról, valamint a HP azon elkötelezettségéről, hogy termékeit és szolgáltatásait elérhetővé tegye a fogyatékkal élők számára.

# Egyéb információforrások

A következő dokumentumok letölthetők [http://www.hp.com/go/pagewidexlseries/support/manuals/:](http://www.hp.com/go/pagewidexlseries/support/manuals/)

- Bevezető tudnivalók
- Felhasználói kézikönyv
- Jogi tudnivalók
- Korlátozott jótállás

Az útmutató egyes részeiben található Quick Response (QR) kódképek hivatkozásokat tartalmaznak az egyes témák további videó magyarázataira.

# 2 Papírkezelés

- [Általános információk és tippek](#page-42-0)
- [Támogatott papírtípusok](#page-43-0)
- [Papír állapota](#page-46-0)
- [Papír betöltése](#page-46-1)
- [Papír eltávolítása](#page-51-0)
- [Paper options \(Papírbeállítások\)](#page-51-1)
- [Papír tárolása](#page-51-0)
- [Nem lehet papírt betölteni](#page-52-0)
- [Papírtípus védelme](#page-52-1)
- [Papírelakadás](#page-53-0)

# <span id="page-42-0"></span>Általános információk és tippek

- Minden papírszélességnek 279 mm és 1016 mm (40 hüvelyk) között kell lennie, és a tekercsmag átmérőjének 76 mm-nek kell lennie.
- Fotópapírhoz viseljen pamutkesztyűt, hogy megóvja a papírt a zsíros kéznyomoktól.
- Minden fiók két papírtekercskel (elöl és hátul) tölthető be.

A nyomtatónak egy vagy két fiókja van: a második tartozékként vásárolható meg. A tekercspozíciók 1 és 2 számozottak a felső fiókban, 3 és 4 az alsó fiókban.

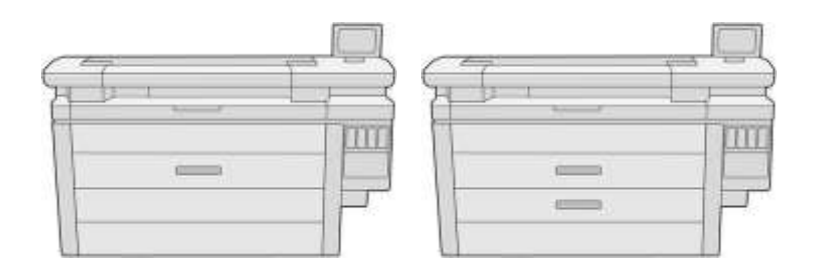

A tekercsszámok az egyes fiókok elején és a tekercsadékokon jelennek meg.

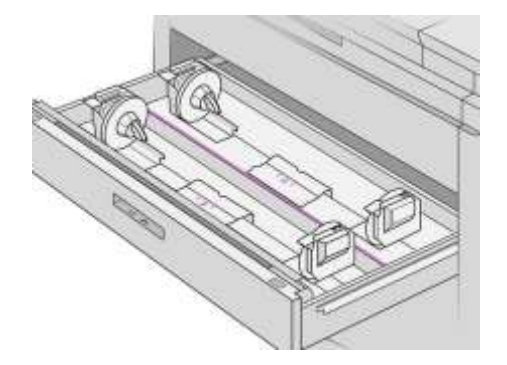

Minden fiók rendelkezik lámpákkal, amelyek

közlik az állapotát: Fióktekercs ikonfény

– Off (Kikapcsolva): A tekercsnek papírja van, vagy nincs tekercs.

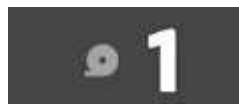

– On (sárga): A tekercs kezd kifogyni a papírból.

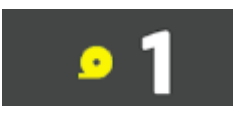

– Bekapcsolva (piros): A tekercs papírból van.

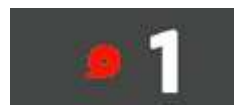

### Fiókzár lámpa

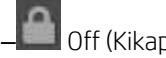

– Off (Kikapcsolva): Kinyithatod a fiókot.

– On (Bekapcsolva): Ne nyissa ki a fiókot. A papír mozog, és papír elakadást okozhat.

- A megfelelő beállításokkal menthet papírt.
- A nyomtató automatikusan megbecsüli a tekercs hátralévő hosszát.

# <span id="page-43-0"></span>Támogatott papírtípusok

A következő papírtípusok kompatibilisek a nyomtatóval.

### Támogatott HP papírok

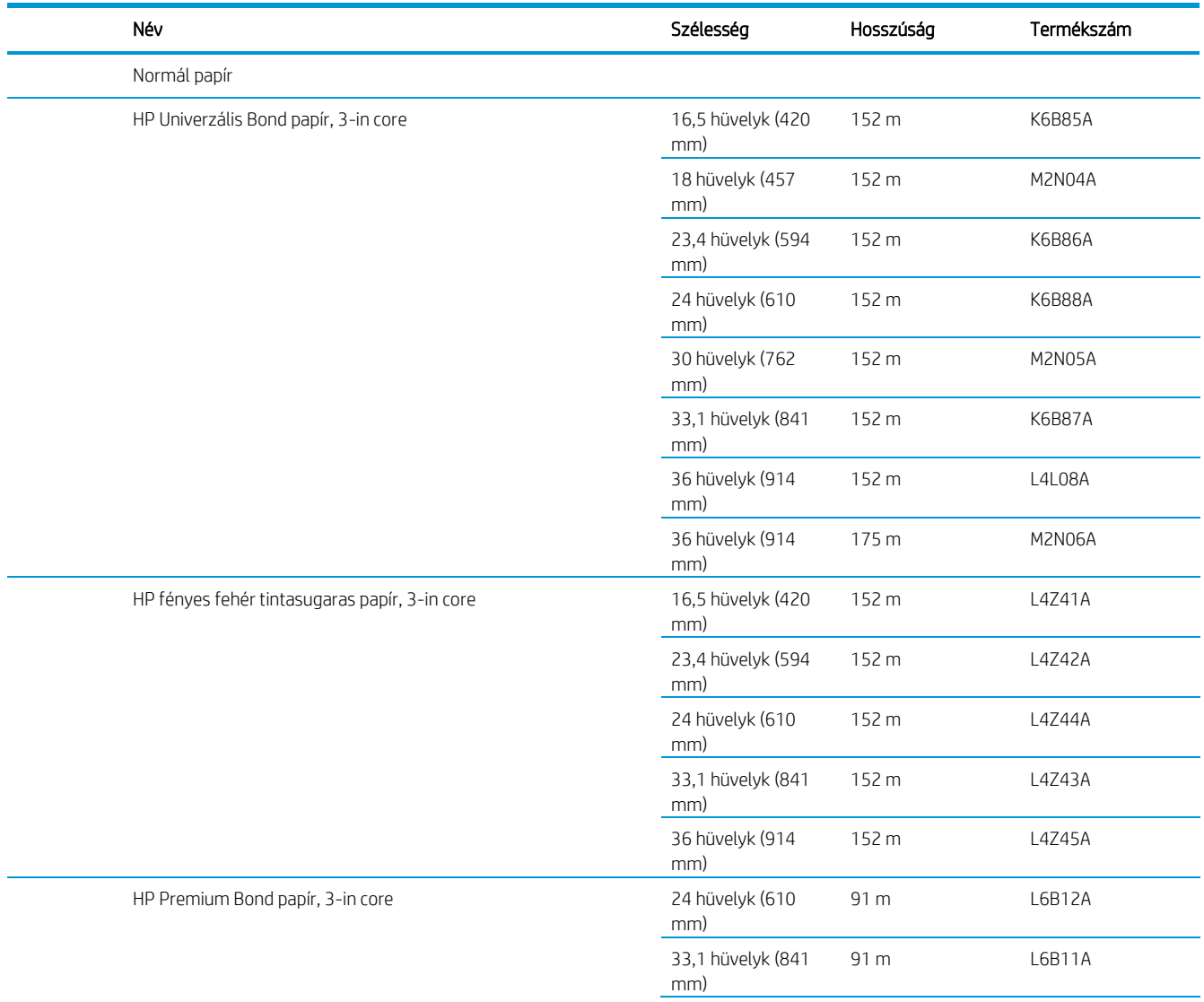

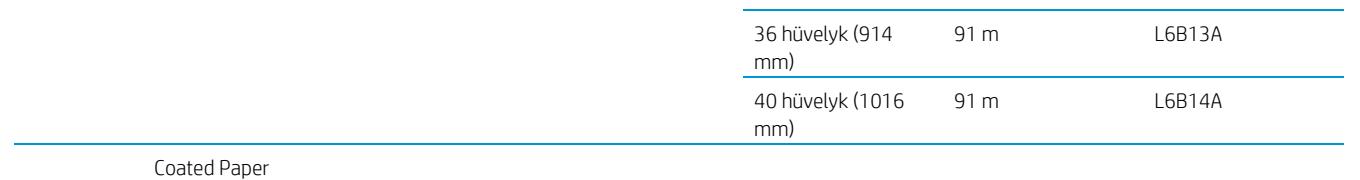

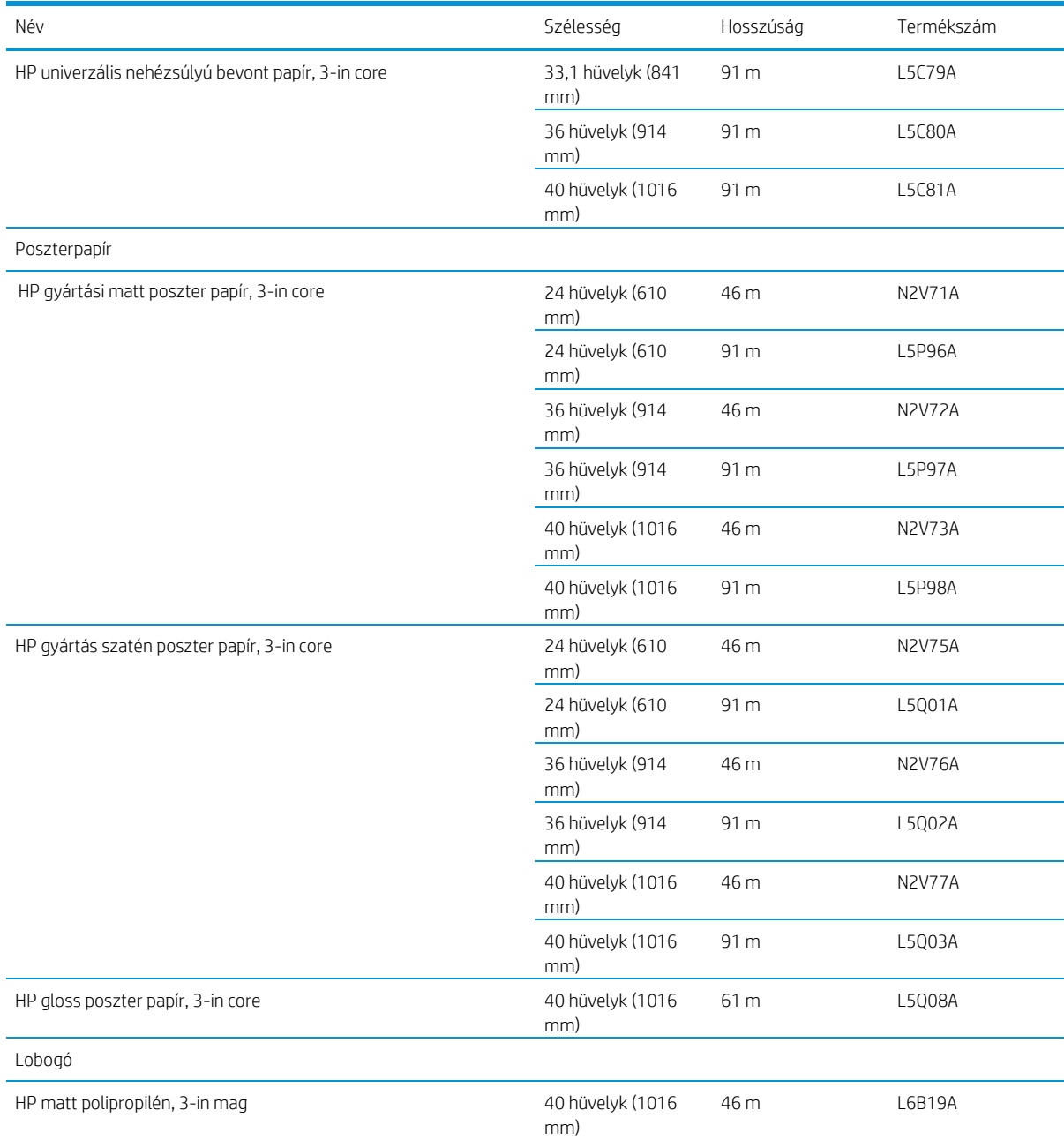

### Egyéb támogatott papírtípusok

### Egyszerű papírok

- Áttetsző papír (< 90 g/m²)
- $\bullet$  Sima papír 90–110 g/m<sup>2</sup>
- Áttetsző papír (< 110 g/m²)
- Újrahasznosított
- Színes papír

#### Műszaki dokumentumok

- Vellum
- Áttetsző kötvénypapír

#### Bevont papírok

- Bevont papír 90–100 g/m²
- Bevonatos nehéz papír

#### Poszter papírok

- Poszter matt papír
- Poszter szaténpapír
- Poszterfényes papír
- Félfényes fotópapír/Szatén papír
- Kék hátsó papír

#### Banner és jel

- Polipropilén
- Tyvek 135 g/m<sup>2</sup>

#### Tervrajz

**•** Tervrajz

# <span id="page-46-0"></span>Papír állapota

A papírforrás megjeleníti a nyomtató fiókjait, és az alábbi állapotüzenetek egyikét minden tekercshez:

- Papíron alacsony
- Out of paper (PDL-hiba: kifogyott a papír)
- A papír nincs betöltve
- Kalibrálás függőben
- Ellenőrzés függőben
- Sikertelenül betöltve
- Terhelési hiba
- Kész
- <span id="page-46-1"></span>Error

# Papír betöltése

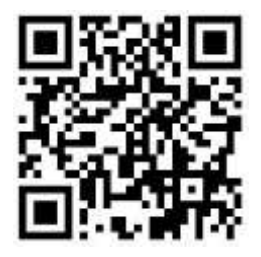

1. Indítsa el a papíralapú alkalmazást a papírmenü eléréséhez, majd koppintson a **Betöltés** elemre.

 $\hat{N}$ : BORRAVALÓ: Ha a nyomtató nem nyomtat, és a fiókon lévő reteszelőlámpa ki van kapcsolva, kihagyhatja ezt a lépést.

2. Nyisd ki a fiókot.

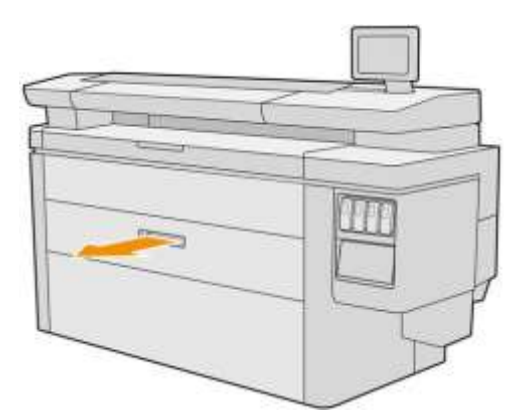

△ Figyelmeztetés! Ne álljon a fiókra: a nyomtató leeshet.

VIGYÁZAT! Csak a MFP nyomtató esetén: Ne hagyja a tekercset a szkenner tetején.

- BORRAVALÓ: Egyszerre több tekercset is betölthet.
- Ŷ BORRAVALÓ: Töltsön be nehezebb tekercseket a felső fiókokba; akár 18 kg-ot is nyomhatnak.
- 3. Nyissa ki a bal és a jobb hubon lévő reteszelőkarokat.

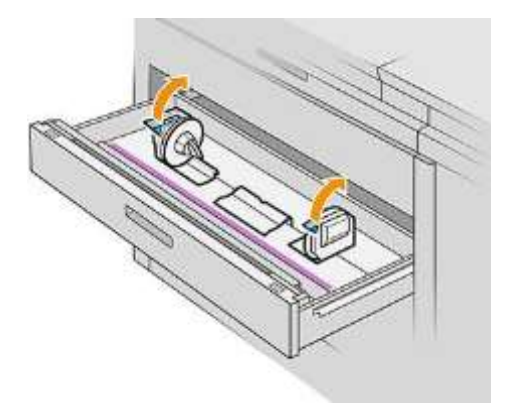

4. Mozgassa a hubokat kifelé (kapcsolódnak), hogy helyet biztosítson a tekercsnek.

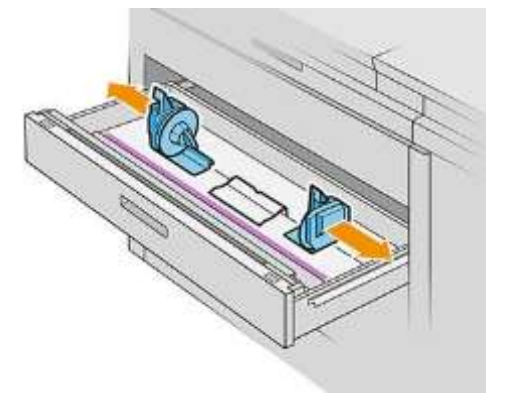

5. Helyezze a tekercset a fiókba a hubok között, a papír élével az ábrán látható módon.

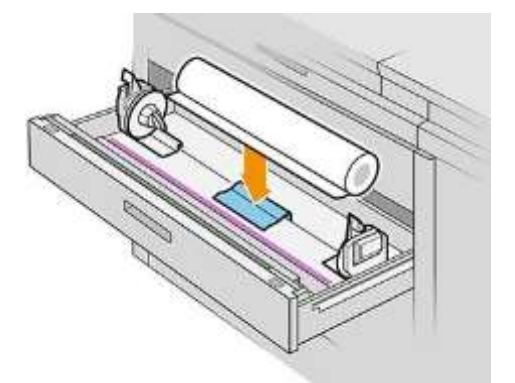

Ne töltse be a tekercset ilyen szögben, mint ez:

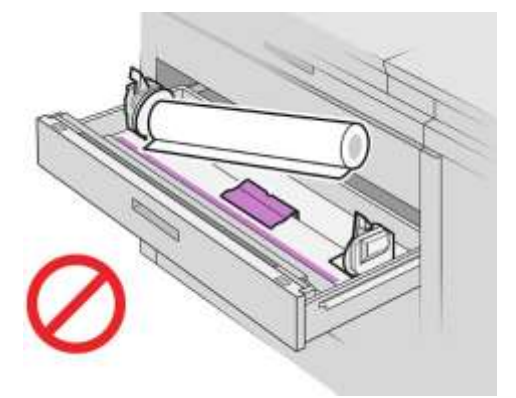

6. Csúsztassa vissza a hubokat a központ felé, hogy azok kapcsolatba lépjenek a tekercseléssel.

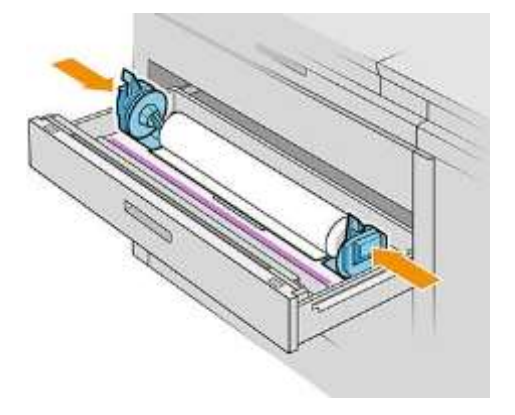

7. Győződjön meg arról, hogy a kerékagyak mindkét oldalon szorosan illeszkednek a tekercshez.

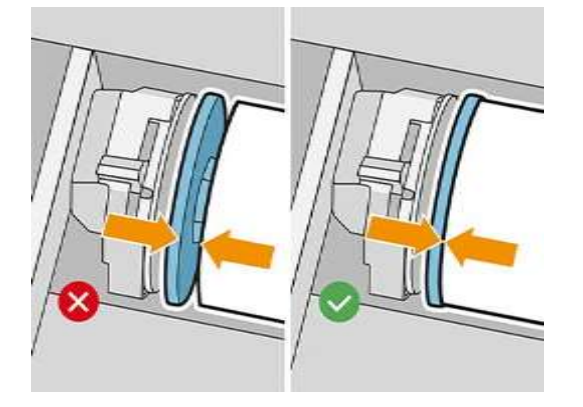

8. FONTOS: Zárja be a bal és a jobb hubon lévő reteszelőkarokat.

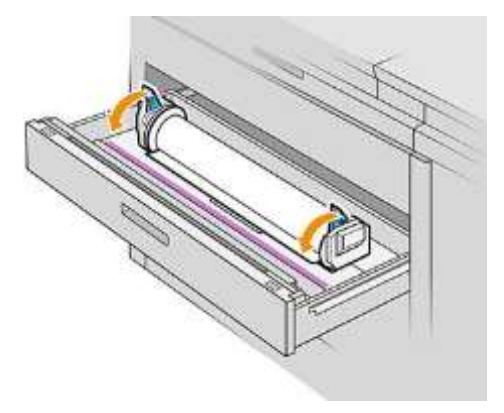

9. A papírt a megfelelő nyílásba táplálja: az első tekercs első nyílásába, a hátsó tekercs hátsó nyílásába.

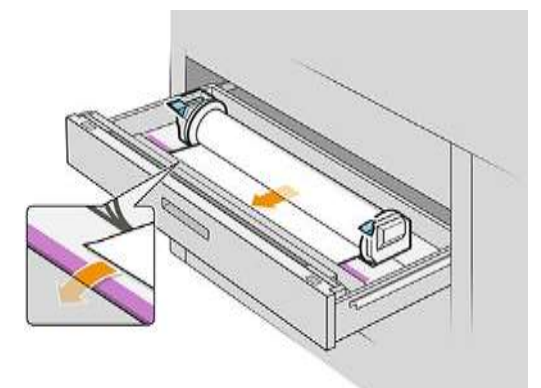

- $\hat{W}$  BORRAVALÓ: A hátsó tekercsnek extra roll-upra lehet szüksége az automatikus etetés megkönnyítése érdekében. Ne hagyja abba az etetést, amíg a papír automatikusan nem halad előre.
- 10. Folytassa az etetést, amíg nem hall egy sípoló hangjelzést.

11. Ha a papír széle nem egyenes és tiszta, akkor a megfelelő gombbal vághatja le (a fiókban minden tekercshez van egy gomb).

Amikor megnyomja a gombot, a papír fejlett; amikor kioldja a gombot, a papírt levágja.

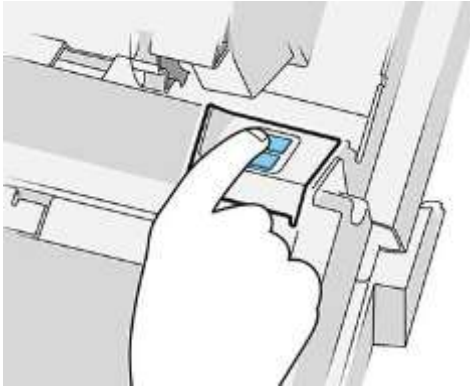

Ne felejtse el eltávolítani a vágott papírcsíkot.

- 12. Zárja be a fiókot, ha befejezte a tekercsek betöltését.
- 13. Válassza ki a papír típusát az előlapon. Az előlap emlékszik az utolsó ebben a pozícióba betöltött papírtípusra, ha ez segít.

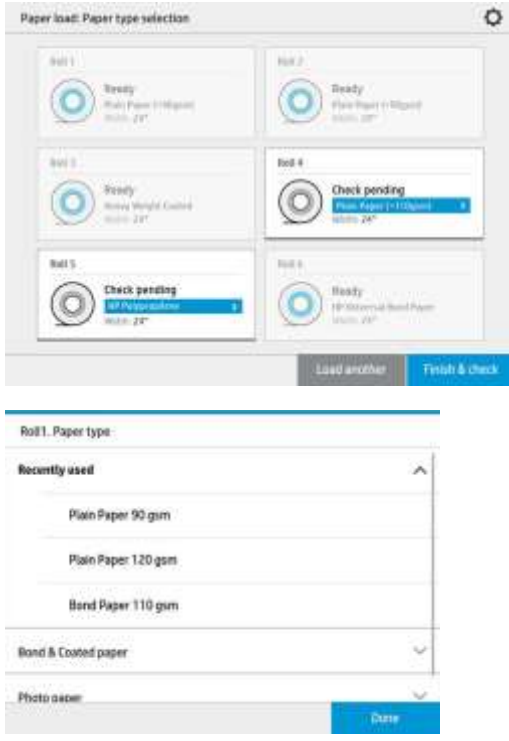

14. Ha készen áll, koppintson a Befejezés és ellenőrzés elemre. A nyomtató ellenőrzi a betöltött papír helyzetét, szélességét és hosszát. A szélesség és a hosszúság a főképernyőn jelenik meg.

Note Ha nem választ ki papírtípust, az előlap egy ideig várakozik, majd végrehajtja a Befejezést, és automatikusan ellenőrzi.

# <span id="page-51-0"></span>Papír eltávolítása

- 1. Győződjön meg arról, hogy a nyomtató nem nyomtat, és hogy a fiókon lévő reteszelőlámpa ki van kapcsolva.
- 2. Nyisd ki a fiókot.

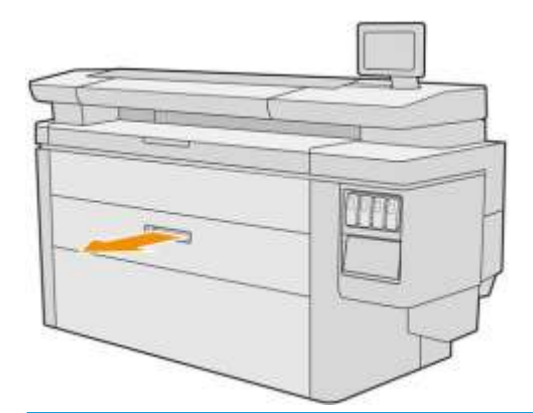

 $\triangle$  Figyelmeztetés! Ne álljon a fiókra: a nyomtató leeshet.

- 3. Távolítsa el a papírt az adagolónyílásból.
- 4. Nyissa ki a bal és a jobb hubon lévő reteszelőkarokat.
- 5. Csúsztassa a hubokat oldalra, hogy eltávolíthassa a tekercset.
- 6. Távolítsa el a tekercset (vagy a magot, ha csak a mag maradt).
- 7. Zárja be a bal és a jobb hubon lévő reteszelőkarokat.
- 8. Csukd be a fiókot.

# <span id="page-51-1"></span>Paper options (Papírbeállítások)

A papírbeállítások megtekintéséhez koppintson a  $\bullet$ elemre.

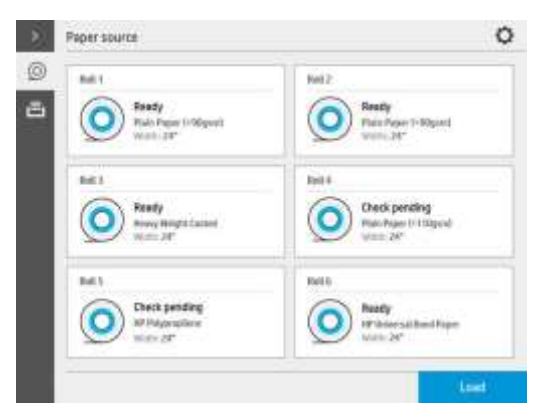

Az alábbi lehetőségek közül választhat:

- Szerkesztés típusa: Módosíthatja a betöltött papír típusát.
- A papírtípusok védelme: Megvédheti a kiválasztott papírtípusokat, hogy véletlenül ne nyomtasa őket.

# <span id="page-52-1"></span>Papír tárolása

A papír minőségének fenntartása érdekében kövesse az alábbi ajánlásokat:

- A tekercseket az eredeti csomagolásban tárolja a papírcímkén megadott hőmérsékleti és páratartalom-tartományban.
- Ha a természetes nyomkövető papírt nedves környezetben tárolják, a szélessége betöltéskor változhat, és akár elakadhat is a nyomtatóban. Ennek elkerülése érdekében tárolja ezt a fajta papírt a csomagolásában nedves körülmények között. Távolítsa el a nyomtatóból alacsony hőmérséklet és magas páratartalom (például 15 °C és 80% relatív páratartalom) esetén. Ha azt látja, hogy a papírt a páratartalom befolyásolta, vágja le a tekercs elejét: kb. 8 m (26 láb).
- A papírtekercseket egy másik papírba vagy textilbe csomagolva tárolja.
- Az összes papírtípus esetében hagyja a papírt a kibontás után 24 órán keresztül a környezethez alkalmazkodni, mielőtt nyomtatna rá.
- A szalag használata a tekercs élvonalának a maghoz való tapadására különösen fontos a nehéz papírok számára, mert a papír belső merevsége a magból lazíthat és lazíthat.

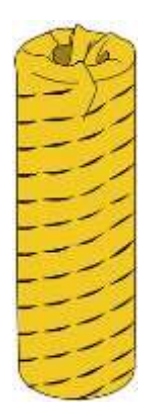

# <span id="page-52-0"></span>Nem lehet papírt betölteni

- Ellenőrizze, hogy van-e tekercs a kiválasztott fiókban és nyílásban.
- Ellenőrizze, hogy a reteszelőkarok mindkét kerékagyon zárva vannak-e, és hogy a hubok megfelelően vannake elhelyezve.
- Győződjön meg arról, hogy a papírt a nyomtatóba való betáplálás előtt zárolta a hubokat.
- Ellenőrizze, hogy a papír megfelelően van-e betáplálva a nyomtatóba.
- Ellenőrizze, hogy a papír nem gyűrött vagy eltorzult-e, és hogy a szélek egyenesek-e.
- Ellenőrizze, hogy a fiók megfelelően van-e bezárva.
- Ellenőrizze, hogy a papír szorosan rá van-e tekerve a tekercsre.
- Ellenőrizze, hogy a papír a maghoz van-e rögzítve.
- Ellenőrizze, hogy betartja-e a papír specifikációit.
- $N$  BORRAVALÓ: A hátsó tekercsek betöltésekor több papírt kell kézzel (kb. 40 cm-rel vagy 16 hüvelykkel) táplálni, mint az első tekercsekkel.

# Papírtípus védelme

Megvédheti a kiválasztott papírtípusokat, hogy véletlenül ne nyomtasa őket. A védett papírtípusra csak akkor nyomtatnak, ha a feladatban kifejezetten meg van adva a papírtípus.

A papírtípus védelméhez lépjen a papír alkalmazásba, koppintson a ... a védeni kívánt papírtípushoz, majd védje a

tekercset. Másik lehetőségként koppintson a elemre, majd a Feladatkezelés > Automatikus tekercskijelölés > Védett papírtípusokelemre.

Ha egy papírtípus védett, az ikon megjelenik a papír neve előtt.

Ha védett tekercsre szeretne nyomtatni, csak válassza ki kifejezetten a papírtípust, amikor a feladatot nyomtatóillesztőprogramból vagy más feladatbenyújtási szoftverből nyújtja be.

Note Ha egy védett papírtípus nincs kifejezetten kiválasztva, és más papírtípusok nem állnak rendelkezésre, papíron kívüli üzenet jelenik meg.

# <span id="page-53-0"></span>Paper jam (Papírelakadás)

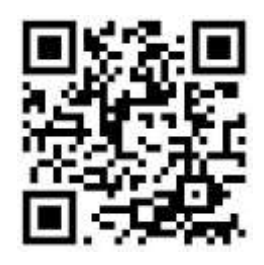

Amikor a nyomtató elakadást észlel, megpróbálja automatikusan megoldani a problémát. Ha nem, leáll, és manuálisan kell megoldania a problémát.

Az előlap elindítja a papír elakadás varázslót, hogy megjelenítse, hol fordul elő a lekvár és hogyan kell megjavítani.

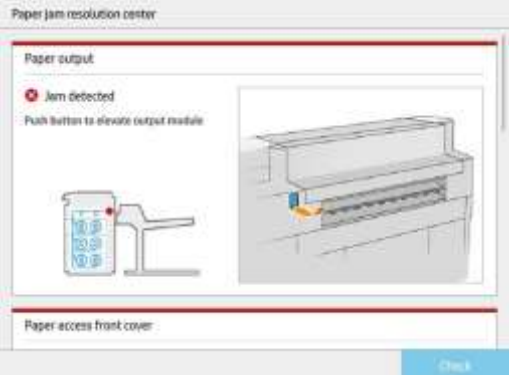

Törölje a papír elakadását a varázsló minden képernyőjén leírtak szerint. Miután eltávolította az összes papírt, koppintson a Ellenőrizze most elemre, és ellenőrizze, hogy a probléma sikeresen megoldódott-e.

### Papír elakadás a fiókban

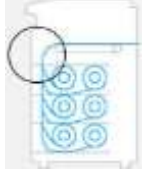

1. Nyissa ki azt a fiókot, amelyben a papír elakadt.

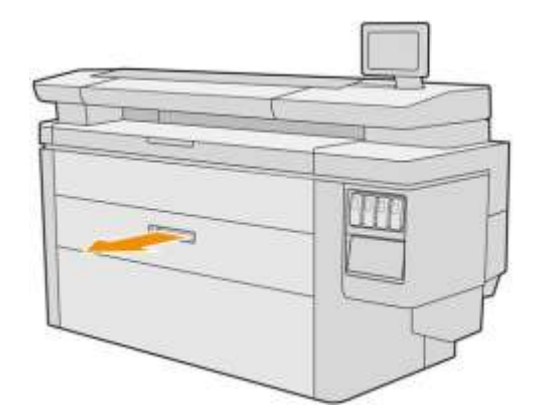

2. Ha szükséges, vágja le a papírt.

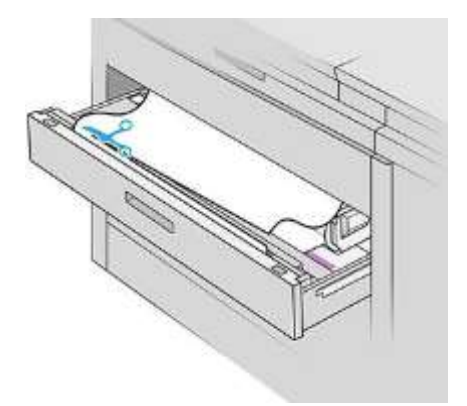

3. Nyissa ki a fiók elülső fedelét.

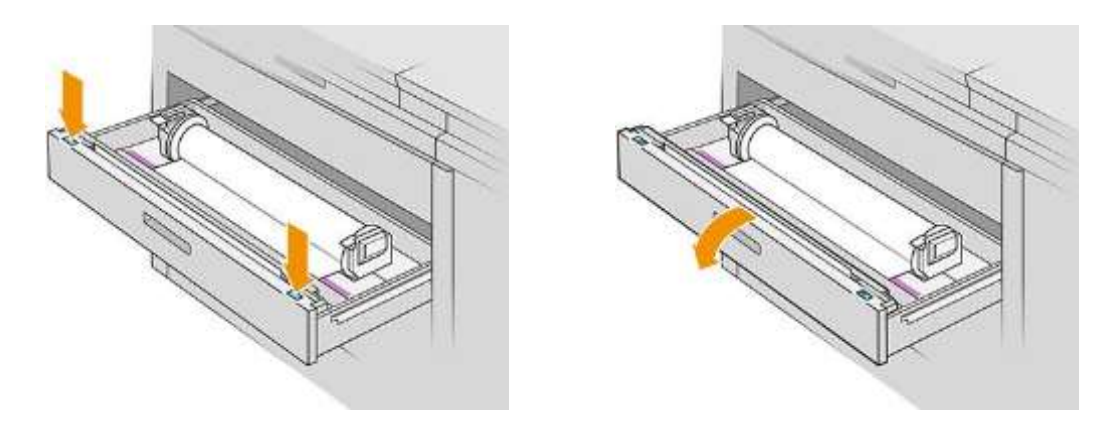

Azokkal a területekkel, ahol elakadás előfordulhat, a következő címkével vannak azonosítva:

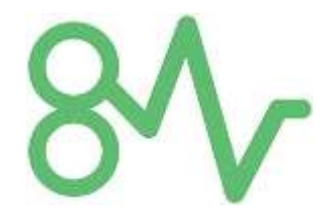

4. Mozgassa a vágót a jobb oldalra, kivéve, ha már ott van.

 $\Delta$   $\overline{\text{VIGYAZAT!}}$  Ügyeljen arra, hogy ne vágja meg magát a vágó mozgatásakor.

VIGYÁZAT! Ne szerelje szét a vágóegységet: szervizelés céljából szakképzett szervizszemélyzethez utalja.

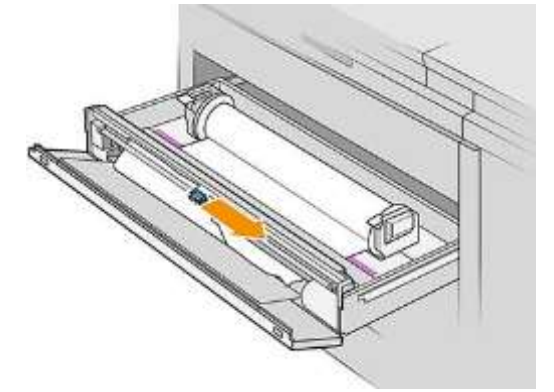

5. Távolítsa el a papírt, szükség esetén kézzel vágja le.

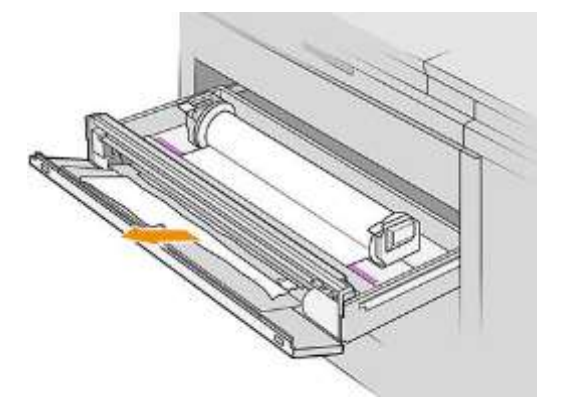

6. Győződjön meg róla, hogy a fiókban nem maradt laza papírdarab.

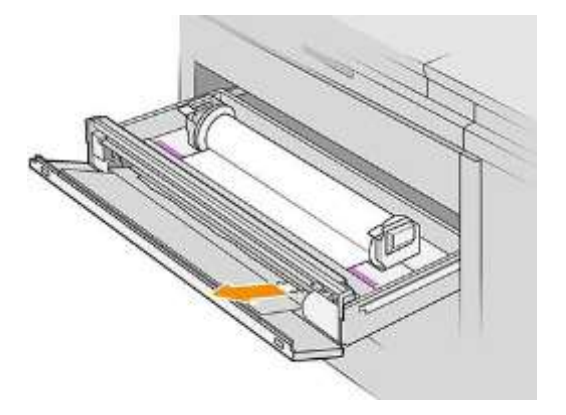

7. Zárja le a fiók elülső fedelét.

8. Tekerje vissza a papírt.

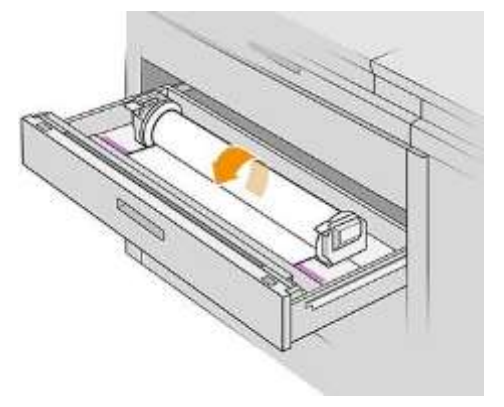

9. Vágja le a papír élvonalát, ha megsérült.

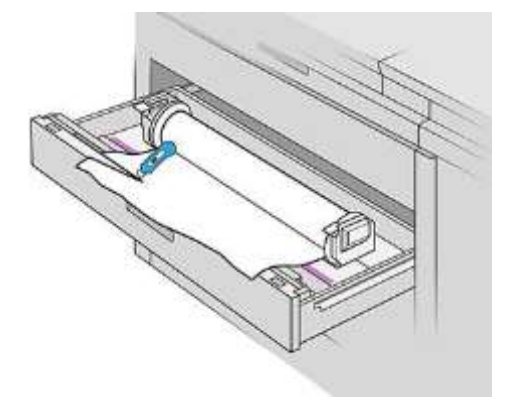

- 10. Tekerje vissza újra, és táplálja a papírt a nyílásba.
- 11. A papírvágás gombbal ismét vágja le az élvonalbeli élét.
- 12. Csukd be a fiókot.
- 13. Várja meg, amíg a nyomtató készen áll a papírra.
- 14. A nyomtató folytatja a munkát, és automatikusan újranyomtatja az elveszett oldalakat. Ellenőrizze azonban, hogy a feladat összes oldala ki van-e nyomtatva.

### Papír elakadás a papír bejárati fedelében

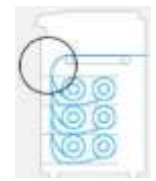

- 1. Nyissa ki az elülső fedelet.
- 2. Húzd ki a papírt.

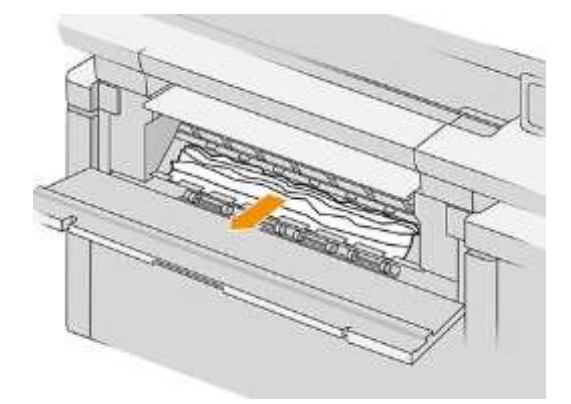

VIGYÁZAT! Ügyeljen arra, hogy csak a papírt húzza ki, és ne a nyomtató rugóit.

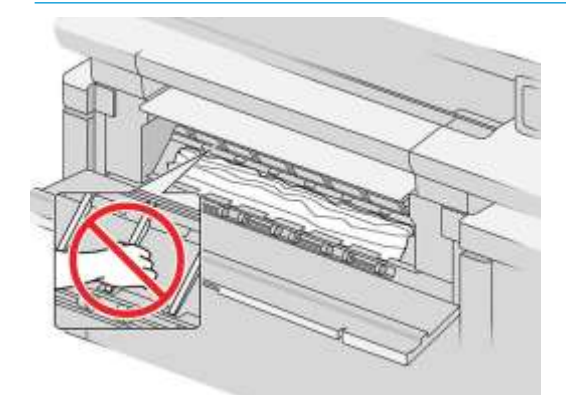

- 3. Ha szükséges, vágja le a papírt.
- FONTOS: Használjon ollót erre a célra, egyetlen pengét sem.

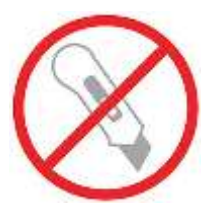

- 4. Győződjön meg róla, hogy nem maradt laza papírdarab.
- 5. Zárja le az elülső fedelet.
- 6. Várja meg, amíg a nyomtató készen áll a papírra.
- 7. A nyomtató folytatja a munkát, és automatikusan újranyomtatja az elveszett oldalakat. Ellenőrizze azonban, hogy a feladat összes oldala ki van-e nyomtatva.

### Elakadt a papír a lapolvasóban.

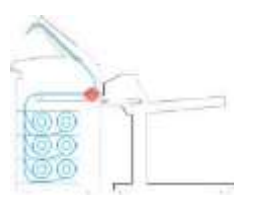

1. Keresse meg a felső rakodó fedelét.

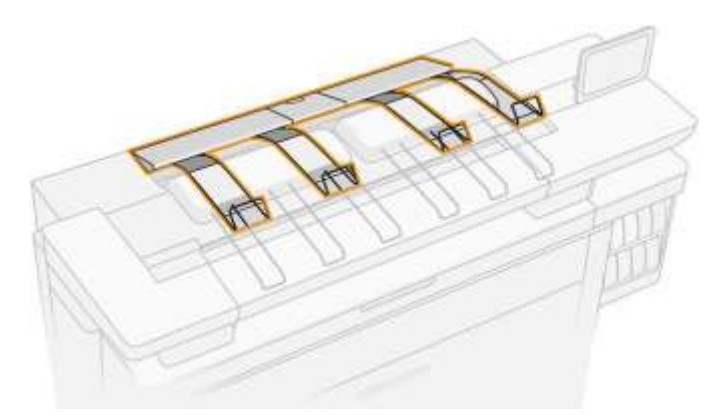

2. Nyissa ki a felső fedelet.

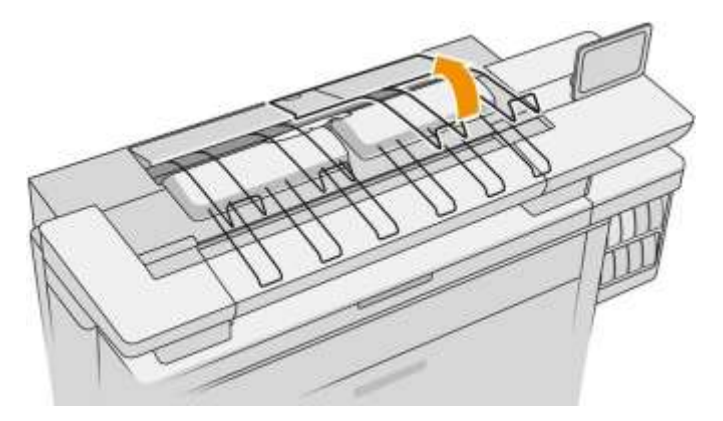

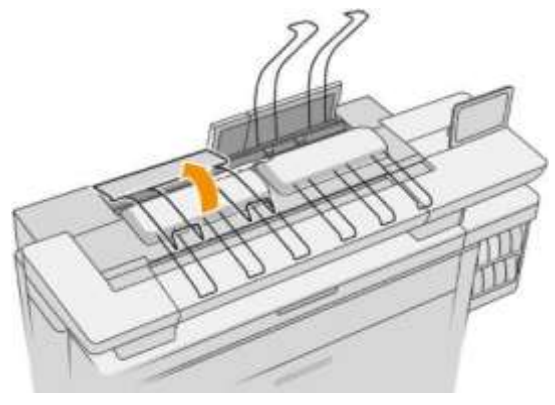

3. Ürítse ki a felső rakodót.

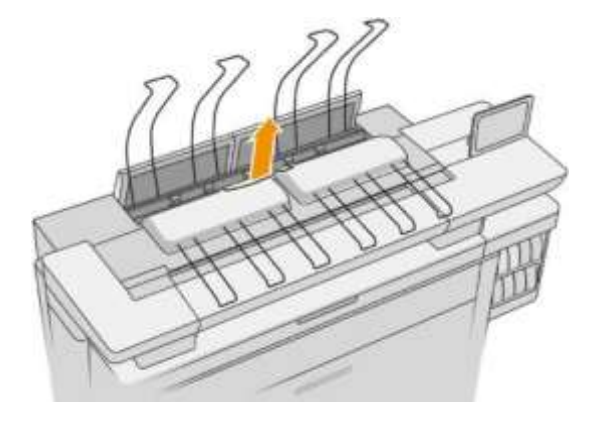

4. Keresse meg és húzza meg a bal oldali fogantyút a nyomtatórúd fedelének megnyitásához.

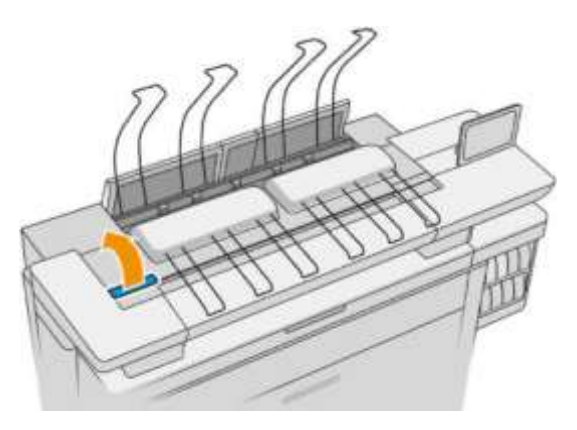

5. Távolítsa el a papírt az övek területéről.

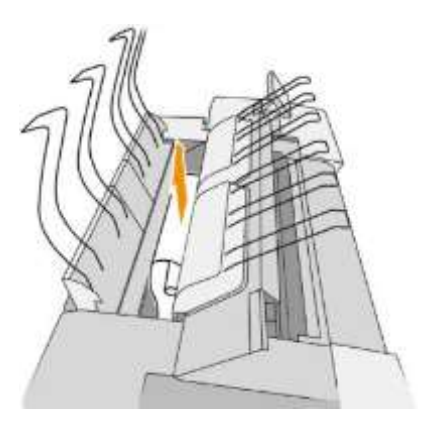

6. Zárja be a nyomtatórúd fedelét.

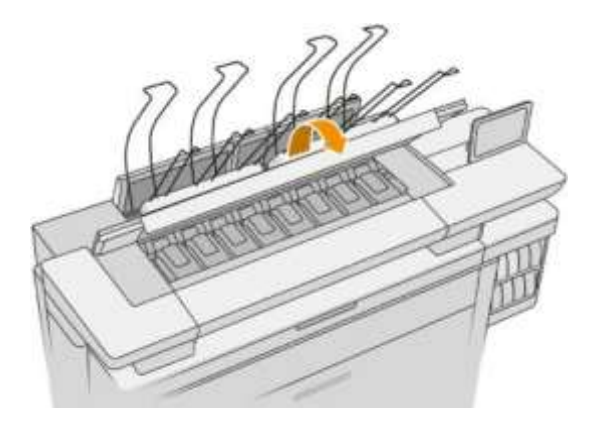

7. Csukja le a felső fedelet.

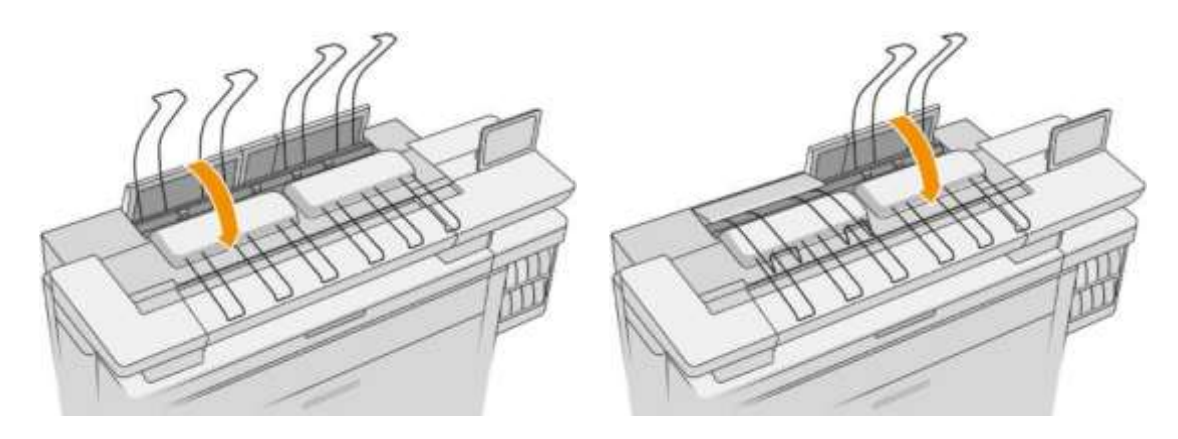

8. Ellenőrizze, hogy nincs-e papír a nyomtató hátulján lévő kimeneti zónában. Legyen óvatos a csipetkerékkel.

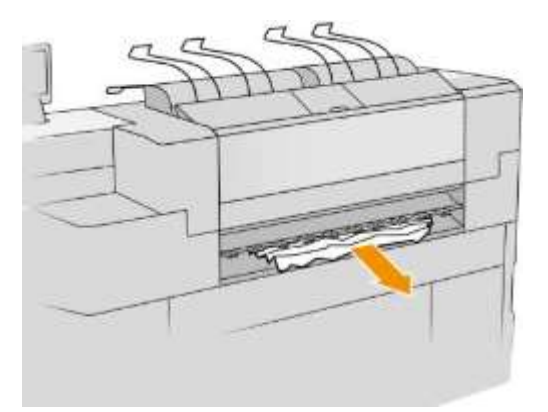

9. Győződjön meg arról, hogy a nyomtatóban nem marad papírdarab.

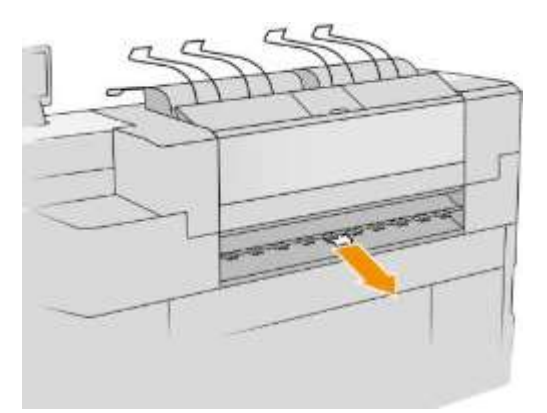

### Papír elakadás a felső rakodóban

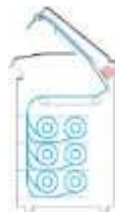

1. Keresse meg a felső rakodó fedelét.

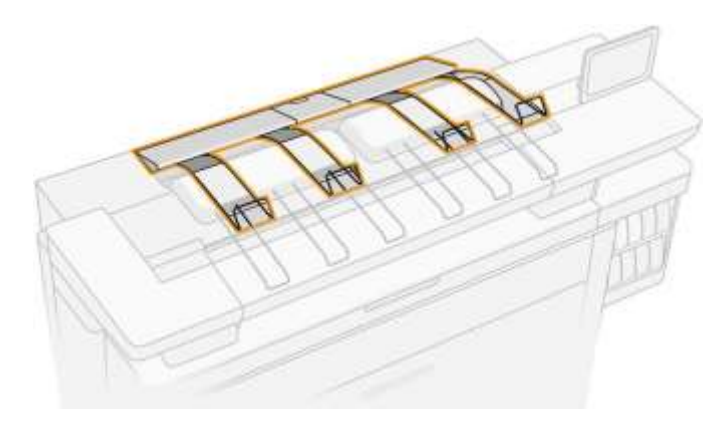

2. Nyissa ki a felső rakodó fedelet, és távolítsa el a papírt.

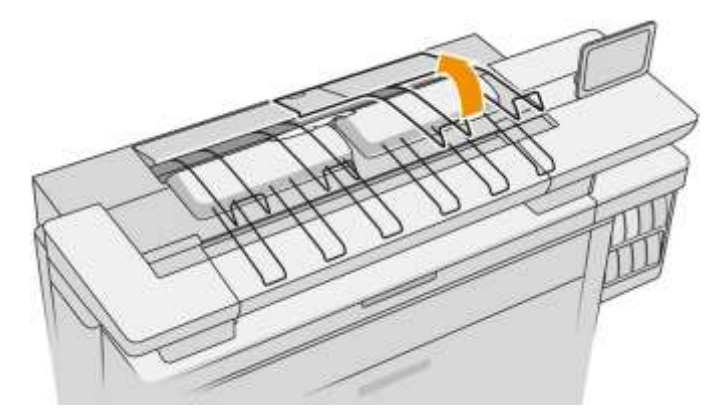

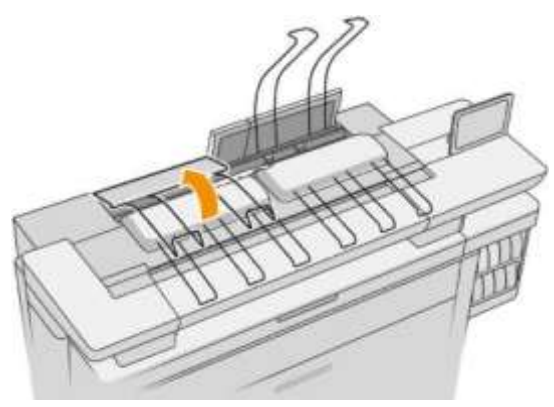

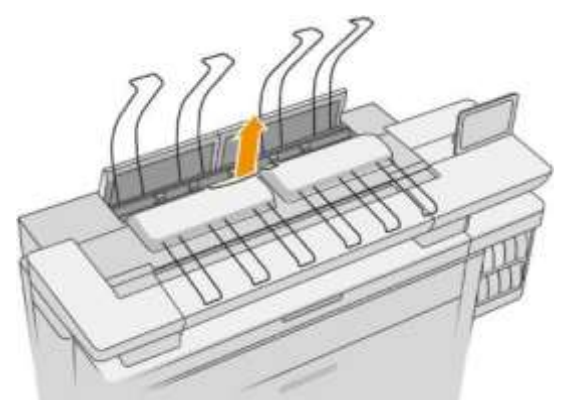

3. Csukja le a felső fedelet.

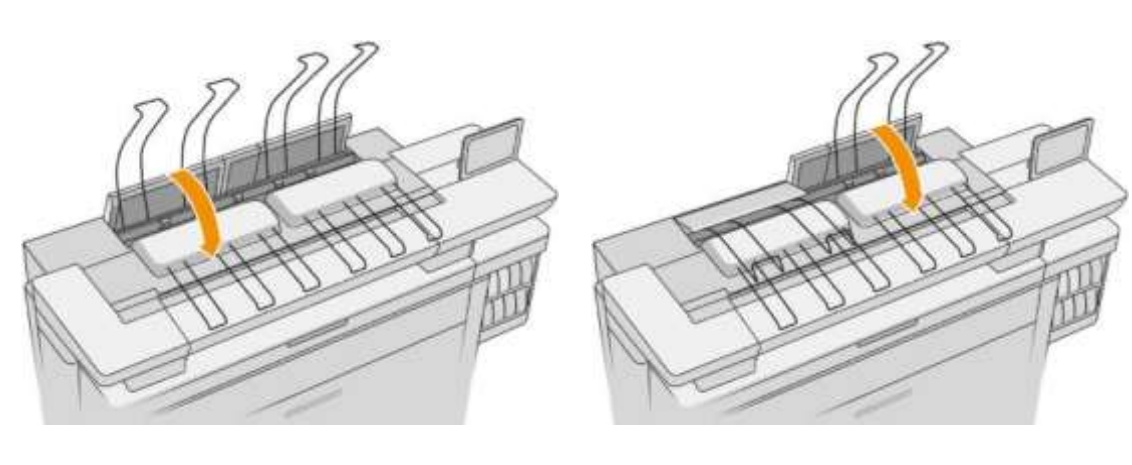

4. Keresse meg a felső rakodó hátsó fedelét.

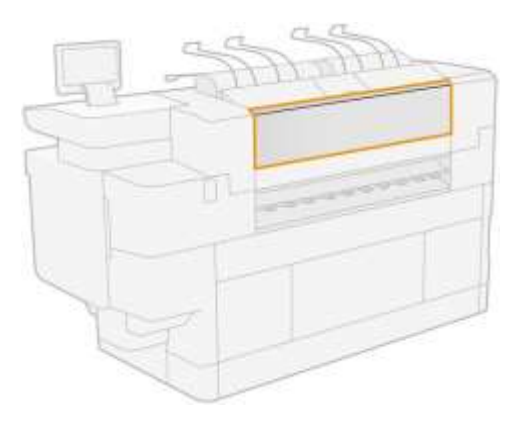

5. Nyissa ki a felső rakodó hátsó fedelét, és vegye le a papírt.

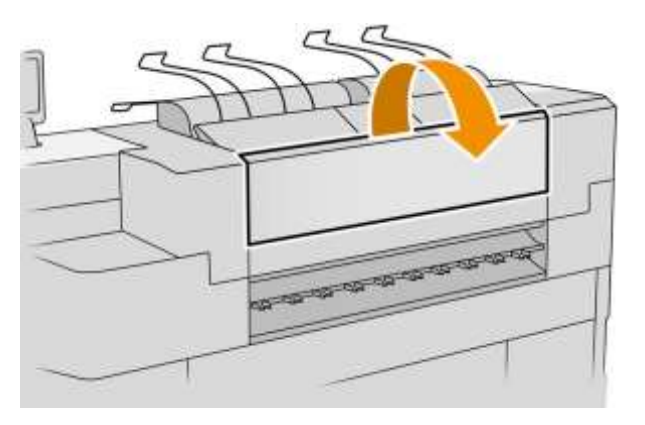

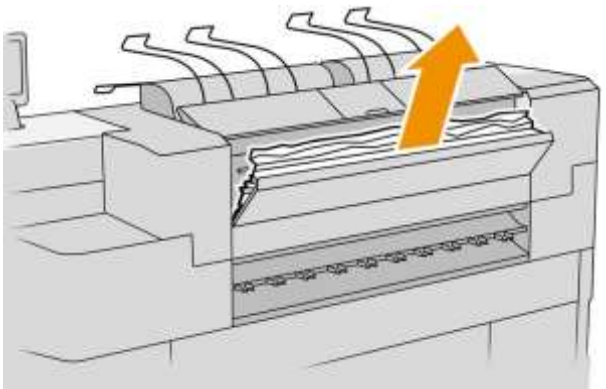

6. Zárja le a felső rakodó hátsó fedelét.

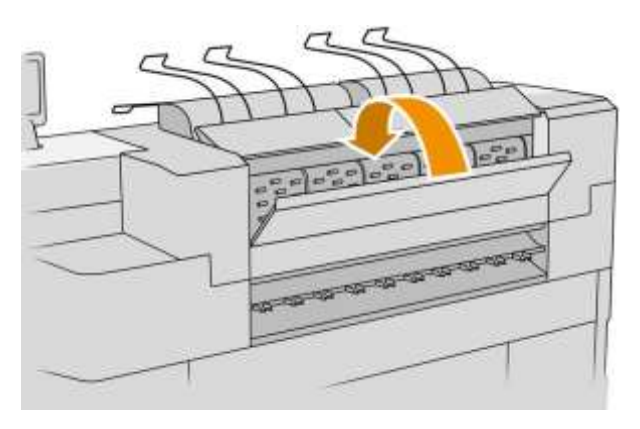

7. Ellenőrizze, hogy nincs-e papír a kimeneti zónában. Legyen óvatos a csipetkerékkel.

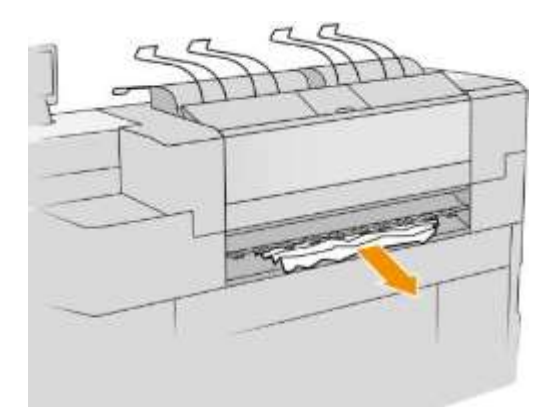

8. Győződjön meg arról, hogy a nyomtatóban nem marad papírdarab.

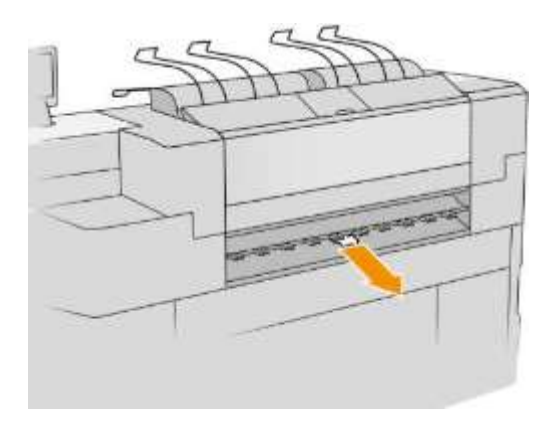

Papír elakadás a mappa bemenetében (HP F60, HP F70 és HP PageWide XL mappák)

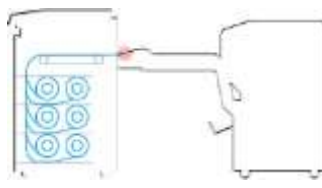

- 1. Emelje fel a mappatálcát.
- 2. Vegye ki a papírt a tálcából.

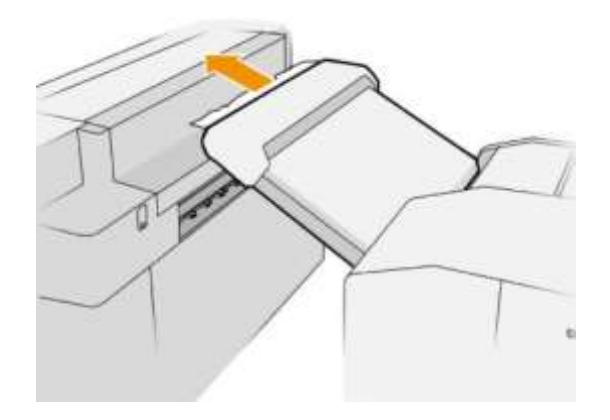

3. Húzza ki a papírt, hogy eltávolítsa a nyomtatóból. Legyen óvatos a csipetkerékkel.

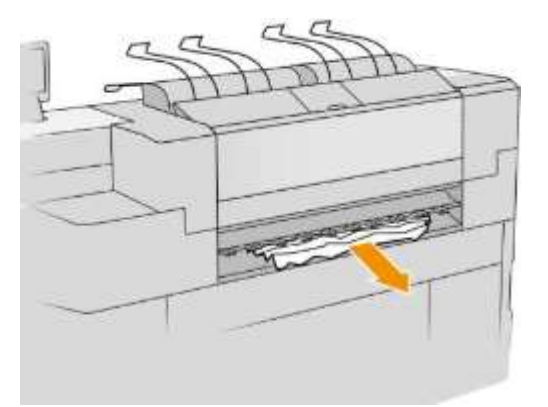

4. Győződjön meg arról, hogy a nyomtatóban nem marad papírdarab.

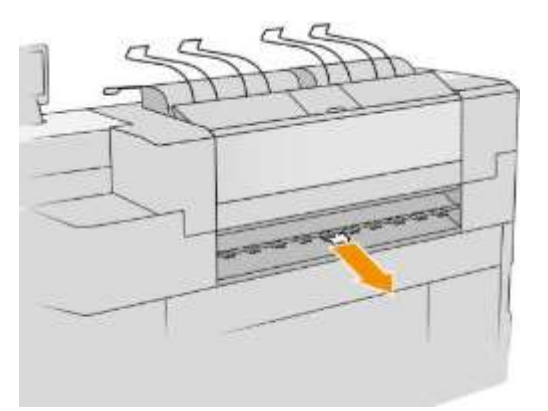

5. Zárja be a mappatálcát.

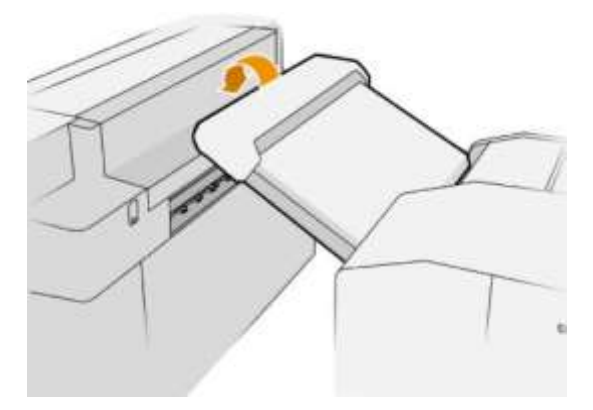

Papír elakadás az elhajtható tálcában (HP F60, HP F70 és HP PageWide XL mappák)

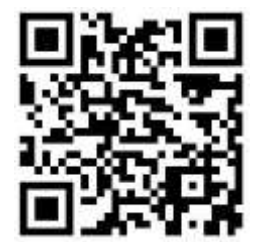

- FONTOS: Ezt a műveletet szervizmérnöknek vagy megfelelő képzettséggel rendelkező személynek kell elvégeznie.
	- 1. Nyissa ki a tálca felső fedelét.

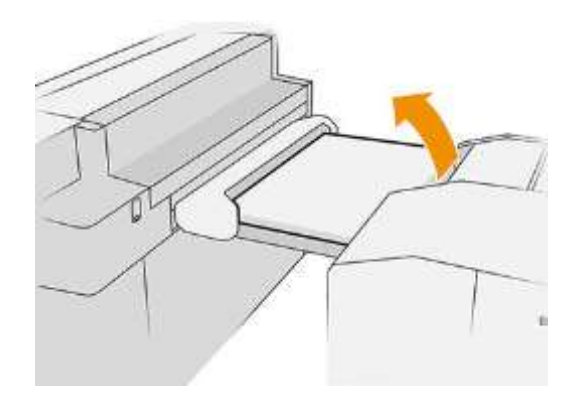

- 2. Ha szükséges, vágja le a papírt a nyomtató és a mappa között.
- 3. Vegye le a papírt.
- 4. Csukd be a fedelet.

**A** VIGYÁZAT! Vigyázz, hova helyezed a kezed.

- 5. Várja meg, amíg a nyomtató készen áll a papírra.
- 6. A nyomtató folytatja a munkát, és automatikusan újranyomtatja az elveszett oldalakat. Ellenőrizze azonban, hogy a feladat összes oldala ki van-e nyomtatva.

Papírdzsok a ventilátor összecsukható útvonalán (HP F60, HP F70 és HP PageWide XL mappák)

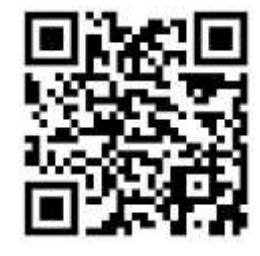

- 1. Próbálja meg eltávolítani a papírt úgy, hogy húzza ki a nem-fold tálcáról. Ha így nem tudja eltávolítani az összes papírt, folytassa a következő lépésekkel.
- 2. Nyissa ki a ventilátorhajtogató fedelet.

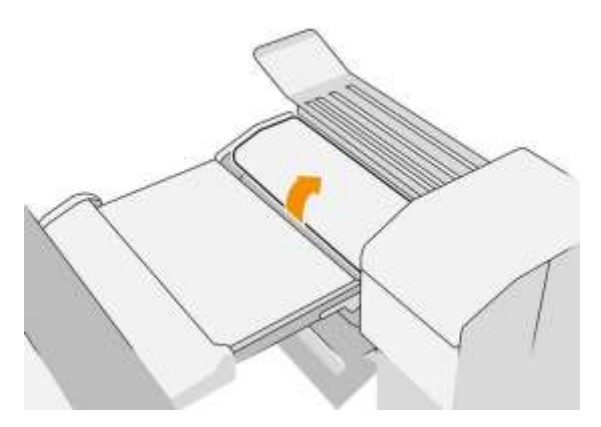

3. Húzd ki a papírt.

Note A papírt a ventilátorhajtogató tálcán vagy a mappa hátulján láthatja. Próbálja ki, bárhol is látja.

- 4. Távolítsa el a fennmaradó papírdarabokat.
- 5. Győződjön meg róla, hogy a fémgolyók a helyükön maradnak.
- 6. Csukd be a fedelet.
- 7. Várja meg, amíg a nyomtató készen áll a papírra.
- 8. A nyomtató folytatja a munkát, és automatikusan újranyomtatja az elveszett oldalakat. Ellenőrizze azonban, hogy a feladat összes oldala ki van-e nyomtatva.

### Papír elakadás a ventilátor hajtása és a kereszthajtogatási út között

Ennek könnyen láthatónak kell lennie a mappa mögül. Nyissa ki a ventilátor-redőny fedelét a mappamotor leállításához, és távolítsa el a papírt.

### Papír elakadás a kereszthajtogatási útvonalon (HP F60, HP F70 és HP PageWide XL mappák)

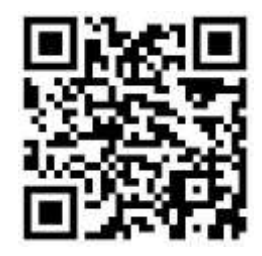

1. Nyissa ki a keresztbecselő fedelet.

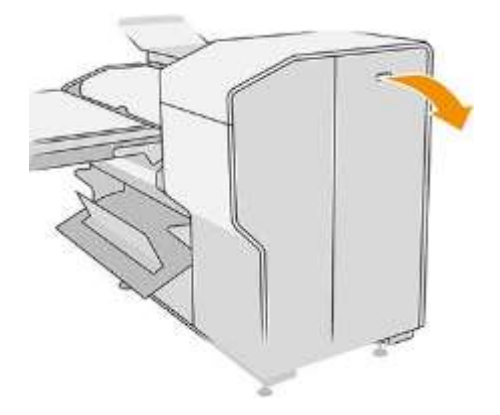

2. Vegye le a papírt.

**A** VIGYÁZAT! Ügyeljen arra, hogy elkerülje a sérüléseket.

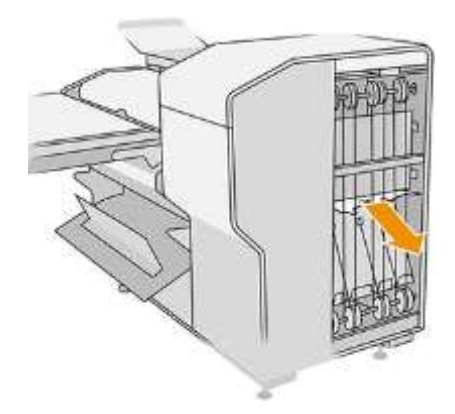

- 3. Csukd be a fedelet.
- 4. Várja meg, amíg a nyomtató készen áll a papírra.
- 5. A nyomtató folytatja a munkát, és automatikusan újranyomtatja az elveszett oldalakat. Ellenőrizze azonban, hogy a feladat összes oldala ki van-e nyomtatva.

### Papír elakadás a nagy kapacitású rakodóban

1. Nyomja meg a kimeneti gombot a kimeneti modul emeléséhez.

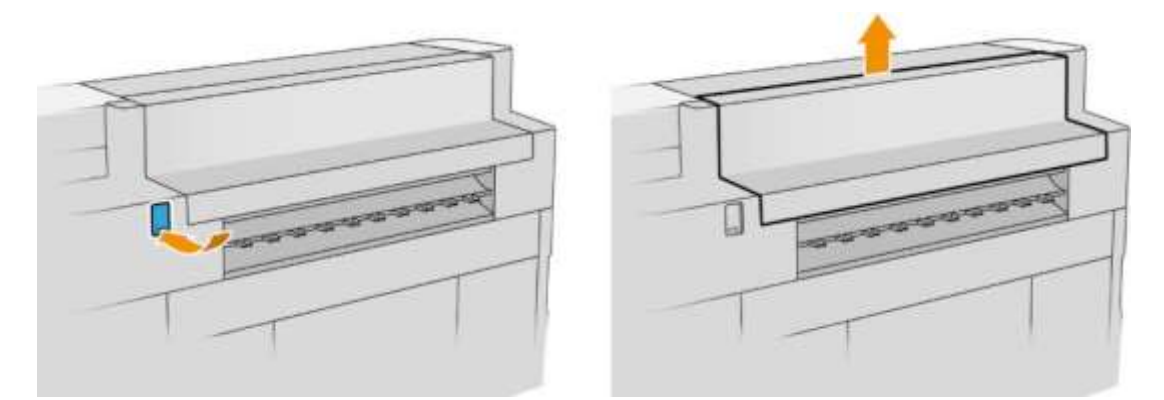

2. Távolítsa el a nagy kapacitású rakodót. A rántót a tálca hátulján lévő gerenda mellett húzhatja.

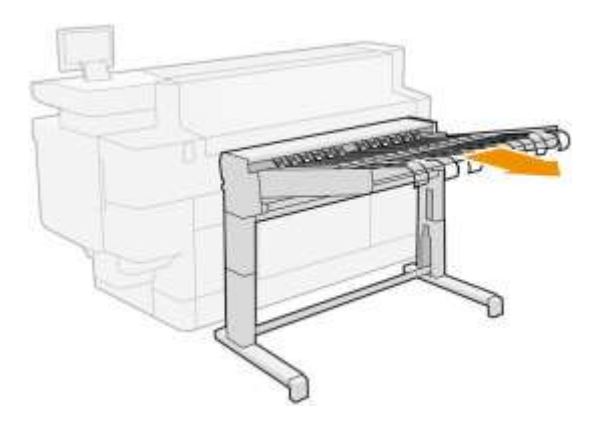

3. Szükség esetén vágja le a papírt a nyomtató és a nagy kapacitású rakodó között.

4. Távolítsa el a papírt a nagy kapacitású rakodóból.

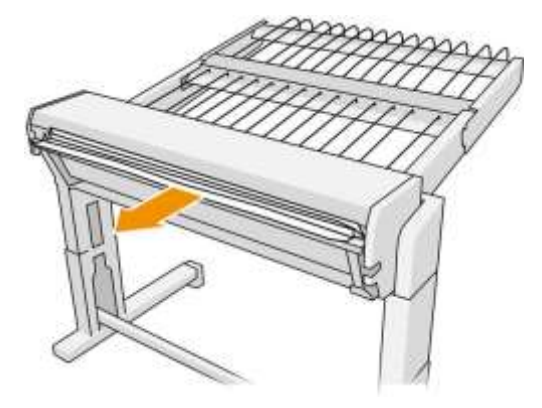

5. Vegye le a dobozt a nyomtatóról.

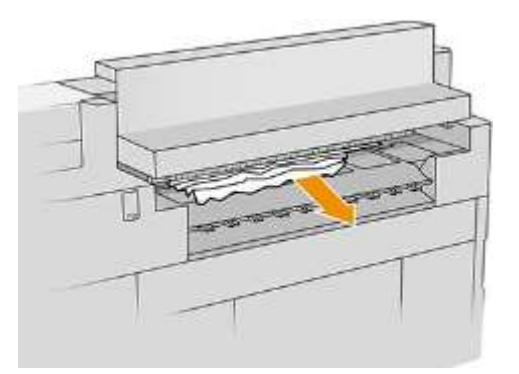

6. Zárja be a kimeneti modult.

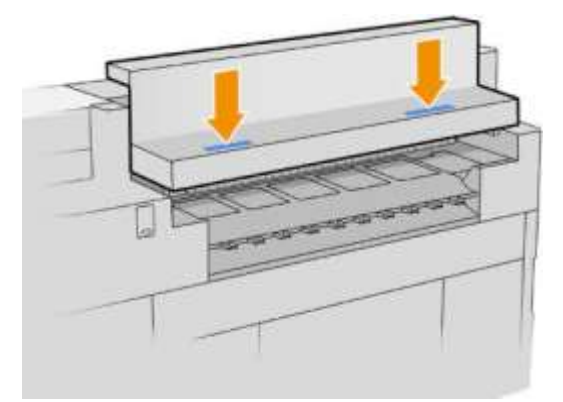

7. Csatlakoztassa újra a nagy kapacitású rakodót.

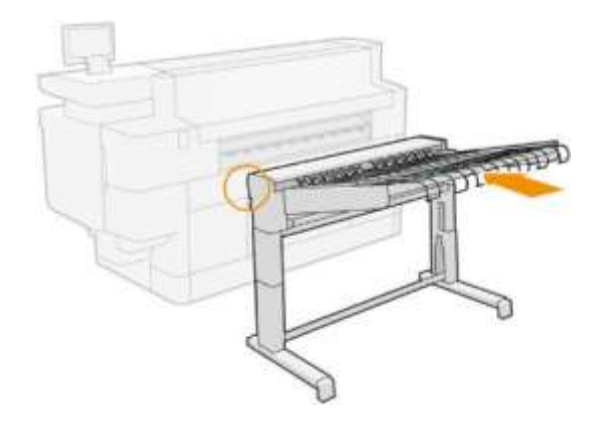

- 8. Várja meg, amíg a nyomtató készen áll a papírra.
- 9. A nyomtató folytatja a munkát, és automatikusan újranyomtatja az elveszett oldalakat. Ellenőrizze azonban, hogy a feladat összes oldala ki van-e nyomtatva.

### Papír elakadás a szkennerben (csak MFP esetén)

1. Ürítse ki a felső rakodót.

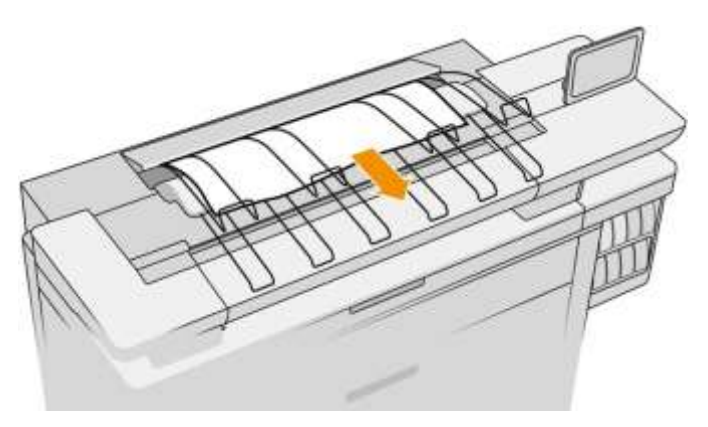

- 2. Húzd ki a felső rakodót.
- 3. A lapolvasó bal oldalán, hátul található egy kisméretű kar. Csúsztassa fel a kart, és nyissa ki a szkenner fedelét.

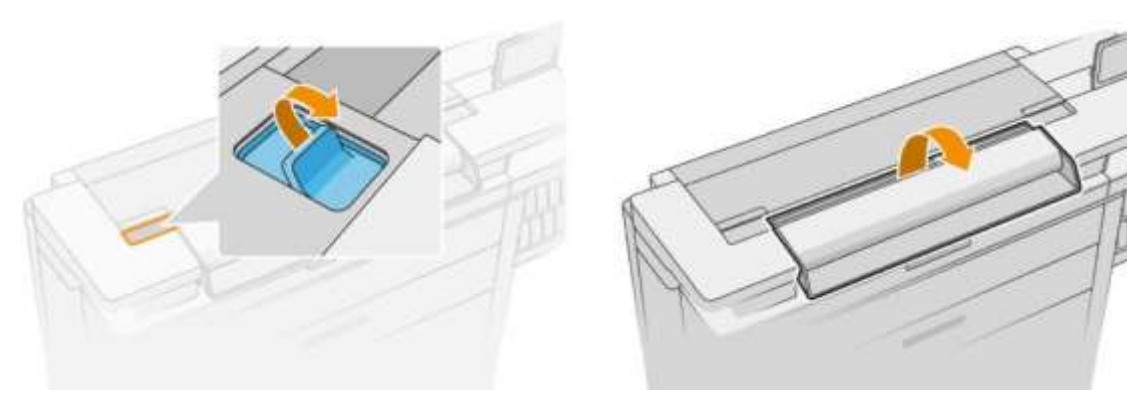

4. Vegye le a papírt.

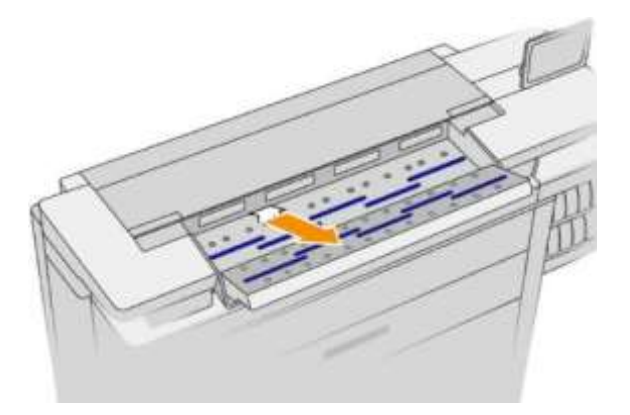

5. Győződjön meg arról, hogy nincs papír a szkennerben (helyezze be a kezét).

6. Csukd be a fedelet.

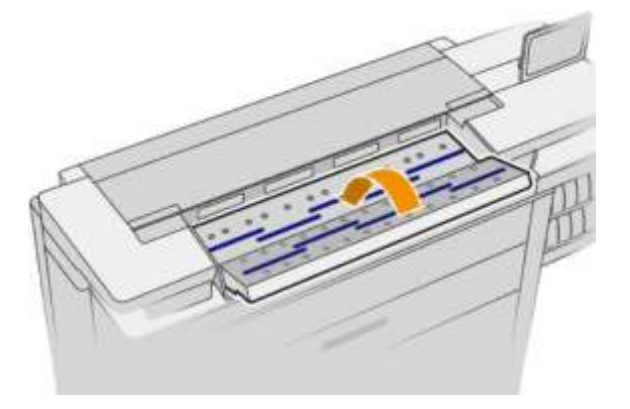

- 7. Zárja be a felső rakodót.
- 8. A nyomtató folytatja a munkát, és automatikusan újranyomtatja az elveszett oldalakat. Ellenőrizze azonban, hogy a feladat összes oldala ki van-e nyomtatva.

# 3 Tintarendszer

- [Tintapatronok](#page-72-0)
- [Nyomórúd](#page-75-0)
- [Tisztítótartály](#page-83-0)
- [Tisztítópatron](#page-72-0)
- [Csökkentett mód](#page-89-0)
### **Tintapatronok**

A nyomtató négy tintapatronból áll, amelyek CKYM sorrendben vannak, egyenként 400 ml kapacitással.

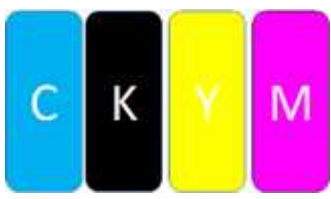

Minden tintapatron alatt a nyomtató két LED-kijelzővel rendelkezik: lakat és tintacsepp.

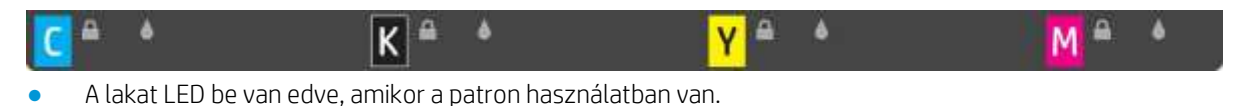

**FONTOS:** Ne próbálja meg eltávolítani a patront, amikor a lakat LED be van ikva.

A tintacsepp LED sárgára vált, amikor a patron már majdnem elfogyott a tinta, és pirosra vált, amikor a patron üres vagy hibás.

A tintapatronok nem igényelnek karbantartást vagy tisztítást, de a telepítés előtt meg kell rázni. A kiváló minőségű nyomtatás akkor is megmarad, ha a tinta szintje alacsony.

Figyelmeztetés A tintapatronok kezelése során ügyeljen arra, hogy ne érjen hozzá az érintkezőkhöz, a vezetékekhez és az áramkörökhöz, mert ezeket az alkatrészeket károsítja az elektrosztatikus kisülés. Az ilyen eszközöket elektrosztatikus kisülésre érzékeny eszközöknek nevezik. Lásd [a szószedetet a 183. oldalon.](#page-190-0) Az elektrosztatikus kisülések az elektronikai termékek egyik fő veszélye. Az ehhez hasonló károsodás csökkentheti a készülék várható élettartamát.

Az egyes patronok állapotát az előlapon kell jelenteni:

- OK: A patron normálisan működik.
- Reseat (Helyezze be újra): A patron nem válaszol, de a probléma eltávolítása és visszahelyezése megoldhatja a problémát.
- Replace (Cserélje ki): A patront hibásnak minősítették. Ezt funkcionális patronnal kell helyettesíteni.
- Alacsony tinta: [Szín] cartridge is low on ink (A [szín] tintapatronban kevés a tinta) Hamarosan ki kell cserélni.
- Nagyon alacsony a tinta: [Szín] cartridge is very low on ink (A [szín] tintapatronban nagyon kevés a tinta) Hamarosan ki kell cserélni.
- Empty (Üres): A patronnak nincs tintja. Ki kell cserélni.
- Missing (Hiányzik): A patron hiányzik.
- Helytelen/inkompatibilis/helytelen: A patron típusa nem alkalmas ehhez a nyomtatóhoz.
- Expired (Lejárt): A patron elérte a lejárati dátumát.
- Altered (Módosított): A patront újratöltöttként vagy módosítottként azonosították.

### <span id="page-73-0"></span>Tintapatron alkatrészszámai

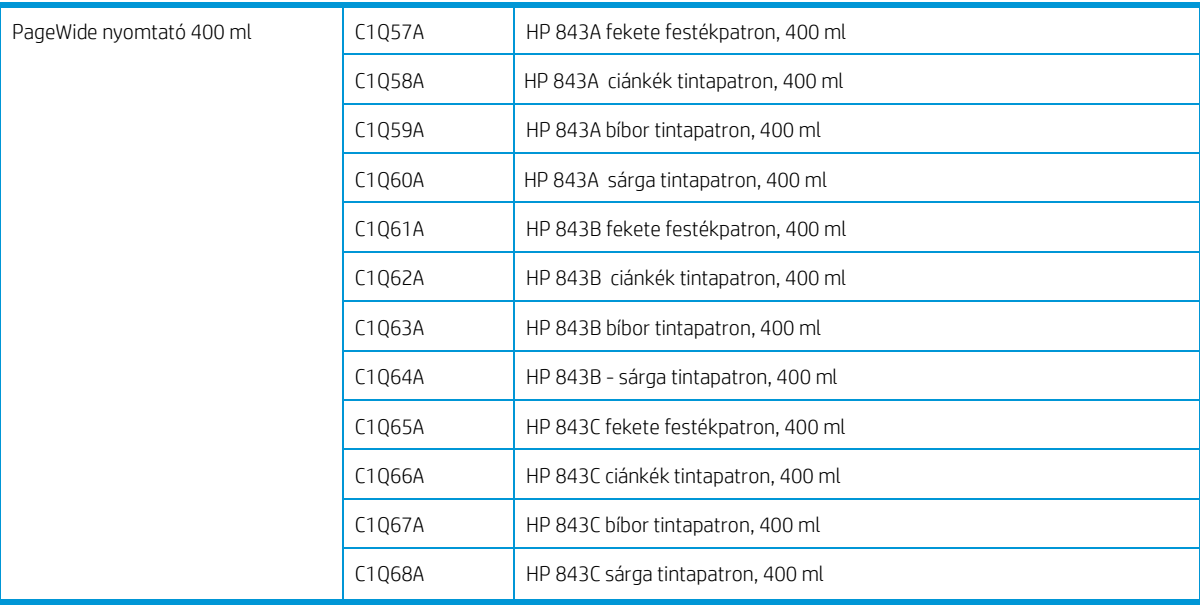

### Tintapatronok cseréje menet közben

A patront bármikor kicserélheti, amikor a lakat LED ki van kapcsolva. Ha a lakat LED be van kapcsolva, szüneteltetnie kell a feladatsort, és meg kell várnia, amíg a LED kiapad.

### Tintapatronok cseréje az előlapról

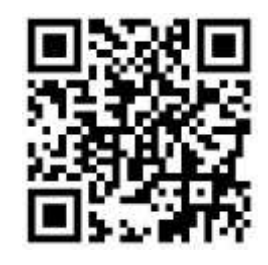

1. Lépjen az előlapra, és koppintson a , majd a Tintapatronok fülre, majd a Csere gombra.

Ha a patronból elfogy a tinta, a nyomtató automatikusan megpróbál átváltani a másik azonos színű patronra, majd a nyomtatás megszakítása nélkül kicserélheti az üres patront. Ha a cserélni kívánt tintapatron zárolva van, a folytatáshoz szüneteltetnie kell a feladatsort.

2. Amikor a rendszer kéri, nyomja meg a régi patront, és csúsztassa fel, hogy kioldja.

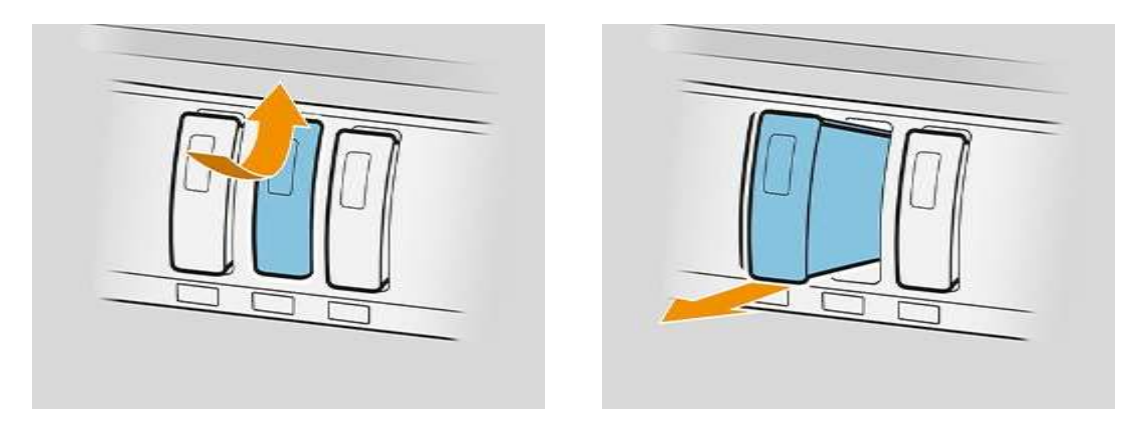

3. Hatszor rázza meg az új patront.

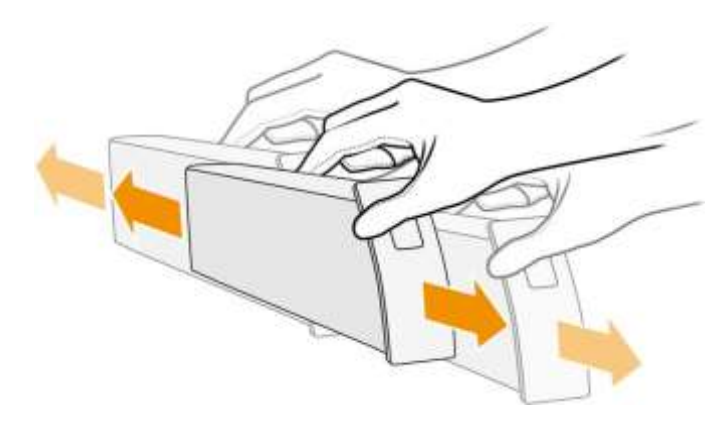

4. Helyezze be az új patront, és nyomja be, amennyire csak lehet.

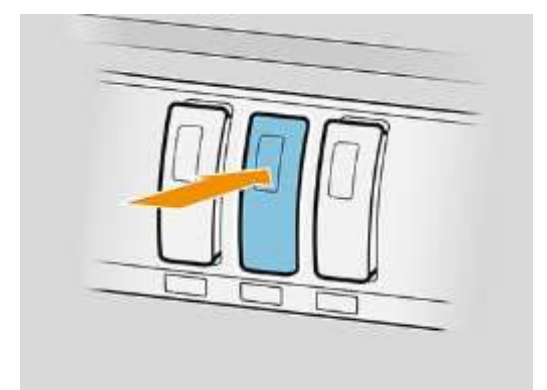

- 5. Kövesse az előlapon megjelenő utasításokat.
- 6. Ha kicserélte az összes kicserélni kívánt patront, koppintson a Befejezés elemre, és ellenőrizze a jelölőnégyzetet.
- 7. A tintarendszer elhasznált tartozékainak kidobásakor kövesse a hatályos törvényeket és előírásokat.

Ha az oldal nyomtatása közben a rendelkezésre álló tinta kimerült, a nyomtatás leáll, és a lap ki lesz adták. Új patron behelyezésekor a nyomtatás folytatódhat, és a megszakított oldal teljes egészében újranyomtatható.

Ajánlott az üres patron helyett egy új HP tintapatron behelyezése. Lásd a tintapatron alkatrészszámaita 67. [oldalon.](#page-73-0)

Az újratöltött vagy módosított tintapatronok használata számos súlyos hátrányt jelent:

- Fennáll a nyomtató károsodásának veszélye. Ebben az esetben a nyomtató garanciája nem vonatkozik a tintapatron okozta károkra, illetve a tinta szennyezettségéből adódó problémákra.
- Ezt követően érvényteleníti a nyomtatóban használt összes azonos színű nyomtatófej garanciáját.
- A nyomtatási minőség romolhat.
- A nyomtató képtelen lesz a fennmaradó tintaszint megbecslésére, és üresként jeleníti meg a tintapatront.

Ha arra szeretné kényszeríteni a nyomtatót, hogy fogadja el azt, amit üres patronnak lát, folytassa a következőképpen:

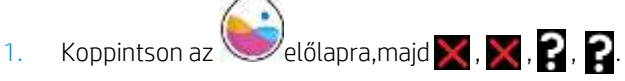

- 2. Az előlap értesíti Önt, hogy a patron megváltozott, és megkezdődik a patron átvételi folyamata. Kövesse az előlapi kijelzőn megjelenő utasításokat. Ha a patron nem eredeti HP patron, a HP azt javasolja, hogy állítsa le a folyamatot. A patronok hitelességének ellenőrzéséhez látogasson ela [http://www.hp.com/go/anticounterfeit](www.hp.com/go/learnaboutsupplies) elemre.
- 3. Ha folytatja, az előlapon figyelmeztető üzenetek sorozata jelenik meg.

Amikor a folyamat befejeződött, az előlap a szokásos tintapatron kijelzőt adja, de a patron nem jelenti a tintaszintjét.

Note Dinamikus biztonsági megoldással ellátott nyomtató. Kizárólag az eredeti HP-chipet alkalmazó patronokkal használható. Előfordulhat, hogy a nem HP chippel ellátott tintapatronok nem működnek, és amelyek ma még működnek, a jövőben nem fognak. Bővebben: www.hp.com/go/learnaboutsupplies

#### Tintapatron karbantartása

A tintapatron normál életciklusa során semmilyen karbantartásra nincs szükség. Cserélje ki a patront, amikor elérte a lejárati dátumát. A lejárati dátumot az előlapon található tintapatron-információkban találja.

#### Tintapatron hibaelhárítása

- 1. A termékszám alapján ellenőrizze, hogy a megfelelő típusú patronnal rendelkezik-e.
- 2. Ellenőrizze, hogy a patron címkéje megegyezik-e a nyílás címkéjével.
- 3. Ellenőrizze, hogy a tintapatron megfelelően van-e behelyezve; a tintapatron elején lévő nyílnak felfelé kell mutatnia.

VIGYÁZAT! A tintapatronok nyílását sohase tisztítsa meg belülről.

### Nyomórúd

A kulcsnyomtató elem egy rögzített 40 hüvelykes (1016 mm) nyomtatórúd, amely 8 nyomtatófejből áll, balról jobbra 1-től 8-ig számozott, elölről nézve a nyomtatót. A papír nagy sebességgel halad a nyomórúd alatt, amely pigmentált tintákat bocsát ki négy színben.

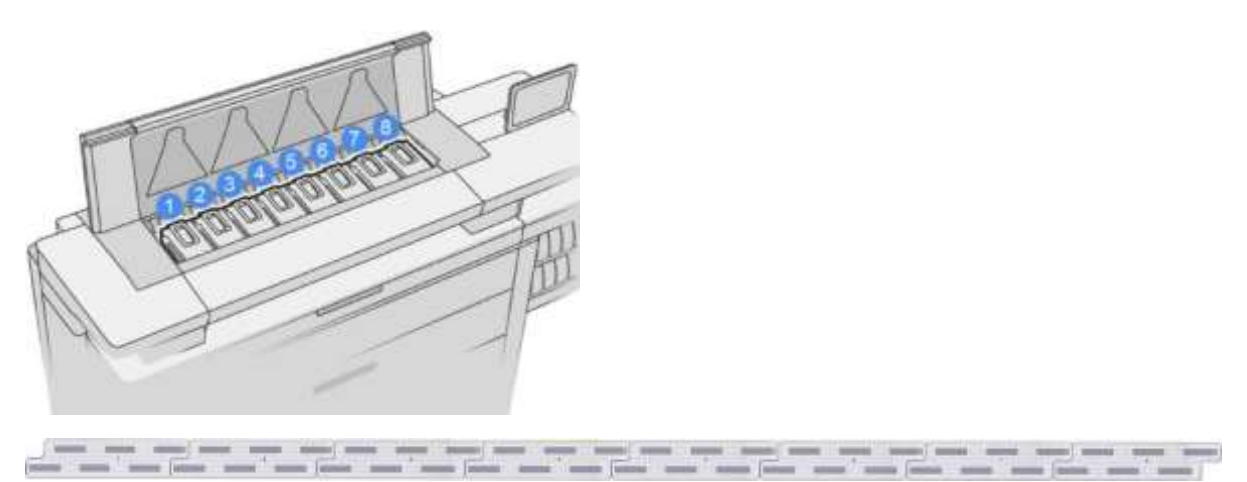

A nyomtatófejek kiemelkedően időtállóak, és nem szükséges őket minden patroncsere esetén kicserélni. Kiváló eredményt biztosítanak még akkor is, amikor a tintapatronokban kevés a tinta.

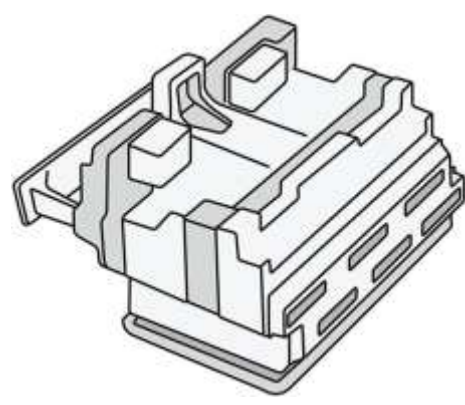

Az optimális nyomtatási minőség elérésének érdekében a nyomtatófejek rendszeres időközönként automatikus tesztelésen esnek át, és szükség esetén karbantartásuk is megtörténik. Ez némi időbe telhet, és néha késleltetheti a nyomtatást. Ha végül a nyomtatófejet ki kell cserélni, azt az előlapon megjelenő üzenet jelzi.

A nyomtató papírrakodó rendszere automatikus indexelési lehetőséget tartalmaz: amikor papírt tölt be, a nyomtató mozgatja a tekercs pozícióját, hogy kompenzálja a nyomtatófej fúvóka használatát, és meghosszabbítsa az egyes nyomtatófejek élettartamát. Ez automatikus viselkedés, de észreveheti, hogy az első és a hátsó tekercs kissé megváltoztatja a pozíciót a tekercsek között.

VIGYÁZAT! Ne érintse meg a nyomtatófej fúvókákat.

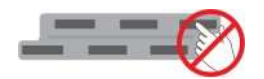

△ VIGYÁZAT! A nyomtatófejet semmilyen okból ne tegye le semmilyen felületre.

 $\hat{V}$  BORRAVALÓ: A nyomtatófejek a nyomtató belsejében a legjobban megmaradnak. Ezenkívül, ha eltávolítja a nyomtatófejeket, a nyomtatót újra kell kalibrálni, amikor visszahelyezi őket. Ezért javasoljuk, hogy ne távolítsa el őket feleslegesen.

#### Nyomtatófej állapota

- OK: A nyomtatófej normálisan működik.
- Missing (Hiányzik): A rendszer nem észlel nyomtatófejet a nyílásban.
- Replace (Cserélje ki): A nyomtatófejet hibásnak választották. Ezt egy új vagy működő nyomtatófejnek kell helyettesítenie.
- Reseat (Helyezze be újra): A nyomtatófejet hibásnak azonosították, de eltávolítása és visszaállítása talán megoldhatja a problémát.
- Remove (Távolítsa el): A nyomtatófejet el kell távolítani.
- Printhead replacement incomplete. Restart it. (Nem fejeződött be a nyomtatófej cseréje. Indítsa újra a műveletet.)

A nyomtatófej nem fejezte be a csereeljárást. Újra kell indítania a cserét, és teljesen be kell fejeznie.

Ha a jótállási állapot garanciális, ez azt jelzi, hogy a jótállási feltételek lejártak (például a tintafogyasztás meghaladja a garantált korlátot).

Note Ha a nyomtatófej garanciális, a három lehetséges állapotérték egyike látható az állapotmérőn:

- OK: A nyomtatófej normálisan tud nyomtatni.
- Monitor IQ: Előfordulhat, hogy a nyomtatási minőség nem minden nyomtatásban marad meg.
- Helyreállítás: Javasoljuk, hogy továbbfejlesztett nyomtatófej-helyreállításthasználjon a nyomtatófejen (lásd a [151. oldalon találhatóTovábbfejlesztettny](#page-158-0)omtatófej-helyreállítást).

Ha a jótállási állapot Lásd a jótállási nyilatkozatot, ez azt jelzi, hogy a jótállási feltételek megsértődtek (például lejárt vagy nem HP tintát használtak).

A garancia állapotát a nyomtatóinformációs alkalmazásban ellenőrizheti.

A jótállással kapcsolatban a nyomtatóhoz mellékelt Jogi tudnivalók című dokumentumban olvashat.

### Nyomtatófej cikkszáma

A HP 841 nyomtatófej C1Q19A alkatrészszámmal rendelkezik.

### Replace printheads (Nyomtatófejek cseréje)

A nyomtatófejeket ritkán kell cserélni, de az előlap megmondja, hogy a nyomtatófej meghibásodik-e, vagy elérte élettartamának végét.

Alternatív megoldásként a tesztnyomtatás nyomtatófej-problémát jelezhet, mielőtt a nyomtató észlelni azt.

Figyelmeztetés A tintapatronok kezelése során ügyeljen arra, hogy ne érjen hozzá az érintkezőkhöz, a vezetékekhez és az áramkörökhöz, mert ezeket az alkatrészeket károsítja az elektrosztatikus kisülés. Az ilyen eszközöket elektrosztatikus kisülésre érzékeny eszközöknek nevezik. Lásd [a szószedetet a 183. oldalon.](#page-190-0) Az elektrosztatikus kisülések az elektronikai termékek egyik fő veszélye. Az ehhez hasonló károsodás csökkentheti a készülék várható élettartamát.

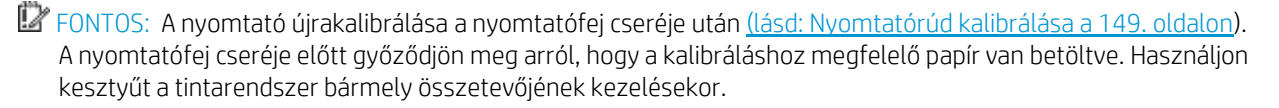

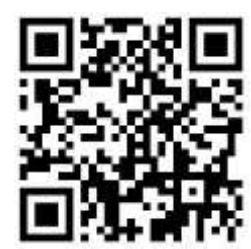

- 1. Győződjön meg arról, hogy minden tintapatron legalább 25% -ban tele van.
- 2. Indítsa el a nyomtatófej cseréjét az előlapról: koppintson a , majd a Nyomtatófej fülre, majd a Csere gombra.
- 3. Keresse meg a felső rakodó fedelét.

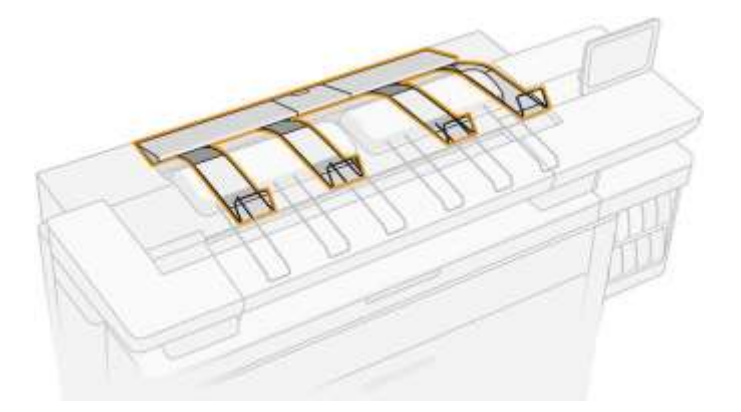

4. Nyissa ki a felső fedelet.

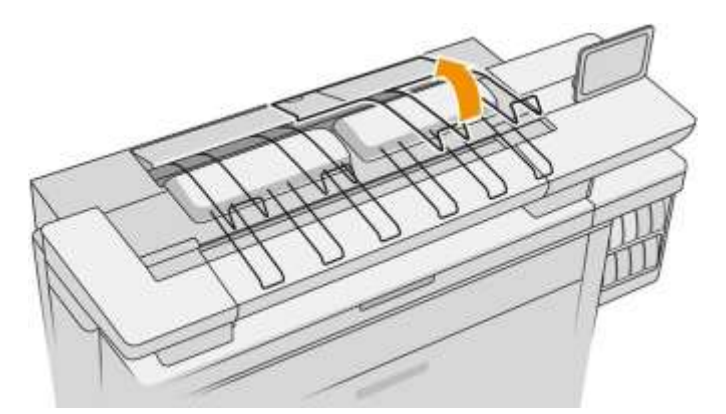

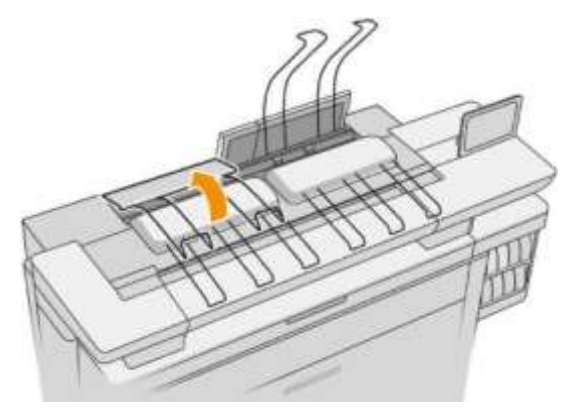

5. Keresse meg és húzza meg a bal oldali fogantyút a nyomtatórúd fedelének megnyitásához.

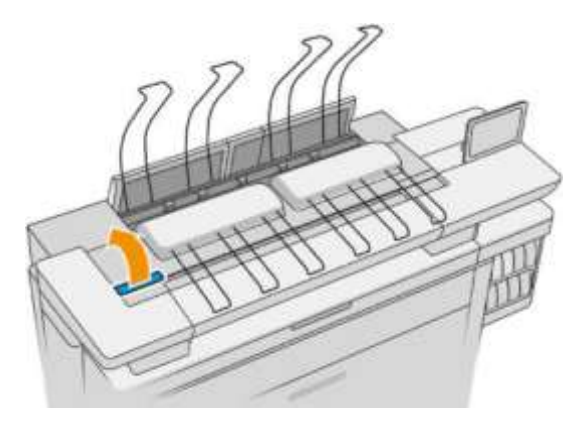

6. Nyissa ki a belső fedelet.

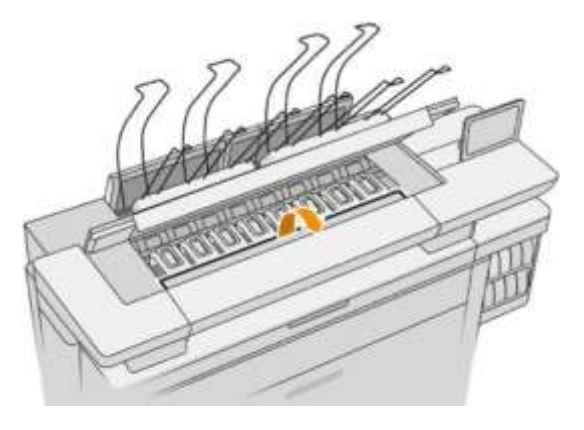

7. Húzza meg a kék fogantyút a retesz kinyitásához.

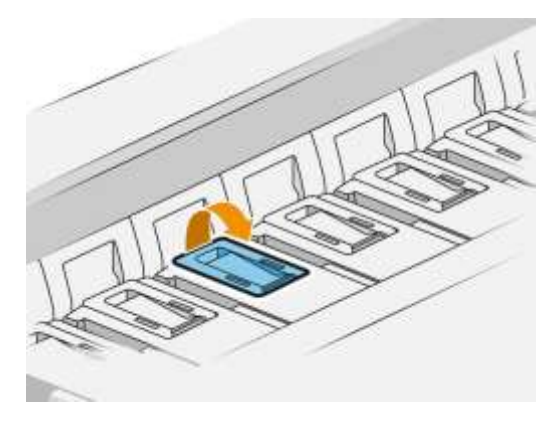

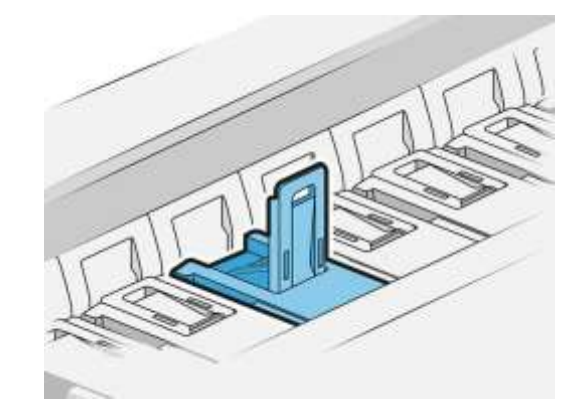

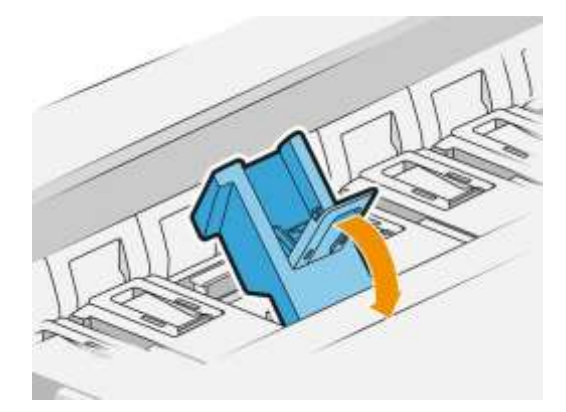

8. Húzza meg a reteszet, hogy a fedélre helyezze.

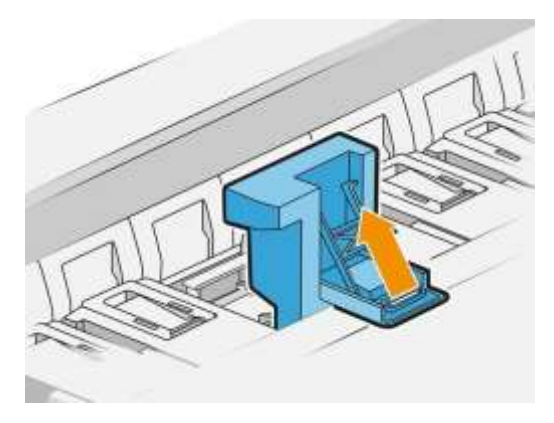

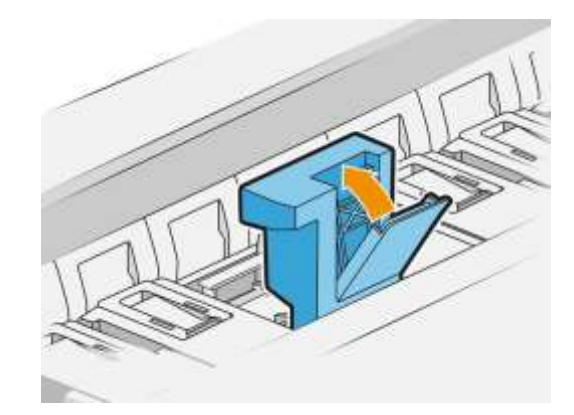

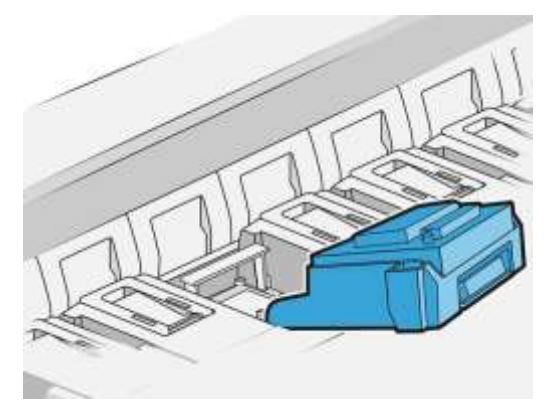

9. Bontsa ki a nyomtatófejet a fogantyúval.

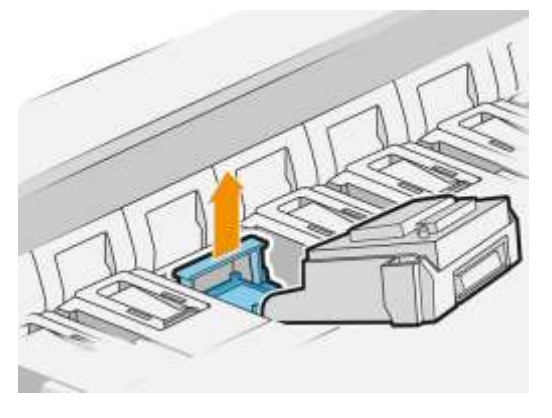

10. Lassan távolítsa el a védősapkákat az új nyomtatófejről az alábbi sorrendben.

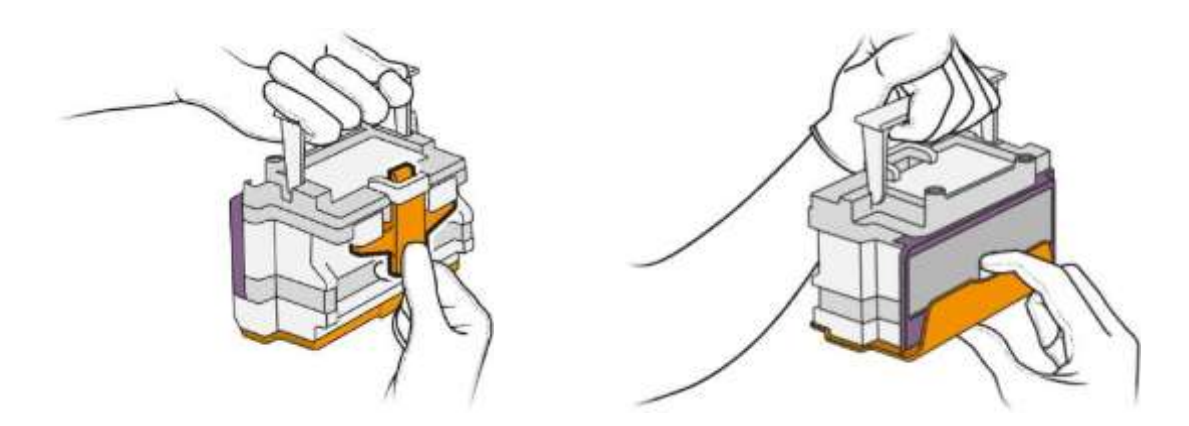

11. Helyezze be az új nyomtatófejet a megfelelő tájolásba, és vágja a helyére.

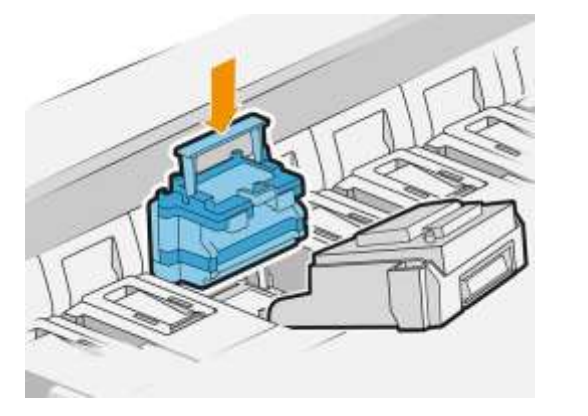

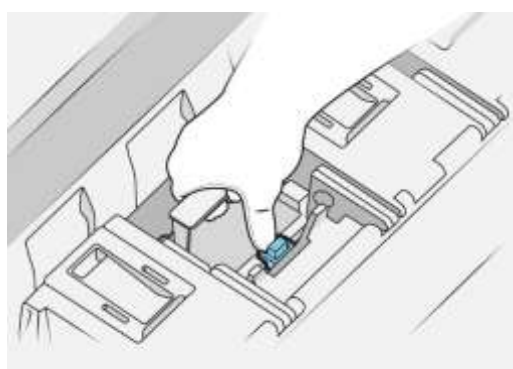

12. Csukd be a reteszet.

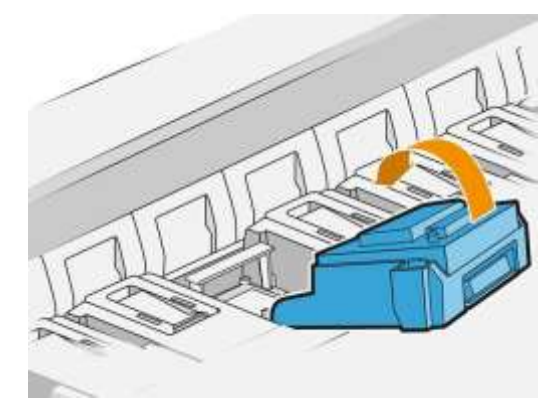

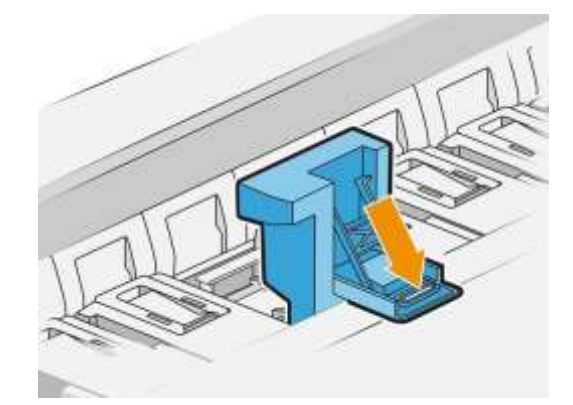

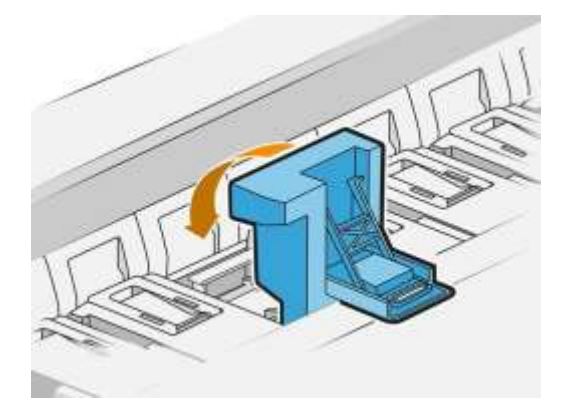

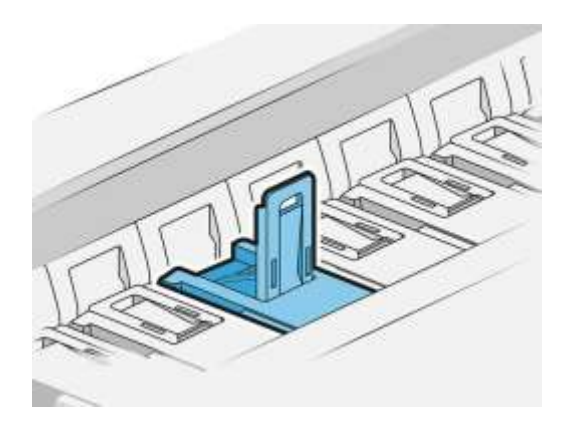

13. Zárja be a kék fogantyút.

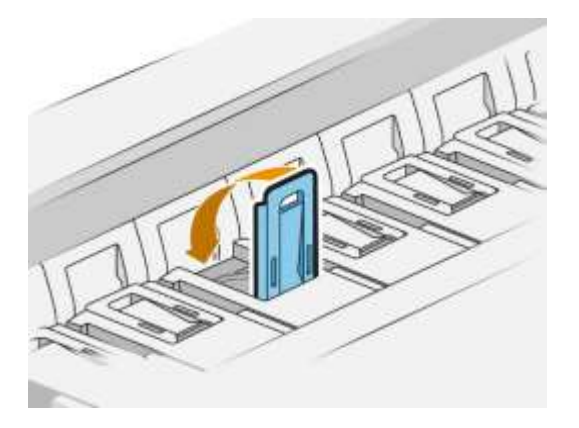

14. Zárja le a belső fedelet.

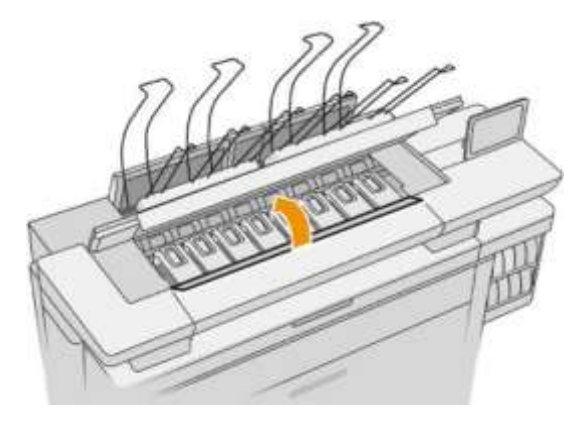

15. Zárja be a nyomtatórúd fedelét.

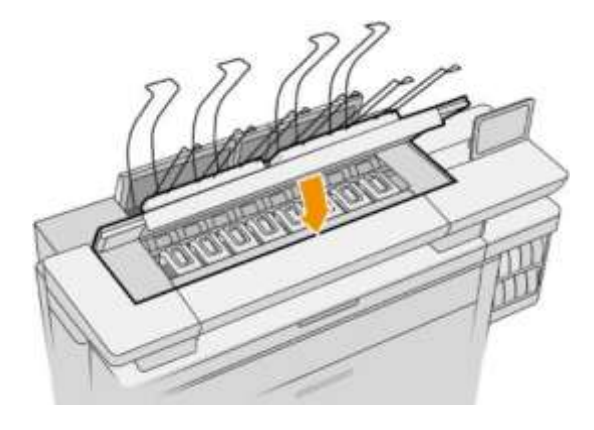

16. Csukja le a felső fedelet.

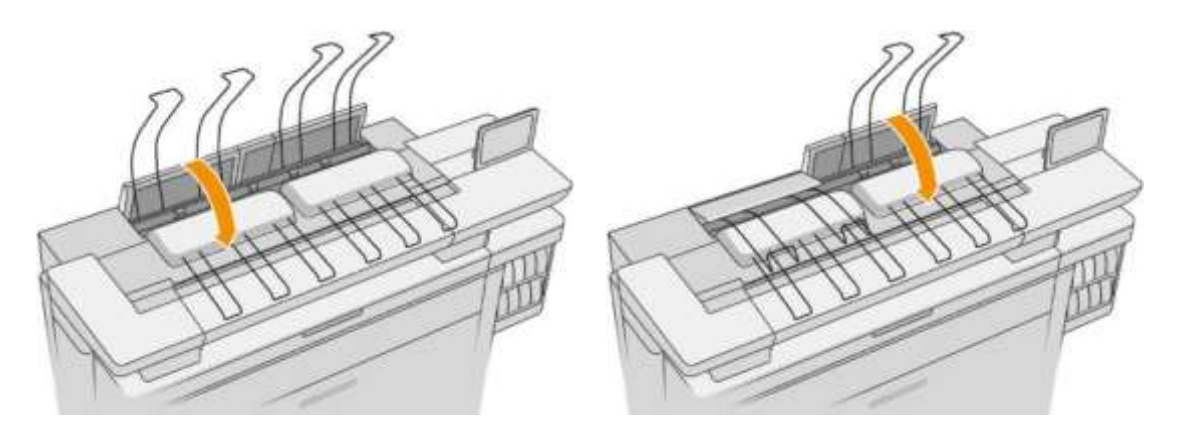

17. Ürítse ki a felső rakodót.

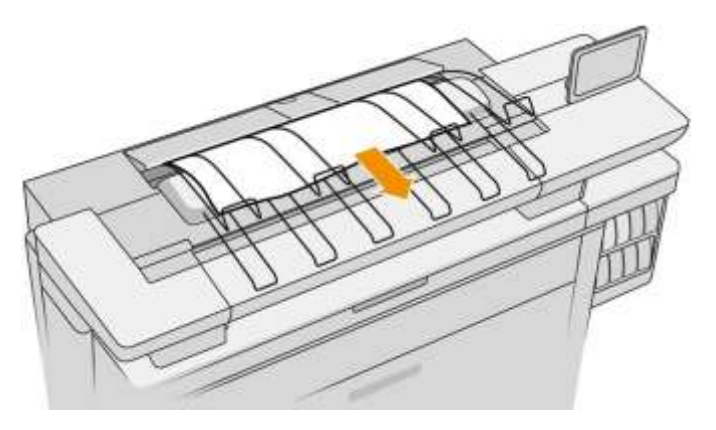

- 18. Koppintson a Folytatás gombra, és várjon körülbelül 32 percet, amíg a nyomtató automatikus kalibrálást és ellenőrzéseket végez.
- 19. A tintarendszer elhasznált tartozékainak kidobásakor kövesse a hatályos törvényeket és előírásokat.

### Nyomtatófej karbantartása

Hagyja, hogy a nyomtatófejeket a nyomtató és a tisztítópatronok automatikusan

megtisztítsák. Kerülje a nyomtatófejek szükségtelen eltávolítását.

### Nyomtatófej hibaelhárítása

- 1. A termékszám alapján ellenőrizze, hogy a megfelelő típusú nyomtatófejjel rendelkezik-e.
- 2. Ellenőrizze, hogy eltávolította-e a két narancssárga színű védősapkát a nyomtatófejről.
- 3. Ellenőrizze, hogy a nyomtatófejet a megfelelő irányban próbálja-e behelyezni (hasonlítsa össze a többivel).
- 4. Ellenőrizze, hogy megfelelően csukta és zárta-e le a nyomtatófej fedelét.
- 5. Ha továbbra is problémái vannaka nyomtatás során, olvassa el a [Nyomtatási minőség a 146.](#page-153-0) [oldalon](#page-153-0)címűtémakört.

## Tisztítótartály

A tisztítótartály egy cserélhető alkatrész, amely folyékony formában gyűjti a hulladék tintát, körülbelül 2 liter kapacitással.

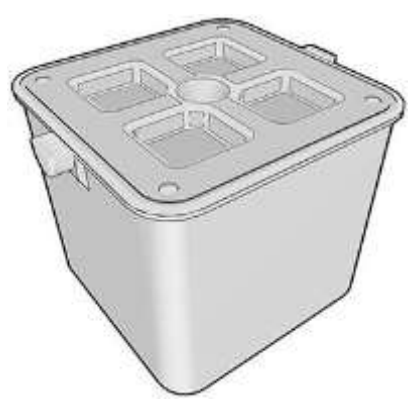

A tisztítótartályt úgy tervezték, hogy megakadályozza a nyomtató tintahulladékának károsodását és környezetének piszkos környezetét.

E célok elérése érdekében gondoskodnia kell arról, hogy helyesen legyen telepítve és karbantartva, megváltoztatva azt, amikor az előlap kéri.

 $\hat{N}$  BORRAVALÓ: A tisztítótartály cseréjekor ajánlott kesztyűt viselni.

A tisztítótartályt mindig bekapcsolt nyomtatóval cserélje ki, különben előfordulhat, hogy a számlálók nem működnek megfelelően.

Ha a nyomtató továbbra is működik, miközben a tároló helytelenül van telepítve vagy csatlakoztatva, a HP nem vállal felelősséget az ebből eredő károkért vagy tisztítási költségekért.

A tisztítótartály állapotát az előlapon ellenőrizheti.

#### Tisztítótartály állapota

- Kész
- Missing (Hiányzik): A tisztítótartály nem észlelhető.
- Majdnem tele: Ezt a nyomtató becsüli.
- Tele: A nyomtató leállt. A tisztítási tartály cseréje után folytatódik.

#### Tisztítótartály alkatrészszáma

A HP 841 tisztítótartály az F9J47A alkatrészszámmal rendelkezik.

#### Cserélje ki a tisztítótartályt

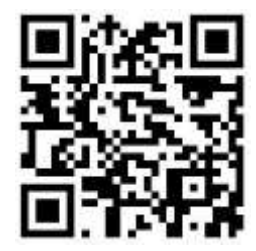

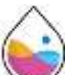

1. Az előlapon koppintson a , majd a **Magyard** , majd **a tisztítótartály > Csere.** 

2. Keresse meg a tisztítótartályt.

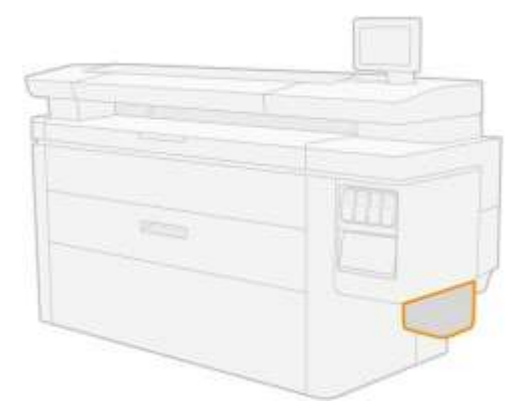

3. Húzza ki a tisztítótartályt: emelje fel egy kicsit, majd húzza ki.

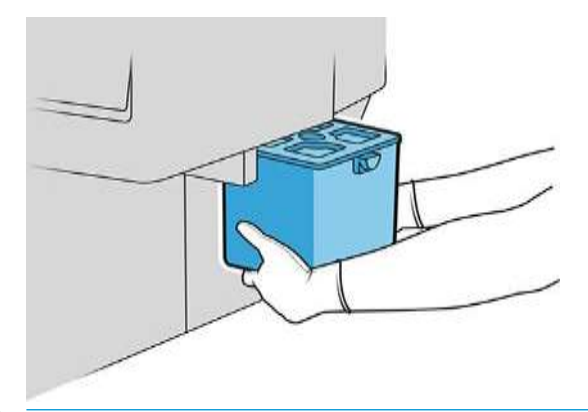

- $\hat{N}$  BORRAVALÓ: Ha a nyomtatót hosszú ideig tisztítótartály nélkül hagyja, néhány csepp folyadék kiszabadulhat és megfestheti a padlót. Próbálja meg gyorsan kicserélni.
- 4. Távolítsa el a csomagolást az új tisztítótartályból.
- 5. Helyezze be az új tisztítótartályt a régi helyett.

Note Ha egy másik nyomtatóban használt tisztítótartályt helyez be, a Majdnem teljes figyelmeztetés megbízhatatlan lesz.

- 6. A nyomtató ellenőrzi a papír igazítását.
- 7. A tintarendszer elhasznált tartozékainak kidobásakor kövesse a hatályos törvényeket és előírásokat.

#### Tisztítótartály hibaelhárítása

Ha a tisztítótartály megfelelően van telepítve, de a nyomtató nem észleli, először próbálja meg kivenni és újra visszahely helyezni. Ha ez nem sikerül, hívja a támogatási képviselőt.

### Tisztítópatron

A karbantartó patron tisztítja és karbantartja a nyomtatófejeket, valamint tárolja a hulladék tintát.

A karbantartó patron egy tekercs ruhát tartalmaz, amelyet a nyomtatófejek tisztítására használnak. Teljes kapacitása 500 törlőkendő (tisztítási műveletek). Egy nehéz felhasználónak körülbelül 2 havonta ki kell cserélnie.

A nyomtató megtagadja a nyomtatási feladat indítását, ha észleli a tisztító tekercs végét. Ezután cserélje ki a karbantartó patront egy újra.

 $\hat{V}$  BORRAVALÓ: A karbantartó patron cseréjekor ajánlott kesztyűt viselni.

#### Karbantartó patron állapota

- Kész
- Missing (Hiányzik):
- Majdnem kész
- Kész

#### Karbantartó patron alkatrészszáma

A HP 841 karbantartó patron az F9J48A alkatrészszámmal rendelkezik.

### Cserélje ki a karbantartó patront

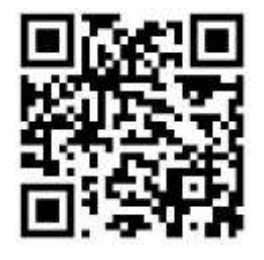

FONTOS: A csere megkezdése előtt készüljön fel az új karbantartó patronnal. Miután a patront a cserehelyzetbe helyezte, 40 másodperce van a cseréjére. Ha túllépi ezt a határértéket, a karbantartó patron automatikusan visszakerül, hogy a nyomtatófejek ne száradjanak meg. Ha az előlap hibát mutat, zárja be a szervizajtót.

- 1. Vegye ki a csomagolást az új karbantartó patronból.
- 2. Indítsa el a cserét az előlapról.

3. Ha az előlap kéri, nyissa ki a karbantartó patron ajtaját.

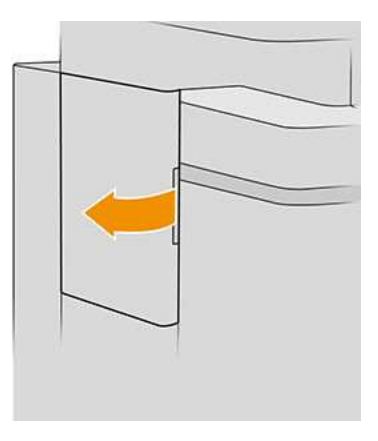

- FONTOS: A karbantartó patron eltávolításakor ne feledje, hogy tintát tartalmaz. Ezért viseljen kesztyűt, és tartsa a patront a fogantyú mellett.
- 4. A karbantartó patron eltávolításához fogja meg a fogantyút, és csúsztassa ki.

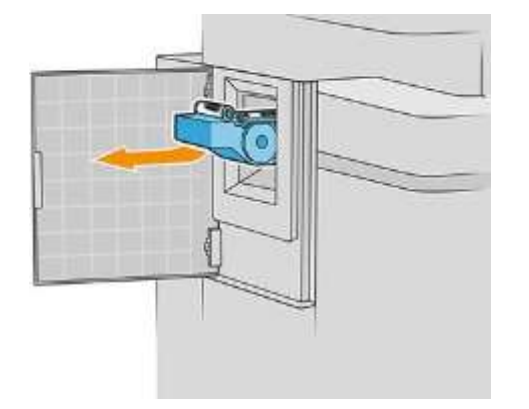

5. Ha részlegesen használt cserepatront kíván behelyezni, jegyezze fel a megmaradt ruha százalékos arányát, amely körülbelül a patron oldalán jelenik meg. Ezt a számot később fogják kérni.

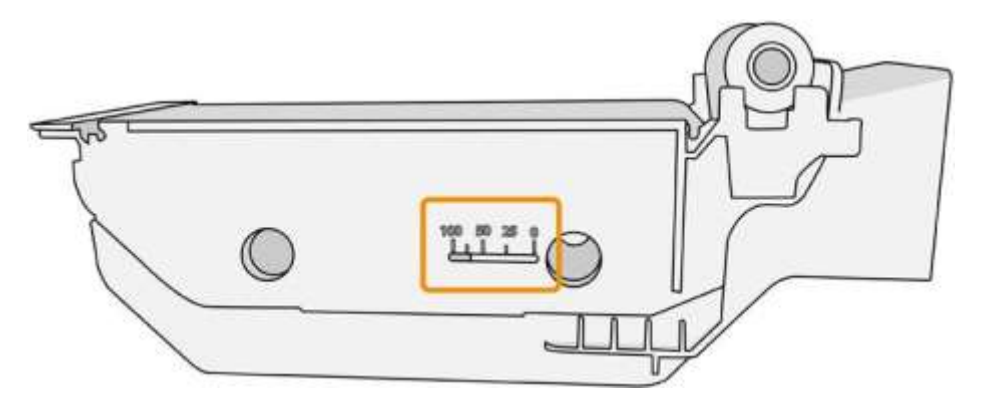

6. Helyezze be az új karbantartó patront a nyílásba.

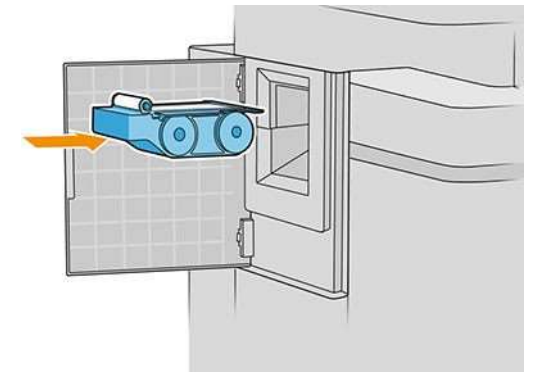

FONTOS: Ügyeljen arra, hogy a karbantartó patront helyesen helyezze be.

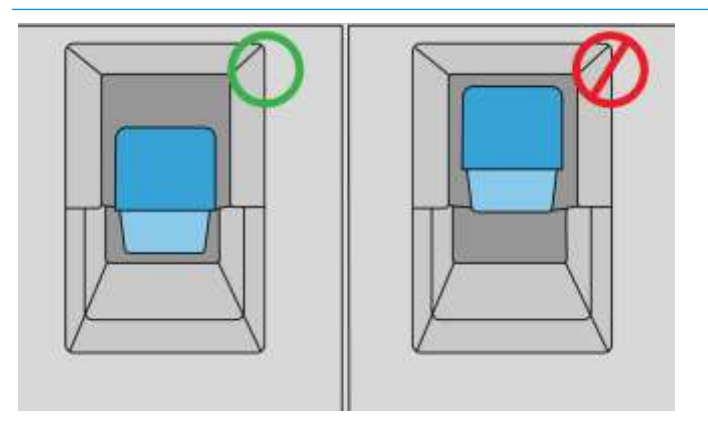

- 7. Nyomja be a karbantartó patront a helyére; ne alkalmazz túlzott erőt.
- MEGJEGYZÉS: Az előlapon csak akkor jelenik meg információ az új tisztítópatronról, amikor az ajtót már
- 8. Csukd be az ajtót. bezárta.
- 9. A tintarendszer elhasznált tartozékainak kidobásakor kövesse a hatályos törvényeket és előírásokat.

Note: A nyomtatás megkezdéséhez a nyomtatónak az összes tintapatront, nyomtatófejet és karbantartó patront telepítenie kell, valamint a nyomtatóablakot és a karbantartó patron ajtaját be kell zárni.

Az előlap megkérdezi, hogy a patron új vagy használt. Ha használja, meg kell adnia a megmaradt ruha százalékos arányát. Ezt az információt a nyomtató arra használja, hogy megbecsülje, mikor kell kicserélni a patront.

### Karbantartó patron hibaelhárítása

Ha a nyomtató nem észleli a behelyezett karbantartó patront, nyissa ki az ajtót, és győződjön meg arról, hogy a karbantartó patron megfelelően van behelyezve. Ha ez nem oldja meg a problémát, forduljon a támogatási képviselőhöz.

## Csökkentett mód

Bizonyos körülmények között, beleértve a környezetvédelmi előírásokon kívüli nyomtatóüzemeltetést, és ha használt, újratöltött vagy hamisított tintapatront észleltek, a nyomtató csökkentett módban fog működni. A HP nem tudja garantálni a nyomtatási rendszer teljesítményét, ha a környezetvédelmi előírásokon kívül működik, vagy ha használt, újratöltött vagy hamisított tintapatront telepítenek. A csökkentett mód úgy lett kialakítva, hogy megvédje a nyomtatót és a nyomtatófejeket a váratlan körülményekből eredő sérülésektől, és akkor működik, amikor az ikon megjelenik a nyomtató előlapján, valamint a beágyazott webkiszolgálón és a HP segédprogramon.

Az optimális teljesítmény érdekében használjon eredeti HP tintapatronokat. A HP DesignJet nyomtatórendszereket, beleértve az eredeti HP tintákat és nyomtatófejeket, úgy tervezték és tervezték együtt, hogy kompromisszumok nélküli nyomtatási minőséget, konzisztenciát, teljesítményt, tartósságot és értéket biztosítsanak minden nyomtatással.

Note Ezt a nyomtatót nem folyamatos tintafeltöltő rendszerekkel való használatra tervezték. A nyomtatás folytatásához távolítsa el a folyamatos tintafeltöltő rendszert, és helyezzen be eredeti HP (vagy kompatibilis) tintapatronokat.

MEGJEGYZÉS: Ez a nyomtató a kiürülésükig működőképes tintapatronokkal használható. Előfordulhat, hogy a tintapatronok kiürülés előtti újratöltése a nyomtató meghibásodását okozza. Ha ez történik, helyezzen be egy új tintapatront (eredeti HP vagy kompatibilis) a nyomtatás folytatásához.

MEGJEGYZÉS: Dinamikus biztonsági megoldással ellátott nyomtató. Kizárólag az eredeti HP-chipet alkalmazó patronokkal használható. Előfordulhat, hogy a nem HP chippel ellátott tintapatronok nem működnek, és amelyek ma még működnek, a jövőben nem fognak. Bővebben: www.hp.com/go/learnaboutsupplies

# 4 Hálózati

- [Bevezetés](#page-91-0)
- [Hálózati protokollok vezérlése](#page-91-1)
- [Előlapi menüelemek](#page-91-0)
- [Csatolási konfigurációs módszerek](#page-96-0)
- [Hibaelhárítás](#page-97-0)

### <span id="page-91-0"></span>Bevezetés

A rendszer egyetlen RJ-45 szabványú csatlakozóportot biztosít hálózati kapcsolat létesítésére. Az "A osztályú" (Class A) határértékeknek való megfeleléshez árnyékolt IO-kábelek használata szükséges.

A beágyazott Jetdirect nyomtatókiszolgáló támogatja az IEEE 802.3 10Base-T Ethernet, az IEEE 802.3u 100Base-TX Fast Ethernet és a 802.3ab 1000Base-T Gigabit Ethernet kompatibilis hálózatokhoz való csatlakozást. Csatlakoztatva és bekapcsolva a nyomtató automatikusan egyeztet a hálózattal, hogy 10, 100 vagy 1000 Mbps kapcsolati sebességgel működjön, és teljes vagy félduplex módban kommunikáljon. A hivatkozást azonban manuálisan is konfigurálhatja a nyomtató előlapján, vagy más konfigurációs eszközökön keresztül a hálózati kommunikáció létrehozása után.

A nyomtató egyszerre több hálózati protokollt is támogathat, beleértve a TCP/IPv4-et és a TCP/IPv6 protokollt. A biztonság érdekében olyan funkciókat tartalmaz, amelyek szabályozzák a nyomtatóra irányuló és onnan érkező IP-forgalmat, és támogatja az IP-biztonsági (IPsec) protokollok konfigurálását.

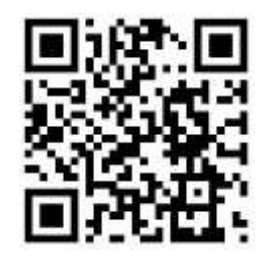

### <span id="page-91-1"></span>Hálózati protokollok vezérlése

A nyomtató egyidejűleg több hálózati kommunikációs protokollt is támogathat. Ez lehetővé teszi, hogy a különböző protokollokat használó hálózati számítógépek kommunikáljanak ugyanazzal a nyomtatóval.

Minden protokollnak szüksége lehet némi konfigurációra, mielőtt a nyomtató kommunikálni tud a hálózaton. Egyes protokollok esetében a rendszer automatikusan érzékeli a szükséges paramétereket, és nincs szükség felhasználó által megadott beállításokra. Más protokollok esetében azonban számos paraméter konfigurálható.

### Hálózati protokollok engedélyezése vagy letiltása

Ha a hálózati protokoll engedélyezve van, a nyomtató akkor is aktívan továbbíthat a hálózaton, ha a hálózaton nincsenek olyan számítógépek, amelyek a protokollt használják. Ez növelheti a hálózati forgalmat. A felesleges forgalom kiküszöbölése érdekében letilthatja a nem használt protokollokat. A nem használt protokollok letiltása lehetővé teszi:

- A hálózati forgalom csökkentése a nem használt protokollokból származó szórásos üzenetek kiküszöbölésével
- Jobb szabályozás a nyomtatóra történő nyomtatással, ha eltávolítja azokat a felhasználókat más hálózatokról, akik a nyomtatási feladatokat erre a nyomtatóra irányíthatják
- Csak engedélyezett protokollok protokollspecifikus hibafeltételeinek megjelenítése

Ha a nem használt protokollokat az eszköz vezérlőpult menüjén keresztül szeretné letiltani, olvassa el [a 85.](#page-91-0)  [oldal előlapi menü](#page-91-0)pontjait. Más eszközökről, például a beágyazott Telnet-kiszolgálóhoz való rendszerparancshozzáférésről lásd a *HP Jetdirect Print Server administrator útmutatóját* a nyomtatókiszolgáló modelljéhez.

# Előlapi menüelemek

A nyomtatóhálózat konfigurációs beállításainak eléréséhez lépjen az előlapra, majd koppintson a  $\bullet$ 

### majd Gigabit Ethernet.

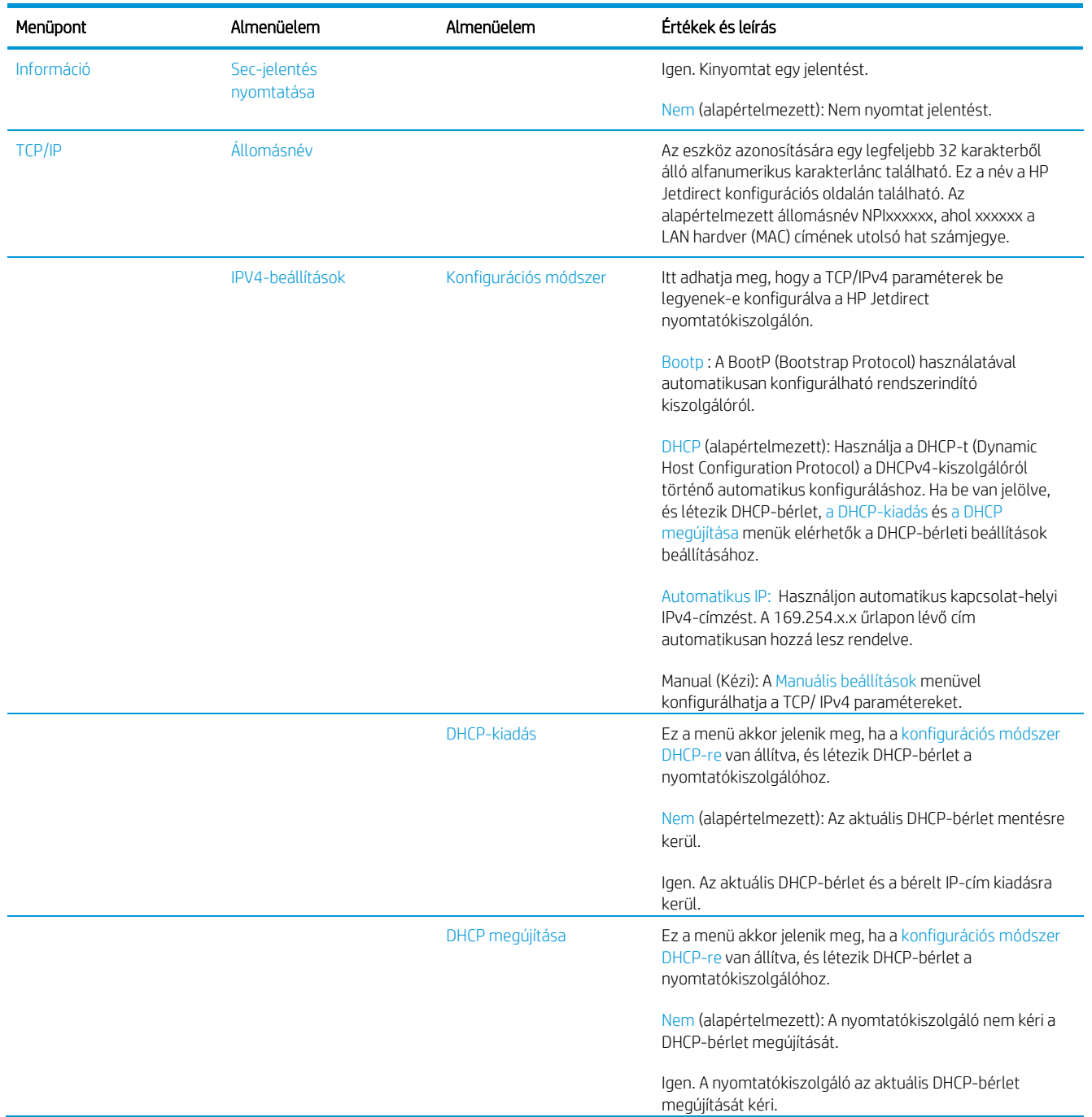

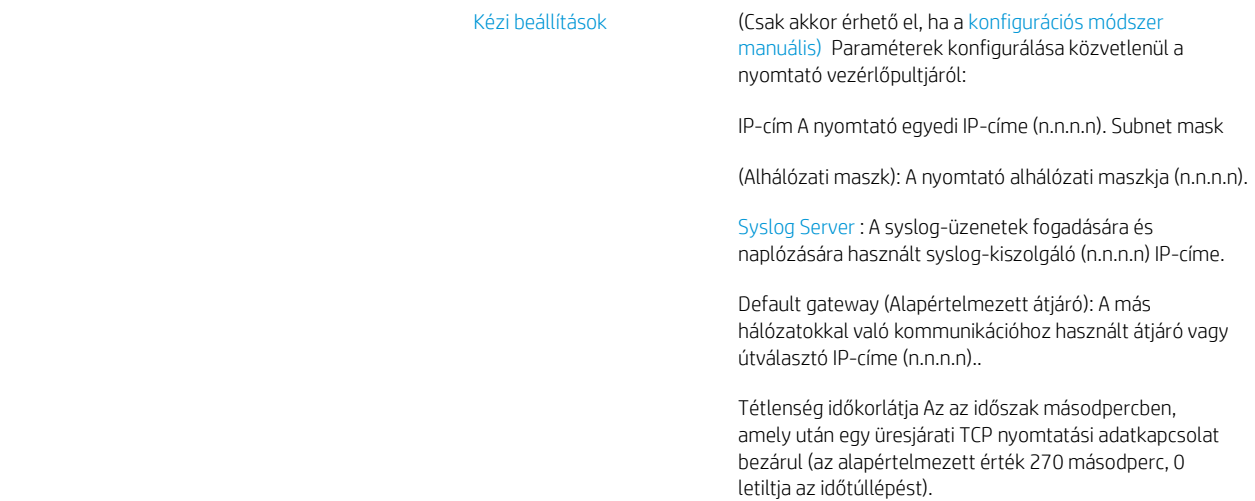

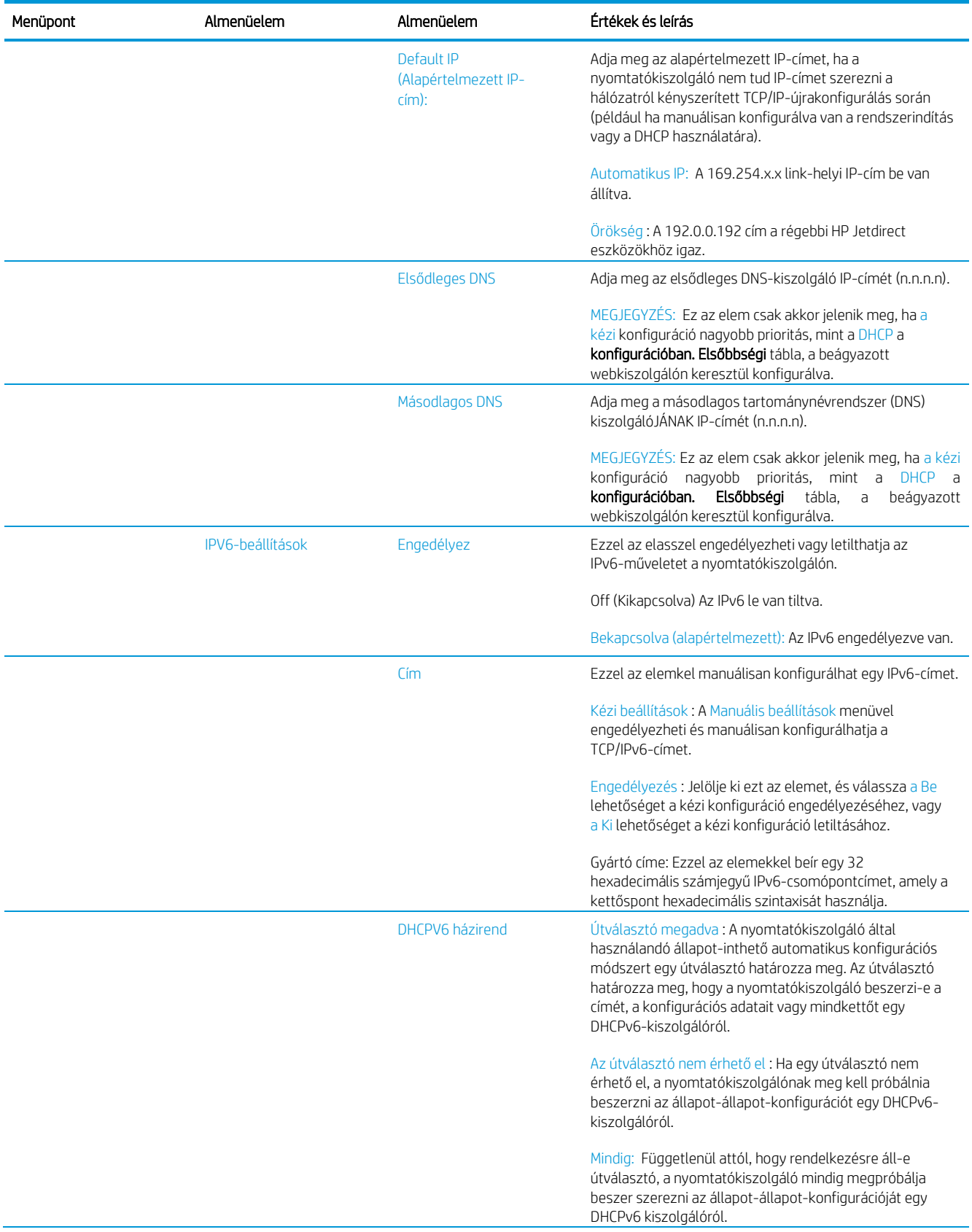

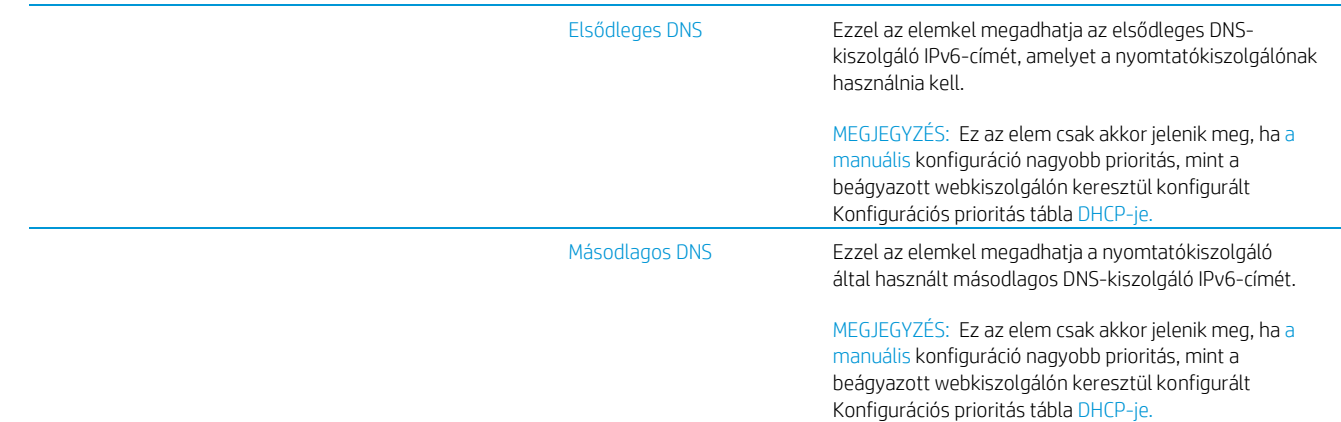

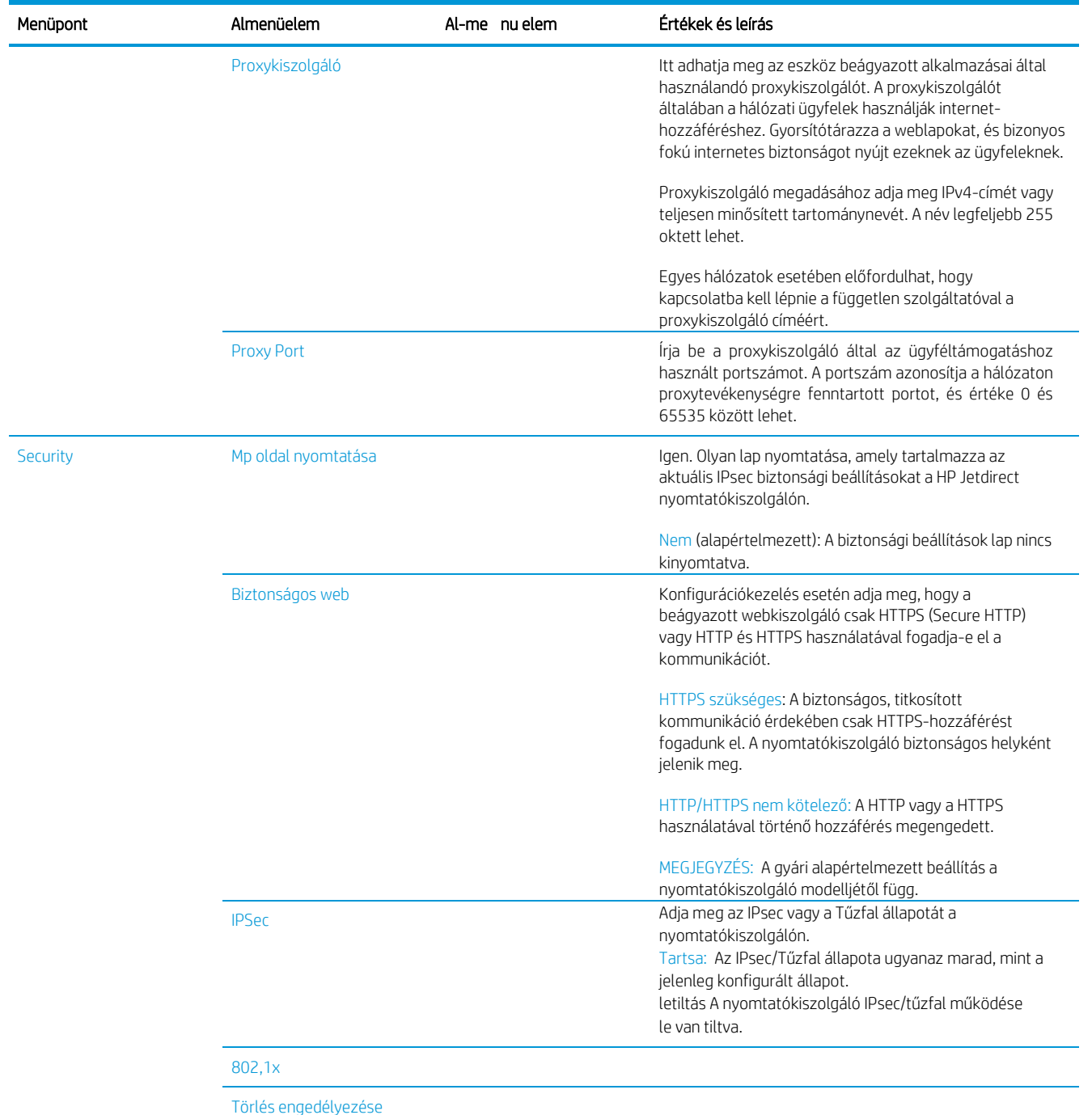

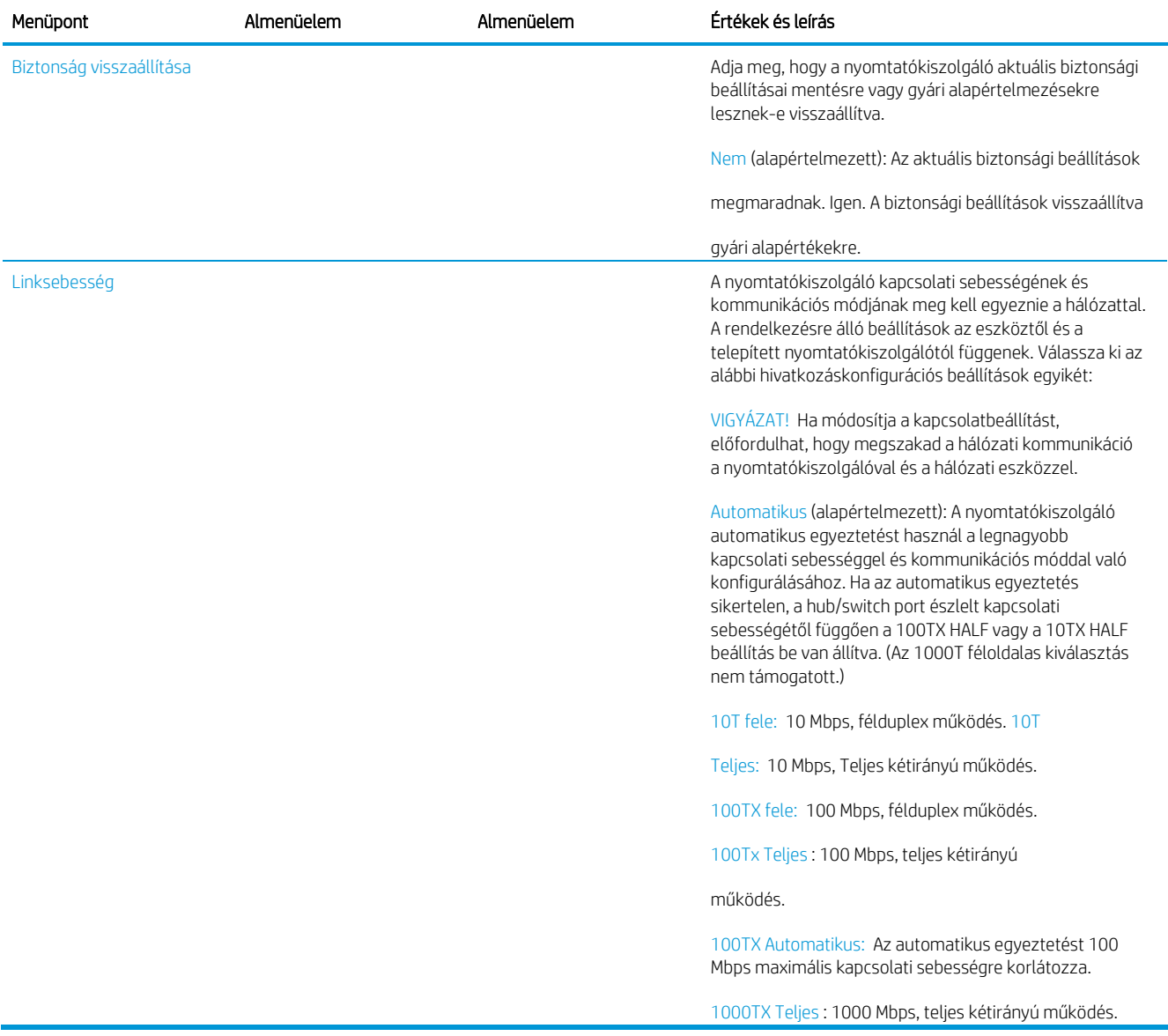

## <span id="page-96-0"></span>Csatolási konfigurációs módszerek

A nyomtató támogatja a 10, 100 vagy 1000 Mbps hálózati kapcsolat sebességét teljes kétirányú vagy féloldalas kommunikációs módokkal (az 1000T féloldalas kijelölés nem támogatott). Alapértelmezés szerint megpróbálja automatikusan egyeztetni a kapcsolati műveletet a hálózattal.

Ha olyan hálózati hubokhoz és kapcsolókhoz csatlakozik, amelyek nem támogatják az automatikus egyeztetést, a nyomtató 10 Mbps vagy 100 Mbps félduplex működésre konfigurálja magát. Ha például nem tárgyaló 10 Mbps hubhoz csatlakozik, a nyomtatókiszolgáló automatikusan 10 Mbps félduplexre állítja működését.

Ha a nyomtató nem tud automatikus egyeztetéssel csatlakozni a hálózathoz, a hivatkozás beállítását az alábbi módszerek egyikével állíthatja be:

- Az előlap
- A beépített webszerver használatával
- A Telnet felület egy rendszerparancs-parancssoron keresztül
- TFTP (Trivial File Transfer Protocol) konfigurációs fájl, amelyet például rendszerindító vagy DHCPkiszolgálóról töltenek le
- Hálózatkezelő eszközök, mint például a HP Web Jetadmin

### <span id="page-97-0"></span>Hibaelhárítás

### I/O-konfigurációs lap

Az IO konfigurációs lap átfogó nyomtatókiszolgálói állapotot biztosít. Ez egy fontos diagnosztikai eszköz, különösen, ha a hálózati kommunikáció nem áll rendelkezésre. Az IO konfigurációs lapján megjelenő üzenetek leírását a *HP Jetdirect nyomtatókiszolgálók rendszergazdájának útmutatója* tartalmazza a nyomtatókiszolgáló modelljéhez.

Az IO konfigurációs lap nyomtatásához lépjen az előlapra, majd koppintson a , majd a Kapcsolat > A kapcsolat konfigurációjának nyomtatása elemre.

A helyes működés ellenőrzése:

- 1. Az állapotüzenetek kereséséhez nyomtasson ki egy I/O-konfigurációs lapot.
- 2. Az IO Konfiguráció lap felső szakaszában keresse meg az I/O-kártya kész állapotüzenetét.
- 3. Ha megjelenik az I/O-kártya kész, a nyomtatókiszolgáló megfelelően működik. Folytassa a

következő szakaszt. Ha az I/O-kártya kész üzeneten kívül más üzenet jelenik meg,

próbálkozzon a következőkkel:

- a. Kapcsolja ki, majd kapcsolja be újra a nyomtatókiszolgáló inicializálását.
- b. Ellenőrizze, hogy az állapotjelző lámpák (LED-ek) megfelelő állapotot biztosítanak-e.

Más üzenetek értelmezéséhez és hibaelhárításához tekintse meg a *hp jetdirect nyomtatókiszolgálók rendszergazdájának útmutatóját* a nyomtatókiszolgáló modelljéhez.

#### <span id="page-97-1"></span>Hálózati paraméterek visszaállítása

Ha véletlenül rosszul konfigurálta a nyomtató hálózati beállításait, azok visszaállíthatók gyári

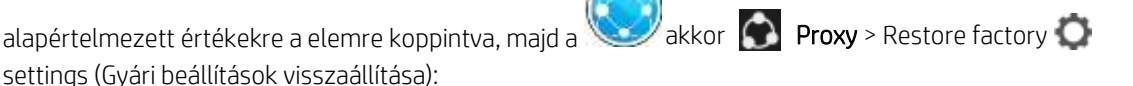

Figyelmeztetés A gyárilag telepített HP Jetdirect X.509 tanúsítvány mentésre kerül a gyári alapértelmezett értékek visszaállításához. A rendszer azonban nem menti a felhasználó által a hálózati hitelesítési kiszolgáló érvényesítésére telepített hitelesítésszolgáltatói tanúsítványt.

### <span id="page-97-2"></span>Hibaelhárítás csatolása

A nyomtatónak a hálózati csatlakozó mellett állapotjelző lámpák (LED-ek) vannak, amelyek jelzik a kapcsolat állapotát és a hálózati tevékenységet.

- Ha a zöld fény világít, a nyomtató sikeresen kapcsolódik a hálózathoz.
- Amikor a sárga fény villog, hálózati átviteli tevékenység van. Ha a

nyomtató nem csatlakozik sikeresen a hálózathoz:

- Mindkét LED ki lesz kapcsolva.
- LAN-hiba A szolgáltató elvesztése az IO konfigurációs oldalán jelenik meg.

Ebben a helyzetben próbálkozzon a következőkkel:

- 1. Ellenőrizze a kábelcsatlakozásokat mindkét végén.
- 2. Fontolja meg a kábelek cseréjét ismert jókkal.
- 3. Fontolja meg a másik hálózati csatlakozóra való váltást abban a hálózati kapcsolóban, elosztóban vagy eszközben, amelyhez a nyomtató csatlakozik.
- 4. Manuálisan konfigurálja a hivatkozásbeállítást úgy, hogy az megfeleljen a hálózati központ vagy kapcsoló portkonfigurációjának. A kézi konfigurációsmódszereket a [konfigurációs módszerek](#page-96-0) [összekapcsolása a 89. oldalon](#page-96-0)című témakörbentalál. Kapcsolja ki a nyomtatót, majd ismét kapcsolja be a beállítás újbóli inicializálásához.
- 5. Nyomtasson ki egy IO konfigurációs lapot, és ellenőrizze a hivatkozás beállításait.

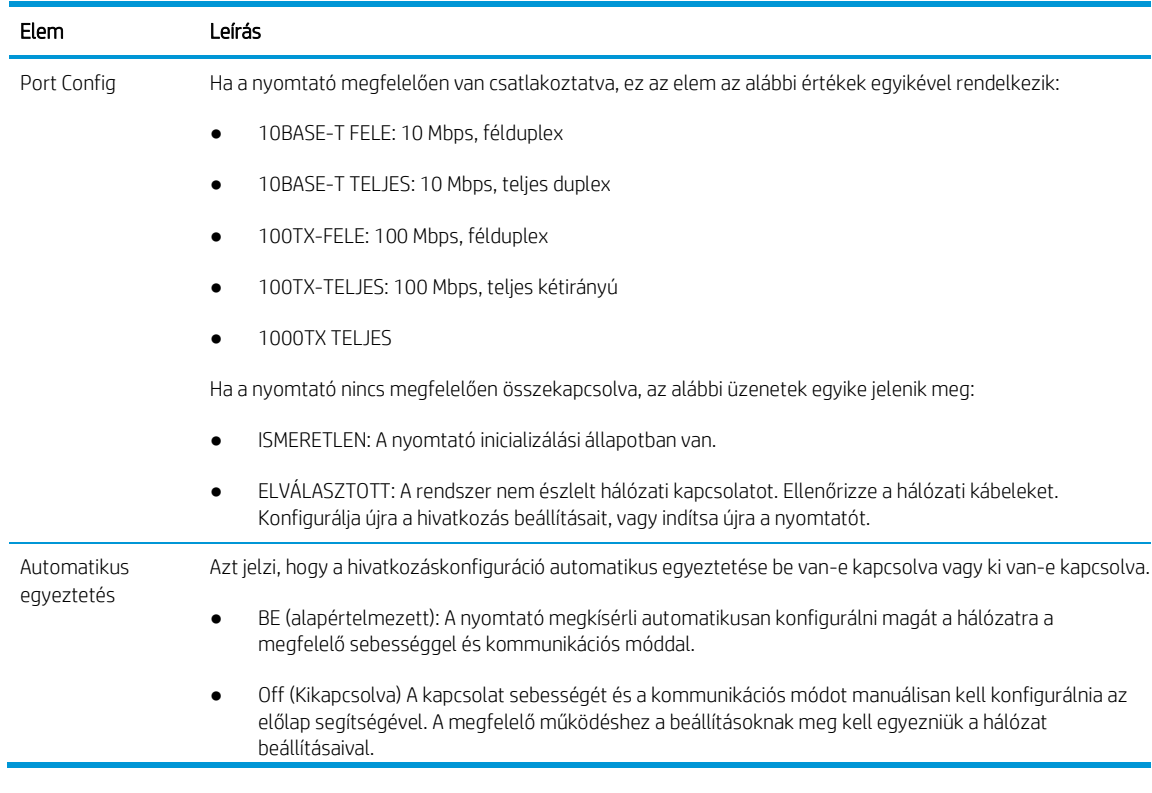

6. A kapcsolatbeállítások kétsége vagy helytelen konfigurálása esetén állítsa vissza a hálózati paramétereket a gyári beállításokra. Lásd: Hálózati paraméterek visszaállítása a 90. oldalon.

### Kommunikációs hiba lépett fel a számítógép és a nyomtató között

Ennek a következő jelei lehetnek:

- Az előlap kijelzőjén nem látható a Receiving (Fogadás) üzenet, amikor képet küld a nyomtatóra.
- A számítógép hibaüzenetet ad, mikor megpróbál nyomtatni.
- A számítógép lefagy (nem reagál) kommunikáció közben.
- A nyomtatási feladatok elakadnak a számítógép nyomtatásisor-kezelőjében.
- A nyomaton véletlenszerű vagy megmagyarázhatatlan hibák látszanak (rossz helyre nyomtatott vonalak, csak egyes részek kerülnek kinyomtatásra stb.).

Kommunikációs problémák megoldásai:

- Győződjön meg arról, hogy a megfelelő nyomtatót választotta a feladat elküldésekor.
- Győződjön meg arról, hogy a nyomtató megfelelően működik, mikor más alkalmazásból próbál nyomtatni.
- Ha a nyomtató egyéb köztes eszközön (például hálózati elosztón, puffer-eszközön, kábel-adapteren, kábel-átalakítón stb.) csatlakozik a számítógéphez, próbálja meg közvetlenül a számítógéphez csatlakoztatni.
- Próbáljon ki egy másik hálózati kábelt.
- Ne feledie, hogy a nagyméretű nyomatok fogadása, feldolgozása és nyomtatása időbe telhet.
- Ha a nyomtató olyan figyelmeztető vagy hibaüzeneteket jelenít meg, amelyek műveletet igényelnek, a nyomtatás megkezdése előtt tegye meg a szükséges műveletet.

### A beépített webszerver nem érhető el

- 1. Ha még nem tette meg, olvassael a Embedded Web Server című [témakört a 13. oldalon.](#page-18-0)
- 2. Győződjön meg arról, hogy a beágyazott webkiszolgáló funkciói engedélyezve vannak a nyomtatóban: az előlapon koppintson a , majd a Biztonsági > Kapcsolat > Beágyazott webkiszolgáló (EWS) > Be elemre.
- 3. Ellenőrizze a proxy konfigurációját a webböngészőben, ha megakadályozza a nyomtatóval való kommunikációt.
- 4. Győződjön meg arról, hogy a nyomtató megfelelően működik, mikor más alkalmazásból próbál nyomtatni.
- 5. Ha a nyomtató további műveletet igénylő figyelmeztető vagy hibaüzeneteket jelenít meg, tegye meg a műveletet a problémák megoldására.
- 6. Ha minden más meghibásodik, kapcsolja ki és be újra a nyomtatót az előlapon lévő bekapcsológombpal.

### Nem lehet elérni a nyomtatót a HP segédprogramból

- 1. Ha még nem tette meg, olvassael a HP Utility oldalt [a 12. oldalon.](#page-17-0)
- 2. Győződjön meg arról, hogy a nyomtató-illesztőprogram elérhető és megfelelően működik a HP DesignJet segédprogramhoz a Windows rendszerben.

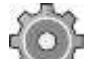

3. Az előlapon koppintson a Biztonsági > webszolgáltatások > Nyomtatás és kezeléselemre, és győződjön meg arról, hogy engedélyezve van. Ha le van tiltva, előfordulhat, hogy a HP segédprogram egyes részei nem működnek megfelelően.

### A nyomtatási feladatok túl sok időt vesznek igénybe ahhoz, hogy a nyomtató megkapja

Ne feledje, hogy a nagyméretű nyomatok fogadása, feldolgozása és nyomtatása időbe telhet. Ha azonban szokatlanul hosszú késés van a nyomtatási feladatok nyomtatóra küldésének után, amíg azok meg nem jelennek az előlap feladatsorában, számos dolgot ellenőrizhet:

Győződjön meg arról, hogy a nyomtatóhoz csatlakoztatott hálózati kábel legalább Cat5e besorolású.

- Győződjön meg arról, hogy a gigabites sebességű hálózati berendezések és a kábelezés összekapcsolja a számítógép kliensét a nyomtatóval.
- Győződjön meg arról, hogy nincsenek hálózati kapcsolattal kapcsolatos problémák. Lásd: [Hibaelhárítás](#page-97-2) [hivatkozása a 90.o](#page-97-2)ldalon.
	- Vegye figyelembe, hogy a nyomtatóban engedélyezett és konfigurált IPSec biztonsági protokollokkal rendelkező hálózati üzemelő példányokban a hálózati teljesítmény csökkenthető a kriptográfiai algoritmusok használata miatt a hálózati kommunikáció védelmére.
	- Ha alacsony teljesítményű hálózati problémákat tapasztal olyan eszközök használatakor, mint a HP SmartStream vagy a harmadik féltől származó rip-ek, ellenőrizze, hogy a RIP nyomtatási szolgáltatás és a 9101-es és 9102-es nagy sebességű nyomtatási portok engedélyezve vannak-e a beágyazott webkiszolgálón > a hálózati > Egyéb beállítások > Nagy sebességű RIP mód > Engedélyezze a nagysebességű módot.
	- Próbálja meg visszaállítani a hálózati konfigurációt a gyári beállításokra annak érdekében, hogy a legtöbb szabványos hálózati környezethez megfelelő alapértelmezett beállításokat kapjon. Lásd[:Hálózati paraméterek visszaállítása a 90. oldalon.](#page-97-1)
	- Hasznos lehet a számítógép közvetlenül a nyomtatóhoz való csatlakoztatásának tesztelése is, normál Ethernet (Cat5e vagy Cat6) kábellel pontról pontra, anélkül, hogy Ethernet kapcsolón vagy útválasztón haladna át. Ebben a konfigurációban a nyomtatónak és a számítógépnek automatikusan módosítania kell IPv4-címét a 169.254.x.x képernyőre. Ebben a pont-pont konfigurációban elvetheti a más hálózati berendezések által okozott problémákat.

# 5 Feladat küldése nyomtatáshoz

Öt különböző nyomtatási módszer közül választhat a körülményektől és a beállításoktól függően.

- A HP SmartStream-től: Tekintse meg a HPSmartStream dokumentációját [http://www.hp.com/go/smartstreampagewidexl/manuals/cí](http://www.hp.com/go/smartstreampagewidexl/manuals/)men.
- Nyomtató-illesztőprogramról: Bármilyen fájlt kinyomtathat a nyomtatóhoz hálózati kapcsolattal vagy USBkábellel csatlakoztatott számítógépről a fájl megnyitására alkalmas szoftveralkalmazás és a nyomtatóhoz mellékelt nyomtatóillesztő-program segítségével. Lásd:Nyomtatás az illesztőprogramróla 95. oldalon.
- [Nyomtatás USB-adathordozóról F](#page-102-0)ájl nyomtatása USB-adattárolóról. Lásd: [Nyomtatás USB flash](#page-105-0) meghajtóróla 98. oldalon.
- RIP-[ből: A külön számítógé](#page-105-0)pen futtatott Raszter képfeldolgozó (RIP) programmal feladatokat küldhet a nyomtatónak. A RIP szoftver különböző vállalatoktól érhető el. Tekintse meg a RIP-szállító dokumentációját.
- Csak a MFP nyomtató esetén: Fájl másolása. Lásd:Beolvasás és másolás (csak MFP esetén) a 109. oldalon.
- Kinyomtathat fájlt, amely már megtalálható a kés[zülék feladatsorában. Lásd:Várólistakezelés a 102. oldalo](#page-116-0)n.
- nyomtatás e-mailen keresztül

## <span id="page-102-0"></span>Nyomtatás az illesztőprogramból

Ez a számítógépről való nyomtatás hagyományos módja. A megfelelő nyomtatóillesztő-programnak telepítve kell lennie a számítógépen (lásd: ), és a számítógépet csatlakoztatni kell a nyomtatóhoz hálózaton vagy USBkábelen keresztül.

Ha a nyomtatóillesztő-program már telepítve van, és a számítógép csatlakozik a nyomtatóhoz, számos alkalmazásból nyomtathat az alkalmazás saját Print (Nyomtatás) parancsával és a megfelelő nyomtató kiválasztásával.

Note Az első nyomtatáskor a Windows automatikusan megkeresi a nyomtató-illesztőprogramot az interneten (ha a számítógép csatlakozik az internethez). Ez azt jelenti, hogy nem kell saját maga keresnie a vezetőt. Ez a folyamat azonban a szoftver többi része nélkül telepíti az illesztőprogramot. Ezért javasoljuk, hogy a HP webhelyéről letölthető telepítőcsomaggal telepítsen [http://www.hp.com/go/pagewidexlseries/support/drivers,](http://www.hp.com/go/pagewidexlseries/support/drivers)  hogy az összes nyomtatószoftver telepítve van.

### A fő illesztőprogram-beállítások ellenőrzése és módosítása

Viszonylag nagy számú nyomtatási beállítás használható nyomtató-illesztőprogrammal történő nyomtatáskor, hogy megpróbálja kielégíteni az összes követelményt. Alkalmazásból történő nyomtatáskor az illesztőprogram beállításait a Fájl > Nyomtatás, majd a Nyomtatási beállítások vagy Tulajdonságok (az alkalmazástól függően) gombra kattintva tekintheti meg.

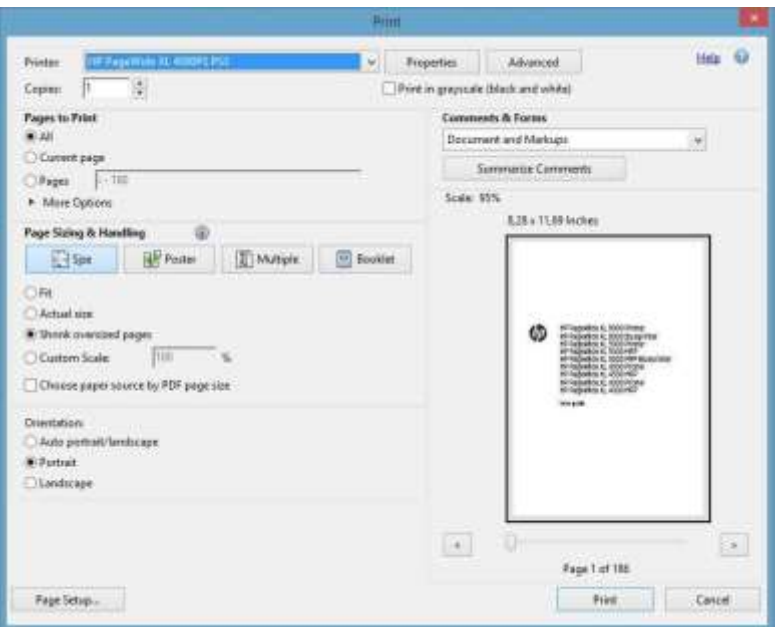

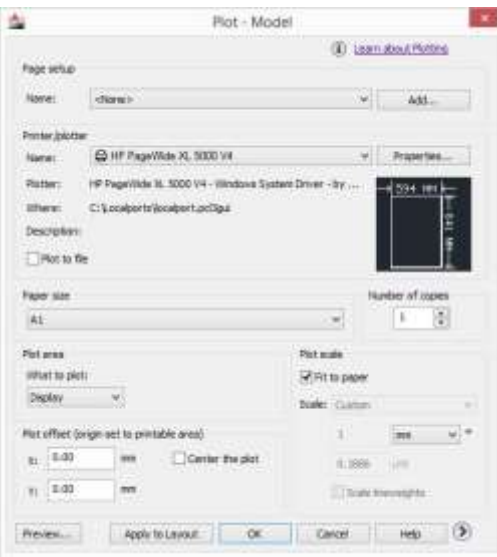

#### Print

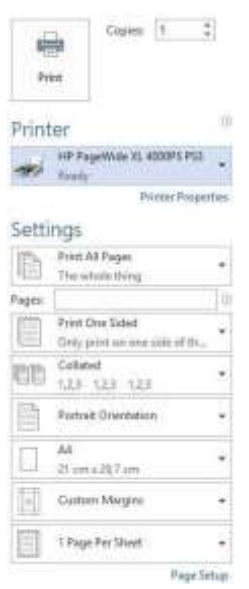

 $\hat{R}$  BORRAVALÓ: Általában ajánlatos az alapértelmezett beállításokat használni, kivéve, ha biztosan tudja, hogy az nem felel meg az igényeinek. A nyomtató saját irányelveket alkalmaz a tekercsre és a papírra vonatkozóan, hogy kiválassza a legmegfelelőbbet a munkájához.

BORRAVALÓ: Csak Windows: Ha több alkalommal is használni szeretne egy adott beállításkészletet, tetszőleges néven mentheti a beállításokat, és később újra beolvashatja ezeket. A mentett beállításcsoportot *quickset*néven ismerik.

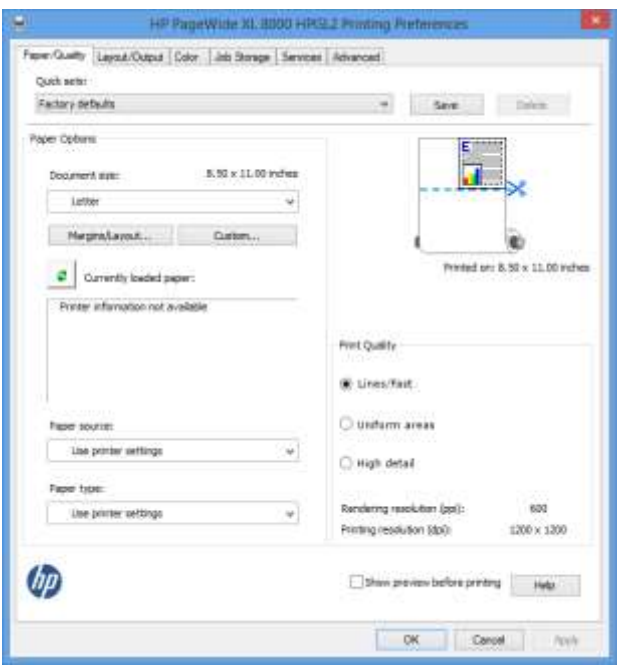

A nyomtató-illesztőprogramok támogatják az olyan tartozékokat, mint például a rakodó vagy a nyomtatóhoz csatlakoztatott mappa. A nyomtató alapértelmezett kimenete egyben az illesztőprogram alapértelmezett kimenete is. Az illesztőprogramból azonban módosíthatja a kimeneti célt és más lehetőségeket, például az összecsukható stílust, az egyeztetést, valamint az első vagy utolsó oldalt a tetején.

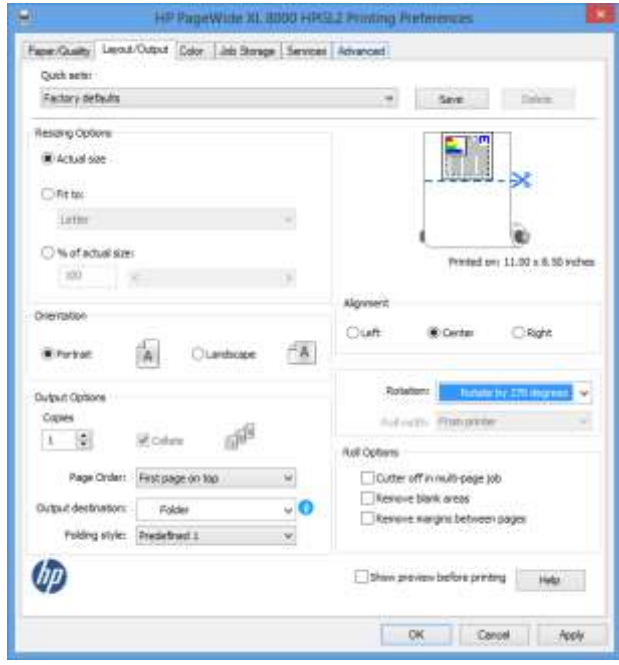

### Feladattárolás és PIN-nyomtatás

A feladattárolás lehetővé teszi a feladatok tárolását, majd szükség esetén kinyomtatott, emellett funkciókat is biztosít a nyomtatási feladatok *privátként*történő beállításához, személyi azonosító számmal (PIN-kód). A feladattárolási funkciók eléréséhez nyissa meg a nyomtató tulajdonságait, majd kattintson a Nyomtatási beállításokparancsra. Kattintson a Feladattárolás fülre, ahol a következő feladattárolási funkciók érhetők el:

- Nyomtatás és tárolás: A feladat kinyomtatott után a nyomtatóban tárolódik; ezután további példányok nyomtathatók az előlapról.
- Nyomtatás és törlés: A nyomtatás után a feladat automatikusan törlődik a nyomtatóról.

Lekérés az előlapról (személyes munka): A személyes feladatnyomtatási funkcióval megadhatja, hogy a feladat nem nyomtatható, amíg ki nem engedi a nyomtató előlapjáról.

A beágyazott webkiszolgálón való előnézet megtekintéséhez meg kell adnia a PIN-kódot.

Előlapról való lekérés (magánmunka): A privát nyomtatási funkcióval megadhatja, hogy a feladat nem nyomtatható, amíg pin-kóddal nem adja ki. Először kattintson a Beolvasás az előlapról (privát feladat), majd a PIN-kód nyomtatáshoz jelölőnégyzet elérhető lesz. Ha be van jelölve, négyjegyű személyi azonosító számot kell beállítani. A PIN-kódot a nyomtatónak a nyomtatási feladat részeként küldi el a rendszer. A nyomtatási feladat elküldése után a PIN-kóddal nyomtassa ki a feladatot. A nyomtatás után a rendszer automatikusan eltávolítja a nyomtatóról.

A beágyazott webkiszolgálón vagy az előlapon való előnézet megtekintéséhez meg kell adnia a PIN-kódot.

 BORRAVALÓ: A feladatsoros várólistában való egyszerű azonosítás érdekében adjon meg egy felhasználónevet és egy feladatnevet a feladattároló lapon.

### <span id="page-105-0"></span>Nyomtatás USB-adathordozóról

1. Helyezze be a TIFF, JPEG, HP-GL/2, RTL, PDF, illetve PostScript formátumú fájlokat tartalmazó USBadathordozót a készülék valamelyik USB-portjába.

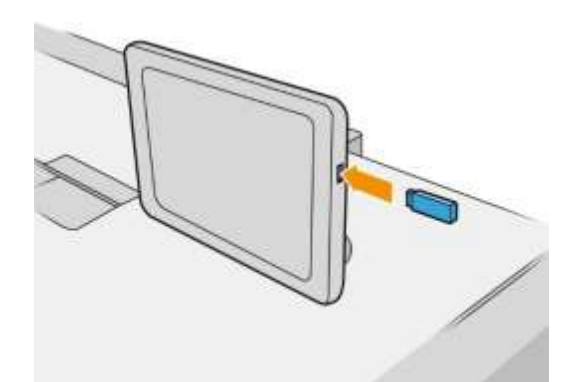

MEGJEGYZÉS: PDF- vagy PostScript-fájl nyomtatásához PostScript-nyomtatóval kell rendelkeznie.

MEGJEGYZÉS: Az USB-adattárolók nyomtatóban történő használatának lehetőségét a rendszergazda letilthatia:

2. Az előlapon lépjen a kezdőképernyőre, és nyomja meg a ikont.

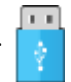

Az egyes mappákat megnyomva tallózhat azok tartalmában. A fájlok dokumentum bélyegképként jelennek meg, és az előnézeti ikonra koppintva megtekintheti a fájlok előnézetét. Amikor megjelenik az

előnézet, nagyíthat és kicsinyíthet. míg a nem nyomtatható fájlok mellett a **ikon látható.** 

- 3. Jelölje ki a nyomtatni kívánt fájlt. A többoldalas dokumentumok csak PDF-fájlokban támogatottak; ebben az esetben kiválaszthatja a nyomtatandó oldalt is.
- 4. Megjelenik az USB-ről történő nyomtató-gyorskészletek listája. Kiválaszthatja és/vagy szerkesztheti a kijelölt feladat egyik gyorsmenüt.

A következő beállítások érhetők el:

- A Quickset név lehetővé teszi, hogy megnevezze a futócsetet, amellyel dolgozik.
- A kimeneti skála lehetővé teszi a nyomtatás átméretezését két különböző módon: az eredeti méret százalékára, vagy egy adott papírméretre. Az alapértelmezett beállítás 100% (eredeti méret).
- A nyomtatási minőség lehetővé teszi, hogy a nyomtatási minőséget Vonalak/Gyors,Egységes területekvagy Nagy részletességű legyen.
- A Color (Szín) beállítással választhat a színes és a szürkeárnyalatos nyomtatás között.
- A Roll (Tekercs) beállítással megadhatja, hogy az 1. vagy a 2. tekercsre kíván-e nyomtatni, vagy választhatja a Save paper (Takarékos papírhasználat) beállítást: utóbbi esetben a nyomtató automatikusan a legkeskenyebb papírtekercset választja, amelyre ráfér a nyomtatás.
	- **azonos szélességű vagy szélesebb**. Ha **csak azonos szélességben nyomtat,** a minden oldal csak az oldal szélességű tekercsre van nyomtatva. **EY** MEGJEGYZÉS: A nyomtatási beállítás Tekercsszélesség-beállítás két értékkel rendelkezik: Csak
- A kimeneti cél lehetővé teszi, hogy a kimenetet a rakodóra (az alapértelmezettre) vagy a kosárra irányítsa.
- Az oldalrend lehetővé teszi, hogy az első oldalt a tetején válassza ki, vagy az utolsó oldalt a tetején.
- A Collate lehetővé teszi a kolláció be- és kikapcsolását.
- A Rotation (Elforgatás) beállítással elfordíthatja a nyomatot 90, 180 vagy 270 fokkal, vagy választhatja az **Automatic** (Automatikus) beállítást: utóbbi automatikusan elforgatja a nyomatot, ha úgy kevesebb papír is elegendő a nyomtatáshoz.
- A nyomtató margói lehetővé teszik az alapértelmezett nyomtató margóinak módosítását.
- A tárolási mód két lehetőséget kínál: nyomtatást és törlést (a feladat nem marad meg a feladatsorban) és a nyomtatást és a tárolást (a feladat megmarad a feladatsorban).
- Az összecsukható stílus lehetővé teszi az összecsukható stílus kiválasztását a mappa telepítésekor. A mappa használatához a Kimeneti cél beállításban ki kell választania a Mappát.
- A vágó lehetővé teszi a másolatok közötti vagy a munka végén történő vágás letiltását. Az

alapértelmezett viselkedést a elemre koppintya, **Magyaratat Feladatkezelés > Vágó** kikapcsolásával módosíthatja.

Az igazítás lehetővé teszi a kép pozíciójának eldöntése a tekercsen.

Note Ha a feladat kiválasztása után szerkeszt egy gyorscsatolást, a módosított beállítások csak az aktuális feladatra lesznek alkalmazva, és nem kerülnek véglegesen mentésre. Bármelyik saját gyorsmenüjét

véglegesen módosíthatja a  $\bullet$  guicksets képernyőre koppintva, vagy a nyomtatás, a beolvasásés a nyomtatás, a beolvasásés a gyorslapok másolása elemre koppintva, > Nyomtatás USB-gyorslapokról.

MEGJEGYZÉS: A gyári gyorslapok nem módosíthatók.

- 5. Ha elégedett a quickset beállításokkal, koppintson az OK gombra a folytatáshoz.
- 6. Megjelenik egy képernyő a következő beállításokkal: Másolatok, Oldalrendelésés Átrendezés. Ebben a lépésben ellenőrizheti és módosíthatja őket, függetlenül a quickset beállításaitól. A folytatáshoz koppintson a Nyomtatás elemre.
- 7. A nyomtatás után választhat egy újabb fájl nyomtatása vagy a feladatsor megtekintése között. Ha nem tér vissza a kezdőképernyőre, hanem azonnal egy másik fájl nyomtatásához lát, akkor az előző fájl számára megadott ideiglenes beállítások továbbra is érvényben maradnak.

# Nyomtatás e-mail segítségével (HP ePrint)

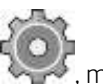

Ez a beállítás alapértelmezés szerint le van tiltva, de az előlapról engedélyezhető a  $\ldots$ , majd a Kapcsolat > HP Connected > HP ePrint kapcsolat. A HP ePrint az előlap HP Connected képernyőjéről is konfigurálható.

Ha engedélyezve van, a HP ePrint ikon az alábbi módon kerül az előlapra:

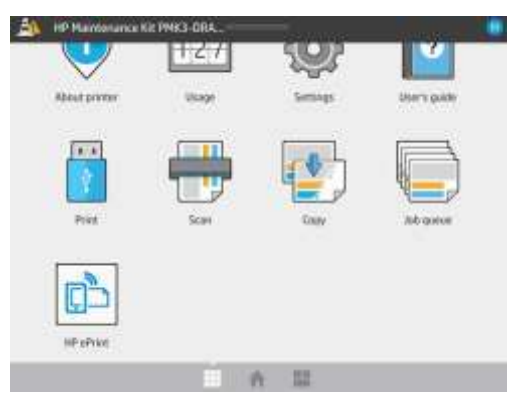

A nyomtató e-mail-címét az új ikonra koppintva találhatja meg. Ha módosítani szeretné a címet, vagy korlátozni szeretné annak használatát, ez[t a http://www.hpconnected.com.](http://www.hpconnected.com/)

Ily módon bárhonnan nyomtathat, ahol van internetkapcsolat, és még nyomtató-illesztőprogramra sincs szükség. Vegye figyelembe az alábbi korlátozásokat:

- A nyomtatni kívánt csatolt fájloknak PDF, JPEG vagy TIFF formátumúnak kell lenniük.
- A maximális fájlméret 10 MB, azonban lehetséges, hogy az Ön levelezőszerverén alacsonyabb a fájlméret korlátja.
- A fájlok nyomtatása a dokumentum eredeti méretében (100%-os méretben), normál minőségben, színes nyomtatással történik, általában álló tájolással (bizonyos nyomtatók támogatják az automatikus elforgatást is).

### Nyomtatási minőség kiválasztása

A nyomtatónak három nyomtatási minőségű módja van, amelyeket a nevük szerint úgy terveztek, hogy megfeleljenek a különböző típusú képek egyedi igényeinek.

Bár minden nyomtatási minőségű mód az 1-pass nyomtatáshoz készült (ellentétben a HP DesignJet nyomtatókkal), számos paramétert, például nyomtatási sebességet, színstratégiát és képfeldolgozást optimalizáltak minden esethez.

Az alábbi nyomtatási mód táblázat és diagram útmutatásért tekintse meg az Ön céljainak legmegfelelőbb nyomtatási módot.

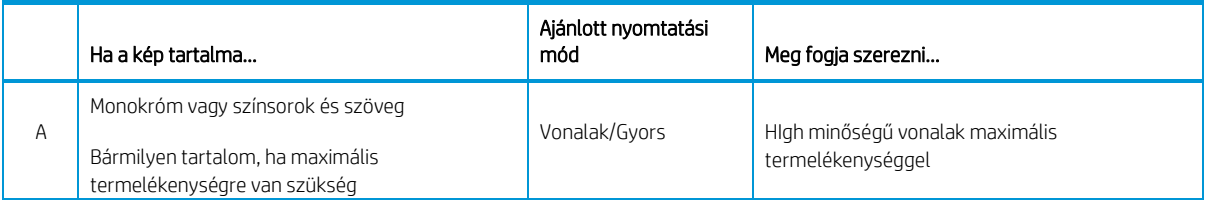
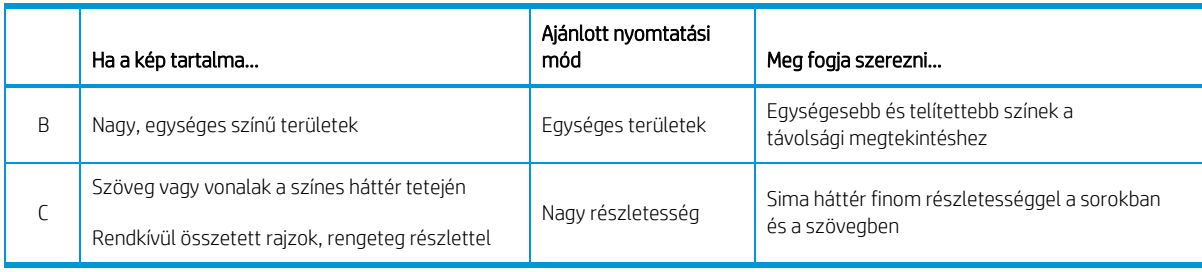

Note A Vonalak/Gyors mód szándéka kettős: csak vonalakkal és szöveggel rendelkező képekhez, vagy bármilyen képhez használható, ha maximális termelékenységre van szüksége.

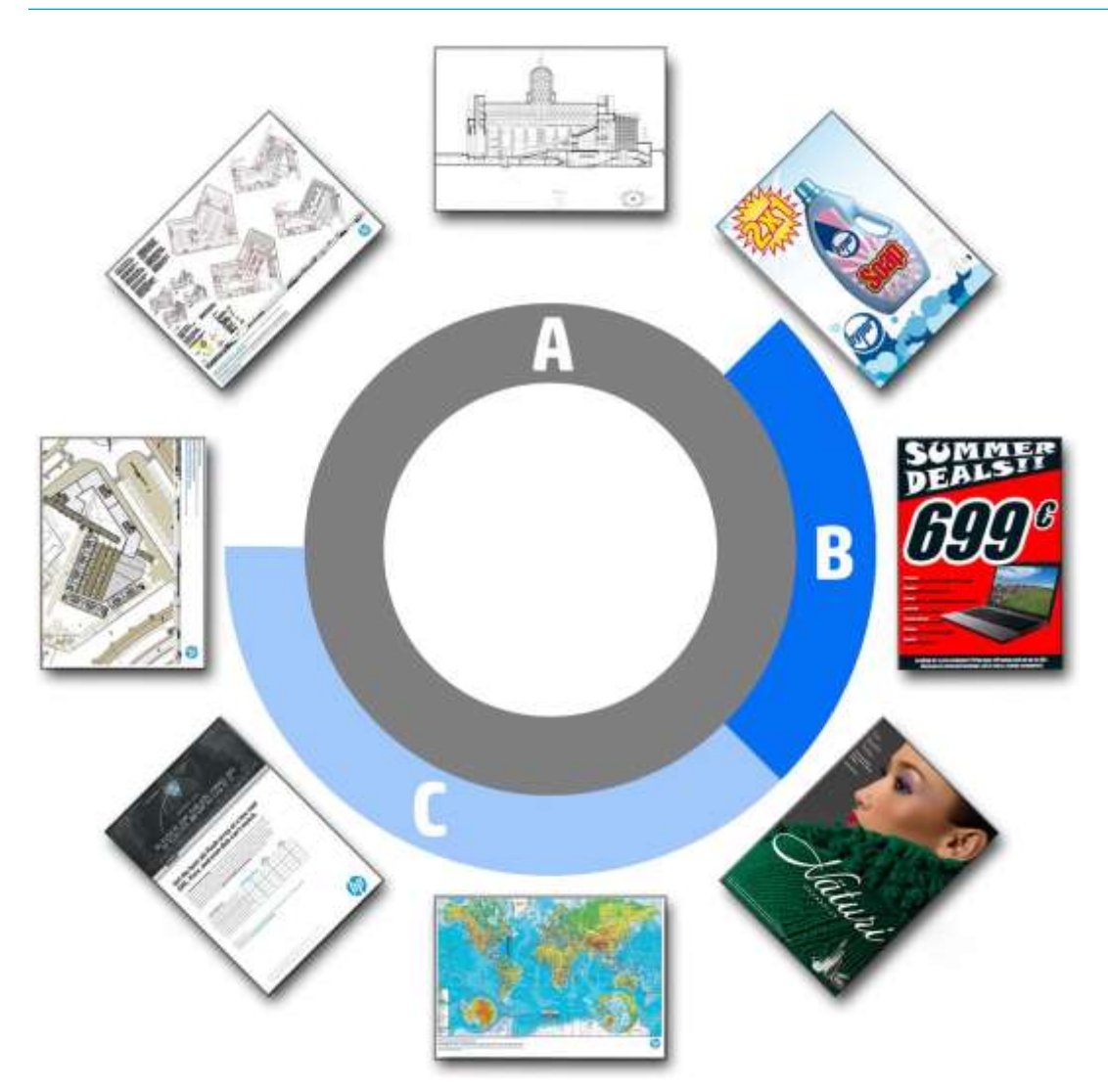

# 6 Várólista-kezelés

- [Feladatvárólista bevezetése](#page-110-0)
- [Feladatvárólista-](#page-111-0)műveletek
- [Feladatvárólista beállításai](#page-114-0)
- [Alapértelmezett nyomtatási beállítások](#page-114-1)
- [Feladat törlése](#page-114-2)
- [Feladatsor a beágyazott webkiszolgálón](#page-115-0)

## <span id="page-110-0"></span>Feladatvárólista bevezetése

Koppintson a <sup>li</sup> kezdőképernyőre az előlapon található feladatsor megtekintéséhez. A feladatvárólistát a Beágyazott webkiszolgálón is megtekintheti[: lásd: Feladatsor a Beágyazott webkiszolgálón a 108. oldalon.](#page-115-0)

Csak a MFP nyomtató esetén: A képernyő tetején levő lapfülek közül kiválaszthatja a Print & Copy Jobs (Nyomtatási és másolási feladatok) vagy a Scan Jobs (Beolvasási feladatok) lapot. A feladatsor lapon megjelennek a nyomtató feladatsorában várakozó feladatok.

A nyomtatási feladatsorban megtekinthetők az éppen beérkezett, elemzett, renderelt és nyomtatás alatt álló, valamint a korábban kinyomtatott feladatok.

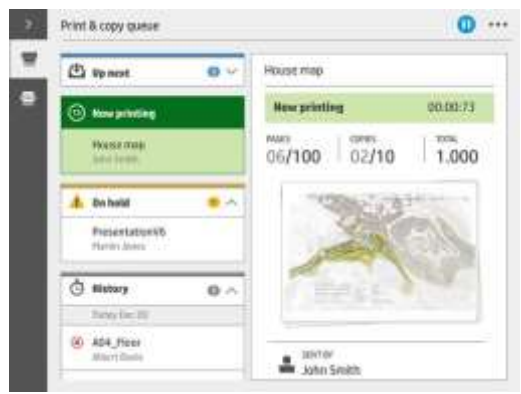

éppen beolvasott és a korábban beolvasott feladatokat tartalmazza.

Koppintással jelenik meg az eszköztár. A feladat összes részletét a feladat kiválasztásával tekintheti meg, beleértve az állapotra, az oldalakra, a másolatokra, az összesítésre és az előnézetre vonatkozó információkat.

Az aktív várólistában a nyomtatandó feladat a várólista közepén jelenik meg, az alatta nyomtatott feladatokkal és a feladatok nyomtatásával. Görgethet felfelé és lefelé. Görgetés után a várólista statikus marad, és nem mozog automatikusan.

A bal oldali ablaktáblában lévő feladatok négy kategóriába sorolhatók (Tovább, Most nyomtatás, Várakoztatás és Előzmények) időrendi sorrendben, felülről kezdve. A várakoztatás csak akkor jelenik meg, ha egy vagy több állás várakozik. A feladat neve alatt láthatja annak állapotát:

#### Tovább A Scan (Beolvas ási feladats or az

- Waiting to process (Feldolgozásra vár): A feladatot a nyomtató megkapta, és a renderelésre vár.
- Processing (Feldolgozás): a nyomtató elemzi és rendereli a feladatot.
- Nyomtatásra vagy szüneteltetett várakozás: A feladat feldolgozása folyamatban van, és arra vár, hogy a nyomtatómotor készen álljon a nyomtatás folytatására.

#### Most nyomtatás

A munka nyomtatása folyamatban van.

Szüneteltetve: A munka szünetel.

Kote Előfordulhat, hogy nyomtatás közben **Önkiszolgáló** állapot jelenik meg, ami azt jelenti, hogy a nyomtató valamilyen feladatot hajt végre, például papírtípus-módosítást vagy nyomtatási módváltozást ugyanazon feladat oldalai között.

#### On hold ( Felfüg gesztés):

A feladat nem lesz kinyomtatva, amíg nem tesz valamilyen műveletet. Az alábbi módokon kell válaszolnia:

- On hold (Felfüggesztés): Magánmunka: Adja meg a feladat nyomtatásához szükséges PIN-kódot. A feladat nyomtatás után törlődik a várólistából.
- Ó, vári: Személyes munka: A feladat nincs automatikusan kinyomtatva: ki kell választania a várólistából. Részleteket nem lehet látni.
- Várakoztatva az előnézethez: A feladat nincs automatikusan kinyomtatva: ki kell választania a várólistából.
- On hold for paper (Várakozás papírra): Töltse be a feladathoz szükséges papírt.
- A kimeneti eltérés miatt várakozik: A feladat által igényelt kimenet engedélyezése vagy módosítása.
- On hold for accounting (Várakozás azonosításra): Adjon meg egy fiókazonosítót, amelyet a feladathoz használni kell.
- On hold (Felfüggesztés): Visszaigényelt feladat: A nyomtató helyreállítása után a nem kinyomtatott feladatokat a csoport visszatartja.
- Az ellátás várakoztatása: A nyomtatóhoz papírra, tintapatronra, nyomtatófeire, tisztítótartályra vagy karbantartó patronra van szükség a cseréhez.

#### Történe lem

- Printed (Kinyomtatva) Időrendi sorrendben, ma, tegnapra, múlt hétre osztva, és így tovább.
- Canceled (Megszakítva): A felhasználó megszakította.
- failed. A munka egy vagy több okból meghiúsult.

## <span id="page-111-0"></span>Feladatvárólista-műveletek

A feladatvárólista egyes műveleteit a kiválasztott beállítások határozzák meg. Előfordulhat, hogy a

környezettől függően érdemes módosítani néhány alapértelmezett beállítást. Ehhez koppintson a kezdőképernyőre, majd a **Feladatkezelés**elemre. Alternatív megoldásként a feladatvárólista alkalmazásban koppintson a ... gombot a jobb felső sarokban, majd **Beállítások**.

## A feladatvárólista szüneteltetése

A feladatvárólistát a koppintással és a folytatással szüneteltetheti a elemre koppintva. A szünet a ha szünet jelenleg nyomtatott oldal végén lép hatályba.

## Reprint (Újranyomtatás)

Az Előzmények szakaszban jelölje ki az újranyomtatni kívánt feladatot, és koppintson a **Újranyomtatás**elemre. A következő képernyőn kiválaszthatja az összegyűjtött vagy nem összegyűjtött példányok számát, az oldal sorrendjét, a forrást és a rendeltetési helyet.

#### Nyomtatás következő

Ha frissíteni szeretne egy feladatot a várólistában lévő várólistában, hogy közvetlenül az aktuális nyomtatási feladat után nyomtassa ki, válassza ki a kívánt feladatot, és koppintson a Következő nyomtatás gombra.

### Nyomtatás most

Ha frissíteni szeretne egy feladatot a várólistában, hogy azonnal kinyomtassa, megszakítva az aktuális nyomtatási feladatot, válassza ki a kívánt feladatot, és koppintson a Nyomtatás most gombra.

NOTE: A művelet engedélyezéséhez koppintson (O) a kezdőképernyőre, majd a Feladatkezelés elemre,

es aktiválja a Nyomtatás engedélyezése most lehetőséget.

## Lásd a feladat részleteit

Koppintson a feladat nevére a feladat részleteinek megjelenítéséhez a jobb oldali ablaktáblában, beleértve az állapotra, az oldalakra, a másolatokra, az összesítésre és az előnézetre vonatkozó információkat. Görgessen lefelé, ha szükséges, hogy az összes információt láthassa.

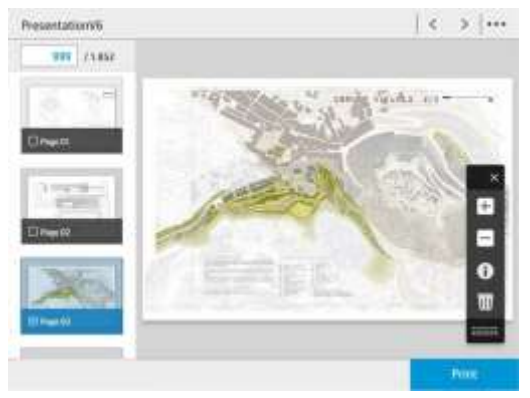

A bélyegképre koppintva navigálhat a feladat összes oldalán. Használja a ... az eszköztár megjelenítéséhez vagy elrejtéséhez. Innen nagyíthat és kicsinyíthet, és további információkat tekinthet meg az egyes oldalakról.

### Roll szabályzatok

Ha a nyomtatóban két tekercs van, és a feladat mindkét tekercsre kinyomtatható, a nyomtató a megadott beállítások alapján választja ki a tekercset.

- A termelékenység növelése: A nyomtató termelékenységének növelése.
	- Feladat automatikus betörése: A nyomtató automatikusan elforgathat egy feladatot a papír mentése érdekében.
- Automatikus tekercskijelölés: Amikor a feladat nincs definiálva a tekercseléssel érkezik, a nyomtató a következő beállítások szerint választja ki a tekercseket.
	- Tekercsszélesség kiválasztása: A nyomtató többé-kevésbé korlátozó lehet, amikor kiválasztja azt a tekercsszélességet, amelyen nyomtatni szeretne. Kiválaszthatja, hogy csak azonos szélességben nyomtasson (minden oldal az oldallal azonos szélességű tekercsre nyomtat), vagy azonos szélességben vagy szélesebb körben szeretne nyomtatni (minden oldal az oldalhoz vagy szélesebb szélességű tekercsre nyomtat).
	- Kerülje a szélesebb tekercsre történő nyomtatást: Kerülje a szélesebb tekercsre való áttérést, ha a meghatározott tekercsek kimerültek. Csak akkor érvényes, ha a tekercsszélesség-kijelölésazonos szélességben vagy szélesebben nyomtat.
	- A legtöbb kimerült tekercs használata: Ha két vagy több tekercs van azonos papírtípussal és szélességtel, a kiválasztott tekercs a kevesebb papírral ellátott tekercs.

Papírtípus-védelem: A véletlen nyomtatást speciális papírtípusokra való véletlen nyomtatást úgy kerülheti el, hogy megvédi őket. A védett típusok csak akkor nyomtathatnak, ha a feladatban papírtípus vagy tekercs van megadva.

#### A papír nem egyezik

Ha a nyomtatóba jelenleg betöltött papír nem alkalmas egy adott feladatra vagy oldalra, a nyomtató automatikusan megoldja az ütközést, vagy a nyomtató házirendjétől függően számos választási lehetőséget adhat. Az ilyen ütközést okozhatja a nyomtatónak küldött feladat, amelyhez nincs hozzárendelve konkrét tekercs vagy papírtípus, vagy a nyomtatás során a végéhez közeledő tekercs. A papíralapú eltérés beállításai menüben a következő lehetőségek érhetők el; elérheti ezt a menüt a feladatsorból a , majd nem egyezik

műveletek; vagy koppintson a elemre, majd a Feladatkezelés> nem megfelelő műveletek.

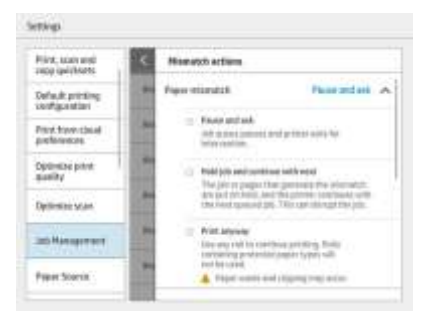

Szünet és kérdezzen (a legszigorúbb lehetőség): A nyomtatás leáll, amíg a megfelelő papír be nem töltődik. Ez a beállítás a nyomtató használatakor ajánlott. Megjelenik egy üzenet, amely megkérdezi, hogy mit szeretne tenni: megszakítja a feladatot, kinyomtatja, várakoztatja vagy betölti a papírt. Ezek a beállítások a feladatvárólista várólistában is elérhetők.

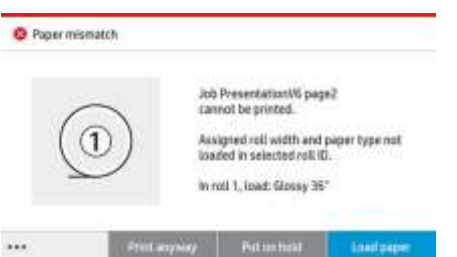

- Tartsa a feladatot, és folytassa a következővel: A nem megfelelő feladatokat a megfelelő papír betöltéséig várakoztassa, és folytassa a feladatsor többi részének nyomtatását. A nyomtató minden alkalommal figyelmeztetést küld, ha egy feladatot várakoztat. Ez a beállítás akkor ajánlott, ha a nyomtató felügyelet nélkül van, még akkor is, ha a feladat integritása megszakadhat, hogy elkerülje a várólista leállítását. A feladathoz szükséges papír betöltése után a feladat vagy az oldalak automatikusan folytatódnak.
- Nyomtatás egyébként (a legkevésbé korlátozó lehetőség): Nyomtasson bármilyen papírra be van töltve. A nyomtató a következő kritériumok szerint választja ki a nyomtatandó tekercset: először ott, ahol az oldal illeszkedik, majd ugyanaz a papírtípus. Ez a beállítás soha nem választ védett papírtípust.

### A kimeneti eltérés megoldása

Egy adott feladat kiválasztott kimenete valamilyen oknál fogva nem érhető el: a kimenet leválasztva, leválasztva, teljes, nem üres egy olyan feladathoz, amely megköveteli, hogy üres legyen, mérete/típusa/hossza, amelyet a kimenet nem támogat, vagy a mappa offline áll

A papíralapú eltérés beállításai menüben a következő lehetőségek érhetők el; ezt a menüt a feladatsorból érheti

## el, ha **our a** , majd nem egyezik műveletek; vagy koppintson a **seget a latettek** elemre, majd a Feladatkezelés >

a nem megfelelő műveleteket.

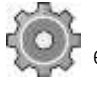

- Állások várakoztatása: Tartsa várakoztassa az egy nem megfelelő feladatokat, amíg a megfelelő kimenet el nem áll, és folytassa a feladatvárólista többi részének nyomtatását. A nyomtató minden alkalommal figyelmeztetést küld, ha egy feladatot várakoztat. Ez a beállítás akkor ajánlott, ha a nyomtató felügyelet nélkül van, hogy elkerülje a várólista leállítását.
- A feladatsor szüneteltetése és a kérdés: A nyomtatás leáll, amíg a megfelelő kimenet nem áll rendelkezésre. Ez a beállítás a nyomtató használatakor ajánlott. Megjelenik egy üzenet, amely megkérdezi, hogy mit szeretne tenni: megszakítja a feladatot, kinyomtatja, várakoztatja vagy betölti a papírt.

## <span id="page-114-0"></span>Feladatvárólista beállításai

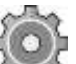

A feladatvárólista beállításainak módosításához koppintson a elemre, majd a Feladatkezelés > Feladatvárólistát.

Kiválaszthatja a várólistában lévő nyomtatott feladatok maximális számát, a nyomtatott feladatok törlésének idejét, valamint azt, hogy egy adott idő elteltével törölje-e a várakoztatott feladatokat.

Csak a MFP nyomtató esetén: Azt is kiválaszthatja, hogy legyen-e beolvasási várólista.

## <span id="page-114-1"></span>Alapértelmezett nyomtatási beállítások

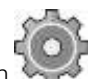

Az előlapon koppintson a elemre, majd az Alapértelmezett nyomtatás konfiguráció elemre a távoli helyekről a nyomtatóra küldött feladatok alapértelmezett tulajdonságainak meghatározásához.

A beállításokat a következő területeken határozhatja meg: Nyomtatási minőség, Szín, Papír, Margók, HP-GL/2, PostScript, Nyomtatás lekérése.

NOTE: A papírbeállításokban olyan beállításokat határozhat meg, mint az alapértelmezett méret és elforgatás. Ez a fajta beállítás minden feladathoz módosítható illesztőprogram, HP SmartStream, quickset stb. A tükör opció azonban nem érhető el a HP SmartStream-ben vagy a quickset-ben; így, ha aktiválva van, az összes, bármilyen útvonalon kinyomtatott feladat, kivéve a nyomtató-illesztőprogramot, hatással lesz.

Ha a nyomtatás tükrözve van, ellenőrizze a beállítás állapotát: Alapértelmezett nyomtatási konfiguráció > Papír beállítás > Tükörkép.

## <span id="page-114-2"></span>Feladat törlése

Ha a nyomtatónak elfogy a tárhelye az új feladatokhoz, a legrégebbi nyomtatott feladatok automatikusan törlődnek a várólistából.

Kérheti, hogy a nyomtatott feladatokat automatikusan töröljék a várólistából, ha a nyomtatott feladatok teljes száma meghaladja a megadott korlátot (az előzmények beállításának maximális számát), vagy ha a feladatokat egy megadottnál több időpontnál többször nyomtatták ki (előzmények beállításainak törlése).

A várakozott feladatok törléséhez a **Várakozott feladatok törlése** beállítással meghatározhatja a feladatok eltávolításának idejét (2–48 óra).

Ha manuálisan szeretne törölni egy feladatot, jelölje ki a feladatot, és koppintson a Törlés elemre az élőlábban. Az összes feladat törléséhezkoppintson a Összes feladat törlése elemre a ... menü; a teljes feladatsor törlődik.

A törlési beállítás törli a feladatot a várólistából, míg a megszakítási beállítás megszakítja a feladatot, de a várólistában hagyja, amelyet a felhasználó az előzmények kategóriájában megszakítottként jelölt meg.

Egy feladat megszakításához koppintson a feladat nevére a listában, majd koppintson a jobb alsó sarokban található **Feladat megszakítása** elemre. Ha nem szerepel a feladatvárólista-képernyőn, nyomtatás közben megszakíthat egy feladatot az Xelemre koppintva.

MEGJEGYZÉS: Ha az **X**elemre koppint, csak az aktuális nyomtatási feladatot mondja le.

## <span id="page-115-0"></span>Feladatsor a beágyazott webkiszolgálón

A beágyazott webkiszolgálót bármely internetkapcsolattal rendelkező számítógépről elérheti, ha beírja a nyomtató IP-címét a webböngészőbe; a feladatvárólista alapértelmezés szerint megjelenik a megjelenő első ablakban.

A beágyazott webkiszolgáló legfeljebb 32 feladat megjelenítését teheti meg. A fájlnév, az állapot és a létrehozás időpontja jelenik meg az egyes munkakörben; nincs feladat előnézete.

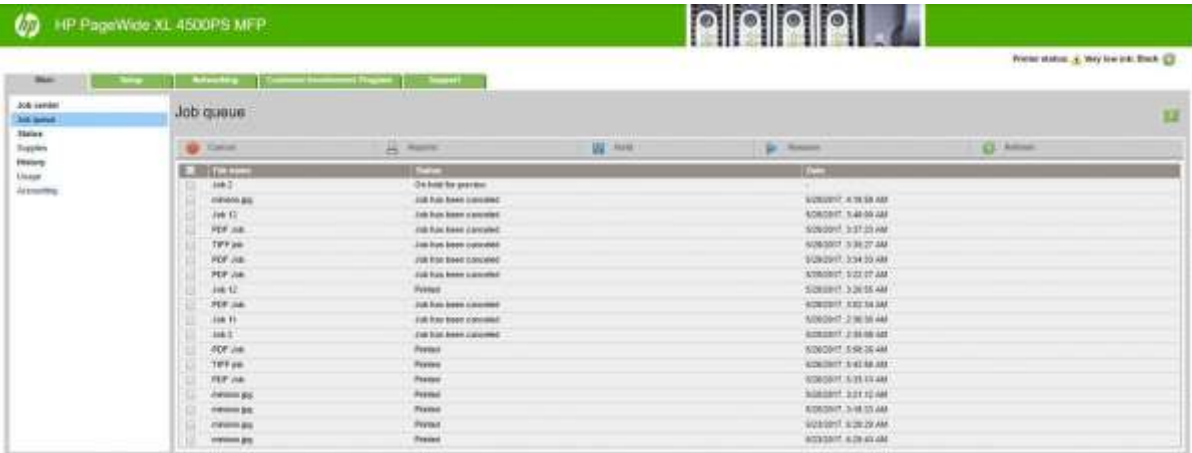

#### Elérhető funkciók

- Cancel (Megszakítás): A feladat megszakítása, még akkor is, ha már nyomtat.
- Reprint (Újranyomtatás): A feladat újranyomtatása a korábban megegyező beállításokkal, azzal a különbséggel, hogy módosíthatja a példányok számát.
- Hold (Felfüggesztés): Tartson várakoztatni egy munkát, amit nyomtatásra küldtek.
- Folytatás: Kiadás egy korábban várakozott feladat nyomtatásához.
- Refresh (Frissítés): Frissítse a feladatok listáját (nem frissül automatikusan).
- NOTE: Ha a rendszergazdai fiók aktiválva van, láthatja a feladatsort, de meg kell adnia a jelszót ezen funkciók bármelyikének végrehajtásához.

 $\%$  BORRAVALÓ: Ha a feladatvárólista nem jelenik meg, előfordulhat, hogy törölnie kell a böngésző gyorsítótárát.

# 7 Szkennelés és másolás (csak MFP esetén)

- [Quicksets](#page-117-0)
- [Beolvasás](#page-117-1)
- [Másolás.](#page-122-0)
- [Szkenner beállításai](#page-127-0)
- [Szkenner hibaelhárítása](#page-127-1)
- [Szkenner diagnosztikai telke](#page-138-0)

## <span id="page-117-0"></span>**Quicksets**

A szkennelés és a másolás gyorskészleteket használ. A quickset a beállítások elnevezett csoportja, amely alapértelmezett értékeket határoz meg, ami segít a hatékonyabb és a tapasztalatlan felhasználók számára.

#### Gyári gyorsmenü

A nyomtató néhány gyári gyorsmenüt már definiált, amelyek a tipikus felhasználói igények kielégítésére szolgálnak. A quicksets használható szkennelési, másolási és nyomtatási feladatokhoz.

### Felhasználói gyorslapok

A nyomtatóban beállított engedélyektől függően létrehozhat, törölhet, átrendezhet vagy módosíthat egy gyorsmenüt. Ezeknek a dolgoknak a 1444-es módosításához koppintson a Nyomtatási, Beolvasási és másolási gyorslapok elemre a beállításalkalmazásban, vagy koppintson a Gyorskészletek kezelése elemre a beolvasási, másolási vagy nyomtatási munkafolyamatból.

A saját gyorsmenüket meg lehet duplikálni, ideiglenesen vagy véglegesen szerkeszteni és törölni. A gyári gyorslapok csak duplikálhatók.

A quicksets rendelése a Gyorskészletek kezeléseparancsból. Koppintson egy teljes gyorsmenüre, és húzza a kívánt pozícióba. Az Utolsó beállítások gyorsmenü mindig először jelenik meg.

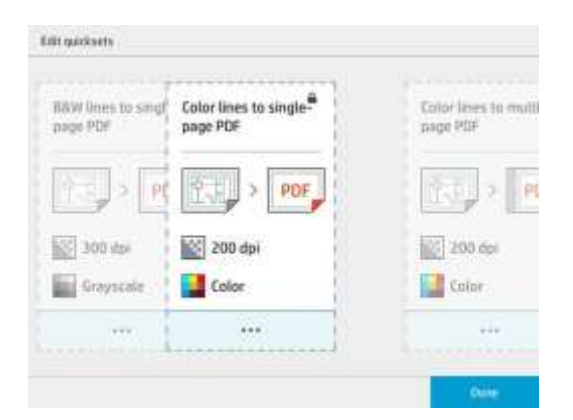

## <span id="page-117-1"></span>Beolvasás

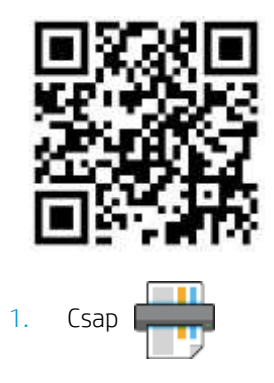

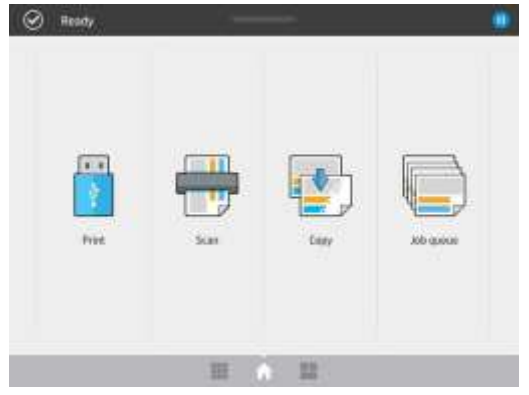

2. Válassza ki a beolvasási célt.

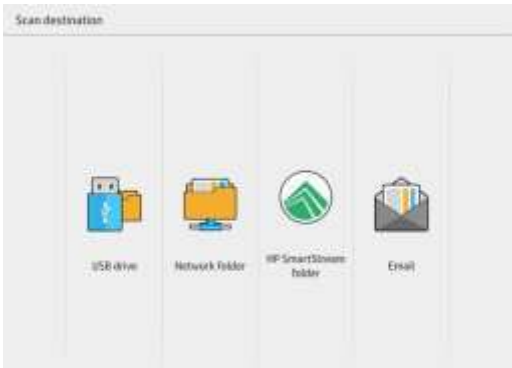

- Beolvasás USB flash meghajtóra
	- Beolvasás a hálózati mappába (ha hálózati mappát adtak hozzá)
	- Scan to HP SmartStream mappába (ha telepítve van)
	- Keresés e-mailre (ha e-mail kiszolgáló van konfigurálva)
	- 3. Válassza ki a megfelelő gyorsmenüt a beolvasási feladathoz. Bármely quickset módosítható a koppintással. Kiválaszthatja a fájlformátumot, egy vagy több oldalt, és módosíthatja az alapértelmezett fájlnevet.

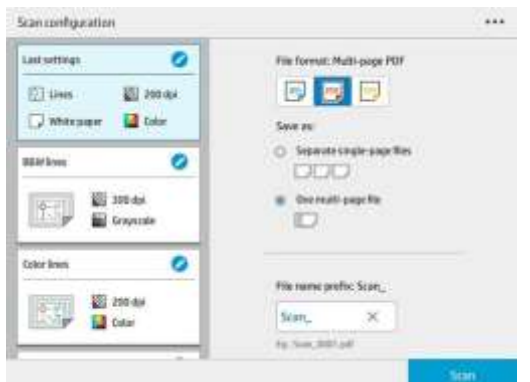

Gyorsmenü végleges módosításához koppintson a, majd a Quicksets kezelése.

4. Helyezze be az eredetit felfelé.

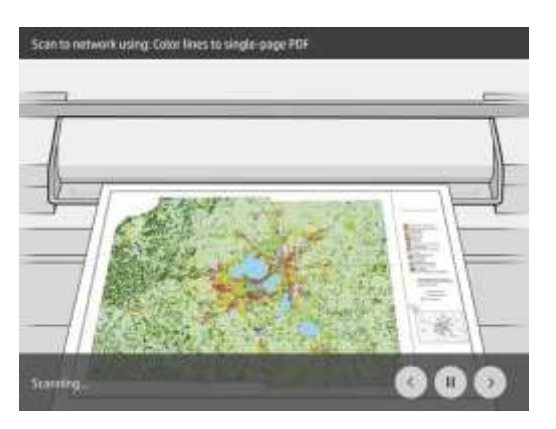

5. Vegye fel az eredetit, amikor a szkenner kiadja.

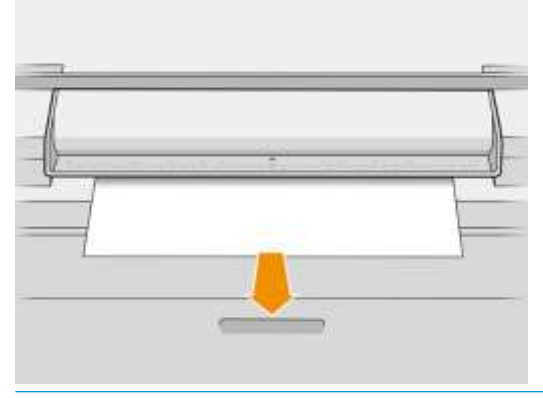

- BORRAVALÓ: Az oldal kiadásához kiválaszthatja az automatikus kiadást a quickset beállításaiban, vagy tartsa az eredetit visszatartva, amíg a Kiadás lapra nem koppint, vagy új eredetit nem szúr be.
- 6. Az egyik leghasznosabb lehetőség a többoldalas vagy egyoldalas dokumentum beolvasása.
	- Többoldalas: Az eredmény egyetlen fájl lesz, amely tartalmazza az összes

beolvasott oldalt. Többoldalas dokumentum beolvasásakor szúrja be a

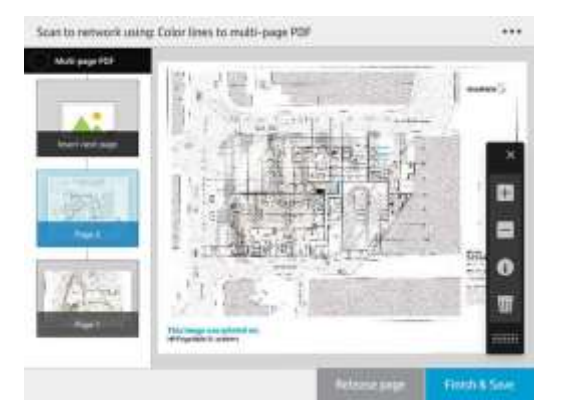

következő oldalt, amikor a rendszer kéri.

Egyoldalas: Az eredmény egy egyoldalas fájl lesz minden beolvasott oldalhoz.

Egyetlen oldal beolvasásakor a dokumentum automatikusan mentésre kerül. Ha másik oldalt szúr be, új dokumentum jön létre.

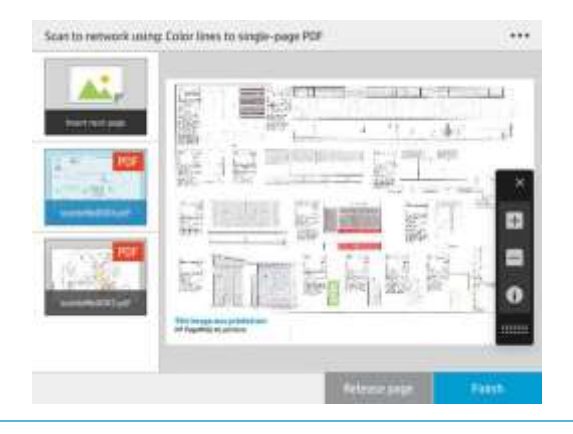

- **EY** MEGJEGYZÉS: Koppintással **megjelenítheti vagy elrejtheti az eszköztárat**, megjelenítheti vagy elrejtheti a háttéreltávolítási beállítást, és módosíthatja a következő oldalak beolvasási beállításait. Módosítsa a beállításokat, ahogy tetszik, és koppintson a OK gombra.
- ₩ MEGJEGYZÉS: Az eszköztár gombjaival nagyíthat és kicsinyíthet, valamint megtekintheti a kijelölt lap lapolvasóadatait. Többoldalas dokumentumban törölhet egy oldalt.
- 学 MEGJEGYZÉS: USB flash meghajtóra történő beolvasáskor megjelenik a meghajtón maradt hely.
- 7. Lépjen ki a vizsgálatból az egyoldalas dokumentumok Befejezés és mentés elemre koppintva.
- 8. Az Új vizsgálat elemre koppintva újra beolvashatja ugyanazokat a beállításokat. Koppintson a Feladatvárólista elemre a beolvasott feladatok állapotának megtekintéséhez. Az USB-megjelenítővel (csak USB-re szkennelve) az USB flash meghajtóra léphet, hogy megerősítse, hogy a feladat ott van, és tekintse meg azt.

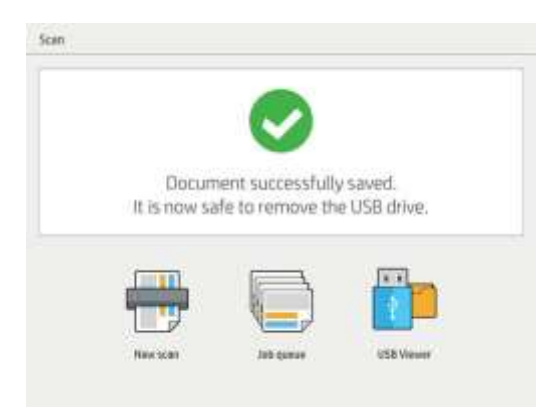

A következő beállítások érhetők el a beolvasási gyorskészletekben:

- A Quickset név lehetővé teszi, hogy megnevezze a futócsetet, amellyel dolgozik.
- A tartalomtípus lehetővé teszi a tartalom típusának Sorok, Vegyes vagy Kép beállítását.
- Az eredeti papírtípus lehetővé teszi, hogy a tartalom típusát fehér papírra,fotópapírra, régi / újrahasznosított papírra, áttetsző papírra, blueprintre vagy ammónia / régi tervre állítsa be.
- A tervrajzok megfordítására lehetővé teszi a tervrajzok invertáltát (vagy sem).
- Az eredeti automatikus kiadás lehetővé teszi az oldal automatikus kiadását a beolvasás után.
- A bemeneti méret lehetővé teszi, hogy a bemeneti méret oldalt Automatikus, Egyéni méret, a rendelkezésre álló betöltött tekercsek listája (Tekercsszélesség) vagy a szabványos méretek rögzített listája értékre állítsa, szélesség és hosszúság (Standard méret).

Ha az Egyéni méretlehetőséget választja, két új beállítás jelenik meg:

- Az egyéni szélesség lehetővé teszi egy adott beolvasási terület szélességének beállítását, vagy a 0 (nulla) beírást az automatikus szélességérzékeléshez.
- Az egyéni hossz lehetővé teszi egy adott beolvasási terület hosszának beállítását, amely 0 (nulla) az automatikus hosszérzékeléshez.
- A tájolás lehetővé teszi, hogy az oldal tájolását fekvő vagy álló értékre állítsa, ha a bemeneti méretegyéni méretre, tekercsszélességrevagy bármilyen szabványos méretre van állítva, kivéve az A0-t.
- A pozicionálás lehetővé teszi az eredeti oldal pozíciójának beállítását a bemeneti méret területén, ha a bemeneti méret nem automatikus. A lehetőségek: Bal felső, Felső-közép, Jobb felső, Balközép, Középközép,Jobbközép, Bal alsó-bal, Alsó-közép, Jobb alsó sarok.

Ha például egy A1-es eredetit szkennel, és a bemeneti méret kisebb (például A2), a bal felső sarokban az eredeti oldalt a bal felső sarokból kell elhelyezni.

Ha A2-es eredetit szkennel, és a bemeneti méret nagyobb (például A1), a bal felső sarokba helyezi az eredeti képet, és fehér margókat ad hozzá a jobb és az alsó sarokhoz az A1-kép létrehozásához.

- A beolvasási felbontás lehetővé teszi a felbontás 200, 300, 600 vagy 1200 dpi-re való beállítását.
- A színbeállítások lehetővé teszik a fekete-fehér, a szürkeárnyalatos vagy a szín kiválasztását.
- Intelligens és részletes háttéreltávolítás akkor használható, ha eredeti háttere nem teljesen fehér, vagy áttetsző papíron eredeti.

Az intelligens háttéreltávolítás elemzi a beolvasott eredeti tartalmát, és automatikusan eltávolítja a hátteret, hogy tiszta fehér legyen a tartalom (vonalak és területek) eltávolítása nélkül. Az intelligens eltávolítás csak vonalak és vegyes képek (tartalomtípus) esetén érhető el szürkeárnyalatos (színbeállítás) színbeállításban.

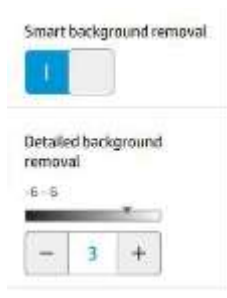

A részletes háttéreltávolítás lehetővé teszi az intelligens háttéreltávolítás eredményének finomhangolását be bekapcsolásakor, vagy a háttér eltávolításának manuális szintjét, ha az intelligens eltávolítás ki van kapcsolva, bármilyen eredeti típushoz. Ezeket az értékeket a −6 és +6 közötti értékekben mért sötétebb és könnyebb skálán határozhatja meg. Mindkét beállítás alapértelmezett értéke nulla.

Ha például egy eredeti tervet másol (kék háttérrel rendelkező vonalakat), és az intelligens háttéreltávolítás eredménye némi háttérzajt mutat, növelheti a részletes háttéreltávolítást (például +3 ra) a háttér eltávolítása és fehérebbé tétele érdekében. Ne feledje, hogy az intelligens háttér eltávolítása elemzi az egyes oldalakat; tehát, ha különböző háttérrel rendelkező oldalai vannak, automatikusan más eltávolítási értéket állít be az egyes oldalakhoz.

NOTE: A jobb eredmény érdekében a legtöbb eredeti papírtípust a beolvasott terület első 8,4 cm-es hosszába kell beilleszteni tartalmukkal (vonalak, területmezők, címmező).

Az ammónia/régi tervpapírtípus bármely oldalról beilleszthető, mert a háttér eltávolítása egy intelligens algoritmust használ, amely nem egységes vagy zajos háttérrel rendelkező eredetikre van optimalizálva.

A fekete tartozék a sötét szürkék feketére való megváltoztatására használható.

Például, ha egy brosúrát másol szöveg és képek keverékével, a szöveget gyakran olyan színre digitalizálják, amelyet feketeként láthatunk, de valójában sötétszürke. Amikor a nyomtató megkapja ezt a szürke szöveget, előfordulhat, hogy félárnyékos mintával nyomtatható, ami azt jelenti, hogy a tömör fekete helyett szétszórt 100 pont.

A fekete tartozék értékének növelésével kényszerítheti a szöveg valódi fekete színben történő másolását, és ezért világosabbnak tűnik. Óvatosan használja a fekete tartozék opciót, mert más sötét színeket (nem csak szürkéket) feketére válthat, így kis sötét foltok jelennek meg a képen.

Mind a feketejavítás, mind a háttéreltávolítás olyan kivágási értékként működik, amelyben egy adott érték alatti vagy annál több képpontot befolyásol a beállítás. Ezeket az értékeket alacsony és nagy könnyűség skálán határozhatja meg, amelyet a fekete tartozék esetében 0 és 25 közötti értékekben, a részletes háttéreltávolításhoz pedig −6 és +6 közötti értékekben mérnek.

Például lemásolt egy eredetit, és javítani szeretné azt azáltal, hogy a szöveget feketébbá és a hátteret fehérebbé teszi. Állítsa be a fekete tartozék értékét felfelé az alapértelmezett nulláról (például 25-re), és növelje a részletes háttéreltávolítást (például 6-ra), így az alacsony fényviszonyok értékkel rendelkező képpontok fekete és könnyebb háttér képpontokra váltják a fehér értéket.

- A ferdeség lehetővé teszi a digitális ferdekorrekció be- és kikapcsolása.
- Csökkentse a szkennelési sebességet a minőség javítása érdekében, így csökkentheti a szkennelési sebességet, hogy jobb szkennelési eredményeket kapjon 200 és 300 dpi szkenneléskor.
- A formátum lehetővé teszi, hogy a fájlformátumot egyoldalas PDF, többoldalas PDF, JPG, egyoldalas TIFF vagy többoldalas TIFF formátumra állítsa be.
- **ET MEGJEGYZÉS: A PDF fájl kimenete csak a megfelelő licenccel érhető el.**
- A tömörítés lehetővé teszi a tömörítési szint beállítását.
- A fájlnév előtag lehetővé teszi a létrehozott fájl fájlnév előtagjának beállítását.
- A feladattárolási mód két lehetőséget kínál:
	- Beolvasás és törlés: A beolvasott fájlok nem kerülnek mentésre a beolvasási várólistába.
	- Beolvasás és tárolás: A beolvasott fájlok a rendszer a beolvasási várólistába kerül.

## <span id="page-122-0"></span>Másolás

1. Csap

2. Válassza ki a másolási feladathoz megfelelő gyorsmenüt. Bármely quickset módosítható a koppintással.

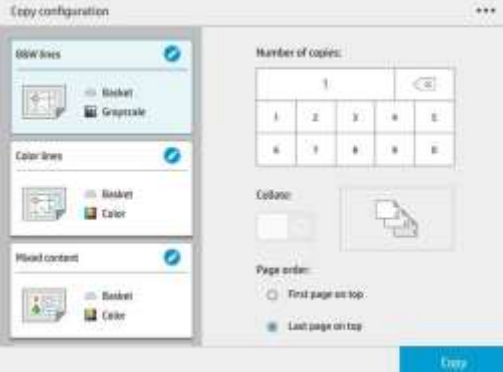

3. Kiválaszthatja a példányok számát, az oldal sorrendjét (az első vagy az utolsó oldalt felül), valamint azt, hogy szeretne-e összegyűjteni.

A képernyő jobb oldalán a feladat nyomtatásának ábrázolása látható (a másolatok számától, az egyeztetéstől, a sorrendtől és a kimeneti eszköztől függően).

4. A másolási módot úgy módosíthatja, hogy ..., majd válassza a másolási módot.

A másolási mód lehetővé teszi a másolási feladatok nyomtatásának két módja közötti választást:

- Másolási feladat küldése közvetlenül a nyomtatási várólistára szkennelés közben
	- Az oldalak beolvasása közben nyomtassa ki a másolási feladatot (a kimeneti céltól és a nyomtatási beállításoktól függ).
	- A másolási feladat elsőbbséget élvez a várólista többi feladatával szemben.
	- A másolási feladat oldalainak törlésének lehetősége nem érhető el.
	- A bemeneti hossz mindig automatikus: nem állíthat be manuális értéket.
	- Ha sürgős feladatot szeretne nyomtatni a jelenleg nyomtatandó feladat megszakítására, válassza a Másolás engedélyezése az aktuális nyomtatási feladat megszakításához lehetőséget.

Note: Ha a kijelölt oldalrendelés nem egyezik meg a kimeneti eszközhöz szükséges sorrenddel, vagy ha az egyeztetés aktiválva van, a feladat a Befejezés és Nyomtatáselemre koppintva kerül a feladatsorba.

- Az összes oldal beolvasása, majd a nyomtatási várólistára küldés
	- Az összes oldal beolvasása után nyomtassa ki a másolási feladatot.
	- A feladatvárólista folytatja más feladatok nyomtatását a másolási feladat során.
	- A másolási feladat oldalainak törlésének lehetősége elérhető.
- 5. A folytatáshoz koppintson a Másolás elemre.

6. Helyezze be az eredetit felfelé.

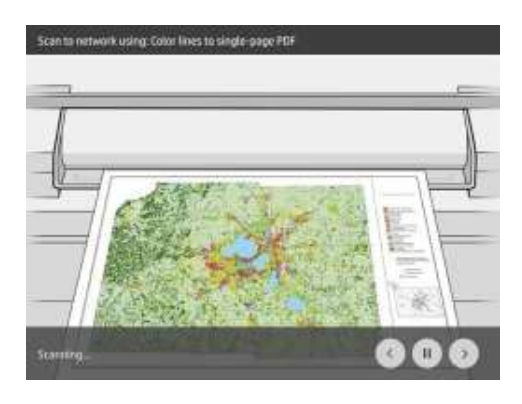

7. A következő képernyőn megtekintheti az egyes másolt oldalak előnézetét, és böngészhet a miniatűrök között.

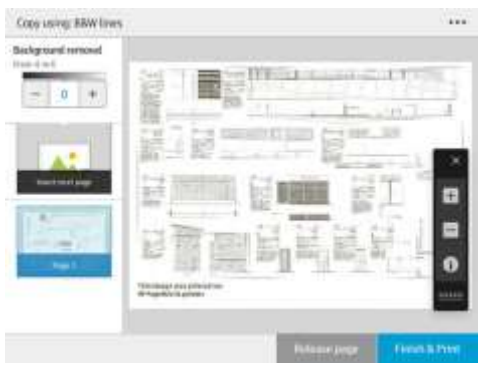

- **EY NOTE: Koppintással megjelenítheti vagy elrejtheti az eszköztárat, megjelenítheti vagy elrejtheti a** háttéreltávolítási beállítást, és módosíthatja a következő oldalak másolási beállításait. Módosítsa a beállításokat, ahogy tetszik, és koppintson a OK gombra.
- MEGJEGYZÉS: Az eszköztár gombjaival nagyíthat és kicsinyíthet, valamint megtekintheti a kijelölt lap lapolvasóadatait. Ha az Összes oldal beolvasása, maid a nyomtatási várólista másolási módba kerül, törölhet egy lapot.
- 8. Koppintson a Befejezés elemre, ha nincs több másolni való oldal.

Ha a másolat megkezdése előtt módosítani szeretné a quicksets fő beállításait, koppintson a  $\cdots$  majd válassza a Quickset részletei panelt.

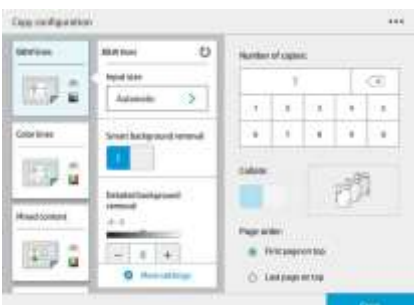

A következő beállítások érhetők el a gyorscselekmények másolásában:

- A Quickset név lehetővé teszi, hogy megnevezze a futócsetet, amellyel dolgozik.
- A tartalomtípus lehetővé teszi a tartalom típusának Sorok, Vegyes vagy Kép beállítását.
- Az eredeti papírtípus lehetővé teszi, hogy a tartalom típusát fehér papírra, fotópapírra, régi / újrahasznosított papírra, áttetsző papírra, blueprintrevagy ammónia / régi tervre állítsa be.
- A tervrajzok megfordítására lehetővé teszi a tervrajzok invertáltát (vagy sem).
- Az eredeti automatikus kiadás lehetővé teszi az oldal automatikus kiadását a beolvasás után.
- A bemeneti méret lehetővé teszi, hogy a bemeneti méret oldalt Automatikus, Egyéni méret, a rendelkezésre álló betöltött tekercsek listája (Tekercsszélesség) vagy a szabványos méretek rögzített listája, szélesség és hosszúság (Standard méret) értékre állítsa be.

Ha az Egyéni méret lehetőséget választja, két új beállítás jelenik meg:

- Az egyéni szélesség lehetővé teszi egy adott beolvasási terület szélességének beállítását, vagy a 0 (nulla) beírást az automatikus szélességérzékeléshez.
- Az egyéni hossz lehetővé teszi egy adott beolvasási terület hosszának beállítását, amely 0 (nulla) az automatikus hosszérzékeléshez.
- A tájolás lehetővé teszi, hogy az oldal tájolását fekvő vagy álló értékre állítsa, ha a bemeneti méretegyéni méretre, tekercsszélességre vagy bármilyen szabványos méretre van állítva, kivéve az A0-t.
- A pozicionálás lehetővé teszi az eredeti oldal pozíciójának beállítását a bemeneti méret területén, ha a bemeneti méret nem automatikus. A lehetőségek: Bal felső, Felső-közép, Jobb felső, Balközép, Középközép, Jobbközép, Bal alsó-bal, Alsó-közép, Jobb alsó.

Ha például egy A1-es eredetit szkennel, és a bemeneti méret kisebb (például A2), a bal felső sarokban az eredeti oldalt a bal felső sarokból kell elhelyezni.

Ha A2-es eredetit szkennel, és a bemeneti méret nagyobb (például A1), a bal felső sarokba helyezi az eredeti képet, és fehér margókat ad hozzá a jobb és az alsó sarokhoz az A1-kép létrehozásához.

- A beolvasási felbontás lehetővé teszi a felbontás 200, 300 vagy 600 dpi-re való beállítását.
- A színbeállítások lehetővé teszik a fekete-fehér, a szürkeárnyalatos vagy a szín kiválasztását.
- Intelligens és részletes háttéreltávolítás akkor használható, ha eredeti háttere nem teljesen fehér, vagy áttetsző papíron eredeti.

Az intelligens háttéreltávolítás elemzi a beolvasott eredeti tartalmát, és automatikusan eltávolítja a hátteret, hogy tiszta fehér legyen a tartalom (vonalak és területek) eltávolítása nélkül. Az intelligens eltávolítás csak vonalak és vegyes képek (tartalomtípus) esetén érhető el szürkeárnyalatos (színbeállítás) színbeállításban.

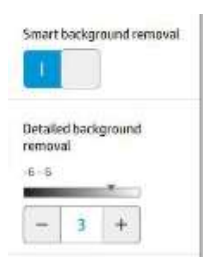

A részletes háttéreltávolítás lehetővé teszi az intelligens háttéreltávolítás eredményének finomhangolását be bekapcsolásakor, vagy a háttér eltávolításának manuális szintjét, ha az intelligens eltávolítás ki van kapcsolva, bármilyen eredeti típushoz. Ezeket az értékeket a −6 és +6 közötti értékekben mért sötétebb és könnyebb skálán határozhatja meg. Mindkét beállítás alapértelmezett értéke nulla.

Ha például egy eredeti tervet másol (kék háttérrel rendelkező vonalakat), és az intelligens háttéreltávolítás eredménye némi háttérzajt mutat, növelheti a részletes háttéreltávolítást (például +3-ra) a háttér eltávolítása és fehérebbé tétele érdekében. Ne feledje, hogy az intelligens háttér eltávolítása elemzi az egyes oldalakat; tehát, ha különböző háttérrel rendelkező oldalai vannak, automatikusan más eltávolítási értéket állít be az egyes oldalakhoz.

NOTE: A jobb eredmény érdekében a legtöbb eredeti papírtípust a beolvasott terület első 8,4 cm-es hosszába kell beilleszteni tartalmukkal (vonalak, területmezők, címmező).

Az ammónia/régi tervpapírtípus bármely oldalról beilleszthető, mert a háttér eltávolítása egy intelligens algoritmust használ, amely nem egységes vagy zajos háttérrel rendelkező eredetikre van optimalizálva. A fekete tartozék a sötét szürkék feketére való megváltoztatására használható.

Például, ha egy brosúrát másol szöveg és képek keverékével, a szöveget gyakran olyan színre digitalizálják, amelyet feketeként láthatunk, de valójában sötétszürke. Amikor a nyomtató megkapja ezt a szürke szöveget, előfordulhat, hogy félárnyékos mintával nyomtatható, ami azt jelenti, hogy a tömör fekete helyett szétszórt 100 pont.

A fekete tartozék értékének növelésével kényszerítheti a szöveg valódi fekete színben történő másolását, és ezért világosabbnak tűnik. Óvatosan használja a fekete tartozék opciót, mert más sötét színeket (nem csak szürkéket) feketére válthat, így kis sötét foltok jelennek meg a képen.

Mind a feketejavítás, mind a háttéreltávolítás olyan kivágási értékként működik, amelyben egy adott érték alatti vagy annál több képpontot befolyásol a beállítás. Ezeket az értékeket alacsony és nagy könnyűség skálán határozhatja meg, amelyet a fekete tartozék esetében 0 és 25 közötti értékekben, a részletes háttéreltávolításhoz pedig −6 és +6 közötti értékekben mérnek.

Például lemásolt egy eredetit, és javítani szeretné azt azáltal, hogy a szöveget feketébbá és a hátteret fehérebbé teszi. Állítsa be a fekete tartozék értékét felfelé az alapértelmezett nulláról (például 25-re), és növelje a részletes háttéreltávolítást (például 6-ra), így az alacsony fényviszonyok értékkel rendelkező képpontok fekete és könnyebb háttér képpontokra váltják a fehér értéket.

- A kontraszt lehetővé teszi a kontraszt szintjének beállítását.
- A ferdeség lehetővé teszi a digitális ferdekorrekció be- és kikapcsolása.
- Csökkentse a szkennelési sebességet a minőség javítása érdekében, így csökkentheti a szkennelési sebességet, hogy jobb szkennelési eredményeket kapjon 200 és 300 dpi szkenneléskor.
- A nyomtatási minőség lehetővé teszi, hogy a nyomtatási minőséget vonalakra/gyors, egységes területekrevagy nagy részletességűre állítsa be.
- A kimeneti skála lehetővé teszi a kimeneti oldal méretének kiválasztását.
- A Roll (Tekercs) beállítással megadhatja, hogy az 1. vagy a 2. tekercsre kíván-e nyomtatni, vagy választhatja a Save paper (Takarékos papírhasználat) beállítást: utóbbi esetben a nyomtató automatikusan a legkeskenyebb papírtekercset választja, amelyre ráfér a nyomtatás.
- azonos szélességű vagy szélesebb. Ha csak azonos szélességben nyomtat, a minden oldal csak az oldal szélességű tekercsre van nyomtatva. **EY** MEGJEGYZÉS: A nyomtatási beállítás Tekercsszélesség-beállítás két értékkel rendelkezik: Csak azonos
- A papír kategória lehetővé teszi a nyomtatáshoz használt papírkategória módosítását.
- A forgatás lehetővé teszi, hogy a forgatást automatikus, 0°, 90°, 180°vagy 270°-ra állítsa be.
- Az igazítás lehetővé teszi a kép pozíciójának eldöntése a tekercsen.
- · A másolási margók lehetővé teszik az alapértelmezett nyomtatómarzsok módosítását.
- A feladattárolási mód két lehetőséget kínál:
	- Nyomtatás és törlés: A feladat nem marad meg a feladatsorban.
	- Nyomtatás és tárolás: A feladat megmarad a feladatsorban.
- A kimeneti cél lehetővé teszi a papír kimenetének kiválasztását a nyomtató számára elérhető kimenetek közül.
- Az összecsukható stílus lehetővé teszi az összecsukható stílus kiválasztását a mappa telepítésekor. A mappa használatához a Kimeneti cél beállításban ki kell választania a Mappát.

## <span id="page-127-0"></span>Szkenner beállításai

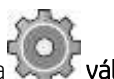

A következő beállításokat a elemre kattintva, majd a Lapolvasó beállításai elemre kattintva választhatjaki.

A betöltési késleltetés lehetővé teszi, hogy késleltetést adjon hozzá, mielőtt a lapolvasó az eredeti dokumentumban betáplánt kap.

MEGJEGYZÉS: A minimális késés 1 másodperc.

- A PDF/A lehetővé teszi a PDF/A formátum engedélyezését az archiváláshoz.
- A továbbfejlesztett színek lehetővé teszik a továbbfejlesztett színek rögzítését, ha az eredeti papírtípusfehér papír.

## <span id="page-127-1"></span>Szkenner hibaelhárítása

Ebben a szakaszban a leggyakoribb hibák és meghibásodási módok jelennek meg, relevancia és a megjelenés gyakorisága szerint rendezve. A hiba egy gyakori képtermék-összetevő, amely általában bármilyen CISszkenner használatakor jelenik meg. Ezek a helytelen beállításoknak, a termék korlátainak vagy a könnyen megoldható hibáknak köszönhetők. A meghibásodási mód a szkenner egyes összetevőinek meghibásodása miatt következik be.

Az itt javasolt korrekciós intézkedések némelyike a szkenner diagnosztikai nyomtatásának használatát igényli, amelyet a [131. oldalon található Szkenner diagnosztikai nyomtatásbanl](#page-138-0)eírtak szerint nyomtathat és beolvashat. Ne használja az útmutató nyomtatott változatát a szkenner teszteléséhez, mivel az itt található képek felbontása nem elegendő. Használja a diagnosztikai nyomtatást, ha az ebben a fejezetben leírt hibák bármelyikére válaszul ajánlott.

Javasoljuk, hogy az első telepítéskor tisztítsa meg a FÁK érzékelőket, és bármikor a jó szkennelési minőség érdekében.

### Véletlenszerű függőleges vonalak

Ez az egyik leggyakoribb probléma a lapokkal táplált szkennerekben. Általában a függőleges csíkokat a szkenner belsejében lévő porrészecskék vagy a szkenner félrekalibrálása okozza (ezekben az esetekben a probléma megoldható). Íme néhány példa a függőleges vonalaktól vagy csíkoktól szenvedő képekre. Figyeljük meg a fekete nyilat, amely ezekben a példákban jelzi a szkennelés irányát.

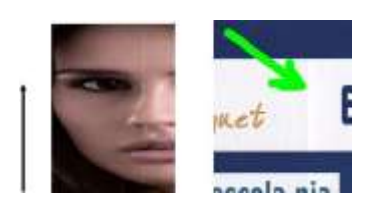

#### Művele tek

- 1. Tisztítsa meg a szkenner üveglemezét ésa beolvasandó eredetit a 155. oldalon [található Clean the](#page-162-0) [scanner üveglemezének\(csak MFP\)](#page-162-0)leírásaszerint. Ezután szkennelje be újra az eredetit.
- 2. Ha a csíkok megmaradnak, kalibrálja újraa szkennert [a 160. oldalon található Szkenner kalibrálása \(csak](#page-167-0) [MFP\) című témakörben](#page-167-0)leírtak szerint. A szkenner kalibrálása előtt tisztítsa meg a karbantartási lapot, és ellenőrizze, hogy a karbantartási lap nem sérült-e meg (ha igen, hívja fel a támogatási képviselőt, és kérjen új karbantartási lapot). A kalibrálás befejezése után újraolvassa az eredetit.
- 3. Ha a csíkok továbbra is megmaradnak, vizuálisan ellenőrizze a szkenner üveglemezét. Ha sérült (karcos vagy törött), hívja a támogatási képviselőt.
- 4. Ha a csíkok megmaradnak, porrészecskék lehetnek az üveglemez belsejében. Óvatosan vegye ki az üveglemezt,és tisztítsa meg [a 155. oldalon található Clean the scanner üveglemezét \(csak MFP\).](#page-162-0)

Csíkok problémája nem mindig oldható meg a FÁK technológia technológiai korlátai miatt. A HP CCD technológiával rendelkező HD szkennereket kínál a magasabb minőségi követelmények érdekében. Ha a csíkok a fent ismertetett korrekciós intézkedések után is megmaradnak, akkor nem lehet további lépéseket tenni a képminőség javítása érdekében, kivéve egy drágább CCD-szkenner megvásárlását.

#### Ráncok vagy redők

A CIS technológián alapuló szkennerek nagy optikai felbontással rendelkeznek a fókuszsíkjukon belül, nagyon korlátozott mélységélesség árán. Ezért a képek élesek és részletesek, ha a beolvasott eredeti tökéletesen lapos az üveglemezhez. Ha azonban az eredeti ráncokat vagy redőket tartalmaz, ezek a hibák jól láthatóak a beolvasott képen (amint azt az alábbi példa mutatja).

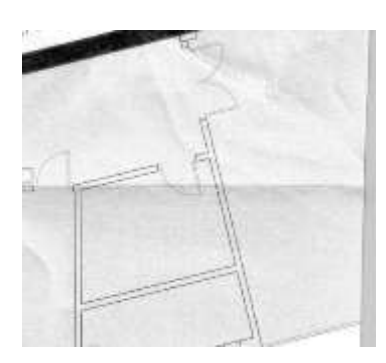

#### Műveletek

- 1. Olvassa be újra az eredetit, állítsa a tartalomtípust Képelemre, a kontrasztot és a háttértisztítást nullára.
- 2. Ha a probléma továbbra is fennáll, olvassa be újra az eredetit alacsonyabb szkenner felbontással (Normál minőség szkennelés esetén, Gyors vagy Normál másolás esetén). Segíthet abban is, hogy az eredetit manuálisan lapítsa el, amennyire csak lehetséges, mielőtt újra beolvassa.

 $\mathbb{Z}$  Note A ráncok problémája nem mindig oldható meg a FÁK technológia technológiai korlátai miatt. A HP CCD technológiával rendelkező HD szkennereket kínál a magasabb minőségi követelmények érdekében. Ha a ráncok a fent ismertetett korrekciós intézkedések után maradnak, akkor nem lehet további lépéseket tenni a képminőség javítása érdekében, kivéve egy drágább CCD-szkenner megvásárlását.

#### Vonal megszakításai

Nagy eredetik beolvasása vagy másolása során néha olyan problémákat találhat, mint a következő képen látható, ahol egy egyenes vonal (nem feltétlenül kell vízszintesnek lennie) megszakításokkal vagy kis lépésekkel jelenik meg. Vegye figyelembe a fekete nyilat, amely a beolvasás irányát jelzi ebben a példában.

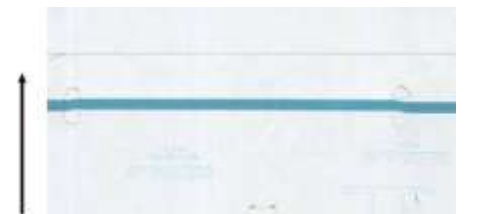

#### Műveletek

- 1. Ismételje meg a vizsgálatot, lehetőleg nagyobb felbontással, és ezúttal győződjön meg arról, hogy a termék megfelelően van elhelyezve (a padlón lapos és nem mozog), és hogy a nyomtató nem nyomtat beolvasás közben. Az eredeti 90 vagy 180 fokos elforgatása és újbóli beolvasása szintén megoldhatja a problémát.
- 2. Ha a probléma továbbra is fennáll, ellenőrizze, hogy a beolvasandó eredeti nem ferde-e el, és hogy a vizsgálat során nem ferde-e el. Ha igen,lásd: [Helytelen papírelőleg, ferde szkennelés közben, vagy](#page-133-0) [vízszintes ráncoka 126. oldalon.](#page-133-0) Érdemes lehet kikapcsolni az automatikus ferdeség-feloldásalgoritmust is, amint azt [a Másolt vagybeolvasott kép nagyon ferde a 129. oldalon.](#page-136-0)
- 3. Ha nincs ferdeség, de a probléma továbbra is fennáll,tisztítsa meg és kalibrálja a szkennert a [Karbantartása 153. oldalon.](#page-160-0) Ügyeljen arra, hogy a kalibrálás során ne mozgassa a nyomtatót (a nyomtatónak nem szabad nyomtatnia a szkenner kalibrálása során), és a kalibrálás megkezdése előtt ellenőrizze, hogy a karbantartási lap megfelelően van-e elhelyezve. Ellenőrizze azt is, hogy a karbantartási lap nem sérült-e meg a szkenner kalibrálása előtt (egy régi vagy sérült karbantartási lap okozhatja ezt a problémát); ha sérült, hívja a támogatási képviselőt, és kérjen új karbantartási lapot.
- 4. Ha a probléma továbbra is fennáll, folytassa a diagnosztikai nyomat következő területeinek elemzését:
	- a. 4 (az A modultól az E-ig).
	- b. 10, a modulok kereszteződésénél.
	- c. 13 az A és E modulban, és 14 a B, C és D modulokban.

Ha ezen hibák bármelyikét látja a vizsgált területeken, hívja fel a támogatási képviselőt, és jelentsen "vonalmegsítások" hibát a kalibrálás után.

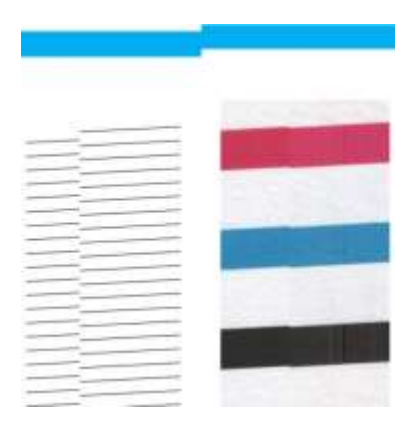

A diagnosztikai telek elején és végén lévő négy függőleges vékony fekete vonal megközelítőleg megmutatja a FÁK modulok közötti metszéspont helyzetét, ahol ez a fajta hiba általában megjelenik. Ha a hiba ezeken a területeken kívül jelenik meg, hívja fel a támogatási képviselőt, és jelentse a "CIS-modulon belüli sor megszakításait".

## Kis színkülönbségek a szomszédos CIS modulok között

Széles telkek beolvasása során néha kissé eltérő színek láthatók a két FÁK-modul közötti csomópont mindkét oldalán. Ez a probléma, ha jelen van, könnyen látható a diagnosztikai telek 9. mintáinak elemzésével a FÁK modulok közötti metszéspontban. Íme néhány példa. Figyeljük meg a fekete nyilat, amely ezekben a példákban jelzi a szkennelés irányát.

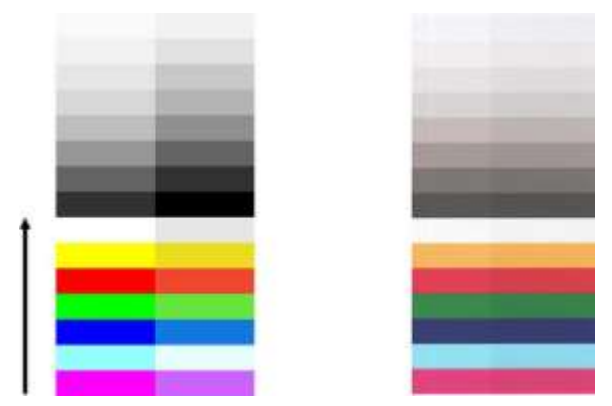

Néha a szomszédos modulok közötti színegyenlőség hatalmas lehet, ami súlyos szkennerhibát mutat, mint a következő példában.

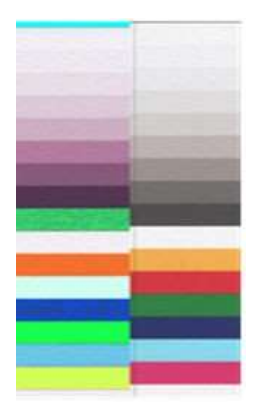

#### Műveletek

- 1. Ismételje meg a vizsgálatot vagy a másolást, állítsa a tartalom típusát Képre, csökkentse a háttértisztítást 0-ra, vagy forgítsa el az eredeti 90 fokot, mielőtt újra beolvassa.
- 2. Ha a probléma továbbra is fennáll, tisztítsameg és kalibrálja a szkennert a [Karbantartás a 153. oldalon.](#page-160-0) Ha a kalibrálás hiba nélkül befejeződött, folytassa a diagnosztikai parcella 9-es és A-E moduljának elemzését.
- 3. A 9. minta elemzése után, ha a sávok bal és jobb oldala között színkülönbségeket lát a semleges és élénk színek érdekében, hívja fel a támogatási képviselőt, és jelentse a "szomszédos FÁK modulok közötti kis színkülönbségeket".

#### Változó vonalvastagság vagy hiányzó vonalak

Ha egyes CAD-telkeket szabványos felbontásban szkennel, főleg akkor, ha nagyon vékony vonalakat tartalmazó szürkeárnyalatos vagy fekete-fehér nyomatokkal dolgozik, bizonyos helyeken a vonalvastagság vagy akár néhány hiányzó vonal eltérését láthatja:

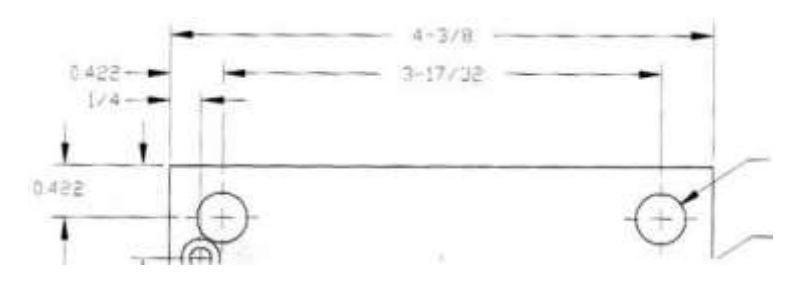

#### Műveletek

- 1. Ismételje meg a vizsgálatot vagy másolást nagyobb felbontással (nagy vagy maximális szkennelés esetén, Normál vagy Legjobb másolás esetén). A háttértisztítást 2-re is be kell állítania, vagy a tartalomtípust Vegyesrekell állítani. Azt is inaktiválhatja az automatikus ferde, amint azta [Másolt vagy](#page-136-0) [beolvasott kép nagyon ferde a 129. oldalon.](#page-136-0) Abban az esetben, ha fekete-fehér módban dolgozott, javasoljuk, hogy szürkeárnyalatos legyen.
- 2. Ha a probléma továbbra is fennáll, fordítsa el az eredeti telket 90 fokkal, mielőtt újra beolvassa.
- 3. Ha a probléma továbbra is fennáll, tisztítsameg és kalibrálja a szkennert a [Karbantartás a 153. oldalon.](#page-160-0)

#### Pontatlanul reprodukált színek

Több változóval kell foglalkoznia, ha tökéletes színegyeztetést szeretne a beolvasott eredeti és az ennek eredményeként beszerelt másolat vagy beolvasott fájl között. Ha nem kívánt színeket talál az alábbi példához hasonló esetekben (eredeti a bal oldalon, a jobb oldalon beolvasott kép), kövesse ezeket az irányelveket.

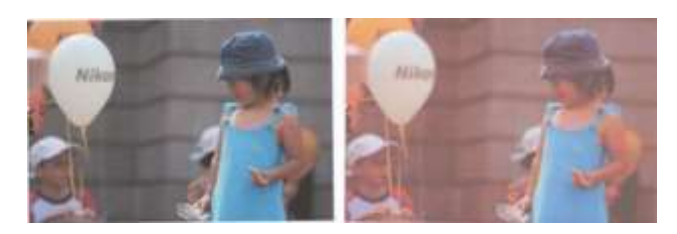

#### Műveletek

- 1. A beolvasás előtt győződjön meg arról, hogy a megfelelő papírtípust választotta a beolvasási beállításokban.
- 2. A másolatok kezelésekor figyelembe kell vennie, hogy egy adott eredeti és annak másolata közötti jó színegyeztetés csak akkor érhető el, ha mindkettőt azonos típusú papírra nyomtatják. Beolvasott fájloketén a jó színmegfeleltetés csak akkor érhető el, ha a monitor színkalibrált vagy megfelel az sRGB vagy az AdobeRGB szabványoknak.
- 3. Ha a fenti feltételek teljesülnek, azt is figyelembe kell vennie, hogy a különböző szkennerbeállítások befolyásolhatják a végső színeredményt, például a kontrasztot, a háttértisztítást, a tartalom típusát és apapír típusát. A lehető legjobb színek eléréséhez állítsa a kontrasztot és a háttértisztítást 0-a, állítsa a tartalom típusát Képértékre, és válassza ki a legmegfelelőbb papírtípust a beolvasott eredetineknegfelelően (ha kétségei vannak, használjon fotópapírt).
- 4. Vegye figyelembe, hogy a képjavítási beállítások egy bizonyos idő elteltével automatikusan visszaállnak az alapértelmezett értékekre, így más eredményt kaphat, ha ugyanazt az eredetit másolja, ha a feladat megkezdése előtt nem ellenőrizte a beállításokat.
- 5. Ha PDF-fájlba szkennelt, próbálja meg megnyitni a PDF-fájlt az Adobe Acrobat programban, és mentse PDF/ A fájlként. További informáci[ó:http://www.adobe.com/products/acrobat/standards.html\(c](http://www.adobe.com/products/acrobat/standards.html)sak angol nyelven).
- 6. Az optimális színeredmények érdekében tisztítsa megés kalibrálja a szkennert a [Karbantartás a 153.](#page-160-0) oldalon.
- 7. [Kerülje a](#page-160-0) szkenner közvetlen napfénybe vagy hőagy hidegforrások közelébe helyezését.

### Színszélesítés

A "szín peremének" nevezett probléma akkor fordul elő, ha a szkennert helytelen papírelőleg és/vagy félreskálázás befolyásolja. Mindazonáltal bizonyos mennyiségű szín szegély elkerülhetetlen, különösen nagy szkennelési sebességnél. Az éles fekete szöveg határain fehér háttér felett látható, mint az alábbi példában (eredeti a bal oldalon, a jobb oldalon beolvasott kép). Jegyezze fel a beolvasás irányát jelző fekete nyilat.

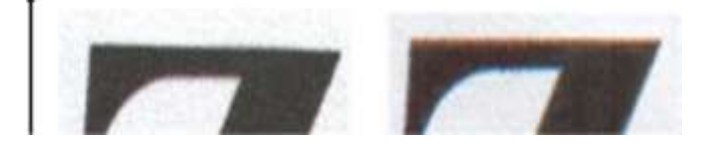

#### Műveletek

- 1. Ismételje meg a vizsgálatot a szkenner felbontásának növelése után (válassza a Maximális minőség értéket szkennelés esetén, a legjobb másolás esetén). Forgassa el az eredeti 90 fokot, ha lehetséges, mielőtt újra beolvassa.
- 2. Ha a probléma továbbra is fennáll, tisztítsameg és kalibrálja a szkennert a [Karbantartás a 153. oldalon.](#page-160-0) Ismételje meg a vizsgálatot nagy felbontásban (max szkennelés esetén, Legjobb másolás esetén), és ellenőrizze, hogy a probléma eltűnik-e.
- 3. Ha a probléma továbbra is fennáll, diagnosztizálhatja ezt a problémát a diagnosztikai telek 6. és 8. (A-ról E) mintáinak elemzésére. A fekete vízszintes vonalak kissé színesek mindkét végének tetején és alján jelennek meg (a jobb oldali, lenti példában). Általában pirosnak tűnnek a tetején és kéknek vagy zöldnek az alján, de lehet, hogy fordítva van.

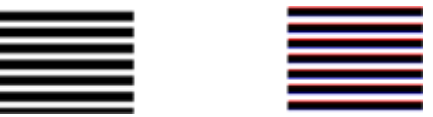

Ha ezt a hatást látja, hívja fel a támogatási képviselőt, és jelentse a "színszélesítési problémát a kalibrálás után".

## Rezgés

Ha a nyomtató nincs megfelelően elhelyezve sík felületen, vagy ha a szkenner fedele nem záródik be megfelelően, előfordulhat, hogy a beolvasott kép rezgéstől szenved, mint például a következő példában: eredeti a bal oldalon, a jobb oldalon beolvasott kép.

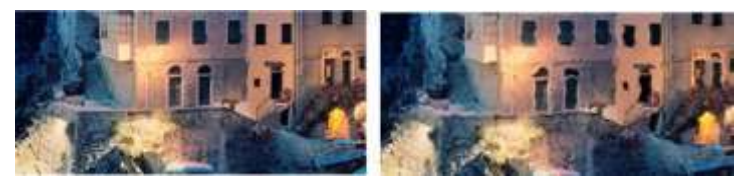

- 1. Győződjön meg arról, hogy a szkenner sík felületre van helyezve, a szkenner fedele megfelelően van bezárva, és a nyomtató nem működik szkennelés közben. Szkennelje be újra az eredetit.
- 2. Ha a probléma továbbra is fennáll, módosítsa (növelje vagy csökkentse) a szkennelési felbontást, és vizsgálja be újra az eredetit. Azt is javasoljuk, hogy az eredeti 90 fokot újra beolvassa.
- 3. Ha a probléma továbbra is fennáll, elemezze a diagnosztikai telek 4. mintáját. Ha a probléma megjelenik a jobb oldalon, hívja fel a támogatási képviselőt, és jelentsen "rezgési problémát".

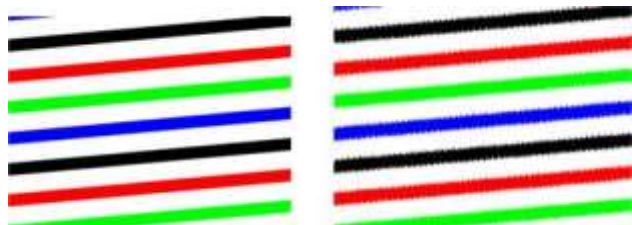

### <span id="page-133-0"></span>Helytelen papírelőleg, ferde szkennelés közben, vagy vízszintes ráncok

Problémákba ütközhet néhány vastag fényes eredeti mozgatás a szkenner papírpályán. Bizonyos esetekben az eredeti a szkennelési folyamat során ferde lehet.

Ha egyes papírgörgők nem működnek megfelelően, apró vízszintes ráncokat találhat a beolvasott képen, mivel a papír egyes régiókban elakadt, míg másokban nem.

#### Műveletek

- 1. Fordítsa el az eredeti 90 fokot, és ismételje meg a vizsgálatot.
- 2. Ha a probléma továbbra is fennáll, nyissa ki a lapolvasó fedelét. Tisztítsa meg a motor kerekeit (kis fekete gumi) és a nyomáshengereket (széles fehér műanyag). Ellenőrizze, hogy az összes nyomáshenger szabadon mozoghat-e. Ha olyan porrészecskéket vagy tárgyakat talál, amelyek akadályozzák a görgők mozgását, próbálja meg eltávolítani őket, majd zárja le a szkenner fedelét, és ismételje meg a vizsgálatot.
- 3. Ha a probléma továbbra is fennáll, indítsa újra a szkennert a ki- és be- és bekapcsolásával. Ha a művelet során hibaüzenetet talál az előlapon, hívja fel a támogatási képviselőt, és jelentse a hibaüzenetet. Ha nem jelenik meg hibaüzenet, próbálja meg megismételni a vizsgálatot.

4. Ha a probléma továbbra is fennáll, elemezze a diagnosztikai telek 4., 13. és 14. mintáját. A telek kell kinéznie, mint ez:

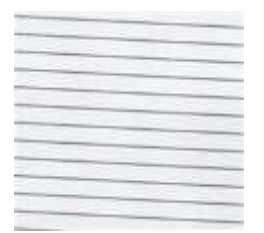

Ha az alábbi helytelen példákhoz hasonló képet lát, hívja fel a támogatási képviselőt, és jelentsen "helytelen papírelőleg" problémát.

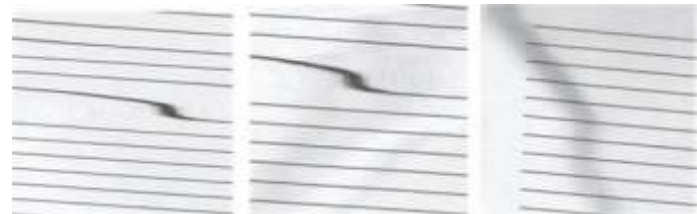

### Függőleges fekete sáv 20 cm széles

A szkenner különböző CIS modulokat tartalmaz, amelyek mindegyike 20 cm széles területet fed le. Ha az egyik modul meghibásodik, és a szkenner hardverellenőrzése nem észleli a hibát, a beolvasott képen vagy másolatban egy fekete függőleges sáv látható, amely megfelel az egyetlen CIS-modul által lefedett területnek.

Íme egy példa: eredeti a bal oldalon, szkennelés a jobb oldalon. A fekete nyíl a szkennelés irányát jelzi.

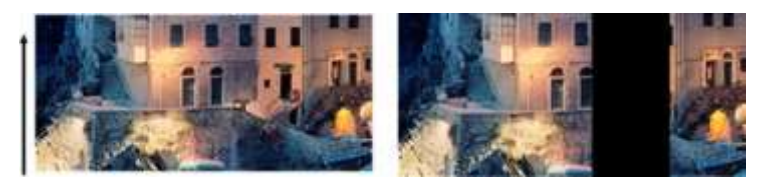

#### Műveletek

- 1. Nyissa ki a szkenner fedelét, és ellenőrizze, hogy az öt FÁK modul felváltva villogó piros, zöld és kék fényeket mutat-e. Ha egy modul meghibásodik, hívja fel a támogatási képviselőt, és jelentsen "CIS modul megvilágítási" hibát.
- 2. Ha az előző lépésben az összes modul megfelelően világít, indítsa újra a szkennert a ki- és be- és bekapcsolásával. Ha a művelet során hibaüzenetet talál az előlapon, hívja fel a támogatási képviselőt, és jelentse a hibaüzenetet. Ha nem jelenik meg hibaüzenet, próbálja meg megismételni a vizsgálatot.
- 3. Ha a probléma továbbra is fennáll, próbáljameg kalibrálni a szkennert a szkenner [kalibrálása \(csak MFP](#page-167-0) [esetén\)](#page-167-0)

[a 160. oldalon.](#page-167-0) Ha ez a művelet sikertelen, hívja fel a támogatási képviselőt az előlapon megadott hibakóddal. Ha nem jelenik meg hibakód, próbálja meg megismételni a vizsgálatot.

4. Ha a probléma továbbra is fennáll, hívja fel a támogatási képviselőt, és jelentsen egy "függőleges fekete sávot, amely 20 cm széles".

#### A szkenner károsítja az eredetiket

A HP tisztában van azzal, hogy ez a szkenner függőleges karcolásokat okozhat a tintasugaras eredetiken vastag fényes papíron. Nagyon vékony nyomkövető papír vagy régi eredeti is megsérülhet. Ez azért van, mert a FÁK technológia megköveteli, hogy az eredetit nagy nyomással tartsák le, hogy pontos eredményeket érjenek el, és elkerüljék az elmosódási és a fókuszáló problémákat.

Ha a beolvasni kívánt eredeti érték, és ha a fent leírt típusok egyikéhez tartozik (tintasugaras nyomtatott, vastag, fényes eredeti vagy régi / vékony / nyomkövető papír eredeti), a HP CCD szkennert, például a HP DesignJet T1200 HD MFP-t javasolja.

#### Objektum replikáció (szellemképezés)

Ez a hiba nagyon ritkán jelenik meg a FÁK-szkennerekben. Időnként azonban a következő képhibákat találhat: eredeti a bal oldalon, a jobb oldalon beolvasott kép.

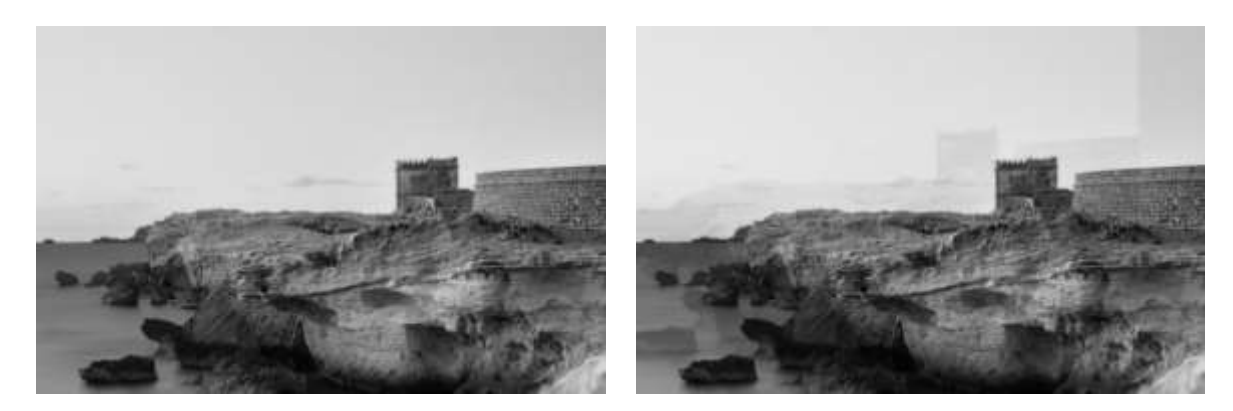

A kép [© www.convincingblack.com,](http://www.convincingblack.com/) engedéllyel reprodukálva.

#### Műveletek

- 1. Indítsa újra a nyomtatót. Ezután kalibrálja aszkennert, amint azt a [160. oldalon aszkenner](#page-167-0) [kalibrálása \(csak MFP\)je](#page-167-0)lzi, és ismételje meg a vizsgálatot. Fordítsa el az eredeti 90 fokot, ha lehetséges, mielőtt újrakannna.
- 2. Ha a probléma továbbra is fennáll, elemezze a diagnosztikai telek 3. mintáját, az A-E modult. Hívja fel a támogatási képviselőt, és jelentsen egy "objektumreplikációs" problémát, ha a jobb oldalon látható hiba.

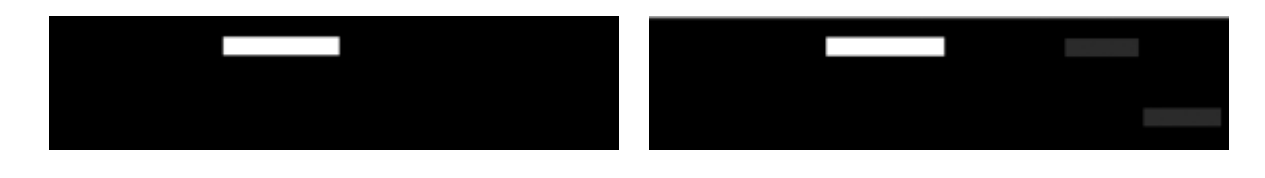

## Vágási vagy helytelen méretezési tényező a másolatok és nyomatok leskálázásakor

Másolások vagy nyomtatások (USB-ről, beágyazott webkiszolgálóról vagy nyomtató-illesztőprogramról) történő elvégzésekor a méretezési beállítás különböző lehetőségekkel érhető el. Ha a szegélyvágással kapcsolatos problémákat tapasztal, vagy úgy tűnik, hogy a nyomtatás elvesztette a méretezési tényező beállítását, olvassa el figyelmesen ezt a szakaszt, hogy kiválassza a skálázási beállítás legjobb értékét a jövőbeli feladatokban.

- Pontos méretezés: Ebben az esetben az eredeti kép tartalmát a kiválasztott százalékos tényező skálázza. Például egy 1:100-as léptékű eredeti CAD-képen, ha a felhasználó 50%-ra választja a méretezést, a nyomtatott nyomtatás pontos skálája 1:200 lesz. Mindazonáltal a rögzített százalék kiválasztásakor a leskálázások esetében előfordulhat a telek marginális tartalmának levágása, mivel a nyomtató nem nyomtathat a papír határaiig.
- Az oldalmérethez igazba illeszthető méretezés: Ebben az esetben az eredeti kép tartalmát a szükséges százalékkal méretezik annak biztosítására, hogy az összes tartalom helyesen van nyomtatva, és ne történjen vágás. Mindazonáltal a

Leskálázás esetén az oldalhoz való illesztés kiválasztásakor előfordulhat, hogy a méretezési tényező beállítása nem az eredeti egész osztója. Például egy eredeti CAD-telken, amelynek A2-es papírmérete 1:100-as méret, ha a felhasználó úgy dönt, hogy az A3-as papírmérethez illeszkedő skálát választja, a méretezési tényező nem lesz pontosan 50%, és a nyomtatott telek mérete nem lesz pontosan 1:200. A telek azonban teljesen kinyomtatva lesz, anélkül, hogy bármilyen tartalmat kivágna.

#### Helytelen élfelismerés, főleg nyomkövetési papír beolvasásakor

A nyomon követési vagy áttetsző papírok jó eredményekkel szkennelhetők, bár a teljesen átlátszó papírokat nem támogatják. Mindazonáltal a kapott képnek lehetnek extra margói vagy a tartalom levágása bizonyos helyzetekben, amikor a papír szélének észlelése nem pontos, ami akkor is előfordulhat, ha az üveglemez piszkos. E nemkívánatos hatások elkerülése érdekében kövesse ezeket az ajánlásokat.

#### Műveletek

- 1. Óvatosan tisztítsa meg a szkenner üveglemezét és az eredetit, amelyet ruhával kell beolvasni. Ha lehetséges, fordítsa el az eredeti 90 fokot, és utána újra beolvassa. Ne feleitse el a jeláttetszőt papírtípusként választani a szkenneren, ha az eredeti áttetsző.
- 2. Ha a probléma továbbra is fennáll, kalibrálja a szkennert, és utána újraolvassa az eredetit.
- 3. Ha a probléma áttetsző papír esetében továbbra is fennáll, csatoljon egy fehér papírlapot a beolvasandó eredeti hátuljához. Ne felejtse el ebben az esetben a Fehér papírt a szkenner papírtípusaként választani.

### <span id="page-136-0"></span>A másolt vagy beolvasott kép nagyon ferde

Az eredetieket gyakran bizonyos fokú ferdeséggel töltik be a szkennerbe. Ennek az elkerülhetetlen problémának a kijavítása érdekében a szkenner beépített automatikus ferde algoritmussal rendelkezik, amely méri az eredeti ferdeségét, és elforgatja a beolvasott képet, hogy az eredmény tökéletesen egyenes legyen. Bizonyos esetekben azonban a ferde algoritmus növelheti a ferde, nem pedig kijavítását. Más esetekben a ferde olyan rossz, hogy nem lehet automatikusan kijavítani.

Ha az eredetit minimális ferdeséggel szeretné betölteni, fogja meg az eredetit úgy, hogy a kép felfelé néz, a kezét pedig a bal és a jobb széle. Javasoljuk, hogy ne pihentesse a kezét vagy az eredetit a szkenner bemeneti tálcáján. Nyomja be az eredetit a szkenner behelyezési nyílásába, amíg úgy érzi, hogy az eredeti préselés teljes felső határa a szkenner gumitekercséhez van, amely 0,5 másodperces késleltetés után betölti az eredetit. Most már leveheted a kezed.

az eredeti. Ha nem elégedett azzal, ahogyan a szkenner megragadta az eredetit, érintse meg próbálkozzon újra.

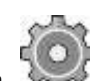

Az automatikus ferde algoritmus művelete deaktiválható a , majd a Nyomtatás, a Beolvasás és aGyorskészletekmásolása, majd a Gyorskészletek beolvasása vagy a gyorskészletek másolása (előfordulhat, hogy az egyik esetben deaktiválni szeretné, de a másikban nem). Az automatikus ferdeség-de-ferde is kikapcsolható a minden új lapolvasó-feladatnál használt gyorsmenüből.

## Nem lehet hozzáférni a hálózati mappához vagy a HP SmartStreamhez (ha tartozékként van telepítve)

Ha hálózati mappát állított be (lásd: Hálózatraolvasás vagy FTP-beolvasási mappa konfigurálása (csak [MFP\)a 20. oldalon\)](#page-25-0), de a nyomtató nem tudja elérni, próbálkozzon az alábbi javaslatokkal:

- Ellenőrizze, hogy minden mezőt helyesen kitöltött.
- Győződjön meg arról, hogy a készülék csatlakoztatva van a hálózathoz.
- Ellenőrizze, hogy a távoli számítógép be van kapcsolva, megfelelően működik. és csatlakozik a hálózathoz.
- Győződjön meg arról, hogy a mappa meg van osztva.
- Ellenőrizze, hogy a hálózatban lévő másik számítógépről tud fájlokat másolni a mappába a készülék bejelentkezési adatainak használatával.
- Ellenőrizze, hogy a készülék és a távoli számítógép is ugyanabban az alhálózatban legyen. Ha nincsenek azonos alhálózatban, akkor a hálózati útválasztókat konfigurálni kell a CIFS-protokoll (más néven: Samba) adatforgalmának továbbítására.

## Túl lassú a fájlba történő beolvasás

A nagy formátumok beolvasásakor nagyméretű fájlok jönnek létre. Ez azt jelenti, hogy a fájlba történő beolvasás időigényes lehet még optimális rendszerbeállítások és feltételek esetén is. Ez fokozottan érvényes a hálózaton keresztül végzett beolvasásra. Ha azonban úgy véli, hogy az adott rendszerben indokolatlanul lassú a fájlba történő beolvasás, a következő lépések végrehajtásával megkeresheti a probléma okát, és megoldhatja a problémát.

- 1. Az előlapon ellenőrizze a beolvasási feladat állapotát. Ha a feladat végrehajtása elfogadhatatlanul hosszú ideig tart, kijelölheti a feladatot, és törölheti azt.
- 2. Ellenőrizze, hogy a Quality (Minőség) beállítás megfelelő-e a feladathoz. Nem minden beolvasási feladathoz kell nagy felbontást használni. A felbontás csökkentésével felgyorsíthatja a beolvasási műveletet. JPEG és PDF-beolvasási feladatok esetében a Minőség beállítást is módosíthatja. Az alacsonyabb minőségű értékek kisebb fájlokat eredményeznek.
- 3. Ellenőrizze a hálózati beállításokat. A hálózatnak Gigabit Ethernet típusúnak vagy a nagyobb átviteli sebességűek egyikének kell lennie az optimális beolvasási sebesség eléréséhez. Ha a hálózat konfigurációja 10/100 Ethernet, kisebb átviteli sebességre számíthat a beolvasott adatoknál, ami kisebb beolvasási sebességet is eredményez.
- 4. A rendszergazdától tájékoztatást kaphat a hálózati konfigurációról, az átviteli sebességekről, a fájlba történő beolvasás hálózati célhelyeiről, valamint a sebesség növelésének lehetséges módszereiről.
- 5. Ha a fájlba történő beolvasás túl lassú a hálózaton keresztül, és a hálózat beállításainak módosításával nem lehet javítani ezen, nagyobb sebességet érhet el, ha USB adattárolóra hajtja végre a beolvasást.
- 6. Ha az USB adattárolóra végzett beolvasás lassúnak tűnik, ellenőrizze az USB adattároló illesztőfelületének kompatibilitását. A rendszer támogatja a nagy sebességű USB-illesztőfelületet. Az USB adattárolónak kompatibilisnek kell lennie a nagy sebességű USB-szabvánnyal (más néven USB 2). Ellenőrizze azt is, hogy az USB adattárolón van-e elegendő szabad hely a beolvasott nagy formátumú képek tárolásához.

### Kis kontrasztú és piszkos kék területű tervrajzok másolása

A nyomtatási minőséget az alábbi beállításokkal javíthatja.

#### Az erős tisztításért

- Háttér eltávolítása: 4
- Fekete tartozék: 6
- Kontraszt: 2

#### Tisztítás a vékony vonalak megőrzése mellett

- Háttér eltávolítása: 5
- Fekete tartozék: 6
- Kontraszt: 1

## Vékony vonalak javítása alacsony kontraszttal, alacsony felbontásban

A nyomtatási minőséget 200 vagy 300 dpi sebességgel javíthatja az alábbi beállításokkal.

#### Lapol vasás

- Háttér eltávolítása: 2
- Fekete tartozék: 6

#### Másolat

- Háttér eltávolítása: 2
- Fekete tartozék: 6
- Kontraszt: 0

## <span id="page-138-0"></span>Szkenner diagnosztikai telke

## Készítse elő a nyomtatót és a papírt a diagnosztikai lap nyomtatásához

Kapcsolja be a nyomtatót, és várja meg, amíg működik. Ezután válassza ki azt a papírt, amelyre a diagnosztikai telket nyomtatni fogják (a jövőben bármikor újra felhasználhatja a diagnosztikai telket, ha gondosan menti). Ideális esetben a diagnosztikai telket fényes papírra kell nyomtatni, és ezt erősen ajánlott megtenni, ha a nyomtatót többnyire fénykép eredetik (poszterek, fényes papírra nyomtatott képek stb.) szkennelésére vagy másolására használja. Ha a nyomtatót többnyire matt eredetik beolvasására vagy másolására használja, akkor bármilyen matt fehér papírt használhat a diagnosztikai nyomat nyomtatásához. Ne használjon újrahasznosított vagy nyomon követési papírt a telek nyomtatásához. A diagnosztikai telek mérete 610 × 914 mm (24 × 36 hüvelyk). Bármilyen 914 mm-es (36 hüvelyk) fekvő vagy 610 mm-es állópapír tekercsre nyomtatható. Használhat olyan lapot is, amely legalább 610 × 914 mm (24 × 36 hüvelyk).

Miután a megfelelő papírt betöltötte, ha ez a papír lehetővé teszi a színkalibrálást, akkor javasoljuk a nyomtató színkalibrálását.

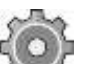

A diagnosztikai telket az előlapról nyomtathatja ki: koppintson a , majd a Belső nyomatok > Szkenner IQ-telken vagy a Képminőségi karbantartáson > a Scanner IQ plot elemre.

### A diagnosztikai lap nyomtatása közbeni hibák vizuális ellenőrzése

A diagnosztikai nyomat kinyomtatása után az első lépés annak ellenőrzése, hogy a benne szereplő összes minta helyesen van-e nyomtatva. A diagnosztikai nyomatnak, ha helyesen van nyomtatva, így kell kinéznie:

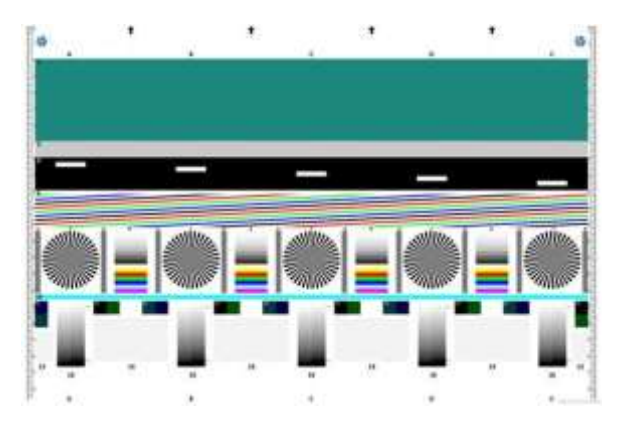

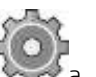

Ha bármilyen problémát lát, kövesse az ajánlott helyreállítási eljárást, amelyek mindegyike megérinti majd a képminőségű karbantartást az előlapon. Miután a nyomtatót diagnosztizálták, és megfelelően működik, újranyomtathatja a diagnosztikai telket a [131. oldalon található Szkenner diagnosztikai](#page-138-0)  [nyomtatásbanle](#page-138-0)írtak szerint.

### A diagnosztikai telek beolvasása vagy másolása

A diagnosztikai nyomat értékelésére két lehetőség van: JPEG fájlba való beolvasás vagy papírra másolás. Javasoljuk a beolvasási lehetőség használatát, hogy a generált fájlt szükség esetén egy távoli támogatási mérnök könnyebben elemezhesse. Ha úgy dönt, hogy beolvassa a telket, először állítsa be a számítógép monitorát a [Monitork](#page-140-0)alibrálás [a 133. oldalonl](#page-140-0)eírtak szerint. Miután beolvasta a diagnosztikai telket, ne felejtse el megnyitni a beolvasott fájlt bármely képmegjelenítő szoftverben, és válasszon 100% -os zoomot a minták helyes vizuális értékeléséhez.

Ha úgy dönt, hogy másol, győződjön meg arról, hogy a nyomtatóba legalább 914 mm széles papírtekercs van betöltve. Ideális esetben a diagnosztikai nyomat nyomtatásához használt azonos típusú papírt kell használni a másoláshoz.

Ezek azok a beállítások, amelyeket ki kell választania:

#### Lapol vasás

- Minőség: Max
- Fájl típusa: JPG
- Tartalom típusa: Kép
- Tömörítés: közepes
- Papír típusa: fénykép vagy matt, a diagnosztikai telek nyomtatásához használt papír szerint. Használjon fényképet, ha kétségei vannak.

#### Másolat

- Minőség: Best (Legjobb)
- Tartalom típusa: Kép
- Papír típusa: fénykép vagy matt, a diagnosztikai telek nyomtatásához használt papír szerint. Használjon fényképet, ha kétségei vannak.

Töltse be a diagnosztikai telket a lapolvasó bemeneti tálcájába, ügyelve arra, hogy a telek nyomtatott oldala felfelé nézzen. A diagnosztikai telken lévő fekete nyilak jelzik a berakodás irányát. Győződjön meg róla, hogy a diagnosztikai telek ferde nélkül van betöltve, és középre van töltve (azaz lefedi az egész szkennerterületet).

Miután beolvasta a diagnosztikai nyomtatási módot (ha a beolvasási lehetőséget választotta), ne felejtse el megnyitni a beolvasott fájlt bármely képmegjelenítő szoftverben, és válasszon 100% -os zoomot a minták helyes vizuális értékeléséhez.

### <span id="page-140-0"></span>Monitor kalibrálása

Ideális esetben kalibrálni kell azt a monitort, amelyen a parcellát értékelni fogják. Mivel ez nem mindig kivitelezhető, itt azt javasoljuk, hogy kövessen egy egyszerű eljárást a monitor fényerejének és kontrasztjának beállítására annak érdekében, hogy a minták helyesen legyenek láthatók.

Állítsa be a monitor fényerejét és kontrasztját, amíg nem látja a fénybeli különbséget a két négyzet között:

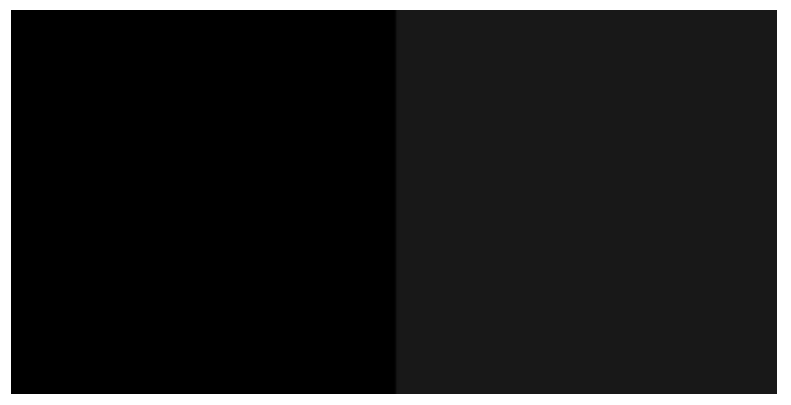

Most már készen áll arra, hogy minden mintát külön-külön ellenőrizzen.

### A diagnosztikai terv mentése későbbi használatra

Javasoljuk, hogy a diagnosztikai telket a karbantartási lap segítségével, a mellékelt szilárd csőbe mentse.

# 8 Gyűjtés és befejezés

Ha nem választ konkrét feladatcélpontot, a nyomtatások az alapértelmezett kimeneti célhelyre kerülnek, amely

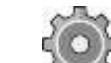

az előlapról módosítható. A kezdőképernyőn koppintson  $\bigodot$ a , majd a Kimenet cél elemre.

- [Felső rakodó](#page-142-0)
- [HP mappák](#page-143-0)

## <span id="page-142-0"></span>Felső rakodó

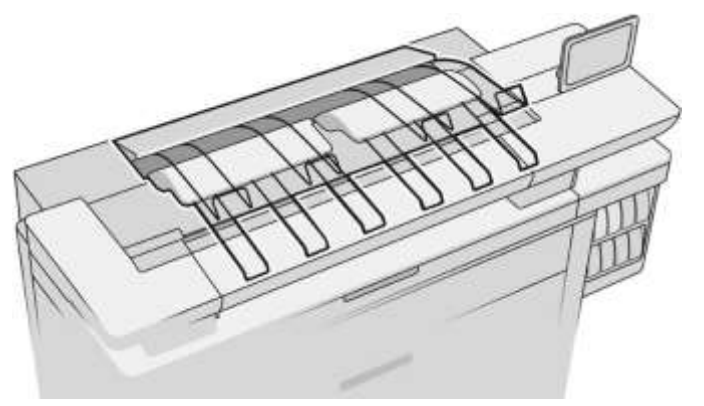

A nyomtató felső rakodóval rendelkezik, amely automatikusan egymásra rakja a feladat lapjait.

A papír típusától és méretétől függően akár 100 papírlapot is elfér.

A természetes nyomkövetési papír halmozásakor használja a felső rakodóhoz csatlakoztatott támasztékokat (más papírtípusokhoz nem ajánlott).

Alapértelmezés szerint a nyomtató minden nyomtatott oldal után vágja le a papírt, és a kapott papírlapokat a rakodó szépen egymásra rakja.

Ha 1,2 m-nél hosszabb oldalakat küld a rakodónak, javasoljuk, hogy álljon a rakodó mellé, hogy megakadályozza, hogy a nyomatok a padlóra essenek.

A halomhalom egy részét úgy lehet lekérni, hogy megvárja, amíg az aktuális feladat befejeződik, vagy szünetelteti az aktuális feladatot.

Miután lekérte a lapokat a rakodóból, ne küldje vissza őket a rakodóra, és ne tegye őket a rakodó tetejére, ami papír elakadást okozhat.

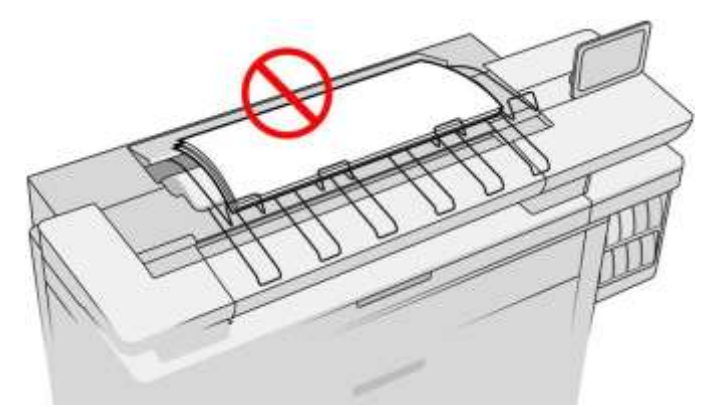

A rakodógomb használatához válassza ki az alábbiak szerint, mielőtt elküldené a feladatot nyomtatásra:

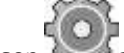

- Előlap Koppintson a elemre, majd a Kimeneti cél > Felső rakodó.
- Nyomtatóillesztő-program Lépjen a nyomtató tulajdonságaihoz, válassza az Elrendezés/Kimenet lapot, és módosítsa a kimeneti célt Top stackerre.
- HP SmartStream: Állítsa a célt Top stackerre,a feladatelőkészítés ablaktáblában vagy a beállítások ablaktáblában.

A nyomtatott feladatot a felső rakodó automatikusan összegyűjti. Várja meg, amíg a feladat befejeződik, majd gyűjtse össze a kimenetet.

Note Normál használat során nem kell semmit tennie a rakodóval, kivéve a nyomtatott papírköteg eltávolítását. Időnként meg kell nyitnia a felső fedelet [a nyomtatófejek](#page-77-0) cseréjéhez való eléréséhez (lásd a nyomtatófejek [cseréje a 71.](#page-77-0) oldalon), és előfordulhat, hogy lépéseket kell tennie a papír elakadás törlésére (lásd Papír [elakadást a felső](#page-60-0)[rakodóban az 54. oldalon\)](#page-60-0).

#### Rakodó állapota az előlapon

- Készen áll: Készen áll az ujjlenyomatok fogadására.
- Error: Hardverhiba, papír elakadás stb. A kiválasztott házirendtől függően a feladatokat felfüggesztik vagy szüneteltetik a kimenethez.
- Nyitott: A hátsó kar, az első tálca vagy a tisztítás nyitva van (be kell zárnia, amelyik nyitva van). A kiválasztott házirendtől függően a feladatokat felfüggesztik vagy szüneteltetik a kimenethez.
- Tele: A rakodó tele van. A kiválasztott házirendtől függően a feladatokat felfüggesztik vagy szüneteltetik a kimenethez.

**Wote: Bizonyos típusú papírok, mint például a göndör papír, elakadást okozhatnak a rakodóban. Ezért a** rakodó teljesként jelentheti be magát, amikor a tekercs végéről érkező oldalakat halmoz fel.

Beszedés szükséges: Az egyes papírok jellemzői miatti problémák elkerülése érdekében bizonyos esetekben előfordulhat, hogy nyomtatott feladatokat kell gyűjtenie a nyomtatás folytatásához.

## <span id="page-143-0"></span>HP mappák

## HP F60, HP F70 és HP PageWide mappák

A HP mappák nyomtatott papírlapokat hajtják össze, és a nyomtatott lapot elejétől a végéig kezelik. Támogatják az akár 914 mm széles tekercsméreteket, több összecsukható stílussal, és 75 és 90 g/ m² között képesek kezelni a papírtömegeket.

Kiválaszthatja a keresztbe hajtogatható vagy ventilátor-hajtás tálcát; vagy ha nem akarja összecsukni a lapokat, dönthet úgy, hogy a tálcába rakja őket.

- 1. A keresztre hajtogatott tálca hajtogatott oldalakat gyűjt. A tálca legfeljebb 150 A0 hajtogatott lapot tartalmaz. Ezek akár 914 mm szélesek és legfeljebb 2,5 m hosszúak lehetnek. A hosszabb lapok nem kerülnek a keresztmappába, hanem ventilátorral vannak elhajtva a tálcába az elhajtatlan tálca alatt.
- 2. A ventilátor-hajtástálca öt-tíz hosszú oldalt tartalmaz. A tálca képes kezelni az összes lapméretet 210 mm-től 6 m-ig (80 g / m² papír), vagy hosszabb ideig hosszabb licenccel (opció), és szélessége legfeljebb 914 mm (36 hüvelyk). A hosszú lapokat ventilátorral hajtják be a tálcába az elhajtatlan tálca alatt.
- 3. A nem-fold tálcát a kibontott oldalak egymásra rakására használják, legfeljebb 10 lapig. Képes kezelni az A1 tájat vagy az A0-ás lapokat; maximális szélessége 914 mm (36 hüvelyk). A nem hajtogatható nyomatok az összehajtatlan tálca tetejére kerülnek.

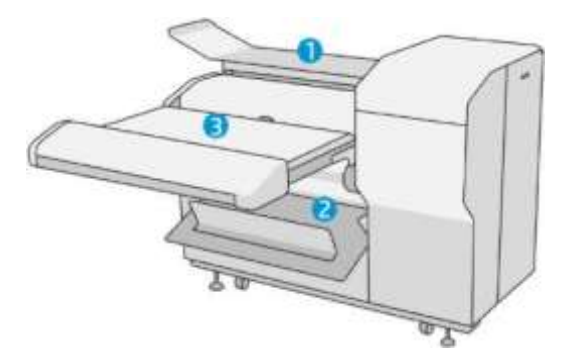
### Feladat elküldése a mappába

Note A mappa telepítése közben ez a nyomtató alapértelmezett kimeneti eszköze. Ha összecsukható stílus megadása nélkül küld be feladatot, a rendszer az alapértelmezett stílust alkalmazza. Koppintással módosíthatja a mappabeállításokat vagy az alapértelmezett összecsukható stílusokat.

MEGJEGYZÉS: Ha összecsukás nélkül szeretné a mappákban lévő feladatokat egymásra rakni, válassza a **Nem** összecsukott hajtogatott lehetőséget összecsukható stílusként.

MEGJEGYZÉS: A legtöbb esetben a címblokknak (jelmagyarázatnak) a mappába belépő dokumentum élvonalában kell lennie. A címblokk pozícióját a használt nyomtatószoftverben kell beállítani (szükség esetén elforgatás szerint).

A mappa használatához jelölje ki a következőképpen a feladat nyomtatásra való elküldésekor:

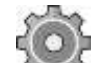

#### Előlap Koppintson a elemre, majd a Kimeneti cél > mappába.

USB flash meghajtóról történő nyomtatáskor vagy másoláskor kiválaszthatja a mappát kimeneti célként, és kiválaszthatja az összecsukható stílust.

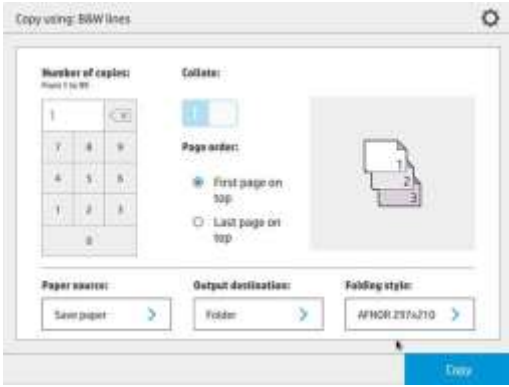

Nyomtatóillesztő-program Lépjen a nyomtató tulajdonságaira, válassza az Elrendezés/Kimenet lapot, és módosítsa a kimeneti célt Mappaparancsra.

A mappa első használatakor meg kell adnia a használni kívánt összecsukható stílusokat. Ehhez lépjen az

előlapra, és koppintson a elemre, majd a kimenet cél > Nyomtatás az illesztőprogramból; Innen minden predefine-hez egy összecsukható stílust rendelhet.

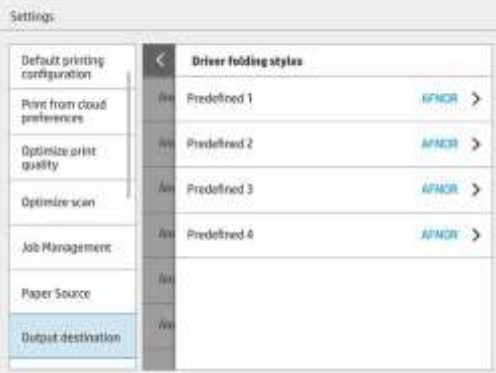

Ezután a nyomtatási párbeszédpanelen kiválaszthatja az egyes predefine-t vagy az alapértelmezettet.

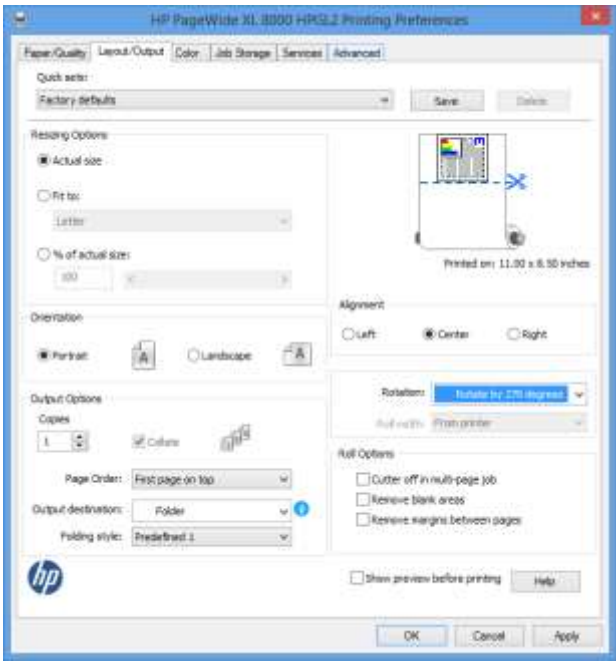

Ajánlott beállítások összecsukható feladatokhoz:

- Tartalom vágása margó szerint: A margókra történő nyomtatás elkerülése és a megfelelő összecsukás elkerülése érdekében. A Papír/Minőség laponkattintson a Margók/Elrendezés > A tartalom margó szerint történő klipje parancsra.
- Jobb oldali igazítás: Annak biztosítása, hogy a blokk címe a megfelelő helyzetben legyen összecsukáskor. Jelölje be ezt az Elrendezés/Kimenet lapon.
- Álló tájolás: Jelölje be ezt az Elrendezés/Kimenet lapon.

Vannak olyan papírtípusok, amelyeket a mappa nem támogat. Figyelmeztetés jelenik meg, ha ilyen papírtípust próbál küldeni a mappába.

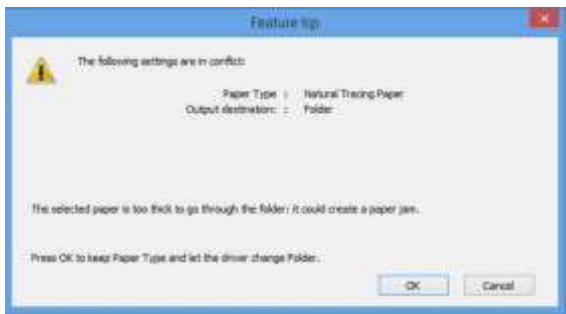

● HP SmartStream: Állítsa a célt Mappára, a feladatelőkészítés ablaktáblájában vagy a beállítások ablaktáblában. Kiválaszthatja az összecsukható stílust is.

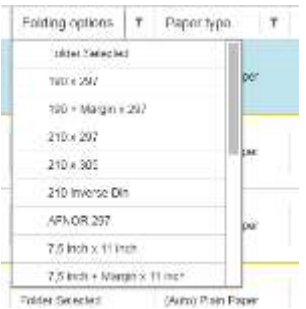

Az alkalmazásbeállításokban megadhatja, hogy szeretné-e látni az előnézetben zöld színnel jelzett hajtogatott papír méreteit.

#### **EY** MEGJEGYZÉS: Az összecsukott méretek nem jelennek meg, ha ezen a ponton ismeretlenek.

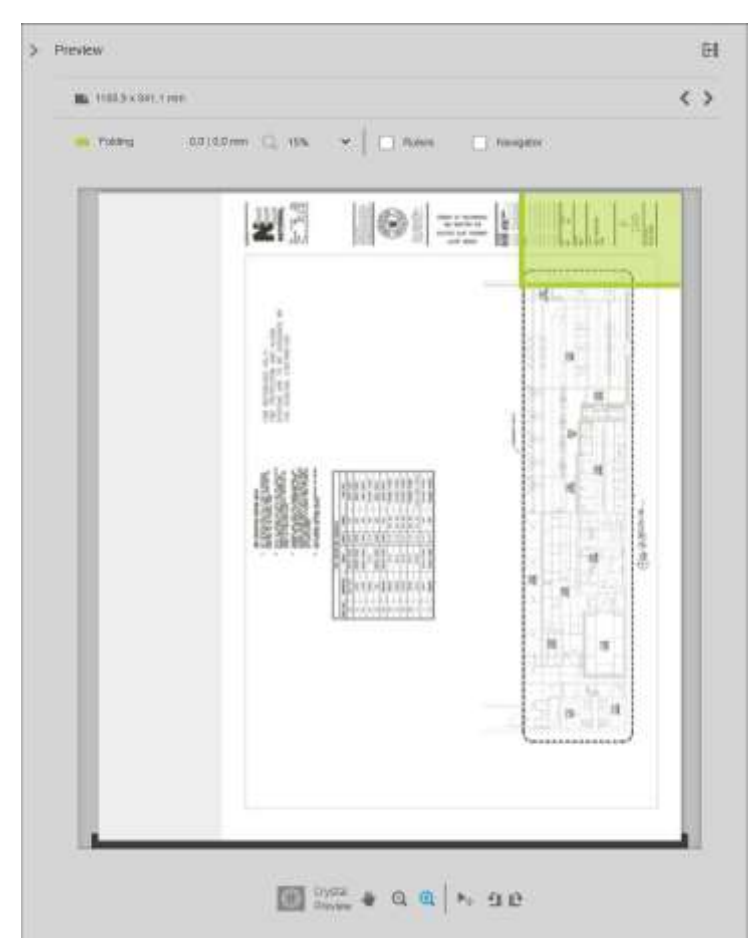

Az előnézetben látható zöld téglalap jelzi, hogy az oldal melyik része lesz a tetején összecsukás után. Ha az oldal tartalmaz valamilyen fejlécet vagy összefoglaló információt, amely leírja annak tartalmát, érdemes lehet biztosítani, hogy ez a zöld téglalapban legyen, hogy az oldal összecsukott után könnyen látható legyen. A lap tartalmának áthelyezéséhez használhatja az elforgatási, igazítási és/vagy margók beállításokat (a beállítások ablaktáblán található papírforrás-beállítások között).

A következő lépések ajánlottak annak ellenőrzésére, hogy a szükséges tartalom a zöld téglalapban van-e, és szükség esetén módosítsa az oldalt:

- 1. Állítsa be az oldalak közötti alapértelmezett igazítást és a tekercset a beállításokban úgy, hogy az oldal a tekercs megfelelő oldalára kerüljön. Ezt csak egyszer kell megtennie.
- 2. Válassza ki a feladat első oldalát, hogy az előnézetben láthassa.
- 3. Nagyítsa ki a zöld téglalapot. Érdemes lehet maximalizálni az előnézetet.
- 4. Szükség esetén a billentyűzet E gombjához forgassa el az oldalt 90°-kal az óramutató járásával ellentétes irányban, vagy az R billentyűt az óramutató járásával megegyező irányban 90°-kal elforgatva.
- 5. A lefelé mutató navigációs gombbal jelölje ki és tekintse meg a következő oldalt.

#### Mappa állapota

- Kezdő: A mappa inicializálódik, és még nem áll készen.
- Kész: A mappa készen áll a feladatok fogadására, a feladatokra való várakozásra vagy a feladatok fogadására.
- Tele: A keresztbe hajtogatott vagy elhajtható tálca elérte teljes kapacitását. A nyomtató befejezi az aktuális lapot, majd leállítja a nyomtatást.
- Error: Ezekben az esetekben minden munkahelyet felfüggesztettek a termelés érdekében.
	- Paper jam (Papírelakadás)
	- Fedél nyitva
	- Mappa nincs csatolva
	- Kommunikációs hiba (a kábel csatlakoztatva van, de nincs kommunikáció)
	- Tab applikátor üres (ha egy feladat össze kell hajtani a lapok)
- Offline összecsukható aktív
- Leválasztva (a kábel nincs csatlakoztatva)

#### Mappaállapot LED

- Fehér Kész
- Fehér villogás: Működés
- Fehér/sárga villogás: Ki a lapokból
- Piros Hiba, figyelmet igényel (lehet, hogy tele van)

### Összecsukható stílusok

A mappa kétféleképpen hajthatja össze az oldalakat:

- Ventilátor hajtás, amelyben a redők merőlegesek a nyomtatási irányra
- Keresztbedobás, amelyben a redők párhuzamosak a

nyomtatási irányával Az összecsukható stílusok általában DIN B

vagy DIN C stíluson alapulnak:

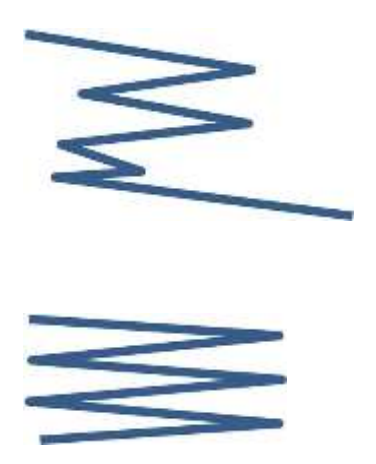

#### DIN B

A felső és alsó redők mindig ellentétes oldalon vannak. Ha ezt szeretné, válasszon egy csillaggal jelölt összecsukható stílust, mivel ezek a DIN B stíluson alapulnak. Minden olyan összecsukható stílusnak, amely tartalmazza a bejelentési lehetőséget (lap vagy bejelentési margó), követnie kell ezt a konfigurációt. Kompenzációs összecsukásokra van szükség számos formátumban, mivel az utolsó oldal végének bizonyos helyzetben kell lennie a bejelentési opcióhoz (függő szalag / bejelentési margó). Mivel ezek a csomagok több, egyenetlenül elosztott hajtásokkal rendelkeznek, az egyik oldalon vastagabbak, így felborulnak, amikor felhalmozzuk őket. Továbbá, a verem nagyobb lesz.

DIN C

A felső és alsó redők nem feltétlenül ellentétes oldalon vannak. Nincsenek kompenzációs redők, ami azt jelenti, hogy vékonyabb és egyenletesebb vermet kap, amikor sok nyomtatást ábrázol, és egy veremben tartja őket, akár műanyag kabátokban, akár borítékokban / mappákban.

#### LÁRMA

● DIN A 190+20 × 297 mm (kötéséllel)\* 190 mm

szélesség, 20 mm margó, 297 mm magasság

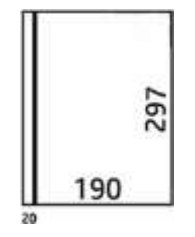

● DIN B 210 × 297 mm (hátlap fedett)\* 210

mm szélesség, 297 mm magasság

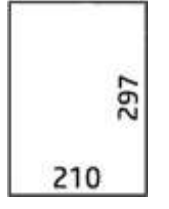

 $\bullet$  DIN B 198  $\times$  297 mm TAB $\times$ 

198 mm szélesség, 297 mm magas, fülekkel

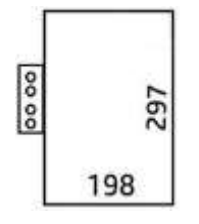

 $\bullet$  DIN B 210  $\times$  297 mm TAB $\times$ 

210 mm szélesség, 297 mm magas, fülekkel

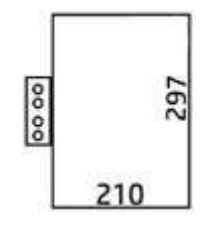

● DIN C 210 × 297 mm (kompakt hajtás) 210 mm szélesség, 297 mm magasság

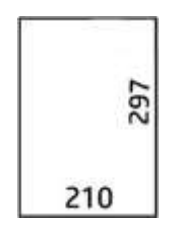

 $\bullet$  DIN B 210  $\times$  305 mm<sup>\*</sup>

210 mm szélesség, 305 mm magasság

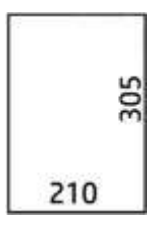

#### AFNOR (csak HP F60, HP F70 és HP PageWide XL mappák esetén)

AFNOR stílus esetén DIN formátumú tekercseket használjon. A feladatokat A0 portréként, A1 tájként vagy A3 tájként kell benyújtani.

 $\bullet$  AFNOR (297  $\times$  210 mm)

297 mm szélesség, 210 mm magasság

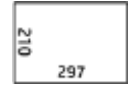

#### ANSI

 $\bullet$  ANSI 7,5 + 1 × 11 hüvelyk

7,5 szélesség, 1 margó, 11 magasság

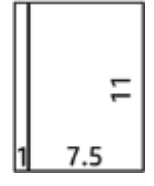

 $\bullet$  ANSI 8,5  $\times$  11 hüvelyk

8.5 szélessége 11 magas

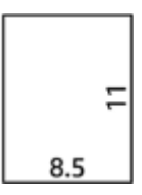

#### Csak ventilátorhajtogatás

- Csak ventilátorkolás (210 mm)
- Ventilátor fold csak 9 a

#### Mások

● 185 + 25 × 297 mm (kötéséllel)

180 mm szélesség, 25 mm-es margó, 297 mm magasság

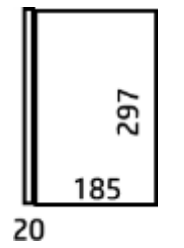

● ARCH 9 × 12 hüvelyk

9 szélességű, 12 magas

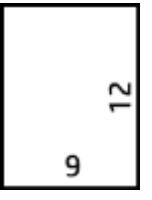

Mailer 7,5 × 10 hüvelyk

7.5 szélessége 10 magas

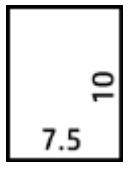

● Inverz DIN (210 × 297 mm)

210 mm szélesség, 297 mm

magasság

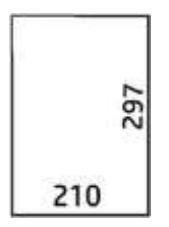

A címblokk kibontásakor a következőképpen jelenik meg:

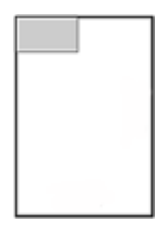

A teljes listát az alapértelmezett összecsukható stílusválasztás előlapi menüjében tekintheti meg.

 $\mathcal{R}$  BORRAVALÓ: A mappa automatikusan megpróbálja kompenzálni a lap szélességét. Ha a kompenzáció nem sikerült, próbálja meg kiválasztani a DIN B 210 × 305 mm-es összecsukható stílust.

Más funkciók is megvásárolhatók. További információért forduljon a támogatási képviselőhöz.

### Tab applikátor (csak HP F60, HP F70 és HP PageWide XL mappák esetén)

- Ha rendelkezésre áll, a HP SmartStream, a nyomtató-illesztőprogram, az USB flash meghajtó vagy a Másolás alkalmazásból választható összecsukható stílus a tab alkalmazással.
- A telepítés vagy a csere során megkérdezi, hogy hány lap van a tekercsben. Lásd: A mappa laptárcsájának cseréje [a 161. oldalon.](#page-168-0)
- A lapok mappája üzenet akkor jelenik meg, amikor a mappa kifogy a lapokból, és a lapon lévő feladatok várakoztatják.

#### Blokk címe

Az alábbi ábra azt mutatja, hogy a blokk címét hol kell elhelyezni az oldalméret, az összecsukható stílus és a nyomtatási irány szerint.

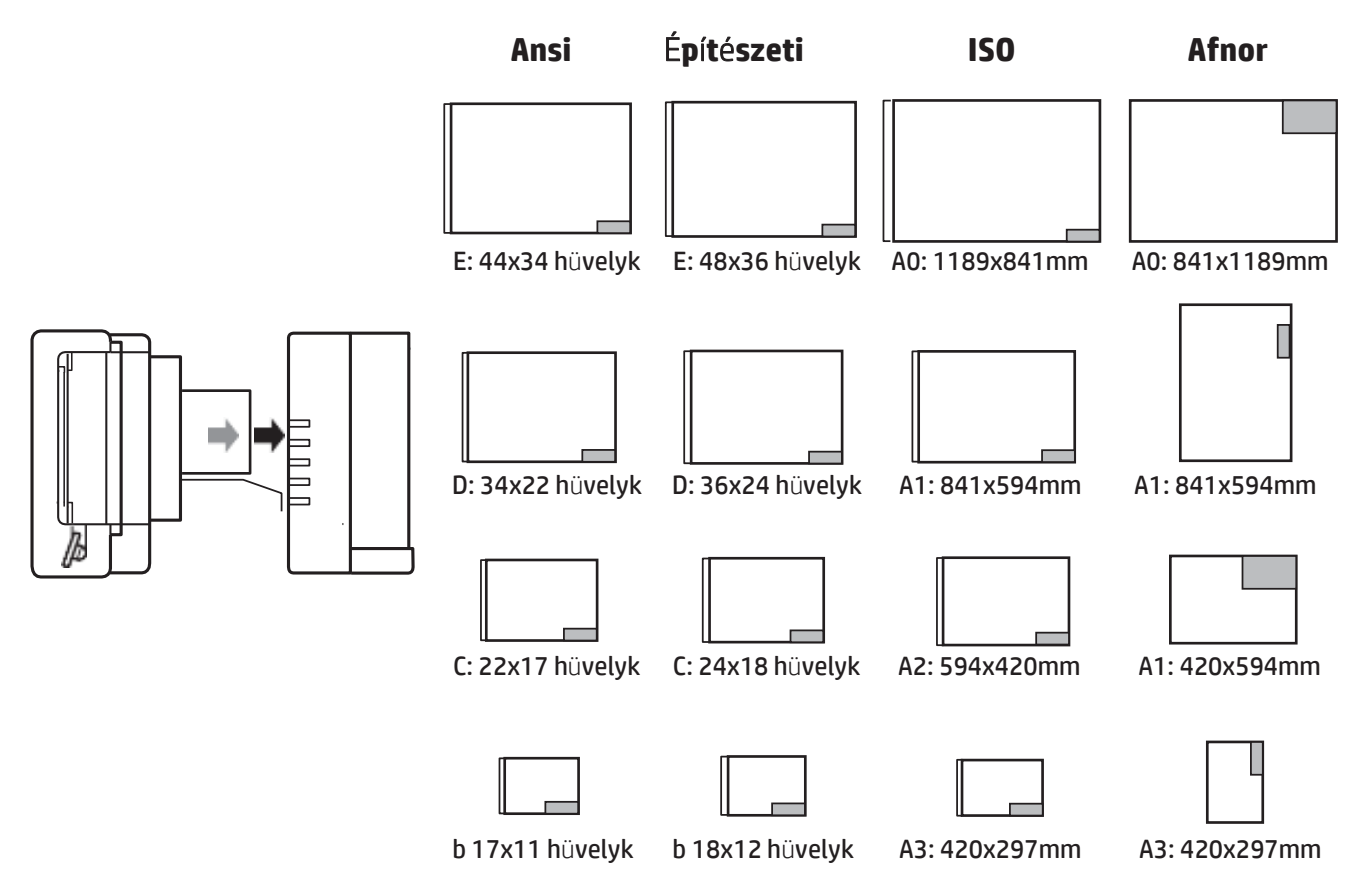

#### Offline összecsukás (csak HP F60, HP F70 és HP PageWide XL mappák esetén)

Az offline összecsukás azt jelenti, hogy a nyomtatott lapokat manuálisan adja meg a mappának: nem közvetlenül a nyomtatóról származnak. A rendszer az alapértelmezett összecsukható stílust használja.

- 1. A Kimenet menüben koppintson a Kapcsolat nélküli hajtáselemre. A feladatvárólista automatikusan szünetel.
- 2. Ürítse ki a tálcát, ha ott vannak feladatok.

3. Helyezze be az első lapot lefelé, a címblokk vezetésével.

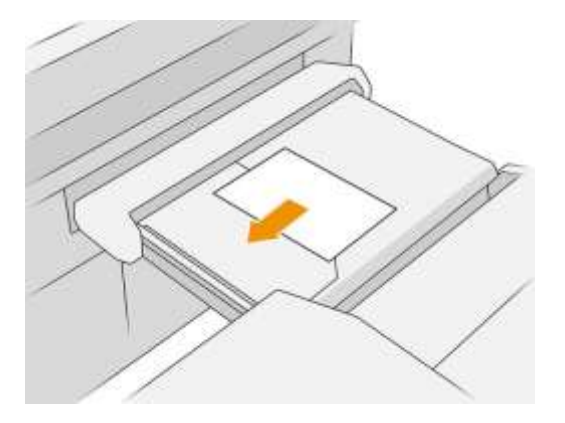

4. Mozgassa a tálcát középre. Az asztalon lévő behelyező sín a beszúrt dokumentum legjobb pozíciójába csúsztatható.

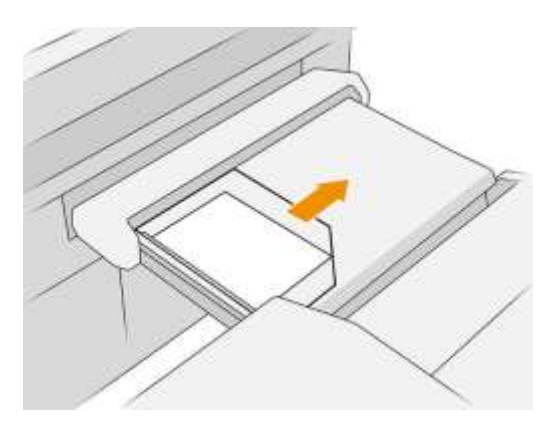

5. Lépjen a feladatsorba, és engedje el.

#### Hibaelhárítás

- Dzsemek: Ha papír elakadást észlel, az előlap értesíti Önt. LásdPapír [elakadás a 47. oldalon.](#page-53-0)
- kalibrálás Ha azt észleli, hogy az összecsukott feladatok nincsenek megfelelően igazítva az összecsukható élen, vagy a vártnál ferdeebb, előfordulhat, hogy a mappa nincs kalibrálva. Vegye fel a kapcsolatot a támogatási képviselővel.
- Kommunikációs problémák: Ha a nyomtató nem ismeri fel a mappát, próbálja meg kikapcsolni a nyomtatót és a mappát. Válassza le a kommunikációs kábelt, győződjön meg arról, hogy a híd csatlakoztatva van, majd indítsa el külön a nyomtatót és a mappát. Miután mindkét rendszer készen áll (a mappa LED-ének kéknek kell lennie), csatlakoztassa a kommunikációs kábelt, és várja meg, amíg a mappa online vált (a mappa LED-ének fehérnek kell lennie). Ha a probléma továbbra is fennáll, forduljon a támogatási képviselőhöz.

#### Hogyan lehet javítani a termelékenységet

- Használjon álló tájolást.
- Din vagy AFNOR összecsukható stílusokat használjon metrika tekercsekhez (A0, A1, A2, A3 és A4).
- Használjon ANSI összecsukható stílusokat császári tekercsekhez (36 hüvelyk, 24 hüvelyk).

# 9 Print quality (Nyomtatási minőség)

- [Általános nyomtatási tanácsok](#page-154-0)
- [Nyomtatási minőség alkalmazás optimalizálása](#page-154-1)
- [Diagnosztikai nyomatok nyomtatása](#page-155-0)
- [Speciális beállítások](#page-158-0)
- [Továbbfejlesztett nyomtatófej-helyreállítás](#page-158-1)
- [Az oldal hosszának pontossága](#page-158-2)
- [Kézi nyomtatófej igazítása](#page-158-0)

# <span id="page-154-0"></span>Általános nyomtatási tanácsok

Ha a nyomtatási minőséggel kapcsolatos problémája van:

- A nyomtató lehető legjobb teljesítménye érdekében csak eredeti gyári kellékeket és tartozékokat használjon, melyek megbízhatóságát és teljesítményét gondosan ellenőrizték, hogy problémamentes teljesítményt és a lehető legjobb minőségű nyomtatást biztosítsanak.
- Győződjön meg arról, hogy az előlapon kiválasztott papírtípus megegyezik a nyomtatóba töltött papír típusával (lásd: ). Ezzel egyidejűleg győződjön meg arról, hogy a papírtípus kalibrálása megtörtént. Győződjön meg arról is, hogy a szoftverben kiválasztott papírtípus megegyezik a nyomtatóba töltött papír típusával.

Figyelmeztetés Ha nem a megfelelő papírtípust választotta ki, akkor romolhat a nyomtatás minősége, nem megfelelő színek jelenhetnek meg a nyomaton, és akár a nyomtatófej is károsodhat.

- Ellenőrizze, hogy a legmegfelelőbb nyomtatási minőségű beállításokat használja-e az Ön céljaira(lásd: Nyomtatásiminőség [kiválasztása](#page-107-0) [a 100. oldalon\)](#page-107-0).
- Ellenőrizze, hogy a környezeti feltételek (hőmérséklet, páratartalom) a nyomtatóhoz és a papírhoz ajánlott tartományban vannak-e.
- Ellenőrizze, hogy a tintapatronok nem teltek-e el a lejárati dátumon, és jó állapotban vannak-e.
- A nyomtatófej állapotának ellenőrzése
- Ha papírtípushoz függőben lévő kalibrálás van, koppintson a Nyomtatósáv kalibrálása elemre.

Ha továbbra is nyomtatási minőségű problémákat tapasztal, az alábbiak szerint nyomtathat, értelmezheti és végrehajthatja a korrekciós műveleteket.

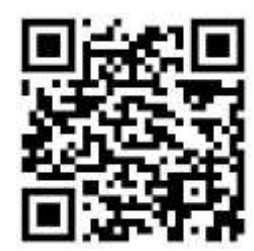

### <span id="page-154-1"></span>Nyomtatási minőség alkalmazás optimalizálása

Az előlapon található nyomtatási minőség optimalizálása alkalmazással megtekintheti a különböző lehetőségeket.

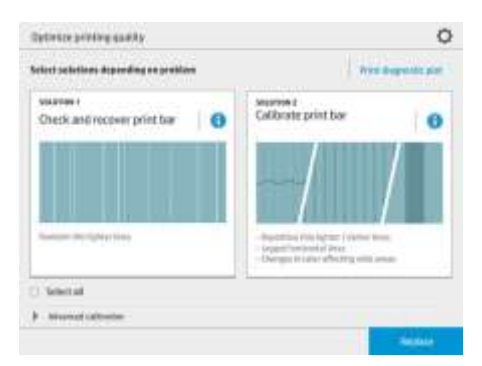

# <span id="page-155-0"></span>Diagnosztikai nyomatok nyomtatása

A Diagnosztikai nyomtatási nyomat gombra koppintva azonosíthatja az esetlegesen felmerülő problémákat.

Használja ugyanazt a papírtípust, amelyet a probléma észlelésekor használt, és ellenőrizze, hogy a kijelölt papírtípus megegyezik-e a nyomtatóba betöltött papírral.

A nyomtatás három részre oszlik. A felső rész a nyomtatósáv- és színkalibrálási problémákról szól, a középpont az igazítási problémákról, az alsó rész pedig a nyomtatófej referenciaként használható pozícióinak illusztrációja.

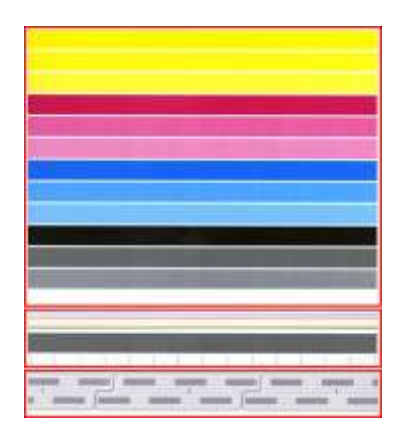

### <span id="page-155-1"></span>A nyomórúd ellenőrzése és helyreállítása

Ha problémákat észlel a telek felső részén, ahol véletlenszerű (nem rendszeres) könnyebb, nagyon vékony vonalak vannak, egyes nyomtatófejek tisztításra szorulhatnak. Koppintson a Nyomtató ellenőrzése és helyreállításaelemre.

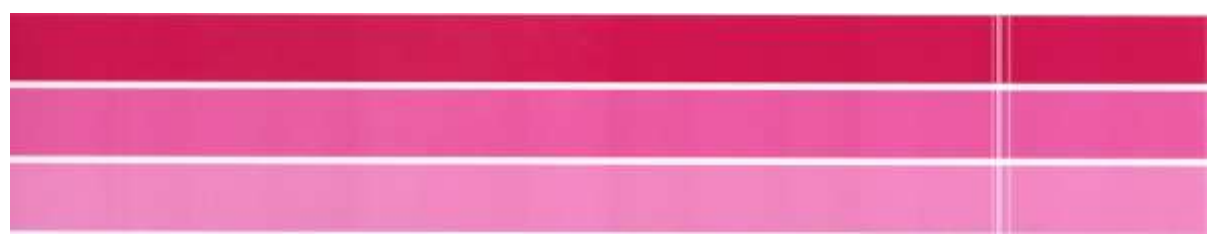

A szükséges idő a tisztítandó nyomtatófejek számától függ. Miután megtisztították őket, nyomtassa újra a diagnosztikai tervet, hogy ellenőrizze, hogy a probléma megoldódott-e. Nyomtatófejenként 10 percet kell hagynia.

Ha a probléma továbbra is fennáll, ellenőrizze azt a diagnosztikai telket, amelynél a nyomtatófej a hibák megjelennek. A felső rész alján található számozott nyomtatófej-kép alapján azonosíthatja, hogy melyik nyomtatófejnek van problémája. Ha csak a nyomtatófejet szeretné tisztítani, koppintson a Nyomtatófej továbbfejlesztésének továbbfejlesztésére (lásd: A nyomtatófej továbbfejlesztésének továbbfejlesztése a 151. [oldalon\)](#page-158-1).

### Nyomtatósáv kalibrálása

A telek felső részén lévő sávok színváltozása a színkalibrálás lehetséges problémáját jelzi.

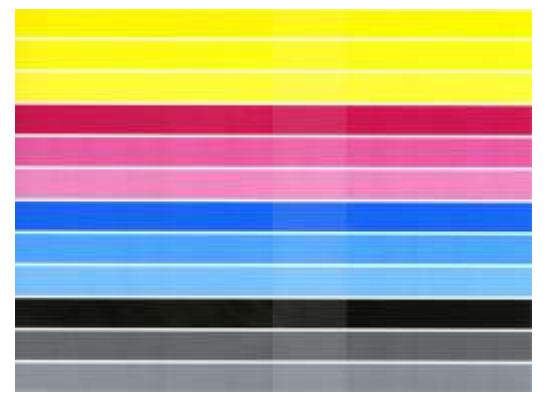

A nyomtatási terület központi része azt jelzi, hogy a nyomtatórúd megfelelően van-e kalibrálva. A függőleges vonalak a nyomtatófejen belüli különböző nyomtatási elemek határait jelzik (die határok). A vízszintes szürke sávban nem szabad ismétlődő fehér vonalakat vagy sötét vonalakat látni a die határok felett. A különböző színű vízszintes vonalaknak folyamatosnak kell lenniük, és nem szabad megtörniük vagy szaggatottnak lenniük a szerszámhatárokon; ha ez megtörténik, nyomtatófej-igazításra van szükség.

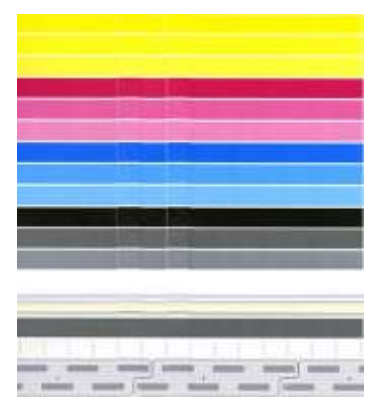

Ha hibákat lát, kalibrálja a nyomtatót a Nyomtatási minőség optimalizálása alkalmazásban a Nyomtatórúd kalibrálása elemre koppintva. A nyomtatót akkor is kalibrálnia kell, ha figyelmezteti, hogy a tekercs kalibrálás függőben van.

A nyomtatórúd kalibrálása magában foglalja a nyomtatófej igazítását és a színkalibrálást.

A Kalibráció előzményei gombra koppintva ellenőrizheti, hogy milyen kalibrálások történtek a múltban; és bármikor visszaállíthatja az eredeti gyári kalibrálásokat.

 $\mathbb{F}$  Note: Győződjön meg arról, hogy a kalibrálás során a szobahőmérséklet hasonló a normál nyomtatás során mért hőmérséklethez. A nagy hőmérsékletkülönbségek (> 10°C) befolyásolhatják a kalibrálásokat.

Note: Néhány papírtípust nem lehet kalibrálni.

#### Kalibrációs eljárás

- 1. Koppintson a Nyomtatósáv kalibrálásaelemre, majd a Folytatás gombra.
- 2. Győződjön meg róla, hogy betöltött egy tekercs HP gyártási matt polipropilént, amely 1016 mm széles, a legjobb eredmény és a legkevesebb hulladék érdekében.

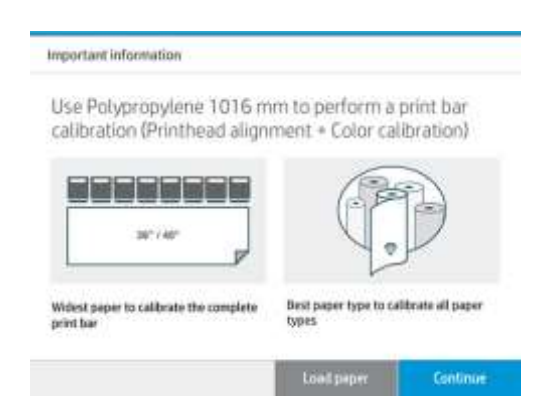

 $\mathbb{F}$  Note: Javasoljuk, hogy a nyomtatósáv kalibrálásához 1016 mm széles HP Production Matte Polypropylene-t használion.

Ha nem rendelkezik ilyen papírtípussal, vagy az egységes szín nem túl fontos az Ön számára (például csak CAD-rajzok nyomtatásakor), letilthatja a színkalibrálást a kalibrációs idő és a papírhasználat lerövidítése érdekében, ha az optimalizált-nyomtatási minőségű beállításokban megérinti és ellenőrzi a Csak nyomtatófej igazítás jelölőnégyzetet. Ezt követően a nyomtató csak a rutin indításakor hajt végre igazítást. Ebben az esetben a nyomtatósáv kalibrálását más papírtípussal futtathatja.

Ha nem használja a legszélesebb tekercset, egyes tekercsek kalibrálatlanok maradhatnak, és a nyomtató később további kalibrálást kér.

- 3. A színkalibrálás körülbelül 16 percet vesz igénybe, és körülbelül 1 m (39 hüvelyk) papírt használ.
- 4. A nyomtatófej igazítása körülbelül 16 percet vesz igénybe, és körülbelül 1,3 m (51 hüvelyk) papírt használ.
- 5. A kalibrálás után a nyomtató az eredményeket használja az összes többi papírtípus kalibrálásának kiszámításához.

Ha a nyomtatósáv kalibrálása hibaüzenettel meghiúsul, vagy néhány hal rosszul áll meg, nyomtassa ki a Diagnosztikai tervet, és győződjön meg arról, hogy nincsenek hiányzó fúvókák nagy összefüggő csoportjai. Ha a hiányzó fúvókák nagy összefüggő csoportjai vannak, kövesse a nyomtatófej helyreállítási eljárását.

#### Válassza ki az összes

Az Összes kijelölése jelölőnégyzet bejelölésével mindkét alapvető rutint elvégezheti: jelölje be és állítsa helyre a nyomtatósávot, és kalibrálja a nyomtatósávot. Ez akkor lehet hasznos, ha ezeket a rutinokat egy ideig nem végezték el, vagy ha nem biztos benne, hogy melyik rutin megfelelő.

# <span id="page-158-0"></span>Speciális beállítások

A Speciális beállítások területen futtathat bizonyos egyéni kalibrálásokat bizonyos típusú problémák megoldásához.

# <span id="page-158-1"></span>Továbbfejlesztett nyomtatófej-helyreállítás

Ennek az eljárásnak az a célja, hogy helyreállítsa a nagy használat miatt leromlott nyomtatófejet, vagy ha más módszerek sikertelenek voltak. Ez egy intenzív eljárás a súlyos lebomlással rendelkező nyomtatófejek helyreállítására, például több fúvóka hibás működésére vagy színkeverésre. Arra is használható, hogy optimalizálja a nyomtatófejeket a nagy tintafedezetű feladatokhoz. Lásd: [A nyomtatósáv ellenőrzése és](#page-155-1)  [helyreállítása a 148. oldalon.](#page-155-1)

Note Először nyomtasson ki egy diagnosztikai telket, hogy azonosítsa, mely nyomtatófejek igényelnek tisztítást, és így elkerüljék a tintahulladékot. A fokozott helyreállításhoz kiválaszthatja az egyes nyomtatófejeket. Az alábbi példában az érintett nyomtatófej a 3. szám lesz.

### <span id="page-158-2"></span>Az oldal hosszának pontossága

Ha úgy találja, hogy a nyomtatott oldal hossza kissé helytelen, lépjen a nyomtatási minőség alkalmazásba, és koppintson az Oldal hosszának pontosságaelemre.

A következő képernyőn a betöltött papírtípusok láthatók. Válassza ki azt, amelyiket automatikusan vagy manuálisan ki kell javítania. Ha a Start (ajánlott) lehetőséget választja, a nyomtató automatikus javítást hajthat le. Az előlap figyelmezteti Önt, hogy hagyjon egy kis időt és papírt a korrekcióhoz. Ha a Manuális beállításlehetőséget választja, meg kell adnia a hosszhiba értékét.

Például kinyomtathat egy A0 (1189 mm) oldalt, de megméri a nyomtatást, és úgy találja, hogy hossza 1187 mm. Válassza az A0-t és a mért oldalhosszt 1187 mm-rel. Az oldal hosszának korrekciója automatikusan +2 mm-re frissül a mért érték megadásakor.

Manuális beállítás. FONTOS: Rendszerhibát vagy a nyomtató károsodását okozhatja, ha helytelen hibaértéket ad meg a

Ha a fenti eljárások nem oldják meg a problémát, hívja a támogatási képviselőt.

# Kézi nyomtatófej igazítása

A kézi nyomtatófej igazítása olyan kalibrálás, amely a nyomtatórúd kalibrálása során az automatikus igazítás tetején működik (Nyomtatási minőség optimalizálása menü). Ennek a kalibrálásnak az a célja, hogy finomhangolja a különböző nyomtatófejek és nyomtatási területek közötti átfedést a fehér/sötét vonalak eltávolítása érdekében.

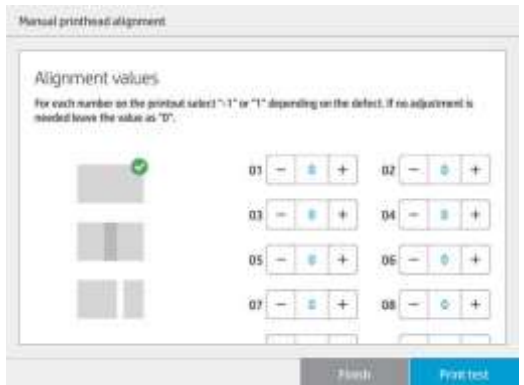

- $\mathcal{R}$ : BORRAVALÓ: Bizonyos hibák csak bizonyos papírtípusokon jelenhetnek meg. Előfordulhat, hogy bizonyos esetekben jobb eredményeket érhet el a papír típusának megváltoztatásával.
- $\mathcal{R}$ : BORRAVALÓ: Bizonyos esetekben a nyomtatási sáv kalibrálása önmagában elegendő lehet a hibák kijavításához. Ha nem, próbálja meg a kézi nyomtatófej igazítását.
- $\mathbb{R}^n$  BORRAVALÓ: Ha azonban a kézi nyomtatófej igazítása utáni eredmények nem kielégítőek, a **Nyomtatósáv** kalibrálása segítségével visszaállíthatja az automatikus igazítást.

# 10 Karbantartás

- [A nyomtató állapotának ellenőrzése](#page-161-0)
- [A nyomtató külső felületének tisztítása](#page-161-1)
- [A nyomtató áthelyezése vagy tárolása](#page-161-2)
- [Mozgassa vagy tárolja a mappát](#page-162-0)
- [Tisztítsa meg a szkenner üveglemezét \(csak MFP esetén\)](#page-162-1)
- [Cserélje ki a szkenner üveglemezét \(csak MFP esetén\)](#page-164-0)
- [A szkenner kalibrálása \(csak MFP esetén\)](#page-167-0)
- [A mappa laptárcsájának cseréje](#page-168-0)
- · Az eszközvezérbő gram frissítése
- [Biztonságos fájl törlése](#page-174-0)
- [Lemeztörlés](#page-175-0)

# <span id="page-161-0"></span>A nyomtató állapotának ellenőrzése

A nyomtató aktuális állapotát többféle módon ellenőrizheti:

- Ha elindítia a HP Utility segédprogramot, és kiválasztia a nyomtatót, akkor megtekintheti a nyomtató, valamint a papír- és tintakellékek állapotára vonatkozó információkat.
- A nyomtató általános állapotával kapcsolatos információkat a beépített webszerveren is megtekintheti. A Main (Fő) lap Supplies (Kellékek) oldala a papír- és tintakellékek állapotáról tartalmaz információkat.
- Az előlapon a papírról, a tintaszintekről, a tintapatronokról és a nyomtatófejről a megfelelő ikonra koppintva tájékozódhat.
- Ha aktuális riasztások vannak érvényben, a kezdőképernyő legfelső sorában a legmagasabb prioritású riasztás látható. Az üzenet megnyomásával az összes aktuális riasztást tartalmazó lista jeleníthető meg, amelyen az egyes riasztások súlyosságát ikon jelöli. A riasztásra koppintva segítséget kaphat a probléma megoldásában.
- Távolról a jelzőfényt nézve gyorsan képet kaphat a nyomtató állapotáról. Lásd: [Nyomtatóriasztásoka](#page-15-0) [10. oldalon.](#page-15-0)

# <span id="page-161-1"></span>A nyomtató külső felületének tisztítása

A nyomtató külsejét és a normál használat közben rendszeresen megérintett felületeket szükség esetén nedves szivaccsal vagy puha ruhadarabbal, valamint gyengébb háztartási tisztítószerrel (például karcmentes folyékony tisztítószerrel) tisztítsa meg.

Figyelmeztetés! Az áramütés elkerülése érdekében a tisztítás előtt ellenőrizze, hogy a nyomtató ki van-e kapcsolva, és a tápkábele ki van-e húzva a fali aljzatból. Ne engedje, hogy a nyomtató belsejébe víz kerüljön.

VIGYÁZAT! A nyomtató tisztításához ne használjon szemcsés tisztítószert.

# <span id="page-161-2"></span>A nyomtató áthelyezése vagy tárolása

FONTOS: Ha a nyomtatót más helyre kell szállítani, segítségért forduljon a viszonteladóhoz. A nyomtató érzékeny alkatrészekkel rendelkezik, amelyek a szállítás során megsérülhetnek: speciális szállítási funkciókra és szerszámokra van szükség.

Ha a nyomtatót ugyanazon a helyen szeretné áthelyezni vagy hosszabb ideig tárolni, az esetleges károk elkerülése érdekében megfelelően készítse elő az alábbiak szerint. Mozgassa a nyomtatót a saját kerekein csak sima, sík felületeken, és ne próbáljon felfelé vagy lefelé haladni.

- 1. Ne távolítsa el a tintapatronokat, a karbantartó patront vagy a tisztítótartályt.
- 2. Ha a nyomtatót más helyre helyezi át, távolítsa el a nyomtatófejeket, és tárolja őket az erre a célra megadott tárolókban.
- 3. Győződjön meg arról, hogy nincs-e papír betöltve a fiókba.
- 4. Az előlapon levő Tápellátás gomb segítségével kapcsolja ki a nyomtatót.
- 5. Kapcsolja ki a nyomtató hátulján levő tápellátás kapcsolót is.
- 6. Válassza le a nyomtatót hálózathoz, számítógéphez, szkennerhez vagy bármely más tartozékhoz összekötő kábeleket.
- 7. Soha ne fordítsa fejjel lefelé vagy az oldalára a nyomtatót.
- 8. A helyes környezeti tárolásifeltételekért lásd: [Környezetvédelmi előírások a 181. oldalon.](#page-188-0)
- Note: A nyomtatófejek saját környezetvédelmi előírásokkal rendelkeznek, amelyek elkülönülnek a nyomtatóétól. Ezek azonban a legjobban a nyomtatóban tárolódnak.
- Note: Ha a nyomtatót vagy a festékkazettákat hideg helyről szállította meleg, párás helyre, akkor a levegő páratartalma kicsapódhat a nyomtató alkatrészein és a festékkazettákon, ami tintaszivárgást és nyomtatóhibát eredményezhet. Ilyen esetekben javasoljuk, hogy a nyomtató bekapcsolását vagy a festékkazetták behelyezését megelőzően várjon legalább 3 órát, hogy a kicsapódott vízpára elpárologhasson.

### <span id="page-162-0"></span>Mozgassa vagy tárolja a mappát

Mozgassa a mappát a saját kerekein csak sima, sík felületeken, és ne próbáljon felfelé vagy lefelé menni. A mappa

áthelyezése vagy tárolása előtt húzza le a kábelt.

Mielőtt újra használná a mappát, állítsa be a magasságát, és csatlakoztassa újra a kábelt.

### <span id="page-162-1"></span>Tisztítsa meg a szkenner üveglemezét (csak MFP esetén)

A lapolvasó üveglapját célszerű rendszeres időközönként megtisztítani, attól függően, hogy milyen gyakran használja a lapolvasót.

1. Kapcsolja ki a készüléket az elején található Tápellátás gomb használatával, majd kapcsolja ki a hátlapon található tápkapcsolót is, végül húzza ki a tápkábelt.

2. A lapolvasó bal oldalán, hátul található egy kisméretű kar. Csúsztassa fel a kart, és nyissa ki a szkenner fedelét.

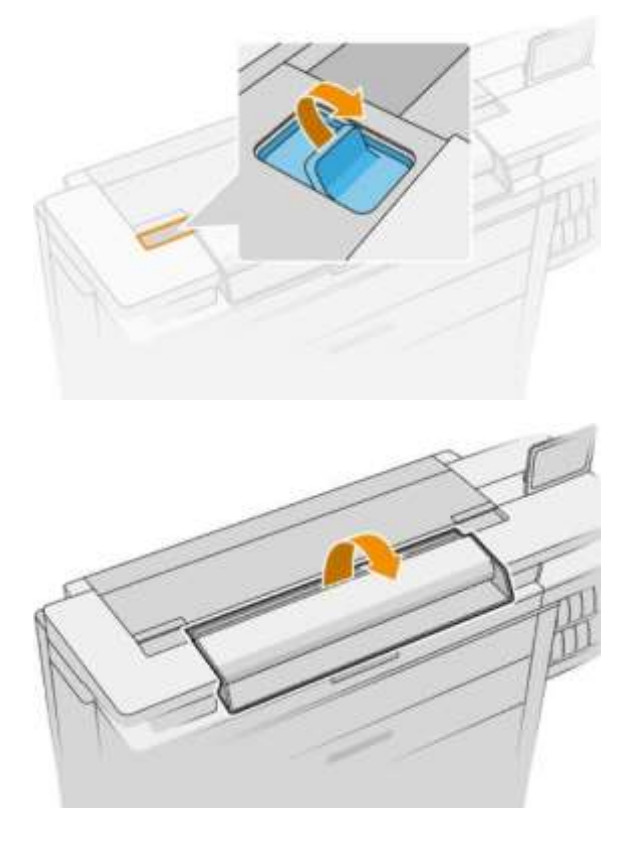

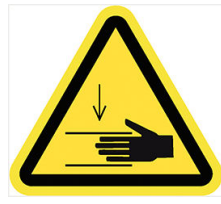

- Figyelmeztetés! Ne emelje fel a szkennert, amíg a szkenner fedele nyitva van. Az ujjai vagy a keze csapdába eshet vagy összetörhető.
- 3. Óvatosan törölje le az üveglapot és a környező területet egy vízbe mártott, majd kicsavart szöszmentes ruhával. A készülékhez kapott törlőruha megfelelő erre a célra.

Figyelmeztetés Ne használjon szemcsés tisztítószert, acetont, benzolt, illetve olyan folyadékokat, amelyek tartalmaznak ilyen vegyi anyagokat. Ne permetezzen folyadékot közvetlenül a lapolvasó üveglapjára, illetve a lapolvasó már részeire.

Ne foglalkozzon az üveglapon maradó apró vízcseppekkel:

4. Ha alaposabb tisztításra van szükség, a következő műveleteket is elvégezheti:

- Távolítsa el az üveglapot, és tisztítsa meg mindkét oldalát. Lás[d:A szkenner üveglemezének](#page-164-0) [cseréje \(csak MFP\)a 157. oldalon.](#page-164-0)
- Tisztítsa meg a nyomásgörgőket és az adagolóhengereket.

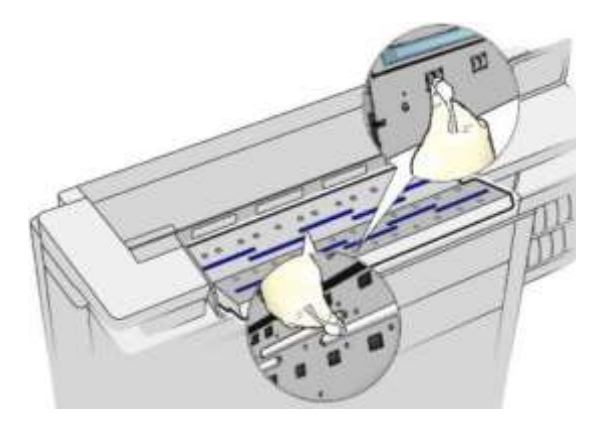

5. Csukja le a lapolvasó fedelét, és óvatosan nyomja lefelé, amíg a helyére nem kattan.

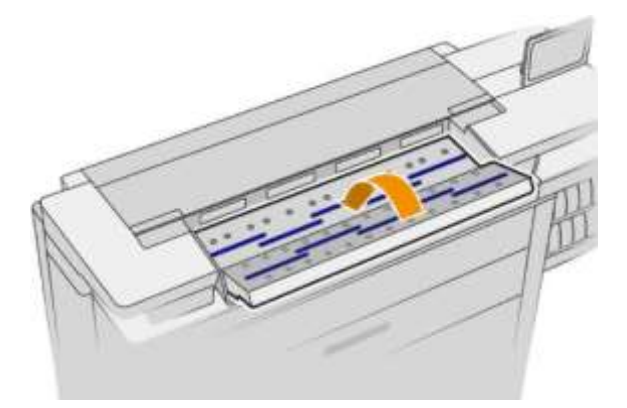

- 6. Tisztítsa meg a lapolvasó előtti területet, ahol a beolvasandó lapok fekszenek a beolvasás előtt.
- 7. Csatlakoztassa a készülék tápkábelét, kapcsolja be a hátlapon található tápkapcsolót, majd kapcsolja be a készüléket az elején található Tápellátás gomb használatával.

# <span id="page-164-0"></span>Cserélje ki a szkenner üveglemezét (csak MFP esetén)

Az idő haladtával romolhat az üveglap felületének minősége. Az üveglapon keletkező apró karcolások ronthatják a képminőséget. Új üveglap megrendeléséhez forduljon a támogatási képviselőhöz (lásd: Ha segítségre van szüksége a [171. oldalon\).](#page-178-0)

1. Kapcsolja ki a készüléket az elején található Tápellátás gomb használatával, majd kapcsolja ki a hátlapon található tápkapcsolót is, végül húzza ki a tápkábelt.

2. A lapolvasó bal oldalán, hátul található egy kisméretű kar. Csúsztassa fel a kart, és nyissa ki a szkenner fedelét.

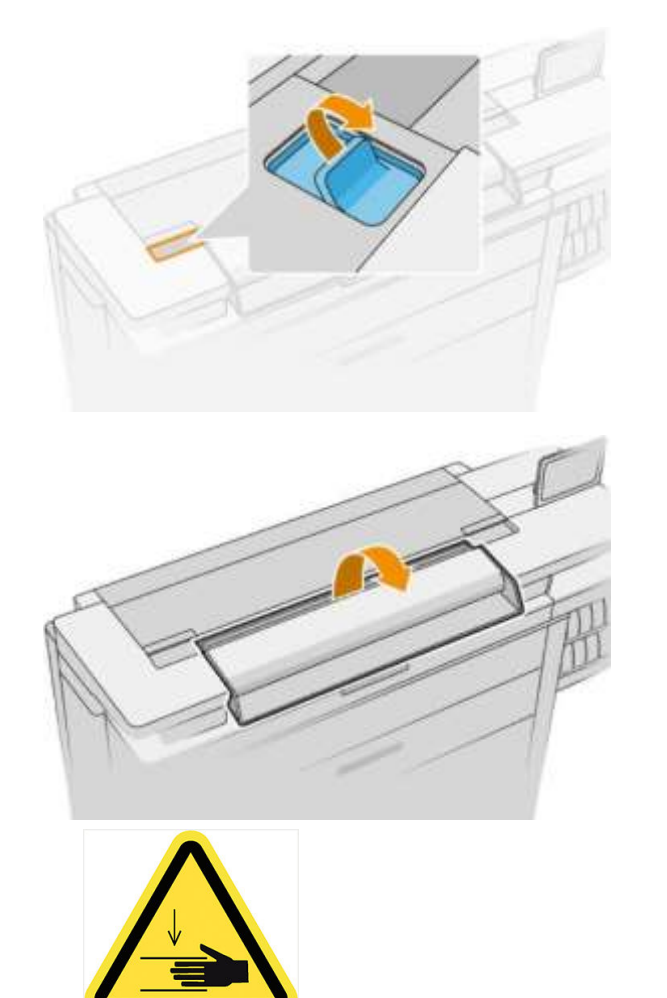

- $\bigwedge$  Figyelmeztetés! Ne emelje fel a szkennert, amíg a szkenner fedele nyitva van. Az ujjai vagy a keze csapdába eshet vagy összetörhető.
- 3. Csavarjon ki 4 csavart a felső részből, ha a három felső szemüveg bármelyikét ki kívánja cserélni; vagy csavarja ki az alsó rész 4 csavarját a két alsó szemüveghez.

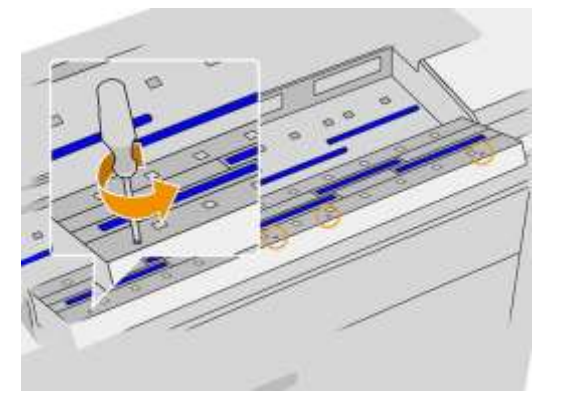

4. Távolítsa el a fekete fémdarabot (adott esetben a felső vagy az alsó), valamint az eltávolítani kívánt üveg melletti műanyag lapokat.

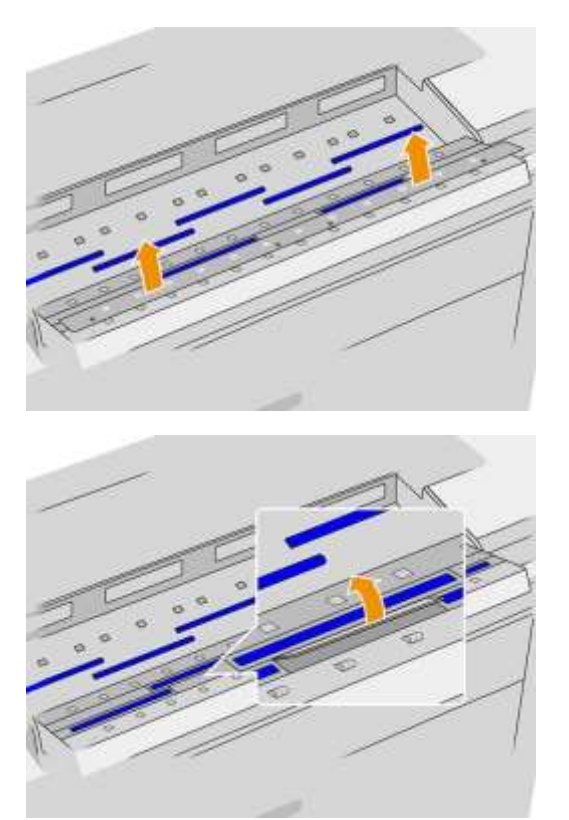

5. Csúsztassa az üveget oldalirányban, hogy eltávolítsa.

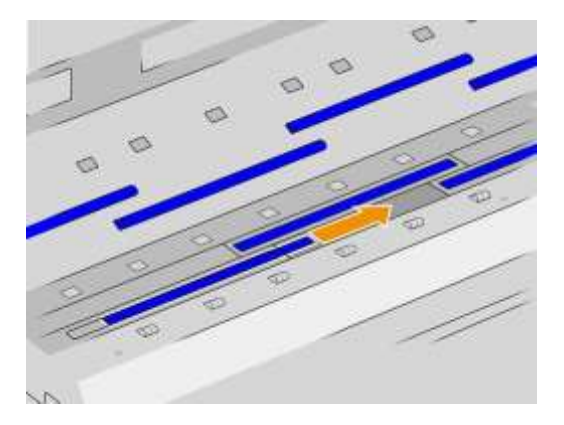

- 6. Csúsztassa az új poharat a helyére.
- 7. Helyezze vissza a korábban eltávolított műanyag füleket.
- 8. Tedd vissza és csavard be a korábban eltávolított fekete fémdarabot.

9. Csukja le a lapolvasó fedelét, és óvatosan nyomja lefelé, amíg a helyére nem kattan.

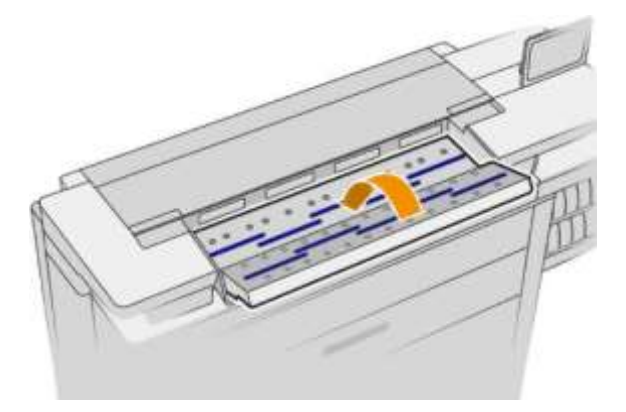

10. Csatlakoztassa a készülék tápkábelét, kapcsolja be a hátlapon található tápkapcsolót, majd kapcsolja be a készüléket az elején található Tápellátás gomb használatával.

## <span id="page-167-0"></span>A szkenner kalibrálása (csak MFP esetén)

A lapolvasót gyárilag kalibrált állapotban szállítjuk, és a CIS-lapolvasókat elvileg nem kell újból kalibrálni az élettartamuk alatt. Ennek ellenére a környezeti változások miatt előfordulhat, hogy a lapolvasó képhibákat okoz, amelyek egyszerűen helyesbíthetők a lapolvasó újbóli kalibrálásával. A teljes művelet kb. 10 percet vesz igénybe, ezért azt javasoljuk, hogy kalibrálja újra a lapolvasót, amikor nem kívánt műtermékeket tapasztal, vagy romlik a beolvasott fájlok, illetve másolatok minősége. Ne feledkezzen meg azonban a CIS technológia korlátairól, amelyeket már ismertettünk a jelen útmutatóban. Ha sikeresen végrehajtotta a kalibrálást, és továbbra is aggályai vannak a képminőséggel kapcsolatban, olvassa el a [Szkennerh](#page-127-0)ibaelhárítása című [témakört](#page-127-0)  [a 120. oldalon;](#page-127-0) alternatív megoldásként érdemes megfontolni a CCD-szkenner megvásárlását.

#### A lapolvasó kalibrálása

1. Tisztítsa meg a lapolvasót. Lásd: A szkenner üveglemezének tisztítása (csak MFP) a 155. oldalon.

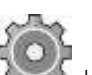

- 2. Lépjen az előlapra, és koppintson a elemre, majd a Szkenner beállításai > A szkenner kalibrálása elemre.
- 3. Kövesse az előlapon megjelenő utasításokat.

A lapolvasó kalibrálásához használandó karbantartási lap a következőképpen néz ki:

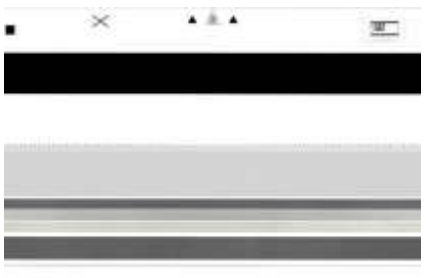

Helyezze be a karbantartási lapot nyomtatott oldalával felfelé, középre, ügyelve arra, hogy ne álljon ferdén. A kalibrálás befejezése után helyezze vissza a tokjába a karbantartási lapot, és tárolja jól szellőző, száraz helyen. Ellenkező esetben a lap megsérülhet, ami a későbbiekben befolyásolhatja a lapolvasó működését. A lapolvasó kalibrálása előtt győződjön meg arról, hogy a karbantartási lap nem szennyeződött be, nem gyűrődött meg, nincs megkarcolva és nincs összehajtva. Ha szükséges, forduljon a HP ügyfélszolgálatához, és kérjen új karbantartási lapot.

#### Sikertelen kalibrálás esetén

- 1. Győződjön meg arról, hogy a készülék be van kapcsolva, és készen áll a normál használatra.
- 2. Győződjön meg arról, hogy a lapolvasó megfelelően működik. Ennek ellenőrzéséhez olvasson be fájlba egy kisebb dokumentumot.
- 3. A kalibrálás előtt győződjön meg arról, hogy a lapolvasó tiszta. Ha ez nem állapítható meg egyértelműen, tisztítsa meg a lapolvasót, és indítsa újra a kalibrálási műveletet.
- 4. Adja ki és töltse újra a kalibrációs lapot, ellenőrizve, hogy tiszta, jó állapotban van-e, felfelé nézzen és tökéletesen középre legyen-e a szkennerben.
- 5. Ha a fenti lépésekkel nem érhető el a kívánt eredmény, vegye ki a lapot, és indítsa újra a készüléket (kapcsolja ki, majd kapcsolja be). A rendszer újraindulása után ismételje meg a kalibrálási műveletet.
- 6. Ha három egymást követő kísérlettel sem tudja sikeresen végrehajtani a kalibrálást, forduljon a HP ügyfélszolgálatához, és közölje az előlapon megjelenő hibakódot.

### <span id="page-168-0"></span>A mappa laptárcsájának cseréje

Példa egy lapokkal rendelkező mappa videójára

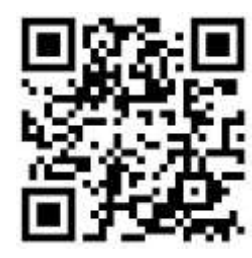

1. Nyissa ki az ajtót.

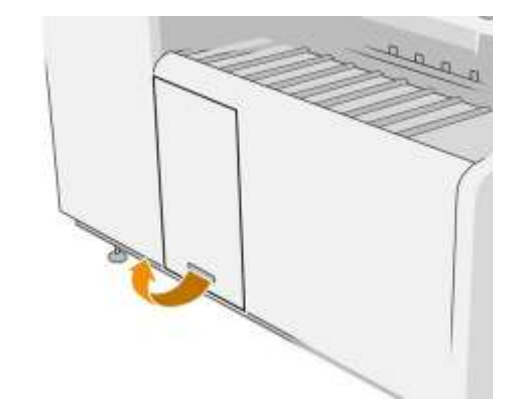

2. Húzza meg az alsó kart.

Az L3M58A alkatrészszámmal rendelkező mappa illusztrációja

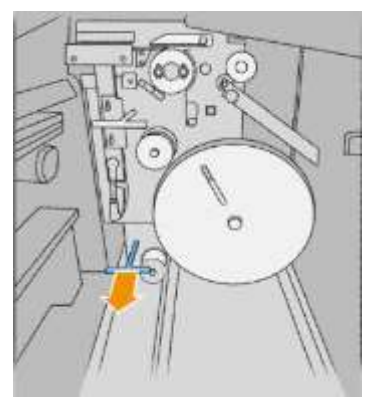

3. Forgassa el a lapvédőt, hogy eltávolítsa.

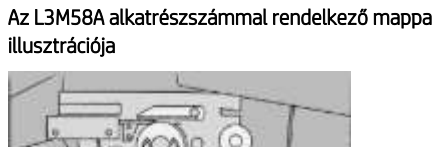

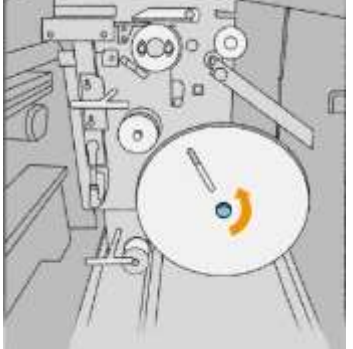

4. Távolítsa el az üres lapokat.

#### Az L3M58A alkatrészszámmal rendelkező mappa illusztrációja

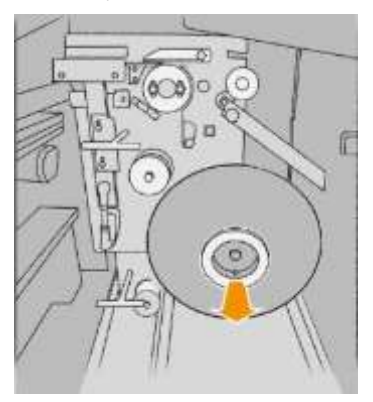

5. Helyezze el az új laptárcsát.

Az L3M58B alkatrészszámmal rendelkező mappa illusztrációja

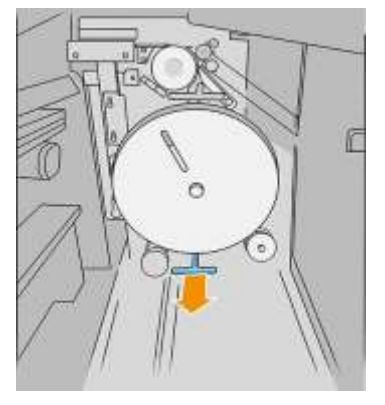

Az L3M58B alkatrészszámmal rendelkező mappa illusztrációja

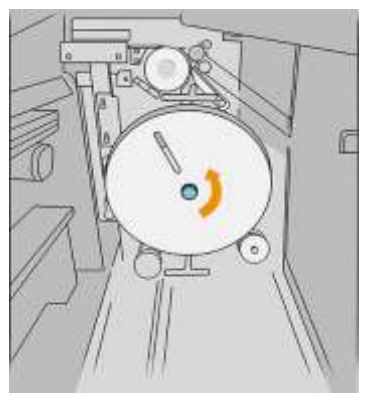

Az L3M58B alkatrészszámmal rendelkező mappa illusztrációja

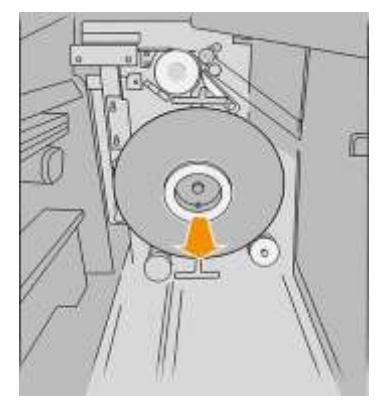

Az L3M58A alkatrészszámmal rendelkező mappa illusztrációja

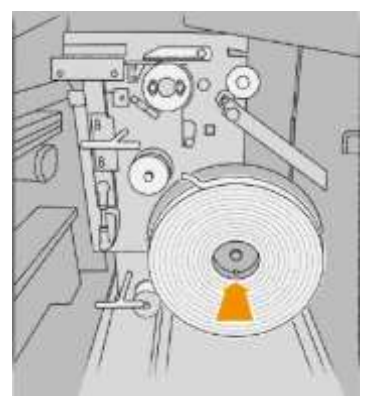

6. Tedd vissza a lapvédőt.

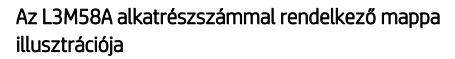

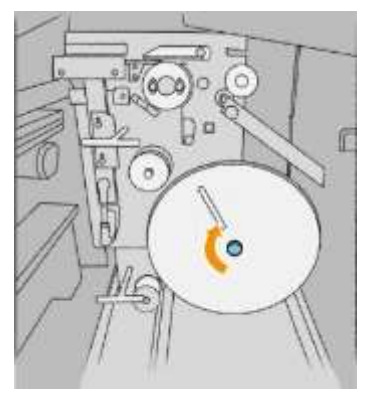

7. Húzza meg a felső kart.

Az L3M58A alkatrészszámmal rendelkező mappa illusztrációja

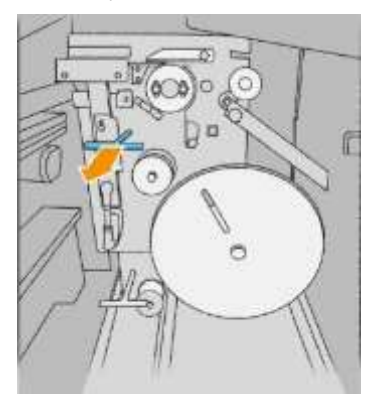

8. Adja át a laptárcsát.

Az L3M58B alkatrészszámmal rendelkező mappa illusztrációja

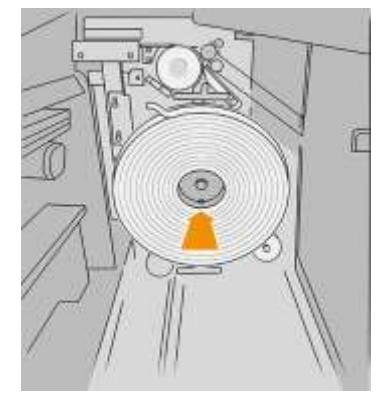

Az L3M58B alkatrészszámmal rendelkező mappa illusztrációja

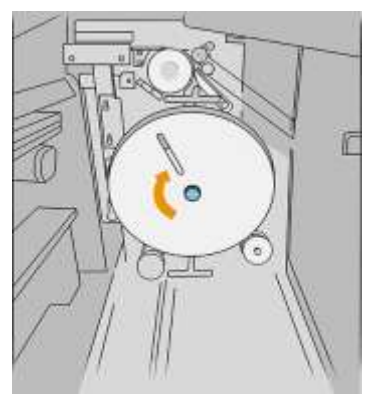

Az L3M58B alkatrészszámmal rendelkező mappa illusztrációja

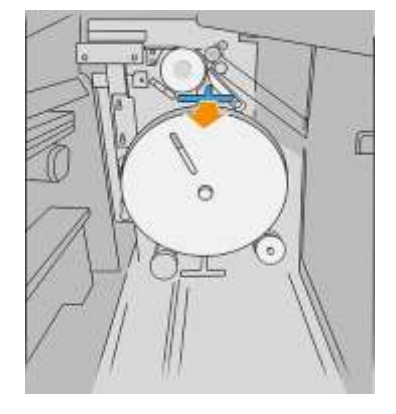

Az L3M58A alkatrészszámmal rendelkező mappa illusztrációja

Nyissa meg a két részt a laptekerdőn látható módon

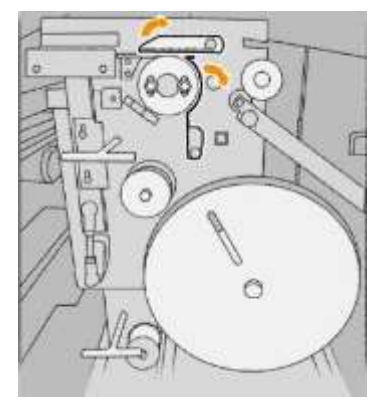

Az L3M58B alkatrészszámmal rendelkező mappa illusztrációja

#### Adja át a fület a kerekek között

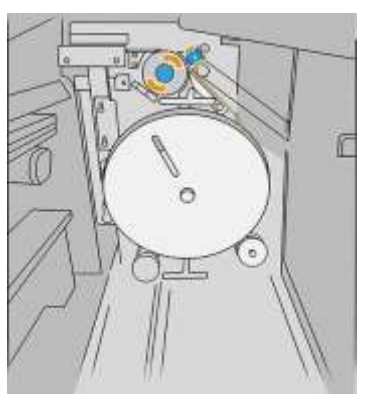

9. Adja át a laptárcsát a képen látható elérési út mellett.

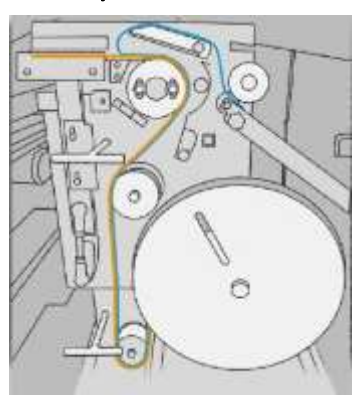

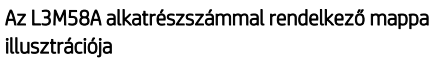

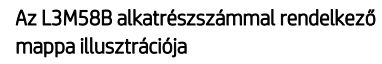

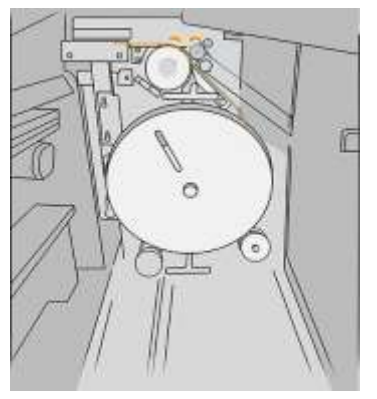

10. Csak L3M58A alkatrészszámmal rendelkező mappa: Zárja be a 8. lépésben megnyitott két részt.

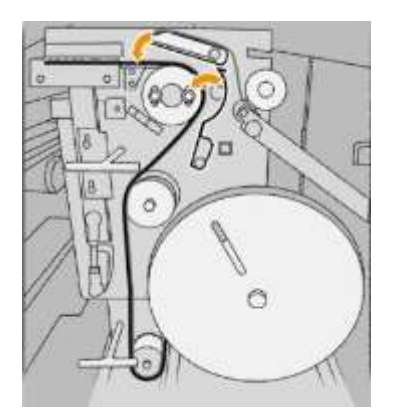

11. Tolja vissza a két kart.

Az L3M58A alkatrészszámmal rendelkező mappa illusztrációja

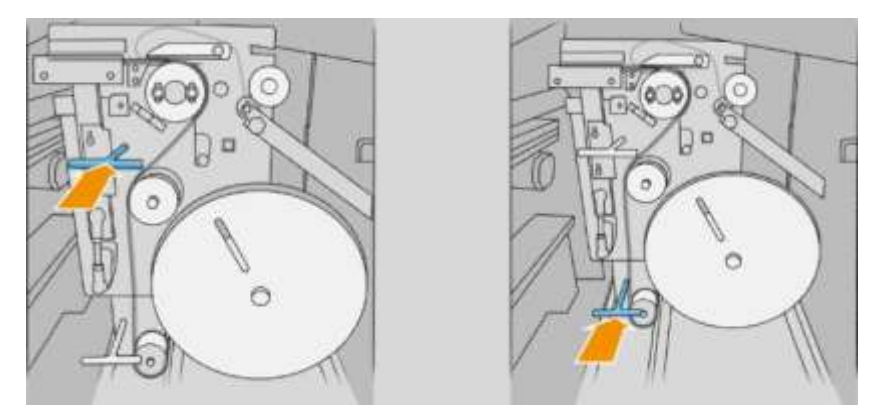

Az L3M58B alkatrészszámmal rendelkező mappa illusztrációja

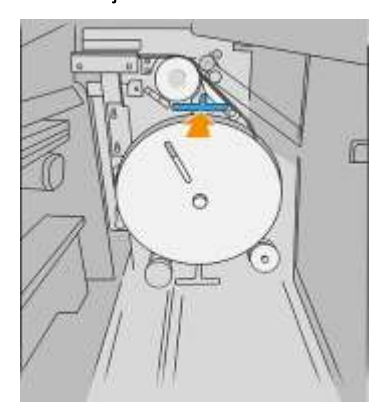

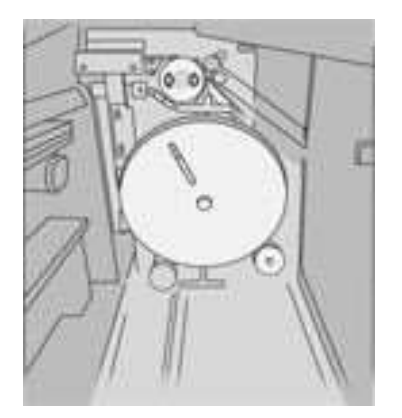

12. Csukd be az ajtót.

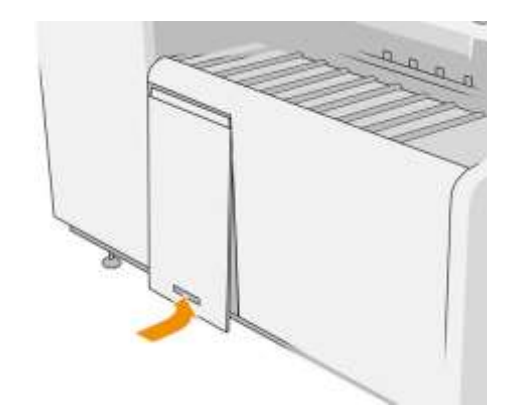

学 Note: Ha lapokat kért, de azok nem jelennek meg az összecsukott feladatokon, nyissa meg a fedelet, és ellenőrizze, hogy megfelelően vannak-e telepítve, és hogy nem történt-e probléma.

# <span id="page-173-0"></span>Az eszközvezérlő-program frissítése

A nyomtató különféle funkcióit a nyomtatóban található eszközvezérlő-program (firmver) vezérli.

A HP időről időre elérhetővé teszi az eszközvezérlő-program frissítéseit. Ezek a frissítések új funkciókkal ruházzák fel a nyomtatót, tartalmazzák a meglévő funkciók továbbfejlesztéseit, és alkalmanként kisebb hibákat is kijavítanak.

FONTOS: A legújabb fejlesztések előnyeinek kihasználása érdekében erősen javasolt az eszközvezérlőprogram rendszeres frissítése.

Az eszközvezérlő-program frissítéseinek letöltésének és telepítésének több módja is van – kiválaszthatja az Önnek legmegfelelőbbet. Két kategóriába sorolhatók: automatikus és kézi frissítések.

**W** Note Az eszközvezérlő-program a leggyakrabban használt előre beállított papírtípusok készletét is tartalmazza. További előre beállított papírtípusokat is letölthet.

### Automatikus eszközvezérlőprogram-frissítés

Az internethez csatlakoztatott nyomtatókon lehetőség van az eszközvezérlő-program kényelmes, automatikus frissítésére. Ebben az esetben a nyomtató automatikusan letölti az eszközvezérlő-program legfrissebb változatát, és telepíti azt.

#### Fontos tudnivalók

- Az nyomtatót csatlakoztatni kell az internethez. lásd: [Kapcsolat konfigurálása a 18. oldalon.](#page-23-0)
- Az eszközvezérlő-program automatikus frissítésével kapcsolatos beállítások konfigurálásához használhatja az előlapot, illetve a beépített webszervert. lásd: [Kapcsolat konfigurálása a 18. oldalon.](#page-23-0)
- A frissítést tartalmazó csomag nagyméretű lehet, fontolja meg, hogy ez okoz-e valamilyen problémát a hálózati kapcsolatában vagy az internetkapcsolatában.
- A háttérben firmware-frissítés tölthető le: a nyomtató egyszerre nyomtatható. A háttérben azonban nem telepíthető: a nyomtatásnak le kell állítania.

#### Kézi eszközvezérlőprogram-frissítés

Az eszközvezérlő-program kézi frissítése a következő módokon végezhető el:

- A nyomtató beépített webszerverén válassza a Setup (Beállítás) lapot, majd a Firmware Update (Eszközvezérlő-program frissítése) parancsot. Kattintson a Tallózás gombra a saját számítógépére már letöltött firmware-fájl (.fmw) kiválasztásához.
- A WINDOWS alatti HP DesignJet segédprogram használatával kattintson a Rendszergazda fülre, majd a Firmware frissítésre.
- A Mac OS X alatti HP segédprogram használatával kattintson a Firmware Updateelemre.
- A HP Web Jetadmin használatával, amellyel kézzel végezheti az eszközvezérlő-program frissítését, illetve beállíthatja az automatikus frissítéseket.

USB-memóriaegység használatával Töltse le afirmware-fájlt http://www.hp.com/go/pagewidexlseries/ [támogatásból/firmware/ből\(](http://www.hp.com/go/pagewidexlseries/support/firmware/)a nyomtatómodell szerint) az USB flash meghajtóba, és helyezze be az előlap nagy sebességű USB-állomás portjába. Az eszközvezérlő-program frissítési segédje megjelenik az előlapon, és végigvezeti a frissítési műveleten.

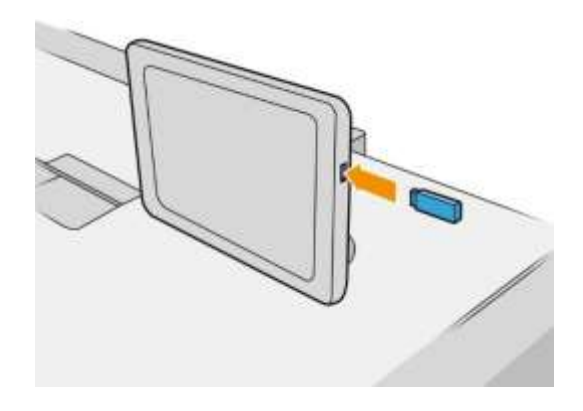

## <span id="page-174-0"></span>Biztonságos fájl törlése

A nyomtató merevlemeze a nyomtatási feladatok átmeneti tárolására alkalmas. A Secure File Erase törölheti az ideiglenes fájlokat a merevlemezről, hogy megvédje őket a jogosulatlan hozzáféréstől. Ezt a be- és kikapcsolás után kezdi meg, de a merevlemezen már meglévő régi ideiglenes fájlokat a fájl nem törli visszamenőleges hatállyal. Ha a régi fájlokat is törölni szeretné, olvassa el [a Lemeztörlés a 168. oldalon](#page-175-0) című témakört.

A Secure Disk Erase (Lemez biztonságos törlése) három különböző biztonsági szintet biztosít:

- Nem biztonságos: az információra mutató összes mutató törlődik. Az adatok a merevlemezen maradnak mindaddig, amíg az adatok helyét egy új adat felül nem írja. Bár az adatok a lemezen maradnak, a legtöbb felhasználó számára nagyon nehéz azok elérése, de léteznek erre a célra kifejlesztett programok, amelyekkel elérhetővé válhatnak. Ez a szokásos módszer, amelynél a legtöbb számítógépes rendszeren törlődnek a fájlok. Ez a leglassabb, de egyben a legbiztonságosabb módszer.
- Az adatokhoz tartozó összes hivatkozás törlése, és az adatok felülírása egy adott karaktersor-mintával. Ez a módszer lassabb a Non-Secure Fast Erase (Nem biztonságos gyors törlés) funkciónál, de egyben biztonságosabb is. Ebben az esetben is lehetséges némi adatrészlet visszanyerése olyan speciális eszközök használatával, amelyek megmaradt mágneses adatsávokat keresnek.
- Az adatokhoz tartozó összes hivatkozás törlése, és az adatok ismételt felülírása egy algoritmus segítségével, amely lefedi az esetlegesen fennmaradó mágneses adatsávokat is. Ez a leglassabb, de egyben a legbiztonságosabb módszer. A Secure Sanitizing Erase (Biztonságos, teljes törlés) funkció megfelel az USA Védelmi Minisztériumának a lemezen tárolt adatok törlésére vonatkozó 5220-22.m előírásának. A Secure Disk Erase (Lemez biztonságos törlése) szolgáltatás használatakor ez az alapértelmezett biztonsági szint.

A fájlok törlése közben a nyomtató teljesítménye hatással lehet.

A Secure File Erase a Web JetAdmin által biztosított egyik szolgáltatás, amely a HP ingyenes webalapú nyomtatókezelő szoftvere: lásd [http://www.hp.com/go/webjetadmin.](www.hp.com/go/learnaboutsupplies)

Ha nehezen tudja használni a Secure File Erase from Web JetAdmin használatát, forduljon a támogatási képviselőhöz: Lásd: [Ha segítségre van szüksége a 171. oldalon.](#page-178-0)

A Biztonságos fájl törlése konfiguráció a Web JetAdmin vagy a Embedded Web Server (Setup > Security) konfigurációról módosítható.

### <span id="page-175-0"></span>Lemeztörlés

A Lemeztörlés megegyezik a Secure File Erase fájl törlésével (lásd [a Secure File Erase-et a 167. oldalon\)](#page-174-0), azzal a különbséggel, hogy törli az összes ideiglenes fájlt, beleértve a régieket is.

A Lemeztörlés konfigurációja a Web JetAdmin vagy a Embedded Web Server (Setup > Security) beállításról módosítható.

<sup>2</sup> Note Ha az egész merevlemezt törölni szeretné, akkor esetleg szükséges lehet a nyomtató többszöri újraindítása, ami a Secure Disk Erase (Lemez biztonságos törlése) lehetőség alkalmazásával 6 órát, a Secure Sanitizing Erase (Biztonságos, teljes törlés) lehetőség alkalmazásával 24 órát is igénybe vehet.

# 11 Accessories (Tartozékok)

## Hogyan kell rendelni

Lépjen kapcsolatba az ügyfélszolgálati képviselővel [\(lásd: Ha segítségre van szüksége a 171. oldalon\)](#page-178-0), és ellenőrizze, hogy a kívánt elérhető-e az Ön területén.

A fejezet többi része felsorolja a rendelkezésre álló kellékeket és tartozékokat, valamint azok alkatrészszámait az írás idején.

### Tartozékok listája

- **HP SmartStream szoftver**
- HP DesignJet SD Pro 44 hüvelykes szkenner (G6H50B)
- HP DesignJet HD Pro 42 hüvelykes szkenner (G6H51B)
- HP PageWide XL 4000/4100 Sebességfejlesztő Készlet (K5H73A) (Amerikában nem érhető el)
- HP PageWide XL PostScript/PDF frissítési készlet (CZ317A)

A PostScript frissítés lehetővé teszi a nyomtató számára PDF- és PostScript-fájlok nyomtatását. A PostScript-bővítményt a nyomtató USB-aljzatához lehet csatlakoztatni. Nem szükséges tartósan csatlakoztatva hagyni: csak egyszer csatlakoztassa, és a nyomtató örökre frissül.

HP PageWide XL tálca

# Nem HP tartozékok

### Felszerel

Nem HP-tartozék telepítéséhez koppintson a **elem**re, majd a **kimeneti cél > Telepítse a nem HP tartozékot.** 

<sup>399</sup> Note: A nem HP tartozék telepítése előtt győződjön meg arról, hogy csatlakoztatva van a nyomtatóhoz (kábellel és horgokkal), és be van kapcsolva.

### Konfigurálás

A következő beállítások érhetők el:

- Minimális különbség a lapok között. 100 és 3000 ezredmásodperc között mozog.
- Maximális támogatott sebesség. Tartomány 2 és 15 hüvelyk / másodperc között.
- Minimális oldalhossz támogatott. 180 és 1000 mm között mozog.

# <span id="page-178-0"></span>12 Ha segítségre van szüksége

- [Támogatás kérése](#page-179-0)
- [Felhasználó általi javítás](#page-179-1)
- [Service information \(Szervizinformáció\):](#page-179-2)

# <span id="page-179-0"></span>Támogatás kérése

A támogatást a támogatási képviselő nyújtja: általában attól a vállalattól, amelytől a nyomtatót vásárolta. Ha ez nem így van, forduljon a HP ügyfélszolgálatához az interneten: http://www.hp.com/go/pagewidexlseries/ [támogatás/.](http://www.hp.com/go/pagewidexlseries/support/)

Mielőtt felhívná a támogatási képviselőt, készüljön fel a hívásra az alábbiak szerint:

- Tanulmányozza át a jelen útmutató hibaelhárítással foglalkozó részét.
- Ha használ raszterizálót, tanulmányozza a dokumentációját.
- Ellenőrizze, hogy készen áll-e a következő információk:
	- A használt nyomtató termék- és sorozatszáma.
	- Ha az előlapon hibakód jelenik meg, jegyezze fel. Lásd: [Előlapi hibaüzenetek](#page-189-0)[a 182. oldalon.](#page-189-0)
	- A szoftver neve és verziószáma.
	- Ha nyomtatási minőséggel kapcsolatos problémája van, a papír neve és termékszáma, valamint a rányomtatáshoz használt papírkészlet neve és eredete.

### <span id="page-179-1"></span>Felhasználó általi javítás

A HP Felhasználó általi javítás programja a leggyorsabb szervizszolgáltatást kínálja az ügyfeleknek a garanciában vagy szerződésben foglaltak szerint. A szolgáltatás keretein belül a HP közvetlenül Önnek (a végfelhasználónak) küldi el az alkatrészeket, így Ön cserélheti ki azokat. A program használatával az Önnek megfelelő időben cserélheti ki az alkatrészeket.

#### Kényelmes, egyszerű használat

A HP ügyfélszolgálat szakembere állapítja meg, hogy szükséges-e cserealkatrész a hibás hardverösszetevő kijavításához.

Az ügyfél önjavítással kapcsolatos további információkér[t lásd: http://www.hp.com/go/selfrepair/.](www.hp.com/go/learnaboutsupplies)

### <span id="page-179-2"></span>Service information (Szervizinformáció):

A nyomtató kérésre elkészítheti a jelenlegi állapotának számos aspektusának listáját, amelyek közül néhány hasznos lehet a probléma megoldására törekvéselő szervizmérnök számára. A lista kérésének két különböző módja van:

● A Beágyazott webkiszolgálón(lásd a 13. oldalon található Beágyazott webkiszolgálót) kattintson a Támogatás fülre, majd a Szolgáltatástámogatás > nyomtató adataielemre. Javasoljuk, hogy kérje a teljes listát (kattintson az **Összes oldal**elemre).

● Minden internet-hozzáféréssel rendelkező számítógépről adja meg a nyomtató URL-címét egy webböngészőbe, majd által / hp/device/webAccess/allServicePlot.htm. Ha például a nyomtató URL-címe [http://123.123.123.123,](http://123.123.123.123/) írja be a következőt:

<http://123.123.123.123/hp/device/webAccess/allServicePlot.htm>

Ha e-mailben kell elküldenie a listát, mentheti a lapot fájlként a webböngészőből, majd később elküldheti a fájlt. Másik lehetőségként az Internet Explorerből közvetlenül is elküldheti a lapot: kattintson a Fájl > > oldal küldésee-mailben parancsra.
# 13 A nyomtatóhasználati információk megjelenítése

- [Nyomtatóhasználati és számviteli információk bekérte](#page-181-0)
- [Használati információk bekérte](#page-181-1)
- [Részletes álláskönyvelési információk](#page-183-0)

# <span id="page-181-0"></span>Nyomtatóhasználati és számviteli információk bekérte

Kétféle információt kaphat a nyomtatóhasználattal kapcsolatban:

- Halmozott használati információk: a nyomtató használatára (papír- és tintafogyasztás) és a szkenner használatára (szkennelés és másolás) vonatkozó információk a nyomtató teljes élettartama alatt.
- Részletes álláskönyvelési információk: információk az egyes beolvasási és nyomtatási feladatok jellemzőiről, például arról, hogy ki hozta létre, mikor küldték el, végződtetési állapot (sikeres, törölt...), valamint a feldolgozáshoz használt erőforrások (tinta és papír).

Ezek az információk a nyomtató előlapjáról vagy a beágyazott webkiszolgálóról érhetők el, és kinyomtathatók. A nyomtató konfigurálható arra is, hogy e-mailben használati és számviteli jelentéseket küldjön.

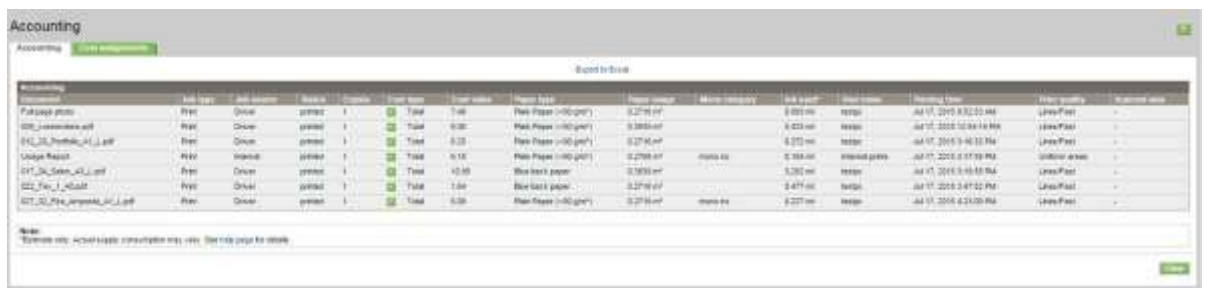

A használati, állapot- és számviteli információkat egy harmadik féltől származó alkalmazás is felhasználhatja a HP által biztosított szoftverfejlesztő készleten keresztül.

# <span id="page-181-1"></span>Használati információk bekérte

Kattintson az  $\boxed{127}$ előlapra a használati információk megjelenítéséhez.

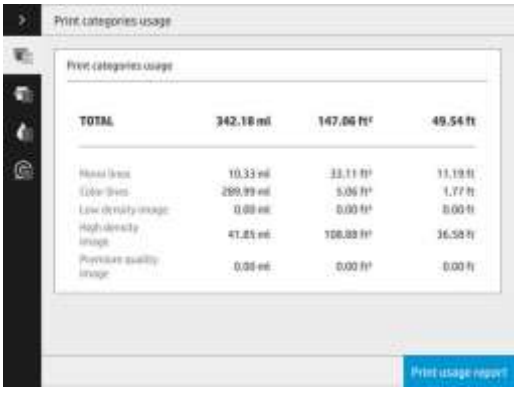

A következő információk kérhetők le:

Kategóriák használatának nyomtatása: Láthatja, hogy a használat kategóriákra van osztva.

**X** Note: A támogatási képviselővel kötött szerződéstől függően előfordulhat, hogy a nyomtatási kategóriák vagy a papírtípusok adatai nem állnak rendelkezésre, vagy eltérőek lehetnek.

- Mono vonalak: Fekete-fehér CAD-állások standard papírra nyomtatva
	- Színvonalak: Színes CAD-feladatok standard papírra nyomtatva
	- Alacsony sűrűségű kép: A normál papírra nyomtatott pixel lefedettség 10-50%-a
- Nagy sűrűségű kép: A normál papírra nyomtatott pixel lefedettség több mint 50%-a
- Prémium minőségű kép: Prémium papírra nyomtatott tartalomtípusok

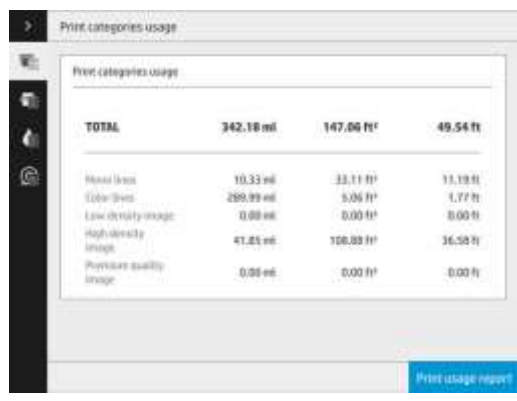

Használat beolvasása: A másolási és beolvasási felhasználás m<sup>2</sup>-ben, valamint a teljes összeg.

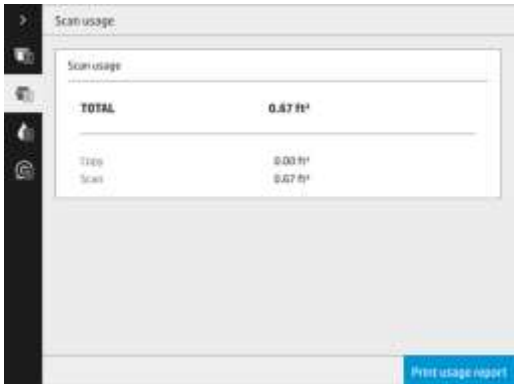

● Tintahasználat: Az egyes patronok által ml-ben fogyasztott tinta és a felhasznált tinta teljes mennyisége.

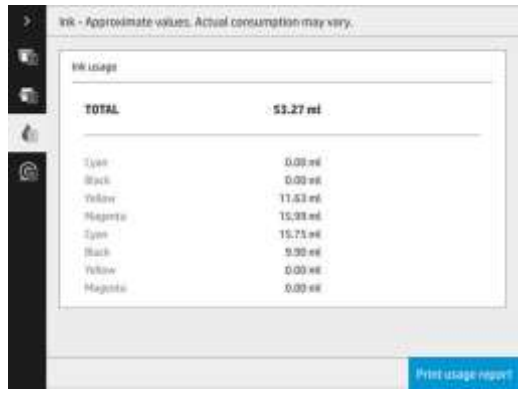

Papírhasználat: A felhasznált papír mennyisége és a tetején lévő összeg papírkategóriákra vagy

családokra osztva. A használat minden szinten látható.

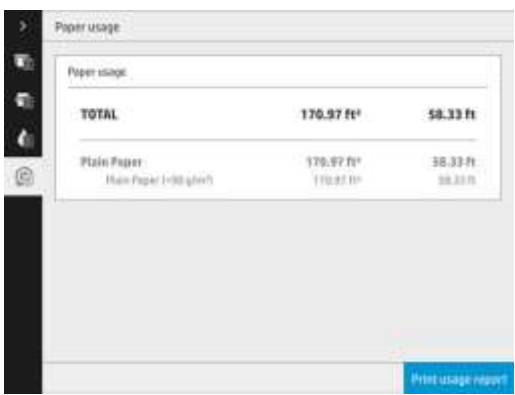

Amikor a Használati jelentés nyomtatása gombra koppint, egy üzenet jelenik meg: A használati jelentést elküldték a feladatsorba, és hamarosan kinyomtatják.

Az összes érték megjeleníthető angol vagy metrikus egységekben.

#### A beépített webszerveren

Ugyanezek az információk kérhetők le a beágyazott webkiszolgálóról, mint az előlapról.

- 1. A beágyazott webkiszolgálóelérése, lásd[: Beágyazott webkiszolgáló a 13. oldalon.](#page-18-0)
- 2. Lépjen a Main (Fő) lapra.
- 3. Kattintson az Előzmények > használat gombra.

# A használati információk nyomtatása

A használati információk nyomtatásának két különböző módja van az előlap kezdőképernyőjéről:

127 Koppintással indítsa el a használati adatok képernyőt, majd koppintson a **Használati jelentés** nyomtatása gombra.

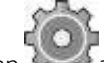

● Koppintson a elemre, majd a Belső nyomatok > nyomtató használati adatait > felhasználói adatok nyomtatása > A használati jelentés nyomtatása parancsot.

# <span id="page-183-0"></span>Részletes álláskönyvelési információk

A számlázási statisztika megjelenítése a beépített webszerveren

- 1. A beágyazott webkiszolgálóelérése, lásd[: Beágyazott webkiszolgáló a 13. oldalon.](#page-18-0)
- 2. Lépjen a Main (Fő) lapra.
- 3. A bal oldali oszlop Előzmények fejléce csoportban kattintson a Könyvelés elemre.

#### Használati és számviteli adatok kérése e-mailben

- 1. Kérje el vállalata informatikusaitól a kimenő üzenetek szerverének (SMTP) IP-címét. Erre szükség van az e-mail üzenetek küldéséhez.
- 2. Ellenőrizze, hogy a kimenő üzeneteket feldolgozó levelezőszerveren engedélyezve van-e a készülék által küldendő e-mail üzenetek továbbítása.
- 3. Indítsa el a webböngészőt, és csatlakozzon a készülék beépített webszerveréhez.
- 4. Kattintson a Telepítés fülre.
- 5. A bal oldali oszlop Konfiguráció fejléce alatt kattintson a Dátum és Idő elemre.
- 6. Győződjön meg arról, hogy a nyomtató dátum- és időbeállításai megfelelőek.
- 7. A Telepítés lap bal oldali oszlop konfigurációs címsora alatt kattintson az E-mail kiszolgáló elemre.
- 8. Adja meg a kimenő üzeneteket feldolgozó levelezőszerver (SMTP) IP-címét.
- 9. Ha a kimenő levelezőkiszolgáló jelszóval védett, adja meg a hozzáféréshez szükséges felhasználónevet és jelszót.
- 10. Adja meg a nyomtató e-mail-címét, amely a nyomtató azonosítására szolgál e-mail üzenetek küldésekor. A legtöbb esetben ajánlott olyan e-mail-címet választani, amely már társítva van az előző lépésben megadott felhasználónévhez. Lásd: Használati információk be- [és kikapcsolása a 28. oldalon.](#page-33-0)
- 11. A Telepítés lap Konfiguráció fejlécében kattintson a Nyomtató beállításai elemre.
- 12. A Könyvelés szakaszban, ha Be beállításraállítja a Fiókazonosító megkövetelése parancsot, akkor minden alkalommal, amikor valaki nyomtatási feladatot küld a nyomtatónak, meg kell adnia egy fiókazonosítót: például egy, a részlegének, vagy egy adott projektnek vagy ügyfélnek megfelelő azonosítót. Ha valaki számlaazonosító megadása nélkül küld el egy feladatot, akkor a nyomtató a feladatsorban fogja tárolni az azonosító nélküli feladatot mindaddig, amíg a felhasználó meg nem ad egy számlaazonosítót.

Ha a Require account ID (Számlaazonosító kérése) beállításnál az Off (Ki) értéket adja meg, a nyomtató minden feladatot kinyomtat függetlenül attól, hogy tartozik-e hozzájuk számlaazonosító.

- 13. A Send accounting files (Kimutatások küldése) beállításnál adja meg az Enabled (Engedélyezve) értéket.
- 14. A Send accounting files to (Kimutatások küldése a következő címre) beállításnál adja meg azt az egy vagy több e-mail címet, amelyre a számlázási adatokat kívánja küldeni. Ez lehet olyan e-mail cím, amelyet kifejezetten arra a célra hozott létre, hogy fogadja a nyomtató által automatikusan előállított üzeneteket.
- 15. A Send accounting files every (Kimutatások küldésének gyakorisága) beállításnál a napok vagy a nyomtatások számának kiválasztásával adja meg, hogy a készülék milyen gyakorisággal küldje az üzeneteket.
- 16. Ha azt szeretné, hogy a számlázási adatokat tartalmazó üzenetekben ne szerepeljenek személyes adatok, az Exclude personal information from accounting e-mail (Személyes adatok kihagyása a számlázási üzenetekből) beállításnál adja meg az **On** (Be) értéket. Ha az **Off** (Ki) értéket adja meg, az üzenetekben szerepelni fog a felhasználó neve, a feladat neve és a számlázási azonosító is.
- 17. A Telepítés lap Konfiguráció fejlécében kattintson a Biztonság gombra. Ha azt szeretné, hogy a könyvelési üzenetek tartalmazzák a felhasználónevet, jelölje be a Felhasználónév megjelenítése a feladat könyvelésében jelölőnégyzetet. Ha ez a jelölőnégyzet nincs bejelölve, a felhasználónév nem szerepel a programban.

A fenti lépések végrehajtása után a nyomtató számlázási adatokat fog küldeni e-mailben a megadott gyakorisággal. A készülék XML formátumban küldi el adatokat, így azok egyszerűen feldolgozhatók más gyártók programjaival. A nyomtatási feladatokhoz a következő adatok tartoznak: a feladat elküldésének időpontja, a feladat kinyomtatásának időpontja, a nyomtatáshoz szükséges idő, a kép típusa, az oldalak száma, a példányszám, a papírtípus és -méret, a különböző színű tintákból felhasznált mennyiség, valamint a feladat egyéb jellemzői. A készülék a beolvasási és a másolási feladatok számlázási adatait is nyilvántartja.

# 14 A nyomtató műszaki adatai

- M[űködési jellemzők](#page-186-0)
- F[izikai jellemzők](#page-187-0)
- [Memóriára vonatkozó műszaki adatok](#page-187-1)
- [Tápellátásra vonatkozó műszaki adatok](#page-187-2)
- K[örnyezeti tényezők](#page-188-0)
- [Akusztikai adatok](#page-188-1)
- [Sebességspecifikációk \(Vonalak/Gyors mód\)](#page-188-2)

# <span id="page-186-0"></span>Működési jellemzők

#### <span id="page-186-1"></span>HP tintakészletek

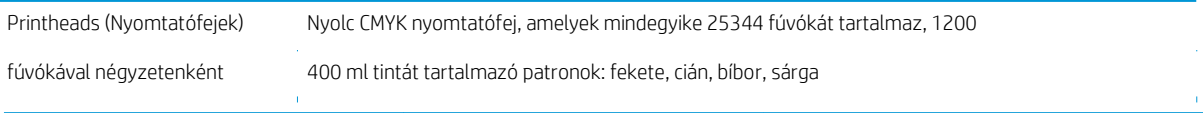

#### <span id="page-186-4"></span>Papírméretek

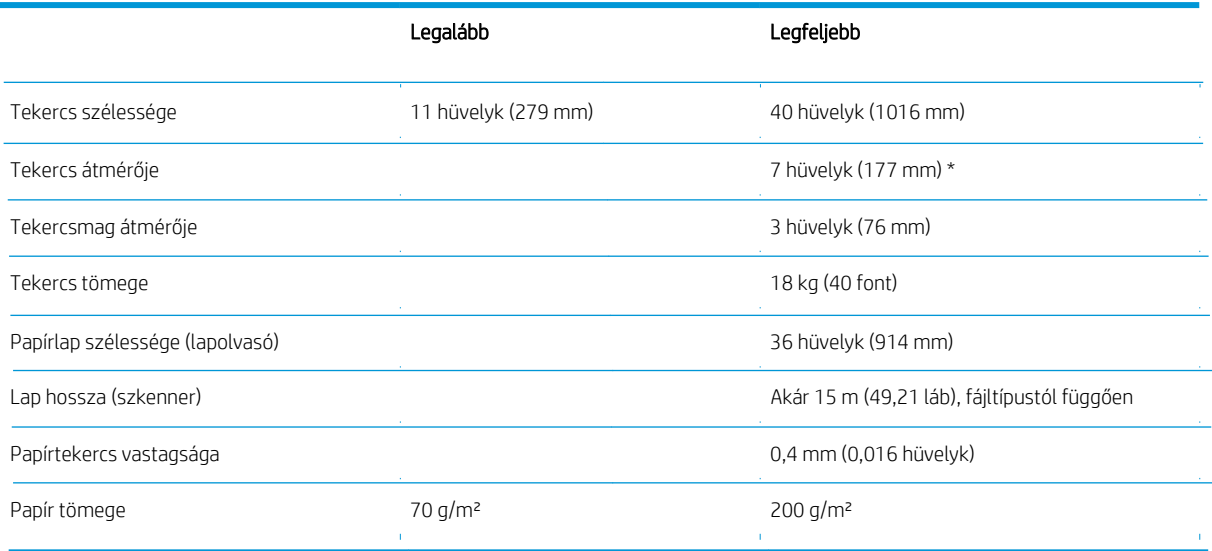

\* Legfeljebb 914 mm-es tekercsek esetén

#### <span id="page-186-5"></span>Nyomtatási felbontások

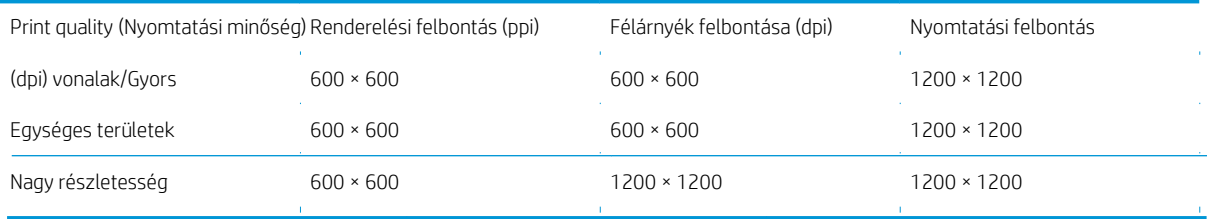

# Szkenner felbontása: Akár 1200 ppi

<span id="page-186-2"></span>árrés: 3 mm(0,012 hüvelyk)

Maximális nyomtatható szélesség: 1000 mm (39,37 hüvelyk)

#### <span id="page-186-3"></span>Mechanikai pontosság

± a megadott vektorhossz 0,1%-a vagy ±0,2 mm (amelyik nagyobb) 23°C-on( 73°F), 50-60%-os relatív páratartalom mellett, E/A0 polipropilénen, nagy részletességű vagy egyenletes területeken.

#### <span id="page-187-3"></span>Támogatott grafikai nyelvek

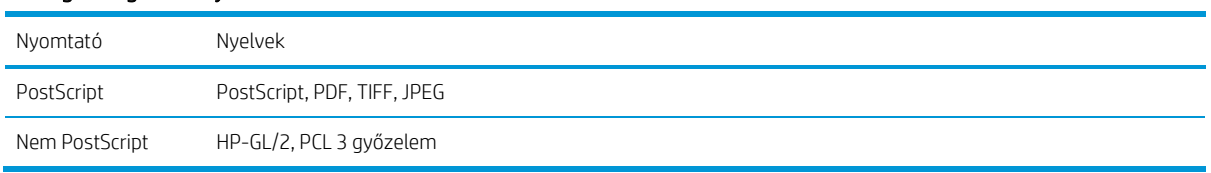

# <span id="page-187-0"></span>Fizikai jellemzők

# A nyomtató fizikai jellemzői

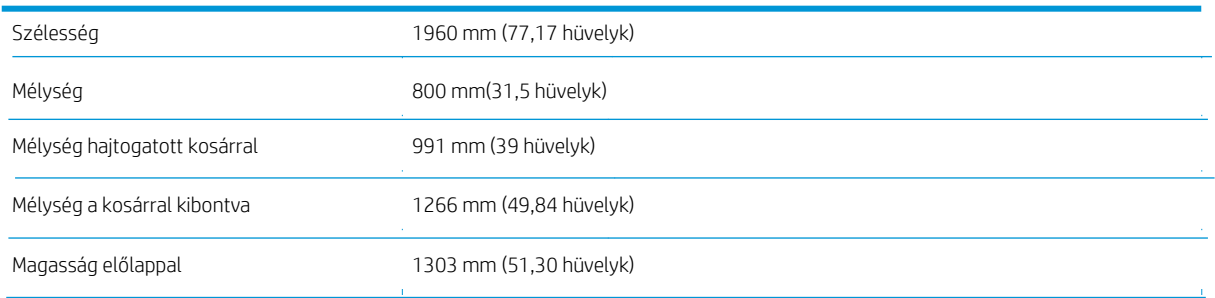

# <span id="page-187-1"></span>Memóriára vonatkozó műszaki adatok

# Memória specifikációk (nem MFP)

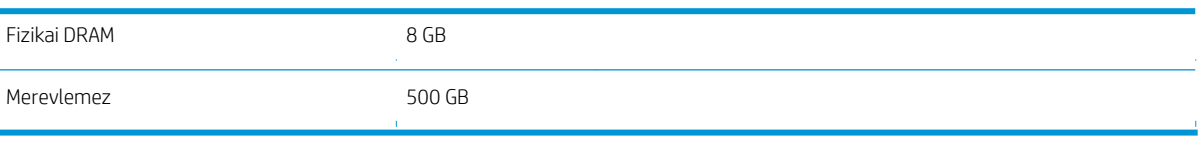

# Memória specifikációk (MFP)

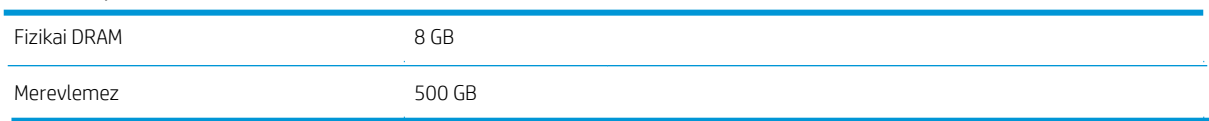

# <span id="page-187-2"></span>Tápellátásra vonatkozó műszaki adatok

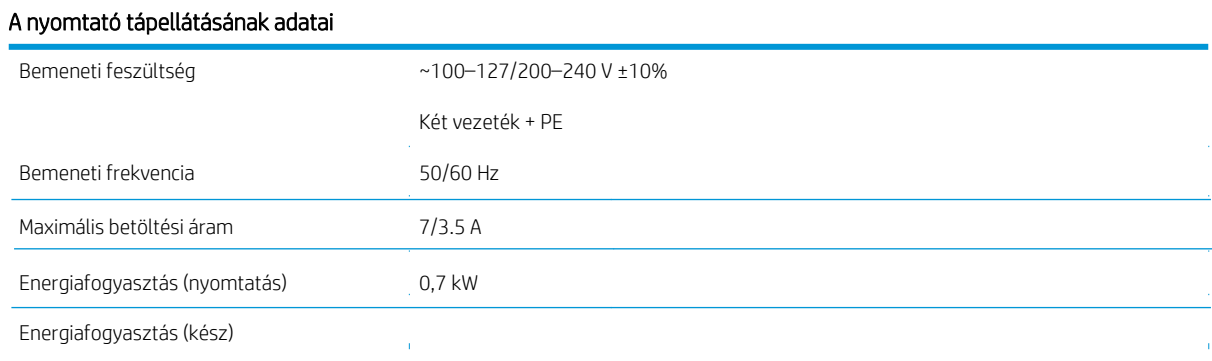

# <span id="page-188-0"></span>Környezeti tényezők

#### Nyomtatófej környezetvédelmi előírások

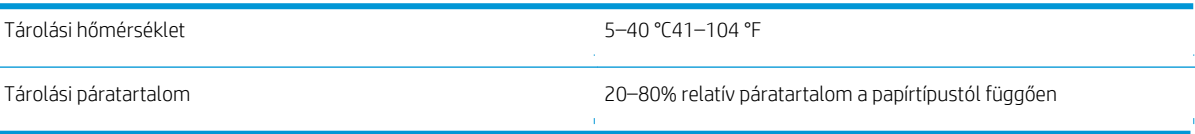

#### A nyomtató által igényelt környezeti tényezők

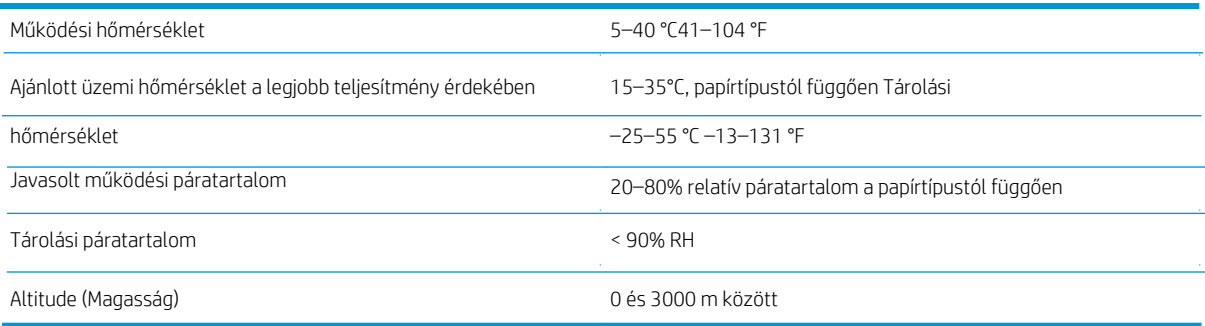

# <span id="page-188-1"></span>Akusztikai adatok

# A nyomtató akusztikai adatai

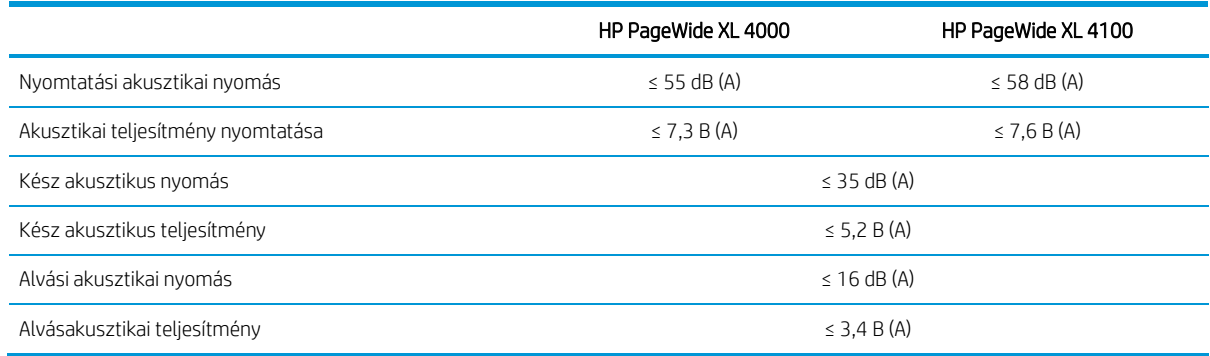

# <span id="page-188-2"></span>Sebességspecifikációk (Vonalak/Gyors mód)

HP PageWide XL 4000: 8 D/A1 oldal/perc (12 D/A1 oldal/perc sebességfrissítési készlettel) HP PageWide XL 4100: 10 D/A1 oldal/perc (15 D/A1 oldal/perc sebességfrissítési készlettel)

# <span id="page-189-0"></span>15 Az előlap hibaüzenetei

Előfordulhat, hogy a nyomtató időnként rendszerhibát jelenít meg, amely egy 12 számjegyből álló numerikus kódból áll, amelyet az ajánlott művelet követ.

A legtöbb esetben a rendszer felkéri a nyomtató újraindítását, mert a nyomtató indításakor jobban diagnosztizálhatja a problémát, és automatikusan kijavíthatja. Ha a probléma az újraindítás után is fennáll, forduljon a támogatási képviselőhöz, és készen álljon arra, hogy megadja a numerikus kódot a hibaüzenetből.

Ha a hibaüzenet más ajánlott műveletet is tartalmaz, kövesse a nyomtató utasításait.

# Szójegyzék

#### Bonjour

Az Apple Computer egyik márkaneve, az Apple Mac OS X 10.2-es verzióját követő rendszerek számítógépes hálózati technológiája, és az IETF Zeroconf specifikációs keretrendszer egyik megvalósítása. Feladata, hogy megkeresse a helyi hálózaton elérhető szolgáltatásokat. Eredetileg Rendezvous néven volt ismert.

# Színhűség

Az eredeti kép színeihez minél jobban hasonlító színek nyomtatásának képessége, figyelembe véve azt is, hogy minden eszköz színskálája véges, és esetleg fizikailag sem lehet bizonyos színeket pontosan kinyomtatni.

#### Színek következetessége

Az a lehetőség, hogy egy adott nyomtatási feladat színeit egymást követő több nyomtatási feladat és különböző nyomtatók használata esetén is azonosan lehessen kinyomtatni.

#### Színmodell

A színek számokkal való kifejezésére szolgáló rendszer, ilyen például az RGB vagy a CMYK.

#### Színtér

Olyan színrendszer, amelyben az egyes színeket számok adott kombinációja határozza meg. Sok különböző színtér ugyanazt a színmodellt használhatja: például a monitorok általában az RGB színmodellt használják, de különböző színterekkel rendelkeznek, mert az RGB-számok egy adott készlete különböző színeket eredményez a különböző monitorokon.

#### Vágó

A nyomtató egyik alkotóeleme, amely a támaszlemezen előre-hátra csúszik, és elvágja a papírt.

# ESD

Elektrosztatikus kisülés. A statikus elektromosság gyakran előfordul a mindennapokban. Az autó ajtajának megérintésekor vagy a ruha levételekor keletkező szikra is ilyen. Bár az ellenőrzött körülmények között keletkező statikus elektromosságnak van néhány hasznos felhasználási lehetősége, a váratlan elektrosztatikus kisülés az elektronikai termékeket fenyegető egyik legfőbb veszélyforrás. A károsodás elkerülése érdekében a nyomtató üzembe helyezése, vagy az elektrosztatikus kisülésre érzékeny készülékek kezelése során be kell tartania néhány óvintézkedést. Az ilyen típusú megrongálódás csökkentheti az eszköz várható élettartamát. A váratlan elektrosztatikus kisülési lehetőség, és ezáltal az ilyen típusú károsodás csökkentésének egyik módja, ha megérinti a nyomtató valamelyik földelt felületét (leginkább a fém alkatrészeket), mielőtt az elektrosztatikus kisülésre érzékeny eszközökhöz (például nyomtatófejhez vagy tintapatronokhoz) hozzáér. Ha a testében kialakuló elektrosztatikus töltést minimális mértékűre szeretné csökkenteni, ne dolgozzon szőnyegpadlós területen, és az elektrosztatikus kisülésre érzékeny eszközök kezelésekor próbáljon minél kevesebb mozgást végezni. Szintén kerülje az alacsony páratartalmú környezetben végzett munkát.

# Ethernet

Helyi hálózatoknál használt, népszerű számítógépes hálózati technológia.

# Fast Ethernet

Ethernet-hálózat, amely 100 000 000 bit/másodperc sebességű adatátvitelre alkalmas. A Fast Ethernet csatolók kisebb sebességgel is tudnak működni, ha erre van szükség a régebbi Ethernet-eszközökkel való kompatibilitáshoz.

# Eszközvezérlő-program

A nyomtató funkcióit irányító szoftver, amelyet a nyomtató félig állandó jelleggel tárol (ezért frissíthető).

# Színskála

Az olyan színek és telítettségértékek tartománya, amelyek megjeleníthetők egy kimeneti eszközön, például egy nyomtatón vagy monitoron.

# Gigabit Ethernet

ENWW Szójegyzék Ethernet-hálózat, amely 1 000 000 000 bit/másodperc sebességű adatátvitelre alkalmas. A Gigabit Ethernet-felületek kisebb sebességgel is tudnak működni, ha erre van szükség a régebbi Ethernet-eszközökkel való kompatibilitáshoz.

# Nagy sebességű USB

Az USB szabvány verziója, amelyet USB 2.0 szabványnak is neveznek. 40-szer gyorsabb adatátvitelre alkalmas, mint az eredeti USB, és kompatibilis az eredeti USB szabvánnyal. A legtöbb számítógép a nagy sebességű USB szabványt használja.

# HP RTL

HP Raster Transfer Language: a HP által a raszteres (bittérképes) grafikák leírására definiált nyelv.

# HP-GL/2

HP Graphics Language 2: a HP által a vektorgrafika leírására meghatározott nyelv.

# I/O

ez a kifejezés a készülékek közötti adatcserére vonatkozik.

# $ICC$

Az International Color Consortium a vállalatok csoportja, amely megegyezett a színprofilokhoz tartozó közös szabvány használatában.

# **Tintapatron**

A nyomtató kivehető alkotóeleme, amely egy adott színű tintát tárol, és továbbítja azt a nyomtatófej felé.

# IP-cím

Általában IPv4-címet, illetve esetenként IPv6-címet jelent.

# IPSec

A hálózatok biztonságát megvalósító fejlett mechanizmus, amely hitelesíti és titkosítja a hálózat csomópontjai között küldött IP-csomagokat. Minden hálózati csomóponton (számítógépen vagy eszközön) IPSec-konfiguráció van megadva. Az alkalmazások általában nem tudják megállapítani, hogy a hálózati eszközök alkalmazzák-e az IPSec-biztonságot.

# IPv4-cím

Egyedi azonosító, amely az IPv4-hálózat egy adott végpontját azonosítja. Az IPv4-cím négy, egymástól ponttal elválasztott, egész számból áll. A számítógépes hálózatokban általában IPv4-címek használatosak.

# IPv6-cím

Egyedi azonosító, amely az IPv6-hálózat egy adott végpontját azonosítja. Az IPv6-cím akár nyolc, egymástól kettősponttal elválasztott csoportból áll, amelyek hexadecimális számjegyeket tartalmaznak. Mindegyik csoportban 4 hexadecimális számjegy szerepelhet. Csak néhány számítógépes hálózat használ IPv6-címeket.

# LED

Fénykibocsátó dióda: félvezető eszköz, amely elektromosan stimulálva fényt bocsát ki.

# MAC-cím

Médiahozzáférés-vezérlési cím: egy adott eszköz azonosítására használt egyedi azonosító a hálózaton. Ez az IP-címnél alacsonyabb szintű azonosító. Egy adott készülék MAC- és IP-címmel is rendelkezhet.

# Hálózat

A hálózatot kapcsolatok csoportja alkotja, amelyek adatokat továbbítanak a számítógépek és az egyéb eszközök között. Az azonos hálózathoz tartozó eszközök kommunikálni tudnak egymással. Ez lehetővé teszi adatok küldését a számítógépek és az eszközök között, valamint bizonyos eszközök, például a nyomtatók megosztott használatát (egy nyomtatót több számítógép is használhat).

# Fúvóka

A nyomtatófejen található apró lyukak egyike, amelyen keresztül a tinta a papírra kerül.

# Papír

Vékony, sima anyag, amelyre írni vagy nyomtatni lehet; leggyakrabban valamilyen pépesített, megszárított és összepréselt rostokból készül.

# Támaszlemez

A nyomtatón belül lévő sima felület, amelyen keresztül a papír áthalad nyomtatás közben.

# Nyomtatóillesztő-program

Szoftver, amely a nyomtatási feladatot az adott nyomtatónak megfelelő, általános formátumba alakítja át.

# Nyomtatófej

A nyomtató kivehető alkatrésze, amely a hozzá tartozó tintapatron vagy tintapatronok egy vagy több színét használja, és a fúvókákon keresztül a papírra juttatja.

# TCP/IP

Átviteli vezérlő protokoll/internetprotokoll: azok a kommunikációs protokollok, amelyeken az internet alapul.

# USB

Univerzális soros busz: szabványos soros busz, amelyet az eszközök számítógépekhez való csatlakoztatására terveztek. A nyomtató támogatja a nagy sebességű USB (más néven USB 2.0) szabványt.

#### USB-eszköz csatlakozója

Az USB-eszközökön található négyszögletes USB-csatlakozó, amelyen keresztül a számítógép vezérelni tudja az eszközt. Ha USB-kapcsolaton keresztül szeretne nyomtatni a nyomtatóval, a számítógépet csatlakoztatnia kell a nyomtató USBcsatlakozójához.

# USB-gazdacsatlakozó

A számítógépeken található téglalap alakú USB-csatlakozóaljzat. A nyomtatók vezérelhetik az ilyen csatlakozóhoz csatlakoztatott USB-eszközöket. A nyomtató két USB-gazdacsatlakozóval rendelkezik, amelyekhez tartozékok és USBmemóriaegységek csatlakoztathatók.

# Tárgymutató

# Egy

hozzáférés-vezérlés [28](#page-33-1) tartozékok [169](#page-176-0) fiókazonosító [igénylő 33](#page-38-0) könyvelés [174](#page-181-0) akusztikai előírások [181](#page-188-1)

# b

jelzőfény [10](#page-15-0)

# $\sqrt{ }$

kalibrálás nyomtatórúd [149](#page-156-0) kalibráció szkenner [160](#page-167-0) patronok [66](#page-72-0) óvatosság [5](#page-10-0) tisztítsa meg a nyomtatót [154](#page-161-0) tisztítótartály [78](#page-84-0) színkalibrálás [149](#page-156-0) alkatrész nyomtató [7](#page-12-0) számítógépes kommunikáció nyomtató/számítógép közötti kommunikációs problémák csatlakoztassa a nyomtatót általános [16](#page-21-0) Mac OS X hálózat [17](#page-22-0) Windows hálózat [17](#page-22-1) kapcsolat konfigurálása [18](#page-23-0) másolási mód [116](#page-123-0) másolás [115](#page-122-0) CSR [172](#page-179-0) ügyfél önjavítás [172](#page-179-0)

# D

késleltetett nyomtatás [92](#page-99-0) DHCP-beállítások [86](#page-92-0) diagnosztikai telek [148](#page-155-0) halvány mód [11](#page-16-0) lemeztörlés [168](#page-175-0)

DNS-beállítások [87](#page-94-0) illesztőprogram-beállításo[k 34](#page-39-0)

járművezetők [33](#page-38-1)

# E

e-mail címjegyzék konfigurálása [26](#page-31-0) e-mail értesítések [28](#page-33-2) e-mail nyomtatás [100](#page-107-0) [konfigurálás 19](#page-24-0) email kiszolgáló konfigurálás [25](#page-30-0) Beágyazott webkiszolgáló [13](#page-18-0) accessibilty [35](#page-40-0) nem érhető el [92](#page-99-1) használati statisztikák [174](#page-181-1) környezetvédelmi előírások [181](#page-188-0) fájlok biztonságos törlése [167](#page-174-0) hibák [182](#page-189-0)

# F

fájl törlése, biztonságos [167](#page-174-0) tűzfal állapot [88](#page-95-0) firmware frissítés [166](#page-173-0) kézi beállítás [20](#page-25-0) mappák [136](#page-143-0) előlap [8](#page-13-0) akadálymentesítés [35](#page-40-1) nyelv [12](#page-17-0) előlapi opció [jelzőfény 12](#page-17-1) kijelző fényereje [12](#page-17-2) Beágyazott webszerver [92](#page-99-2) nyelv [12](#page-17-3) figyelmeztető figyelmeztetések értesítése [12](#page-17-4) nyomtató alvó [12](#page-17-5) nyomtatás és kezelés [92](#page-99-3) hangszóró kötet [12](#page-17-6) egység kiválasztása 12 első nézet [7](#page-12-1) Front panel options (Előlapi beállítások) dátum- és időbeállítások [12](#page-17-7) gyári beállítások visszaállítása [12](#page-17-8) FTP mappa [konfigurálás 20](#page-25-1)

funkcionális előírások [179](#page-186-0)

#### G

grafikus nyelvek [180](#page-187-3)

# H

merevlemez specifikáció [180](#page-187-1) súgó [171](#page-178-0) HP ePrint [100](#page-107-0) HP segédprog ram hozzáférés [12](#page-17-9) nem érhető el [92](#page-99-4)

# Én

tintapatron specifikáció [179](#page-186-1) tintapatronok [66](#page-72-0) belső nyomatok [15](#page-20-0) IP -cím [87](#page-94-1) IPSEC állapot [88](#page-95-0) IPV6 beállítások [87](#page-94-2)

# J

feladat törlése [107](#page-114-0) állás részletei [105](#page-112-0) feladatsor [102](#page-109-0) feladatvárólista műveletek [104](#page-111-0) feladatvárólista beállítás [107](#page-114-1)

# l

címkék, figyelmeztetés [6](#page-11-0) nyelv [12](#page-17-0) linksebes ség [89](#page-96-0) rakodópa pír általános tanácsok [37](#page-42-0)

# M

karbantartó patron [80](#page-86-0) margó specifikáció [179](#page-186-2) mechanikai pontosság [179](#page-186-3) memória specifikációk [180](#page-187-1)

monitor [kalibrálás 133](#page-140-0) lépés mappa [155](#page-162-0) nyomtató [154](#page-161-1)

# N

hálózati mappa nem lehet hozzáférni [129](#page-136-0) [konfigurálás 20](#page-25-1) hálózati hibaelhárítás [90](#page-97-0) hálózat kapcsolat sebessége [89](#page-96-0) protokollok [86](#page-92-1) biztonsági beállítások [88](#page-95-1)

#### $\Omega$

kimeneti eltérés [106](#page-113-0)

#### P

oldalhossz [pontossága](#page-158-0)  [151](#page-158-0) papír nem lehet betölteni [46](#page-52-0) lekvár [47](#page-53-0) terhelés [41](#page-46-0) opciók [45](#page-51-0) védelem [47](#page-53-1) méretek (max. és perc) [179](#page-186-4) állapot [40](#page-46-1) üzlet [46](#page-52-1) támogatott típusok [38](#page-43-0) kirakodás [45](#page-51-1) papír eltérés [106](#page-114-2) szünet a sorban [104](#page-111-1) fizikai előírások [180](#page-187-0) teljesítmény be/ki [14](#page-19-0) teljesítményspecifikációk [180](#page-187-2) beállítások, Windows illesztőprogram [34](#page-39-0) nyomtatósor [69](#page-75-0) nyomtatás e-mailben [100](#page-107-0) nyomtatás [a 95](#page-102-0) [ös](#page-102-0) illesztőprogramból nyomtatás USB flash meghajtóról [98](#page-105-0) nyomtatási mód [100](#page-107-1) nyomtassa ki a következő [104](#page-111-2) nyomtatás most [105](#page-112-1) nyomtatási minőség [146](#page-153-0) nyomtató kalibráció [149](#page-156-0) nyomtató szoftver Mac OS X uninstall [18](#page-23-1) Windows uninstall [17](#page-22-2) nyomtató állapota [154](#page-161-2) A nyomtató fő összetevői [7](#page-12-0)

Nyomtató fej specifikáció [179](#page-186-1) nyomtatófej igazítása [149](#page-156-0) kézi [152](#page-159-0) nyomtatófej tisztító specifikáció [179](#page-186-1) nyomtatófejek [69](#page-75-0) továbbfejlesztett helyreállítás [151](#page-158-1) nyomtatási beállítások alapértelmezett [107](#page-114-3) nyomtatási felbontások [179](#page-186-5) protokollok, hálózat [86](#page-92-1) Proxy Server beállítások [88](#page-95-2)

# $\overline{O}$

várólista-kezelés [102](#page-109-0) quicksets [110](#page-117-0)

# R

visszapillantó [7](#page-12-2) újranyomtatási feladat [104](#page-111-3) roll szabályzatok [105](#page-112-2)

# S

csökkentett mód [83](#page-89-0) biztonsági címkék [6](#page-11-0) biztonsági óvintézkedések [2](#page-7-0) szkennelési minőségi probléma színkülönbségek a CIS modulok között [123](#page-130-0) szín szegélyezés [125](#page-132-0) sérült eredeti [127](#page-134-0) leskálázás [128](#page-135-0) élészlelés [129](#page-136-1) szellemkép [128](#page-135-1) pontatlan színek [124](#page-131-0) vonal megszakítások [122](#page-129-0) papír előre [126](#page-133-0) véletlenszerű függőleges vonalak [121](#page-127-0) túl sok ferde [129](#page-136-2) változó vonalvastagság [124](#page-131-1) függőleges fekete sáv 20 cm széle[s 127](#page-134-1) rezgéshatás [126](#page-133-1) ráncok vagy redők [121](#page-128-0) lapolvasó kalibrálás [160](#page-167-0) nem fér hozzá a hálózati

mappához [129](#page-136-0) tiszta üveglap [155](#page-162-1) diagnosztikai telek [131](#page-138-0) alacsony kontrasztú tervrajzok [130](#page-137-0) alacsony kontrasztú vékony vonal [131](#page-138-1) optimalizálja [a 120](#page-127-1) [at](#page-127-1)

cserélje ki az üveglemezt [157](#page-164-0)

lassú szkennelés [130](#page-137-1) hibaelhárítás [120](#page-127-2) szkennelés [110](#page-117-1) biztonságos fájl törlés [167](#page-174-0) biztonság [28](#page-33-1) hálózati beállítások [88](#page-95-1) szolgáltatási információk [172](#page-179-1) alvó mód [11](#page-16-1) specifikác ió akusztikus [181](#page-188-1) környezetvédelem [181](#page-188-0) funkcionális [179](#page-186-0) grafikus nyelvek [180](#page-187-3) merevlemez [180](#page-187-1) tintaellátás [179](#page-186-1) árrés [179](#page-186-2) mechanikai pontosság [179](#page-186-3) memória [180](#page-187-1) papírméret [179](#page-186-4) fizikai [180](#page-187-0) teljesítmény [180](#page-187-2) nyomtatási felbontások [179](#page-186-5) sebesség [181](#page-188-2) sebességspecifikáci ók [181](#page-188-2) rakodó To p [135](#page-142-0) stati s ztika hasz nálat [174](#page-181-1) üzlet mappa [155](#page-162-0) nyomtató [154](#page-161-1) támogatás [171](#page-178-0) rendszerhibák [182](#page-189-0)

# T

tab tárcsák csere [161](#page-168-0) TCP/IP -beállítások [86](#page-92-1)

# $\overline{U}$

használati információk be - vagy kikapcsolás

# W

figyelmeztetés [5](#page-10-0) figyelmeztető címkék [6](#page-11-0)